# HP LaserJet P3010 Series Printers Service Manual

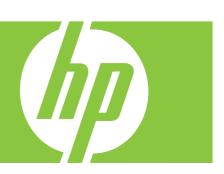

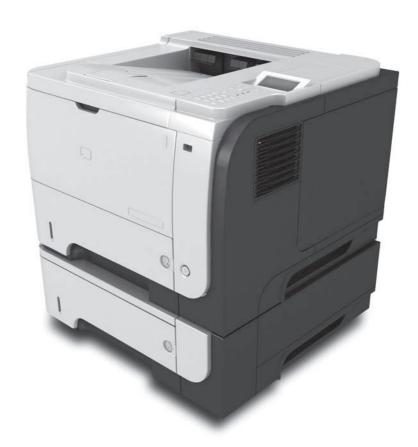

Additional product information: www.hp.com/support/lip3010series

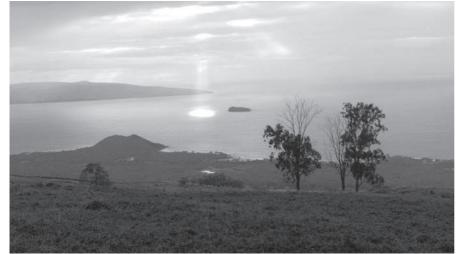

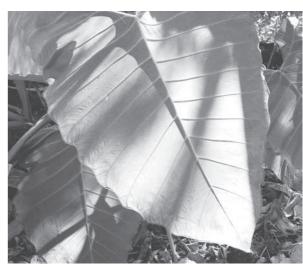

## HP LaserJet P3010 Series Printers Service Manual

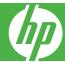

#### Copyright and License

© 2009 Copyright Hewlett-Packard Development Company, L.P.

Reproduction, adaptation, or translation without prior written permission is prohibited, except as allowed under the copyright laws.

The information contained herein is subject to change without notice.

The only warranties for HP products and services are set forth in the express warranty statements accompanying such products and services. Nothing herein should be construed as constituting an additional warranty. HP shall not be liable for technical or editorial errors or omissions contained herein.

Part number: CE524-90909

Edition 1, 7/2009

#### **Trademark Credits**

Adobe® is a trademark of Adobe Systems Incorporated.

Microsoft®, Windows®, Windows® XP, and Windows Vista® are U.S. registered trademarks of Microsoft Corporation.

ENERGY STAR and the ENERGY STAR mark are registered U.S. marks.

## Conventions used in this guide

- ☆ TIP: Tips provide helpful hints or shortcuts.
- NOTE: Notes provide important information to explain a concept or to complete a task.
- △ CAUTION: Cautions indicate procedures that you should follow to avoid losing data or damaging the product.
- ⚠ **WARNING!** Warnings alert you to specific procedures that you should follow to avoid personal injury, catastrophic loss of data, or extensive damage to the product.

ENWW iii

# **Table of contents**

## 1 Theory of operation

| Basic operation                                          | 2    |
|----------------------------------------------------------|------|
| Major printer systems                                    | 2    |
| Printer block diagram                                    | 2    |
| Sequence of operation                                    | 3    |
| Normal sequence of operation                             | 3    |
| Formatter-control system                                 | 4    |
| Sleep mode                                               | 4    |
| Input/output                                             | 4    |
| CPU                                                      | 4    |
| Memory                                                   | 5    |
| Optional hard disk                                       | 5    |
| Firmware                                                 | 5    |
| Nonvolatile memory                                       | 5    |
| PJL overview                                             | 5    |
| PML                                                      | 5    |
| Control panel                                            | 5    |
| Engine-control system                                    | 6    |
| Motors, fans, clutches, solenoids, switches, and sensors | 7    |
| DC controller operations                                 | . 14 |
| Fuser-control circuit                                    | . 16 |
| Fuser failure detection                                  | . 17 |
| Fuser temperature control                                | . 18 |
| Fuser protective function                                | . 19 |
| Low-voltage power supply                                 | . 20 |
| Overcurrent/overvoltage protection                       | . 21 |
| High-voltage power supply                                | 22   |
| Formatter                                                | . 23 |
| Formatter heartbeat LED                                  | 23   |
| DIMM slots                                               | . 23 |
| Laser/scanner system                                     | . 24 |
| Laser failure detection                                  | . 25 |
| Image-formation system                                   | . 26 |
| Electrophotographic process                              | . 26 |
|                                                          |      |

|       | Image formation process                                | 27 |
|-------|--------------------------------------------------------|----|
|       | Latent-image formation stage                           | 28 |
|       | Primary charging                                       | 28 |
|       | Laser beam exposure                                    | 28 |
|       | Developing stage                                       | 29 |
|       | Print cartridge                                        | 29 |
|       | Transfer stage                                         | 30 |
|       | Fusing stage                                           | 30 |
|       | Cleaning stage                                         | 31 |
|       | Toner detection                                        | 32 |
|       | Pickup, feed, and delivery system                      | 33 |
|       | Paper trays                                            | 33 |
|       | Photo sensors and switches                             | 34 |
|       | Solenoids and clutches                                 | 36 |
|       | Tray 1 or Tray 2                                       | 38 |
|       | Pickup and feed unit                                   | 38 |
|       | Cassette paper size detection/cassette paper detection | 38 |
|       | Cassette pickup                                        | 38 |
|       | Tray 1 paper pickup                                    | 38 |
|       | Paper pickup and feed                                  | 39 |
|       | Jam detection                                          | 40 |
|       | Additional tray                                        | 41 |
|       | Tray driver PCA                                        | 41 |
|       | Paper pickup and feed                                  | 42 |
|       | Media level and size detection                         | 43 |
|       | Jam detection                                          | 43 |
| 2 Ren | moval and replacement                                  |    |
|       | Removal and replacement strategy                       | 46 |
|       | General cautions during removal and replacement        | 46 |
|       | Electrostatic discharge                                | 46 |
|       | Required tools                                         | 46 |
|       | Types of screws                                        | 47 |
|       | Service approach                                       | 48 |
|       | Before performing service                              | 48 |
|       | After performing service                               | 48 |
|       | Post-service test                                      | 48 |
|       | Print-quality test                                     | 48 |
|       | Parts removal order                                    | 50 |
|       | Removal and replacement procedures                     | 52 |
|       | Print cartridge, cassettes, and sub cover              | 52 |
|       | Print cartridge                                        | 52 |
|       | Tray cassette (Tray 2, Tray 3, or Tray 4)              | 54 |
|       |                                                        |    |

vi ENWW

| Sub cover                                                                       | 55  |
|---------------------------------------------------------------------------------|-----|
| External panels, covers, doors, formatter PCA, DIMM, and EIO disk               | 56  |
| EIO disk                                                                        | 56  |
| DIMM cover and DIMM                                                             | 57  |
| Reinstall the DIMM                                                              | 58  |
| Formatter cover and formatter PCA                                               | 60  |
| Rear-door assembly                                                              | 62  |
| Left cover                                                                      | 66  |
| Right-rear cover                                                                | 68  |
| Tray 1 (multipurpose tray) cover                                                | 69  |
| Cartridge-door assembly                                                         | 71  |
| Top-right cover                                                                 | 73  |
| Control panel                                                                   | 74  |
| Front-right and right-side cover assembly                                       | 76  |
| Lower-right cover and bracket                                                   | 80  |
| Reinstall the lower-right cover                                                 |     |
| Top cover                                                                       | 84  |
| Main assemblies                                                                 | 86  |
| Tray 1 (multipurpose tray) pickup roller                                        |     |
| Tray 1 (multipurpose tray) separation pad                                       | 87  |
| Tray 2, Tray 3, or Tray 4 pickup roller                                         |     |
| Tray 2, Tray 3, or Tray 4 separation pad                                        |     |
| Tray 2, Tray 3, or Tray 4 base-plate roller assembly                            |     |
| Transfer roller                                                                 |     |
| USB port PCA                                                                    |     |
| Power-switch assembly                                                           |     |
| Main fan, fan duct, and environmental sensor                                    |     |
| Fuser                                                                           |     |
| Registration assembly                                                           |     |
| Duplex media-feed assembly                                                      |     |
| Laser/scanner                                                                   |     |
| Engine control unit (ECU)                                                       | 110 |
| Cassette pickup (Tray 2) solenoid or Tray 1 (multipurpose tray) pickup solenoid | 115 |
| Fuser motor                                                                     |     |
| Sub fan and fan duct                                                            |     |
| High-voltage power supply (HVPS)                                                |     |
| 3 Solve problems                                                                |     |
| Solve problems checklist                                                        | 120 |
| Menu map                                                                        |     |
| Troubleshooting process                                                         |     |
| Determine the problem source                                                    |     |
| Power subsystem                                                                 |     |
| 1 Ower Subsystem                                                                | 102 |

**ENWW** 

|                       | Power-on checks                              | 132 |
|-----------------------|----------------------------------------------|-----|
| Tools for troublesh   | ooting                                       | 133 |
| Individua             | al component diagnostics                     | 133 |
|                       | LED diagnostics                              | 133 |
|                       | LED indicators                               | 133 |
|                       | Formatter heartbeat LED                      | 133 |
|                       | HP Jetdirect LEDs                            | 134 |
|                       | Engine diagnostics                           | 134 |
|                       | Engine-test button                           | 134 |
|                       | Fuser test page                              | 135 |
|                       | Paper-path test (and automatic sensors test) | 136 |
|                       | Sensor test (interactive)                    | 137 |
|                       | A TOP (Top-of-Page) sensor                   | 140 |
|                       | B Fuser output sensor                        | 141 |
|                       | C Duplex sensor                              | 142 |
|                       | D Paper width sensor 1                       | 143 |
|                       | E Tray 3 feed sensor                         | 144 |
|                       | F Tray 4 feed sensor                         | 145 |
|                       | G FD tray full sensor                        | 146 |
|                       | H Face up detect sensor                      | 147 |
|                       | I Cartridge-door open switch                 | 148 |
|                       | J Rear cover open sensor                     | 149 |
|                       | K Tray 1 paper sensor                        | 150 |
|                       | L Tray 2 paper sensor                        | 151 |
|                       | M Tray 2 detect switch                       | 152 |
|                       | N Tray 3 paper sensor                        | 153 |
|                       | O Tray 3 detect switch                       | 154 |
|                       | P Tray 4 paper sensor                        | 155 |
|                       | Q Tray 4 detect switch                       | 156 |
|                       | Print/stop test                              | 157 |
|                       | Component tests                              | 158 |
|                       | Half self-test                               | 158 |
|                       | Drum rotation test check                     | 158 |
|                       | Diagnostics menu components test             | 158 |
| Diagram               | s                                            | 160 |
|                       | Block diagrams                               | 160 |
|                       | Plug/jack locations                          | 162 |
|                       | Location of connectors                       | 163 |
|                       | ECU controller connections                   | 163 |
|                       | Locations of major components                | 165 |
|                       | General timing charts                        | 169 |
|                       | General circuit diagram                      | 170 |
| Internal <sub>I</sub> | print quality test pages                     | 171 |
|                       | Cleaning page                                | 172 |

viii ENWW

|           | Configuration page                       | 172 |
|-----------|------------------------------------------|-----|
|           | Print quality troubleshooting tools      | 173 |
|           | Repetitive image-defect ruler            | 173 |
|           | Control-panel menus                      | 174 |
|           | Use the menus                            | 174 |
|           | Show Me How menu                         | 174 |
|           | Retrieve job menu                        | 175 |
|           | Information menu                         | 176 |
|           | Paper handling menu                      | 177 |
|           | Manage supplies menu                     | 177 |
|           | Configure device menu                    | 178 |
|           | Printing menu                            | 178 |
|           | Print Quality menu                       | 180 |
|           | System setup menu                        | 183 |
|           | I/O menu                                 | 187 |
|           | Resets menu                              | 194 |
|           | Diagnostics menu                         | 194 |
|           | Service menu                             | 196 |
|           | Interpret control-panel messages         | 197 |
|           | Control-panel message types              | 197 |
|           | Control-panel messages                   | 197 |
|           | Event-log messages                       | 215 |
|           | Print an event log                       | 215 |
|           | Show an event log                        | 215 |
|           | Sample event-log page                    | 216 |
|           | Clear an event log                       | 216 |
|           | Event-log messages                       | 217 |
| Clear jam | s                                        | 219 |
|           | Common causes of jams                    | 219 |
|           | Jam locations                            | 220 |
|           | Clear jams from the input trays          | 222 |
|           | Clear jams from the duplexer             | 226 |
|           | Clear jams from the output areas         | 231 |
|           | Clear jams from inside the product       | 234 |
|           | Registration and transfer area           | 234 |
|           | Jam causes and solutions                 | 236 |
|           | Avoid repeated jams                      | 240 |
|           | Change jam recovery                      | 241 |
| Solve pag | per-handling problems                    | 242 |
|           | Product feeds multiple sheets            | 242 |
|           | Product feeds incorrect page size        | 242 |
|           | Product pulls from incorrect tray        | 243 |
|           | Paper does not feed automatically        | 243 |
|           | Paper does not feed from Tray 2, 3, or 4 | 244 |
|           |                                          |     |

| Transparencies or glossy paper will not feed                                                                                                    | 244 |
|----------------------------------------------------------------------------------------------------|-----|
| Envelopes jam or will not feed in the product                                                                                                    | 245 |
| Output is curled or wrinkled                                                                                                    | 245 |
| Product does not duplex or duplexes incorrectly (duplex models)                                                                                                    | 246 |
| Solve image-quality problems                                                                                                    | 247 |
| Image defect examples                                                                                                    | 247 |
| Clean the product                                                                                                    | 254 |
| Solve performance problems                                                                                                    | 257 |
| Solve connectivity problems                                                                                                    | 258 |
| Solve direct-connect problems                                                                                                    | 258 |
| Solve network problems                                                                                                    | 258 |
| Service mode functions                                                                                                    | 259 |
| Service menu                                                                                                    | 259 |
| Product resets                                                                                                    | 260 |
| Restore factory settings                                                                                                    | 260 |
| Hard disk initialization                                                                                                    | 260 |
| Skip disk-load                                                                                                    | 260 |
| NVRAM initialization                                                                                                    | 260 |
| Service ID                                                                                                    | 261 |
| Restore service ID                                                                                                    | 261 |
| Convert the service ID to an actual date                                                                                                    | 261 |
| Reset serial number                                                                                                    | 262 |
| Reset page counts                                                                                                    | 262 |
| Product cold reset                                                                                                    | 262 |
| Product updates                                                                                                    | 263 |
| Determine the current firmware version                                                                                                    | 263 |
| Download new firmware from the HP Web site                                                                                                    | 263 |
| Transfer the new firmware to the product                                                                                                    | 263 |
| Use the flash executable file to update the firmware                                                                                                    | 263 |
| Use FTP to upload the firmware through a browser                                                                                                    | 264 |
| Use FTP to upgrade the firmware on a network connection                                                                                                    | 264 |
| Use HP Web Jetadmin to upgrade the firmware                                                                                                    | 265 |
| Use Microsoft Windows commands to upgrade the firmware                                                                                                    | 265 |
| Upgrade the HP Jetdirect firmware                                                                                                    | 265 |
|                                                                                                    |     |
| Parts and diagrams                                                                                                    |     |
| Order parts by authorized service providers                                                                                                    | 268 |
| Order parts, accessories, and supplies                                                                                                    |     |
| Related documentation and software                                                                                                    |     |
| Supplies part numbers                                                                                                    |     |
| Accessories part numbers                                                                                                    |     |
| Whole-unit replacement part numbers                                                                                                    |     |
| How to use the parts lists and diagrams                                                                                                    |     |
| and the party later and analysis and analysis analysis and analysis and analysis and analysis and analysis and analysis and analysis and analysis and analysis and analysis and analysis and analysis and analysis and analysis and analysis and analysis and analysis and analysis and analysis and analysis analysis analysis analysis analysis analysis analysis analysis anal |     |

x ENWW

4

|      | Assembly locations                                                                    | 272 |
|------|---------------------------------------------------------------------------------------|-----|
|      | Base product (no optional trays or accessories)                                       | 272 |
|      | Base product (optional trays or accessories)                                          | 273 |
|      | Covers                                                                                | 274 |
|      | Internal assemblies (1 of 6)                                                          | 276 |
|      | Internal assemblies (2 of 6)                                                          | 278 |
|      | Internal assemblies (3 of 6)                                                          | 280 |
|      | Internal assemblies (4 of 6)                                                          | 282 |
|      | Internal assemblies (5 of 6)                                                          | 284 |
|      | Internal assemblies (6 of 6)                                                          | 286 |
|      | Input devices                                                                         | 288 |
|      | 500-sheet input tray (Tray 3 and Tray 4)                                              | 288 |
|      | Alphabetical parts list                                                               | 290 |
|      | Numerical parts list                                                                  | 293 |
| Appe | ndix A Service and support                                                            |     |
|      | Hewlett-Packard limited warranty statement                                            | 298 |
|      | HP's Premium Protection Warranty: LaserJet print cartridge limited warranty statement | 299 |
|      | End User License Agreement                                                            | 300 |
|      | Customer self-repair warranty service                                                 | 302 |
|      | Customer support                                                                      | 303 |
|      | Repack the product                                                                    | 304 |
|      | Service information form                                                              | 305 |
| Appe | ndix B Specifications                                                                 |     |
|      | Physical specifications                                                               | 308 |
|      | Electrical specifications                                                             | 308 |
|      | Acoustic specifications                                                               | 308 |
|      | Environmental specifications                                                          | 309 |
| Appe | ndix C Regulatory information                                                         |     |
|      | FCC regulations                                                                       | 312 |
|      | Environmental product stewardship program                                             | 313 |
|      | Protecting the environment                                                            | 313 |
|      | Ozone production                                                                      | 313 |
|      | Power consumption                                                                     | 313 |
|      | Toner consumption                                                                     | 313 |
|      | Paper use                                                                             |     |
|      | Plastics                                                                              | 313 |
|      | HP LaserJet print supplies                                                            | 313 |
|      | Return and recycling instructions                                                     | 314 |
|      | United States and Puerto Rico                                                         | 314 |
|      | Multiple returns (more than one cartridge)                                            | 314 |

ENWW

|           | Single returns                                                                   | 314 |
|-----------|----------------------------------------------------------------------------------|-----|
|           | Shipping                                                                         | 314 |
|           | Non-U.S. returns                                                                 | 314 |
|           | Paper                                                                            | 314 |
|           | Material restrictions                                                            | 315 |
|           | Disposal of waste equipment by users in private households in the European Union | 315 |
|           | Chemical substances                                                              | 315 |
|           | Material Safety Data Sheet (MSDS)                                                | 316 |
|           | For more information                                                             | 316 |
| Declarati | on of conformity                                                                 | 317 |
| Safety st | atements                                                                         | 318 |
|           | Laser safety                                                                     | 318 |
|           | Canadian DOC regulations                                                         | 318 |
|           | VCCI statement (Japan)                                                           | 318 |
|           | Power cord statement (Japan)                                                     | 318 |
|           | EMC statement (Korea)                                                            | 318 |
|           | Laser statement for Finland                                                      | 319 |
|           | Substances Table (China)                                                         | 320 |
| Index     |                                                                                  | 321 |

# 1 Theory of operation

- Basic operation
- Formatter-control system
- Engine-control system
- Image-formation system
- Pickup, feed, and delivery system
- Tray 1 or Tray 2
- Additional tray

ENWW 1

## **Basic operation**

## **Major printer systems**

The product contains the following five systems:

- Engine-control system
- Laser/scanner system
- Image-formation system
- Media feed system
- Option

## Printer block diagram

ENGINE CONTROL SYSTEM

MEDIA FEED SYSTEM

OPTION

## **Sequence of operation**

The DC controller in the engine-control system controls the operational sequences of the printer. The table below describes durations and operations for each period of a print operation from when the printer is turned on until the motor stops rotating

## Normal sequence of operation

Table 1-1 Sequence of operation

| Name                                                                                                    | Timing                                                                                                    | Purpose                                                                                                    |
|----------------------------------------------------------------------------------------------------|----------------------------------------------------------------------------------------------------|----------------------------------------------------------------------------------------------------|
| WAIT From the time the power switch is turned on or the door is closed until the printer is ready for a print operation. |                                                                                                    | Brings the product to printable condition. The product performs the following during the operation:                                         |
|                                                                                                    | •                                                                                                    | Detects the print cartridge                                                                                                    |
| STBY (standby)                                                                                                    | From the end of the WAIT or LSTR period until either a print command is sent or the power switch is turned off.       | Maintains the product in printable condition.                                                                                               |
| INTR (initial rotation)                                                                                                  | From the time the print command is received until the temperature of the fuser unit reaches its targeted temperature. | Starts up the high-voltage biases, the laser/scanner and the fuser unit for printing.                                                       |
| PRINT                                                                                                    | From the end of the INTR period until the last sheet completes the fuser operation.                                   | Forms the image on the photosensitive drum based on the VIDEO signals from the formatter. Transfers and fuses the toner image to the paper. |
| LSTR (last rotation)                                                                                                    | From the end of the PRINT period until the main motor stops rotating.                                                 | Moves the last printed sheet out of the product.                                                                                            |
| . caucily                                                                                                    | 3.5ps . 5tdg.                                                                                                    | The product enters the INTR period as the LSTR period is completed, if the formatter sends another print command.                           |

ENWW Basic operation

## Formatter-control system

The formatter is responsible for the following procedures:

- Controlling sleep mode
- Receiving and processing print data from the various product interfaces
- Monitoring control-panel functions and relaying product-status information (through the control
  panel and the network or bidirectional interface)
- Developing and coordinating data placement and timing with the DC controller PCA
- Storing font information
- Communicating with the host computer through the network or the bidirectional interface

The formatter receives a print job from the network or bidirectional interface and separates it into image information and instructions that control the printing process. The DC controller PCA synchronizes the image-formation system with the paper-input and -output systems, and then signals the formatter to send the print-image data.

The formatter also provides the electrical interface and mounting locations for one EIO card and an additional DIMM.

#### Sleep mode

NOTE: In the SYSTEM SETUP menu, this item is termed SLEEP DELAY.

This feature conserves power after the product has been idle for an adjustable period of time. When the product is in **SLEEP DELAY**, the control-panel backlight is turned off, but the product retains all settings, downloaded fonts, and macros. The default setting is for **SLEEP DELAY** to be enabled, and the product enters **SLEEP DELAY** after a 30-minute idle time.

The product exists **SLEEP DELAY** and enters the warm-up cycle when any of the following events occur:

- A print job, valid data, or a PML or PJL command is received
- A control-panel button is pressed
- A cover is opened
- A paper tray is opened
- The engine-test switch is pressed

NOTE: Product error messages override the Sleep message. The product enters **SLEEP DELAY** at the appropriate time, but the error message continues to appear.

### Input/output

The product receives print data primarily from the embedded HP Jetdirect print server. The product also has a USB 2.0 port for connecting directly to a computer.

#### **CPU**

The formatter incorporates a 540 MHz Coldfire processor.

#### **Memory**

The random access memory (RAM) on the formatter PCA contains the page, I/O buffers, and the font storage area. It stores printing and font information received from the host system, and can also serve to temporarily store a full page of print-image data before the data is sent to the print engine. Memory capacity can be increased by adding a DIMM to the formatter. Note that adding memory might also increase the print speed for complex graphics.

NOTE: If the product encounters a problem when managing available memory, a clearable warning message appears on the control-panel display.

#### **Optional hard disk**

This product supports an optional EIO hard disk or an optional secure hard disk as an accessory.

#### **Firmware**

The firmware is contained on NAND flash memory soldered on the formatter board. A remote firmware upgrade process is available, which overwrites the firmware in the NAND flash.

#### **Nonvolatile memory**

The product uses nonvolatile memory (NVRAM) to store device and user configuration settings. The contents of NVRAM are retained when the product is turned off or disconnected.

#### PJL overview

The printer job language (PJL) is an integral part of configuration, in addition to the standard printer command language (PCL). With standard cabling, the product can use PJL to perform a variety of functions such as these:

- Two-way communication with the host computer through a network connection or a USB connection. The product can inform the host about such things as the control-panel settings, and the control-panel settings can be changed from the host.
- Dynamic I/O switching. The product uses this switching to be configured with a host on each I/O. The product can receive data from more than one I/O simultaneously, until the I/O buffer is full. This can occur even when the product is offline.
- Context-sensitive switching. The product can automatically recognize the personality (PS or PCL) of each job and configure itself to serve that personality.
- Isolation of print environment settings from one print job to the next. For example, if a print job is sent to the product in landscape mode, the subsequent print jobs print in landscape mode only if they are formatted for landscape printing.

#### **PML**

The printer management language (PML) allows remote configuration and status read-back through the I/O ports.

## **Control panel**

The formatter sends and receives product status and command data to and from the control-panel PCA.

## **Engine-control system**

The engine-control system coordinates all product functions, according to commands that the formatter sends. The engine-control system drives the laser/scanner system, the image formation system, and the pickup/feed/delivery system.

The engine control system contains the following major components:

- Engine-control unit (ECU)
  - DC controller
  - Low-voltage power supply
- High-voltage power supply

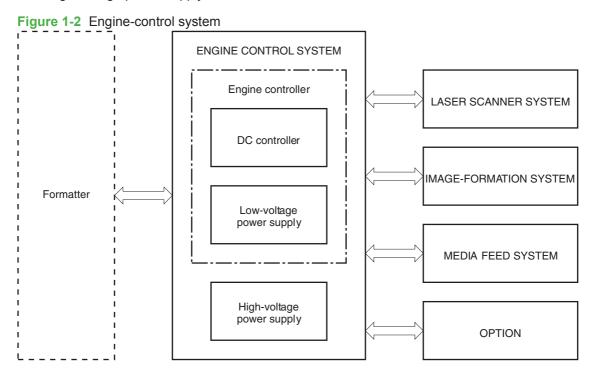

## Motors, fans, clutches, solenoids, switches, and sensors

Figure 1-3 Motors

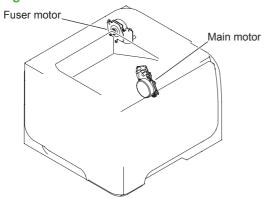

Table 1-2 Motors

| Description         | Components driven                           | Fault detection |
|---------------------|---------------------------------------------|-----------------|
| Main motor (M8001)  | Pickup roller                               | Yes             |
|                     | Feed roller                                 |                 |
|                     | Transfer roller                             |                 |
|                     | Photosensitive drum                         |                 |
|                     | Developing roller                           |                 |
|                     | Duplex repickup roller (duplex models only) |                 |
| Fuser motor (M8002) | Pressure roller                             | Yes             |
|                     | Delivery roller                             |                 |
|                     | Fuser-delivery roller                       |                 |
|                     | Duplex-feed roller (duplex models only)     |                 |

Figure 1-4 Fans

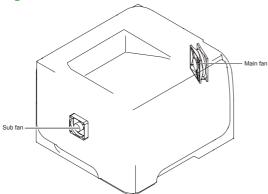

Table 1-3 Fans

| Description    | Area cooled        | Туре   | Speed |
|----------------|--------------------|--------|-------|
| Main fan (FM1) | Inside the product | Intake | Full  |
| Sub fan (FM2)  | Inside the product | Intake | Full  |

Figure 1-5 Solenoids and clutches (product)

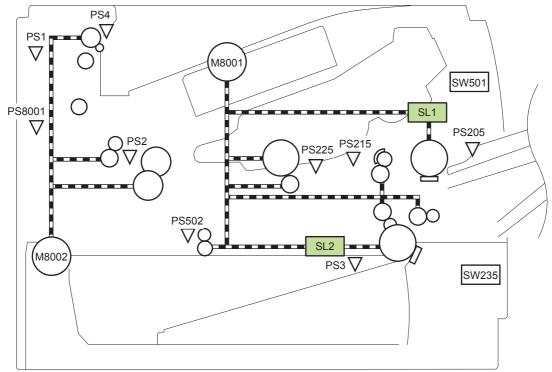

Table 1-4 Solenoids and clutches (product)

| Item | Description                                |
|------|--------------------------------------------|
| SL1  | Tray 1 (multipurpose tray) pickup solenoid |
| SL2  | Cassette (Tray 2) pickup solenoid          |

Figure 1-6 Solenoids and clutches (Tray 3 and Tray 4)

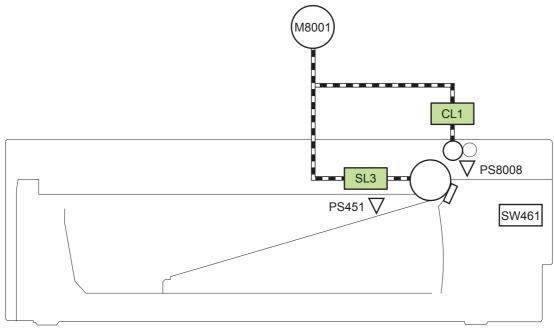

Table 1-5 Solenoids and clutches (Tray 3 and Tray 4)

| Item | Description                  |
|------|------------------------------|
| SL3  | Paper feeder pickup solenoid |
| CL1  | Paper feeder pickup clutch   |

<sup>1</sup> Tray 3 and Tray 4 are identical 500-sheet input trays.

Figure 1-7 Switches (product)

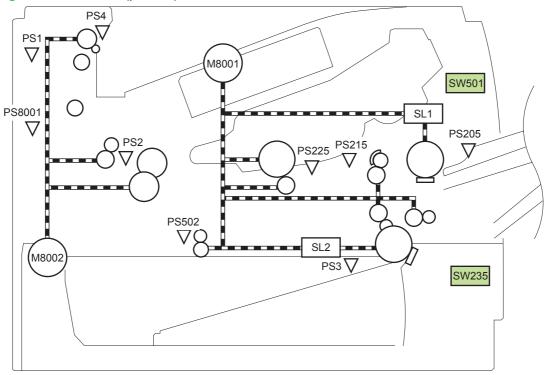

Table 1-6 Switches (product)

| Item  | Description              |
|-------|--------------------------|
| SW235 | Cassette presence switch |
| SW501 | Cartridge-door switch    |

Figure 1-8 Switches (Tray 3 and Tray 4)

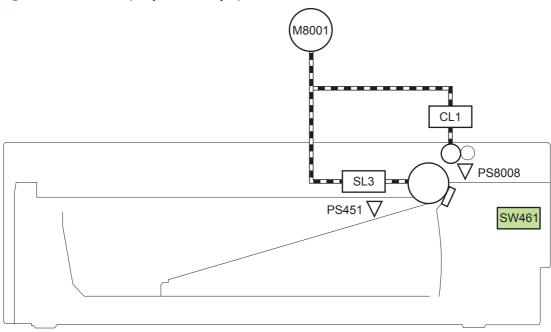

Table 1-7 Switches (Tray 3 and Tray 4)

| Item  | Description                           |
|-------|---------------------------------------|
| SW461 | Paper feeder cassette presence switch |

<sup>1</sup> Tray 3 and Tray 4 are identical 500-sheet input trays.

Figure 1-9 Sensors PS4 PS1 PS205 PS225 PS215 PS8001 PS502 PS8008 PS451 **V** PS8008 PS451

Table 1-8 Sensors

| Item | Description                    | Item  | Description                                   |
|------|--------------------------------|-------|-----------------------------------------------|
| PS1  | Face-up sensor                 | PS225 | Media width sensor                            |
| PS2  | Fuser delivery sensor          | PS502 | Duplex media-feed sensor (duplex models only) |
| PS3  | Cassette media-presence sensor | PS451 | Paper feeder cassette media-presence sensor   |
|      |                                |       | NOTE: PS451 is used in Tray 3, and Tray 4     |

Table 1-8 Sensors (continued)

| Item  | Description                                      | Item   | Description                                                                |
|-------|--------------------------------------------------|--------|----------------------------------------------------------------------------|
| PS4   | Face-down tray media-full sensor                 | PS8001 | Rear door sensor                                                           |
| PS205 | Tray 1 (multipurpose tray) media-presence sensor | PS8008 | Paper feeder media-feed sensor  NOTE: PS8008 is used in Tray 3, and Tray 4 |
| PS215 | Top-of-Page (TOP) sensor                         |        |                                                                            |

## **DC** controller operations

The DC controller controls the operational sequences of the product systems.

Figure 1-10 DC controller block diagram

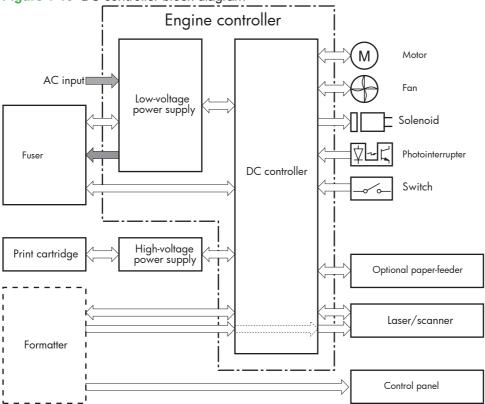

Table 1-9 DC controller controlled components

| Component | Designator | Description                                |
|-----------|------------|--------------------------------------------|
| Motor     | M8001      | Main motor                                 |
|           | M8002      | Fuser motor                                |
| Fan       | FM1        | Main fan                                   |
|           | FM2        | Sub fan                                    |
| Solenoid  | SL1        | Tray 1 (multipurpose tray) pickup solenoid |
|           | SL2        | Cassette (Tray 2) pickup solenoid          |

Table 1-9 DC controller controlled components (continued)

| Component        | Designator | Description                                   |
|------------------|------------|-----------------------------------------------|
| Photointerrupter | PS1        | Face-up sensor                                |
|                  | PS2        | Fuser delivery sensor                         |
|                  | PS3        | Cassette media presence sensor                |
|                  | PS4        | Face-down tray (output bin) media-full sensor |
|                  | PS205      | Tray 1 (multipurpose tray) presence sensor    |
|                  | PS215      | Top-Of-Page (TOP) sensor                      |
|                  | PS225      | Media width sensor                            |
|                  | PS451      | Paper feeder cassette media-presence sensor   |
|                  |            | NOTE: PS451 is used in Tray 3, and Tray 4     |
|                  | PS502      | Duplex media-feed sensor (duplex models only) |
|                  | PS8001     | Rear door sensor                              |
|                  | PS8008     | Paper feeder media-feed sensor                |
| Switch           | SW235      | Cassette-presence switch                      |
|                  |            | NOTE: PS8008 is used in Tray 3, and Tray 4    |
|                  | SW240      | Power switch                                  |
|                  | SW250      | Test Print switch                             |
|                  | SW501      | Cartridge-door switch                         |

#### **Fuser-control circuit**

The fuser-control circuit monitors and controls the temperature in the fuser. The product uses ondemand fusing. The fuser-control circuit consists of the following major components:

- Fuser heater (H1); heats the fusing film
- Thermistor (TH1 and TH2); detects the fuser temperature (contact type)
  - Main thermistor (TH1); controls the temperature in the fuser (contact type)
  - Sub thermistor (TH2); detects a one-sided temperature rise in the fuser and controls the temperature in the fuser (contact type)
- Thermoswitch (TP1); prevents abnormal temperature rise in the fuser (contact type)

Figure 1-11 Fuser control circuit

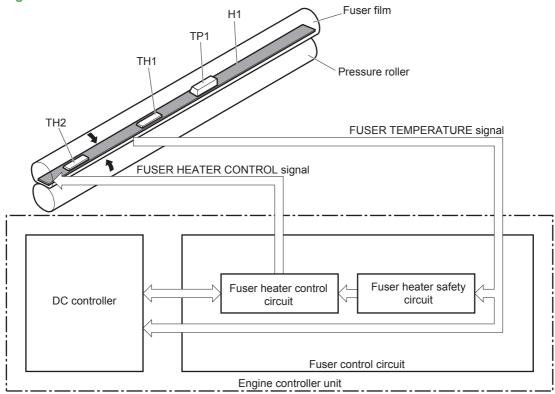

#### **Fuser failure detection**

The DC controller determines a fuser unit failure, deactivates the FUSER HEATER CONTROL signal, releases the relay to interrupt power supply to the fuser heater and notifies the formatter of a failure state when it encounters the following conditions:

#### Start-up failure

- If the main thermistor does not detect a specified temperature during the start-up process of the heater in the wait period.
- If the main thermistor does not detect a specified temperature during the heater temperature control in the initial rotation period.

#### Abnormal low temperature

- If the main thermistor detects an abnormal low temperature of the fuser unit during the printing operation.
- If the sub thermistor detects an abnormal low temperature of the fuser unit during the printing operation.

#### Abnormal high temperature

- If the main thermistor detects an abnormal high temperature of the fuser unit.
- If the sub thermistor detects an abnormal high temperature of the fuser unit.

#### Frequency detection circuit failure

If a specified frequency of the ZERO CROSSING signal is not detected within a specified period after the product is turned on.

### **Fuser temperature control**

The fuser temperature control maintains the temperature of the fuser heater at its targeted temperature.

The DC controller monitors the FUSER TEMPERATURE (FSRTH1, FSRTH2) signals and sends the FUSER HEATER CONTROL (FSRD) signal according to the detected temperature. The fuser heater control circuit controls the fuser heater depending on the signal so that the heater remains at the targeted temperature.

Figure 1-12 Fuser-heater control circuit

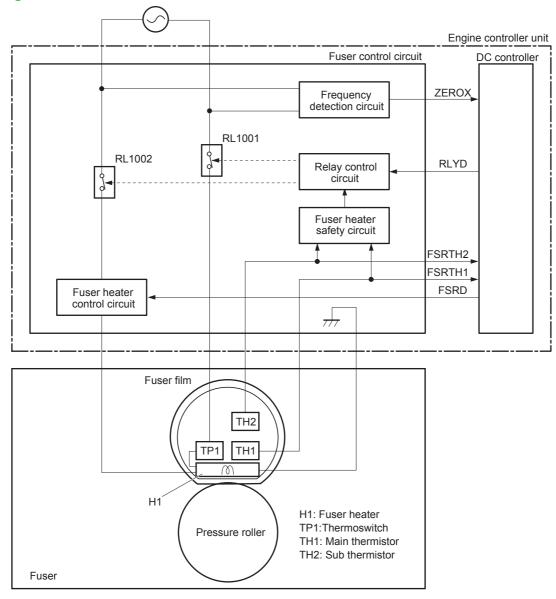

#### **Fuser protective function**

The protective function detects an abnormal temperature rise of the fuser unit and interrupts power supply to the fuser heater.

The following three protective components prevent an abnormal temperature rise of the fuser heater:

- DC controller
  - The DC controller interrupts power supply to the fuser heater when it detects an abnormal temperature of the fuser heater.
- Fuser heater safety circuit
  - The fuser heater safety circuit interrupts power supply to the fuser heater when the detected temperature of the main and sub thermistors is abnormal.
- Thermoswitch
  - The contact of the thermoswitch is broken to interrupt power supply to the fuser heater when the thermoswitch detects an abnormal temperature of the fuser heater.

### Low-voltage power supply

The low-voltage power supply (LVPS) converts ac input voltage to dc voltage. The LVPS has two fuses on the PCA. The LVPS 24 V output is interrupted to the fuser and the high-voltage power supply if the cartridge-door interlock switch (SW501) is in the off position (cover open).

▲ WARNING! The product power switch only interrupts dc voltage from the LVPS. The ac voltage is present in the product when the power cord is plugged into a power receptacle and the power switch is in the off position. You must unplug the product power cord before servicing the product.

Figure 1-13 Low-voltage power supply (LVPS)

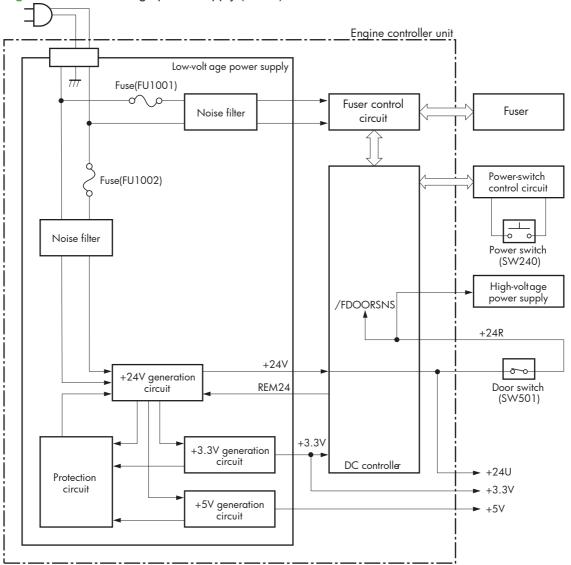

#### Overcurrent/overvoltage protection

The low-voltage power supply has a protective function against overcurrent and overvoltage to prevent failures in the power supply circuit. If an overcurrent or overvoltage condition occurs, the system automatically cuts off the output voltage.

If the DC power is not being supplied from the low-voltage power supply, the protective function might be running. In such case, turn off the power switch and unplug the power cord. Do not plug in the power cord or turn on the power switch again until the cause is found.

⚠ WARNING! If you believe the overcurrent or overvoltage protection circuits have been activated, do not plug in the product power cord or turn on the product power until the cause of the failure is found and corrected.

In addition, two fuses in the low-voltage power supply protect against overcurrent. If overcurrent flows into the AC line, the fuses melt and cut off the power distribution.

## **High-voltage power supply**

The high-voltage power supply (HVPS) applies biases to the following components:

- Primary charging roller
- Developing roller
- Transfer roller
- Fusing film

Figure 1-14 High-voltage power supply

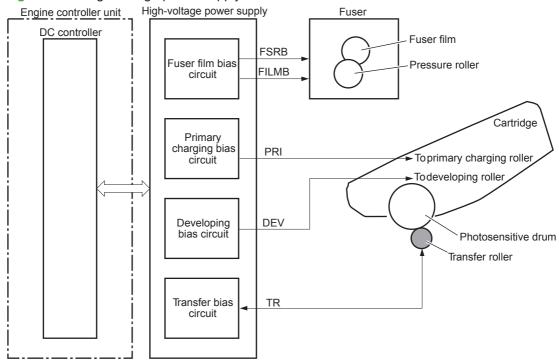

### **Formatter**

#### Formatter heartbeat LED

The heartbeat LED indicates that the formatter is functioning correctly. While the product is initializing after you turn the product on, the LED blinks rapidly, and then turns off. When the product has finished the initialization sequence, the heartbeat LED pulses on and off. For more information abut the heartbeat LED see Formatter heartbeat LED on page 133.

#### **DIMM slots**

△ CAUTION: Single inline memory modules (SIMMs) used in previous HP LaserJet products are not compatible with the product.

The formatter has one dual inline memory module (DIMM) slot for upgrading the product with more memory.

To find out how much memory is installed in the product, print a configuration page. For more information about memory, see <u>DIMM cover and DIMM on page 57</u>.

## Laser/scanner system

The laser/scanner system receives VIDEO signals from the ECU and the formatter and converts the signals into latent images on the photosensitive drum.

The main components of the laser/scanner are the laser unit and the scanner motor unit. The DC controller sends signals to the laser/scanner to control the functions of these components.

Figure 1-15 Laser/scanner system

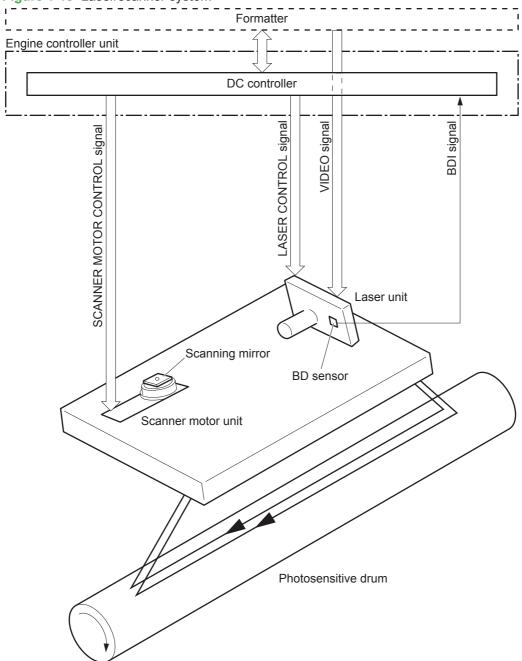

### Laser failure detection

The DC controller determines an optical unit failure and notifies the formatter, if the laser/scanner encounters the following conditions:

- The scanner motor does not reach a specified rotation within a specified period of the scanner motor start up.
- The rotation of the scanner motor is out of specified range for a specified period during the scanner motor drive.
- The BD interval is out of a specified value during a print operation.

# **Image-formation system**

# **Electrophotographic process**

The electrophotographic process forms an image on the paper. Following are the major components used in the process:

- Print cartridge
- Transfer roller
- Fuser
- Laser/scanner

The DC controller uses the laser/scanner and HVPS to form the toner image on the photosensitive drum. The image is transferred to the print media and then fused onto the paper.

Figure 1-16 Electrophotographic process block diagram

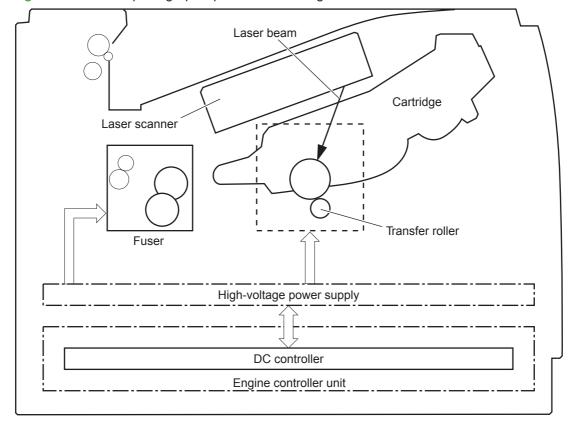

## **Image formation process**

Each of the following process function independently and must be coordinated with the other product processes. Image formation consists of the following processes:

- Latent-image formation block
  - Step 1: primary charging
  - Step 2: laser-beam exposure
- Developing block
  - Step 3: developing
- Transfer block
  - Step 4: transfer
  - Step 5: separation
- Fusing block
  - Step 6: fusing
- Drum cleaning block
  - Step 7: drum cleaning

Figure 1-17 Image formation process

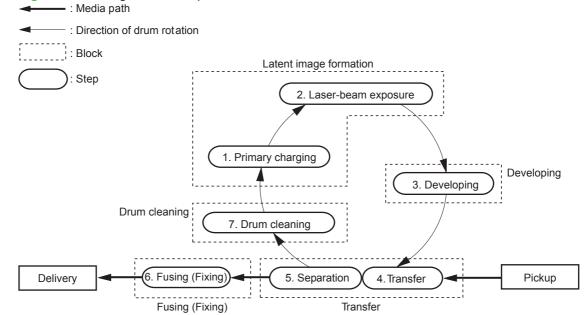

### Latent-image formation stage

During the latent-image formation stage, the laser/scanner forms an invisible image on the photosensitive drum in the print cartridge.

### **Primary charging**

**Step 1**: DC and AC biases are applied to the primary charging roller, which transfers a uniform negative potential to the photosensitive drum.

Figure 1-18 Primary charging

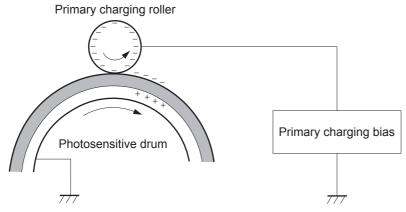

### Laser beam exposure

**Step 2**: The laser beam scans the photosensitive drum to neutralize negative charges on parts of the drum surface. An electrostatic latent image is formed on the drum where negative charges were neutralized.

Figure 1-19 Laser beam exposure

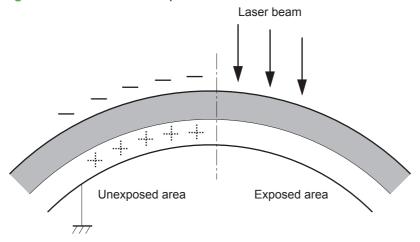

### **Developing stage**

### **Print cartridge**

**Step 3**: In the print cartridge, the developing cylinder comes in contact with the photosensitive drum to deposit toner onto the electrostatic latent image.

Figure 1-20 Print cartridge

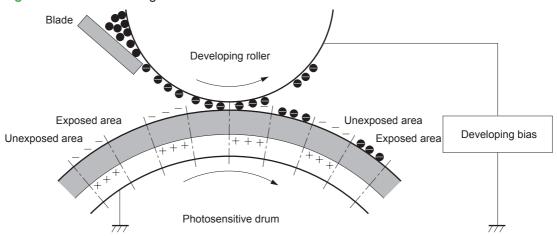

Toner acquires a negative charge from the friction that occurs when the developing roller rotatesagainst the developing blade. The developing bias is applied to the developing roller to make a potential difference between the developing roller and the photosensitive drum. The negatively charged toner is attracted to the latent image on the photosensitive drum because the drum surface has a higher potential.

### **Transfer stage**

**Step 4**: The transfer charging roller, to which a DC positive bias is applied, imparts a positive charge on the print media. When the print media comes in contact with the photosensitive drum, the toner is transferred to the print media.

Figure 1-21 Transfer

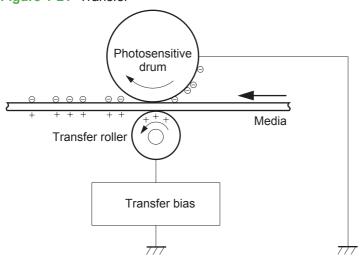

**Step 5**: The elasticity of the print media causes its separation from the photosensitive drum. A static charge eliminator aids separation by weakening any electrostatic adhesion.

Figure 1-22 Separation

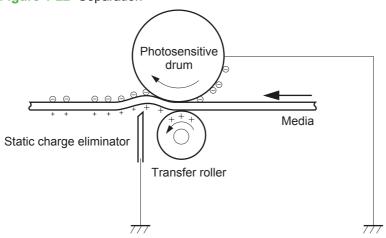

### **Fusing stage**

**Step 6**: The DC negative bias applied to the fusing film strengthens the holding force of the toner on the print media and prevents the toner from scattering.

The product uses an on-demand fuser method. The toner image is permanently affixed to the printing paper by heat and pressure.

Figure 1-23 Fusing

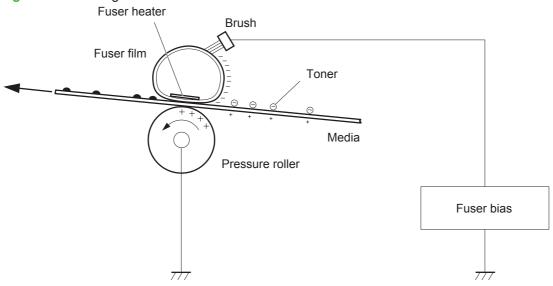

### **Cleaning stage**

**Step 7**: The cleaning blade scrapes the residual toner off of the photosensitive drum and deposits it into the waste toner case.

Figure 1-24 Drum cleaning

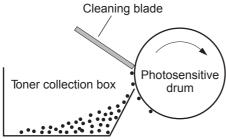

### **Toner detection**

The product uses a nonvolatile memory tag built into the print cartridge. Print-cartridge detection happens when the engine controller detects the presence of a genuine HP print-cartridge that contains a memory tag. Toner detection happens as the engine controller reads or writes the data that is stored on the memory tag. The engine controller renews the information in the prescribed timing and reads or writes it from or to the memory tag.

The engine controller commands the memory tag to read or write with the following conditions:

#### Read

- Power is on
- The cartridge door is closed
- A command is received from the formatter.

#### Write

- A page of media is printed
- A command is received from the formatter

When the engine controller fails to read or write three times in a row, it determines that the memory tag is abnormal and sends a cartridge memory abnormality warning to the formatter.

Figure 1-25 Print cartridge memory tag

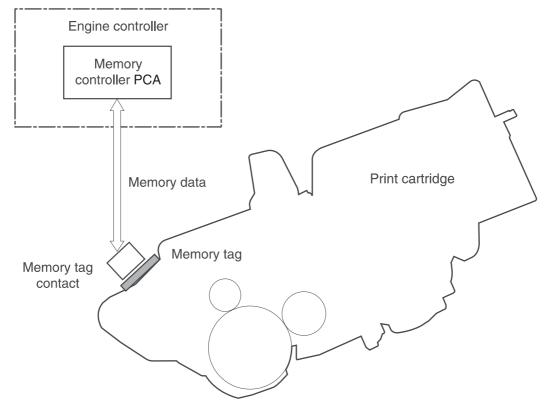

# Pickup, feed, and delivery system

The pickup/feed/delivery system consists of several types of feed rollers and sensors. The ECU uses a motor and two solenoids to drive the rollers. Three media-detection sensors detect paper as it passes through the product. If media does not reach or pass each sensor within a specified time, the ECU determines that a jam has occurred and alerts the formatter.

# **Paper trays**

The product has the following paper trays:

- Tray 1 (multipurpose tray; all models)
- Tray 2 (500-sheet tray; all models)
- Tray 3 (optional 500-sheet input tray; HP LaserJet P3015x)
- Tray 4 (optional 500-sheet input tray)

## Photo sensors and switches

Figure 1-26 Photo sensors and switches (product)

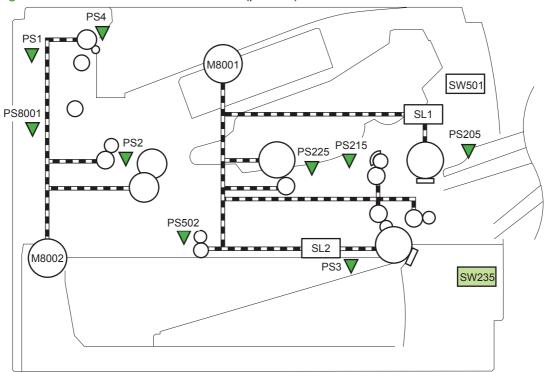

Table 1-10 Photo sensors and switches (product)

| Item  | Description                            | Item   | Description                                   |  |
|-------|----------------------------------------|--------|-----------------------------------------------|--|
| PS1   | Face-up sensor                         | PS215  | Top-of-Page (TOP) sensor                      |  |
| PS2   | Fuser delivery sensor                  | PS225  | Media width sensor                            |  |
| PS3   | Cassette media-presence sensor         | PS502  | Duplex media-feed sensor (duplex models only) |  |
| PS4   | Face-down tray media-full sensor       | PS8001 | Rear door sensor                              |  |
| PS205 | Tray 1 (MP tray) media-presence sensor | SW235  | Cassette presence sensor                      |  |

Figure 1-27 Photo sensors and switches (Tray 3 and Tray 4)

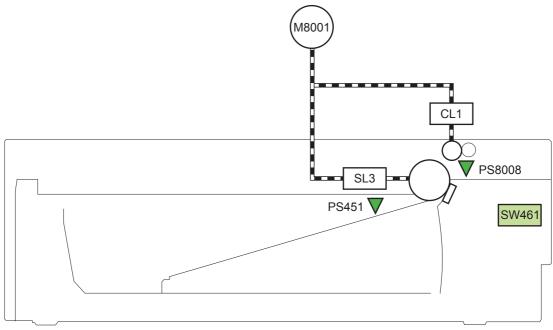

Table 1-11 Photo sensors and switches (Tray 3 and Tray 4)

| Item   | Description                                 |  |  |
|--------|---------------------------------------------|--|--|
| PS451  | Paper feeder cassette-media presence sensor |  |  |
| PS8008 | Paper feeder media-feed sensor              |  |  |
| SW461  | Paper feeder cassette presence switch       |  |  |

<sup>1</sup> Tray 3 and Tray 4 are identical 500-sheet input trays.

## Solenoids and clutches

Figure 1-28 Solenoids and clutches (product)

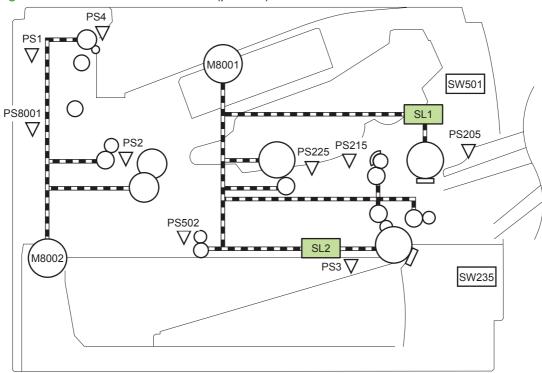

Table 1-12 Solenoids and clutches (product)

| Item | Description                                |
|------|--------------------------------------------|
| SL1  | Tray 1 (multipurpose tray) pickup solenoid |
| SL2  | Cassette (Tray 2) pickup solenoid          |

Figure 1-29 Solenoids and clutches (Tray 3 and Tray 4)

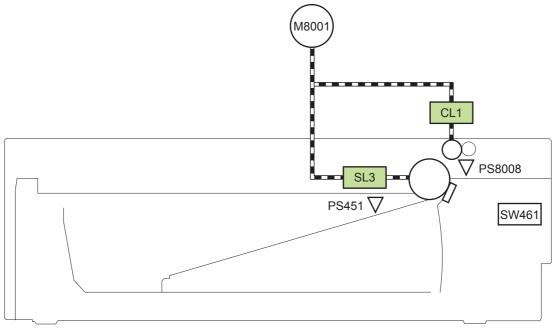

Table 1-13 Solenoids and clutches (Tray 3 and Tray 4)

| Item | Description                  |  |
|------|------------------------------|--|
| SL3  | Paper feeder pickup solenoid |  |
| CL1  | Paper feeder pickup clutch   |  |

<sup>1</sup> Tray 3 and Tray 4 are identical 500-sheet input trays.

# Tray 1 or Tray 2

### Pickup and feed unit

The pickup and feed unit uses the following components and processes.

### Cassette paper size detection/cassette paper detection

- NOTE: To find the following components, see Photo sensors and switches on page 34.
  - PS3; cassette media-presence sensor
  - PS225; media width sensor (detects media width after the media enters the paper path)

### **Cassette pickup**

- NOTE: To find the following components, see Solenoids and clutches on page 36.
  - SL2; cassette (Tray 2) pickup solenoid

# Tray 1 paper pickup

- NOTE: To find the following components, see <a href="Photo sensors and switches on page 34">Photo sensors and switches on page 34</a> and <a href="Solenoids">Solenoids</a> and clutches on page 36.
  - PS205; Tray 1 (multipurpose tray) media-presence sensor
  - SL1; Tray 1 (multipurpose tray) pickup solenoid

# Paper pickup and feed

The following figure shows the pickup and feed paper path.

NOTE: Duplex models include a duplex media-feed path for automatic two-sided printing.

Figure 1-30 Pickup, feed, and delivery block diagram

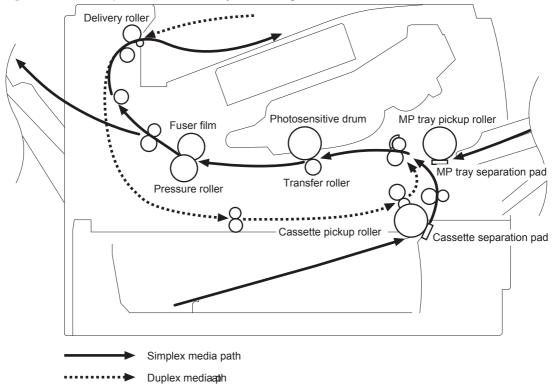

ENWW Tray 1 or Tray 2 39

### Jam detection

The product uses the following sensors to detect the presence of media and to check for jams. If media does not reach or pass each sensor within a specified time, the ECU determines that a jam has occurred and alerts the formatter.

- NOTE: To find the following components, see Photo sensors and switches on page 34.
  - PS2; fuser delivery sensor
  - PS4; face-down tray media-full sensor
  - PS215; Top-of-Page (TOP) sensor
  - PS225; media width sensor
  - PS502; duplex media-feed sensor (duplex models only)
  - PS8008; paper feeder media-feed sensor
  - NOTE: PS8008 is used in Tray 3 and Tray 4.

The product detects the following jams:

- Pickup delay jam
- Pickup stationary jam
- Delivery delay jam
- Delivery stationary jam
- Fuser wrapping jam
- Door open jam
- Residual media jam
- Duplex repickup jam (duplex models only)

# **Additional tray**

NOTE: This product supports identical 500-sheet input trays (Tray 3 and Tray 4).

# **Tray driver PCA**

The following figure shows the signals between the DC controller and the tray driver PCA.

Figure 1-31 Tray 3 and Tray 4 driver PCA block diagram

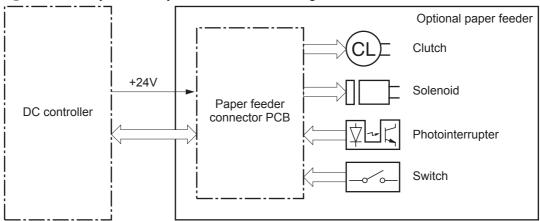

ENWW Additional tray 41

# Paper pickup and feed

NOTE: Tray 3 and Tray 4 are identical 500-sheet input trays.

The following figure shows the pickup and feed paper path (Tray 3 shown).

Figure 1-32 Tray 3 and Tray 4 pickup, feed, and delivery block diagram

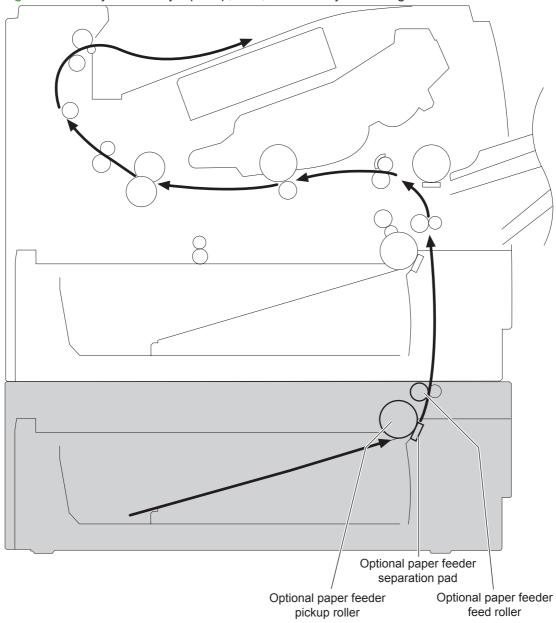

### Media level and size detection

PS451; paper feeder media-presence sensor detects if media is present in the tray.

NOTE: PS451 is used in Tray 3 and Tray 4.

• Media size is detected after the page enters the product. See <u>Cassette paper size detection/</u> <u>cassette paper detection on page 38</u>.

## Jam detection

• PS8008; paper feeder media-feed sensor detects jams in the paper feeder.

ENWW Additional tray 43

# 2 Removal and replacement

- Removal and replacement strategy
- Service approach
- Removal and replacement procedures

ENWW 45

# Removal and replacement strategy

### General cautions during removal and replacement

This chapter describes the removal and replacement of field-replaceable units (FRUs) only.

Replacing FRUs is generally the reverse of removal. Occasionally, notes and tips are included to provide directions for difficult or critical replacement procedures.

HP does *not* support repairing individual subassemblies or troubleshooting to the component level.

⚠ WARNING! Turn the product off, wait 5 seconds, and then remove the power cord before attempting to service the product. If this warning is not followed, severe injury can result, in addition to damage to the product. The power must be on for certain functional checks during troubleshooting. However, disconnect the power supply during parts removal.

Never operate or service the product with the protective cover removed from the laser/scanner assembly. The reflected beam, although invisible, can damage your eyes.

The sheet-metal parts can have sharp edges. Be careful when handling sheet-metal parts.

△ **CAUTION:** Do not bend or fold the flat flexible cables (FFCs) during removal or installation. Also, do not straighten prefolds in the FFCs. You *must* fully seat all FFCs in their connectors. Failure to fully seat an FFC into a connector can cause a short circuit in a PCA.

Incorrectly routed or loose wire harnesses can interfere with other internal components and can become damaged or broken. Frayed or pinched harness wires can be difficult to find. When replacing wire harnesses, always use the provided wire loops, lance points, or wire-harness guides and retainers.

NOTE: To install a self-tapping screw, first turn it counterclockwise to align it with the thread pattern, and then carefully turn it clockwise to tighten. Do not overtighten. If a self-tapping screw-hole becomes stripped, repair the screw-hole or replace the affected assembly.

Note the length, diameter, color, type, and location of each screw. Be sure to return each screw to its original location during reassembly.

TIP: For clarity, some photos in this chapter might show components removed that would not be removed to service the product. If necessary, remove the components listed at the beginning of a procedure before proceeding to service the product.

#### Electrostatic discharge

△ CAUTION:

Some parts are sensitive to electrostatic discharge (ESD). Look for the ESD reminder

when removing product parts. Always perform service work at an ESD-protected workstation or mat, or use an ESD strap. If an ESD workstation, mat, or strap is not available, ground yourself by touching the sheet-metal chassis *before* touching an ESD-sensitive part.

Protect the ESD-sensitive parts by placing them in ESD pouches when they are out of the product.

#### Required tools

- #2 Phillips 152 mm (6 in) screwdriver with magnetic tip
- #2 Phillips 76 mm (3 in) screwdriver with magnetic tip
- Small flat blade screwdriver

- Small needle-nose pliers
- ESD mat
- Penlight

△ CAUTION: Always use a Phillips screwdriver (callout 1). Do not use a pozidrive screwdriver (callout 2) or any motorized screwdriver. These can damage screws or screw threads.

Figure 2-1 Phillips and pozidrive screwdriver comparison

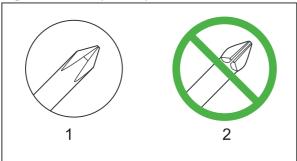

### **Types of screws**

NOTE: The illustration in this section are for reference only. The screws in your product might look slightly different.

| Illustration | Description                   | Size   | Part number    | Use                                                                                           |
|--------------|-------------------------------|--------|----------------|-----------------------------------------------------------------------------------------------|
|              | Screw with washer             | M3X6   | XB2-7300-000CN | Used to secure metal components to metal components (for example, a ground wire to the frame) |
|              | Screw, tapping                | M3X6   | XA9-1503-000CN |                                                                                               |
|              | Screw                         | D-M3X6 | XA9-1671-000CN |                                                                                               |
|              | Screw                         | P-M3X8 | XB4-5300-807CN |                                                                                               |
|              | Screw, tapping, truss<br>head | M4X10  | XB4-7401-005CN | Used to secure anything to plastic                                                            |

# Service approach

Product repair normally begins by using the product internal diagnostics and the following two-step process:

- 1. Isolate the problem to the major system (for example, the network or server, or the product).
- 2. Troubleshoot the problem by using the procedures in chapter 6.

After you find a faulty part, the product can usually be repaired at the assembly level by replacing field-replaceable units (FRUs). Some mechanical assemblies might need to be repaired at the subassembly level.

## Before performing service

- Remove all media from the product.
- Turn off the power using the power switch.
- Unplug the power cable and interface cable or cables.
- Place the product on an ESD workstation or mat, or use an ESD strap (if one is available). If an ESD workstation, mat, or strap is not available, ground yourself by touching the sheet-metal chassis before touching an ESD-sensitive part.
- Remove the print cartridges. See <u>Print cartridge on page 52</u>.
- Remove the tray cassette or cassettes. See <u>Tray cassette (Tray 2, Tray 3, or Tray 4)</u> on page 54.

# After performing service

- Plug in the power cable.
- Reinstall the print cartridges.
- Reinstall the tray cassette or cassettes.
- If an optional paper feeder was installed, place the product on the feeder.

### Post-service test

Perform the following test to verify that the repair or replacement was successful.

### **Print-quality test**

- 1. Verify that you have completed the necessary reassembly steps.
- 2. Make sure that the tray contains clean, unmarked paper.
- 3. Attach the power cord and interface cable or interface cables, and then turn on the product.
- 4. Verify that the expected start-up sounds occur.
- 5. Print a configuration page, and then verify that the expected printing sounds occur.
- **6.** Print a demo page, and then verify that the print quality is as expected.

- 7. Send a print job from the host computer, and then verify that the output meets expectations.
- 8. If necessary, restore any customer-specified settings.
- 9. Clean the outside of the product with a damp cloth.

ENWW Service approach 49

## Parts removal order

Figure 2-2 Parts removal order (1 of 2)

| Component Print cartridges Tray cassette (Tray 2, Tray 3, or Tray 4) Subcover DIMM cover and DIMM                                                                                                    | Remove             | Remove           | Remove             | Remove                                          | Remove                                    | Remove        |
|----------------------------------------------------------------------------------------------------|--------------------|------------------|--------------------|-------------------------------------------------|-------------------------------------------|---------------|
| Formatter cover and formatter PCA Rear-door assembly                                                                                                    | DIMM cover         |                  |                    |                                                 |                                           |               |
| Left Cover Right-rear cover                                                                                                    | Rear-door assembly |                  |                    |                                                 |                                           |               |
| Tray 1 (multipurpose tray) cover                                                                                                    | Rear-door assembly | Left Cover       |                    |                                                 |                                           |               |
| Cartridge door assembly                                                                                                    | Rear-door assembly | Left Cover       | Tray 1 cover       |                                                 |                                           |               |
| Top-right cover                                                                                                    | DIMM cover         | Formatter cover  | 114) 1 00101       |                                                 |                                           |               |
| Control panel                                                                                                    | DIMM cover         | Formatter cover  |                    |                                                 |                                           |               |
| Front-right and right-side cover assembly                                                                                                    | DIMM cover         | Formatter cover  | Top-cover assembly |                                                 |                                           |               |
| Lower-right cover and bracket                                                                                                    | DIMM cover         | Formatter cover  | Control panel      | Front-right<br>and right-side<br>cover assembly |                                           |               |
| Top cover                                                                                                    | DIMM cover         | Formatter cover  | Rear-door assembly | Left Cover                                      | Top-right cover                           | Control panel |
| Tray 1 (multipurpose tray) pickup roller Tray 1 (multipurpose tray) separation pad Tray 2, Tray 3, or Tray 4 pickup roller Tray 2, Tray 3, or Tray 4 separation pad Tray 2, Tray 3, or Tray 4 base-plate roller assembly Transfer roller | ,                  |                  |                    |                                                 |                                           |               |
| USB port PCA                                                                                                    | DIMM cover         | Formatter cover  | Top-right cover    | Control panel                                   | Front-right and right-side cover assembly |               |
| Power-switch assembly                                                                                                    | DIMM cover         | Formatter cover  | Top-right cover    | Control panel                                   | Front-right and right-side cover assembly |               |
| Main Fan, fan duct, and environmental sensor                                                                                                    | DIMM cover         | Formatter cover  | Top-right cover    | Control panel                                   | Front-right                               |               |
| Fuser                                                                                                    | Rear-door assembly | Right-rear cover |                    |                                                 | and right-side                            |               |
| Registration assembly                                                                                                    | Rear-door assembly | Left Cover       |                    |                                                 | cover assembly                            |               |
| Duplex media-feed guide                                                                                                    | Rear-door assembly | Right-rear cover |                    |                                                 |                                           |               |
| Laser/scanner assembly                                                                                                    | DIMM cover         | Formatter cover  | Rear-door assembly | Left Cover                                      | Top-right cover                           | Control panel |
| Engine control unit (ECU)                                                                                                    | DIMM cover         | Formatter cover  | Rear-door assembly | Left Cover                                      | Top-right cover                           | Control panel |
| . ,                                                                                                    |                    |                  |                    |                                                 | , , , , , ,                               | ·             |
| Cassette pickup (Tray 2) solenoid<br>or Tray 1 (multipurpose tray) pickup solenoid                                                                                                    | DIMM cover         | Formatter cover  | Rear-door assembly | Left Cover                                      | Top-right cover                           | Control panel |
| Pickup assembly                                                                                                    | DIMM cover         | Formatter cover  | Rear-door assembly | Left Cover                                      | Top-right cover                           | Control panel |
| Fuser motor                                                                                                    | DIMM cover         | Formatter cover  | Rear-door assembly | Left Cover                                      | Top-right cover                           | Control panel |
| Sub fan and fan duct                                                                                                    | DIMM cover         | Formatter cover  | Rear-door assembly | Left Cover                                      | Top-right cover                           | Control panel |
| High-voltage power supply                                                                                                    | DIMM cover         | Formatter cover  | Rear-door assembly | Left Cover                                      | Top-right cover                           | Control panel |
|                                                                                                    |                    |                  |                    |                                                 |                                           |               |

Figure 2-3 Parts removal order (2 of 2)

| Remove                                          | Remove                        | Remove    | Remove                | Remove                                                | Remove                    | Remove               |
|-------------------------------------------------|-------------------------------|-----------|-----------------------|-------------------------------------------------------|---------------------------|----------------------|
| Top cover                                       |                               |           |                       |                                                       |                           |                      |
| Front-right<br>and right-side<br>cover assembly | Lower-right cover and bracket | Top cover | Power-switch assembly |                                                       |                           |                      |
| Front-right and right-side cover assembly       | Lower-right cover and bracket | Top cover | Power-switch assembly | Engine control unit (ECU)                             |                           |                      |
| Front-right and right-side cover assembly       | Lower-right cover and bracket | Top cover | Power-switch assembly | Engine control unit (ECU)                             |                           |                      |
| Front-right<br>and right-side<br>cover assembly | Lower-right cover and bracket | Top cover | Power-switch assembly | Engine control unit (ECU)                             |                           |                      |
| Front-right and right-side cover assembly       | Lower-right cover and bracket | Top cover | Power-switch assembly | Engine control unit (ECU)                             |                           |                      |
| Front-right and right-side cover assembly       | Lower-right cover and bracket | Top cover | Power-switch assembly | Duplex<br>media-feed<br>guide (duplex<br>models only) | Engine control unit (ECU) | Sub fan and fan duct |

ENWW Service approach 51

# Removal and replacement procedures

# Print cartridge, cassettes, and sub cover

### **Print cartridge**

- △ CAUTION: If toner gets on your clothing, wipe it off with a dry cloth and wash clothing in cold water. Hot water sets toner into fabric.
  - 1. Press the cartridge-door release button, and then open the cartridge door. Make sure that the door is completely open.

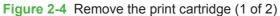

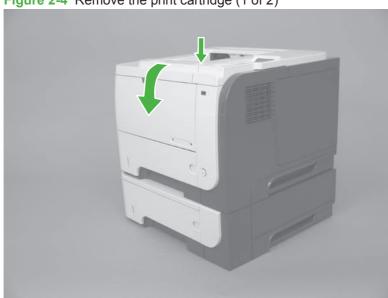

- 2. Grasp the print-cartridge handle and pull it out of the product.
  - △ CAUTION: Do not touch the green roller. Doing so can damage the cartridge. Do not expose the cartridge to strong light. Cover the cartridge with a sheet of paper to protect it from light.
  - Reinstallation tip Align the print cartridge with its slot and insert the print cartridge until it clicks into place.

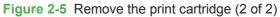

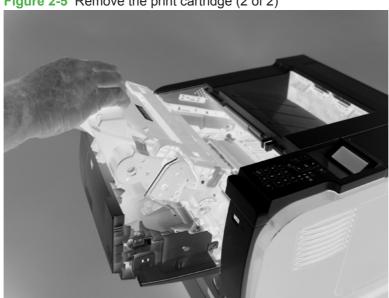

## Tray cassette (Tray 2, Tray 3, or Tray 4)

- NOTE: Use this procedure to remove the Tray 2 or optional Tray 3 or Tray 4 cassette.
  - 1. Pull the tray straight out of the product until it stops.

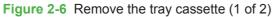

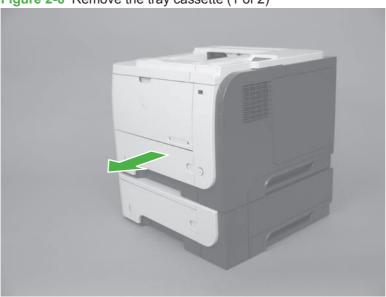

2. Carefully lift up on the tray to release it, and then remove the tray.

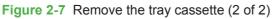

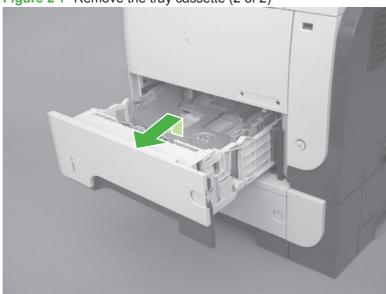

### Sub cover

NOTE: Duplex models only. The space under the sub cover is used by third-party manufacturers to install optional devices for this product (for example, a security card reader).

Use a small flat blade screwdriver to carefully separate the sub cover from the product.

△ CAUTION: There are two tabs along the each of the long edges of the cover that fasten the cover to the product. Do not breack the tabs when the cover is removed.

Figure 2-8 Remove the sub cover

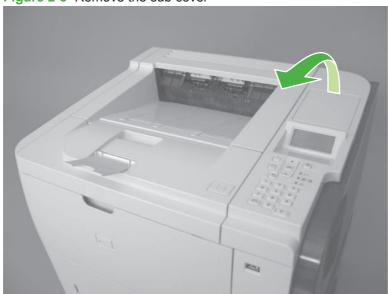

# External panels, covers, doors, formatter PCA, DIMM, and EIO disk

### **EIO** disk

MARNING! ESD sensitive component.

1. Loosen two thumb screws (callout 1).

Figure 2-9 Remove the EIO disk (1 of 2)

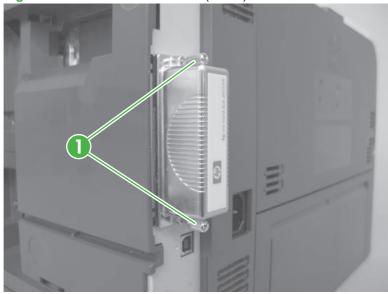

2. Pull the EIO disk straight out of the product to remove it.

Figure 2-10 Remove the EIO disk (2 of 2)

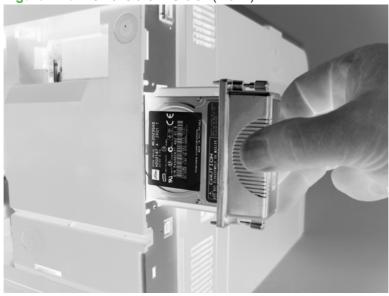

### **DIMM** cover and **DIMM**

**△** WARNING!

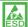

ESD sensitive component.

Slide the DIMM cover toward the back of the product to release it.

Figure 2-11 Remove the DIMM cover and DIMM (1 of 3)

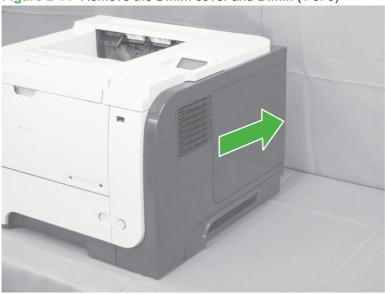

2. Lift the cover away from the product.

Figure 2-12 Remove the DIMM cover and DIMM (2 of 3)

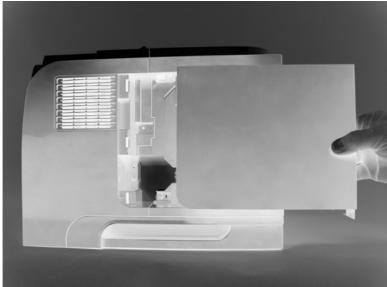

3. Release two tabs (callout 1) and rotate the top of the DIMM away from the formatter. Lift up on the DIMM to remove it.

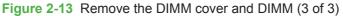

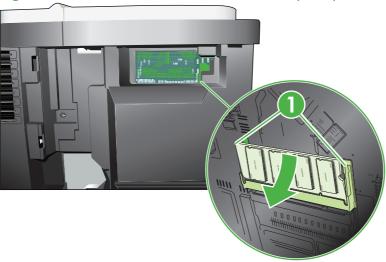

#### **Reinstall the DIMM**

1. Position the DIMM at an angle to the DIMM slot, and rotate the top of the DIMM toward the formatter.

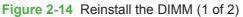

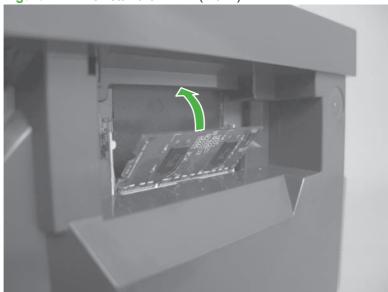

Push down to seat it in the DIMM slot. The DIMM must snap into the locking tabs on the DIMM 2.

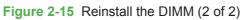

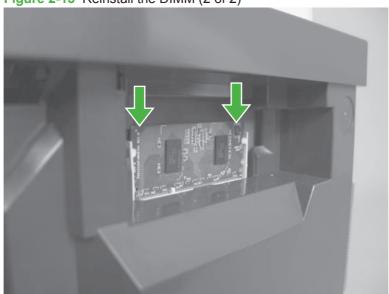

### Formatter cover and formatter PCA

- **△** WARNING!
- ESD

ESD sensitive component.

- 1. Remove the DIMM cover. See DIMM cover and DIMM on page 57.
- 2. Remove one screw (callout 1), and then slide the formatter cover toward the back of the product to release it.

Figure 2-16 Remove the formatter cover and formatter PCA (1 of 4)

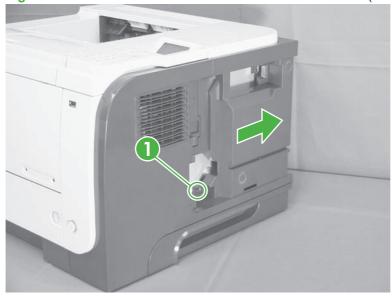

3. Lift the cover away from the product.

Figure 2-17 Remove the formatter cover and formatter PCA (2 of 4)

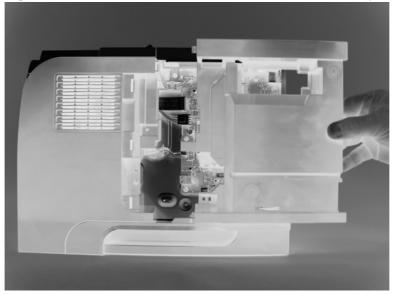

4. Disconnect three connectors (callout 1; J14, J17, and J16) and one FFC (callout 2; J18).

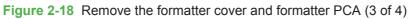

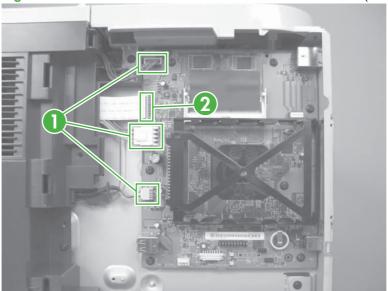

**5**. Remove seven screws (callout 1), and then carefully remove the formatter PCA.

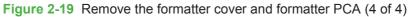

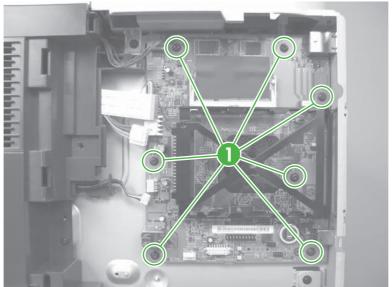

# **Rear-door assembly**

1. Open the rear door.

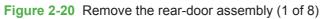

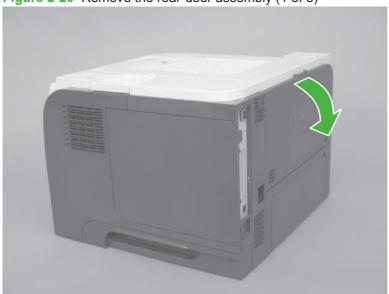

2. Gently pull down on the door and lower the door until it is fully open.

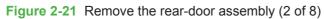

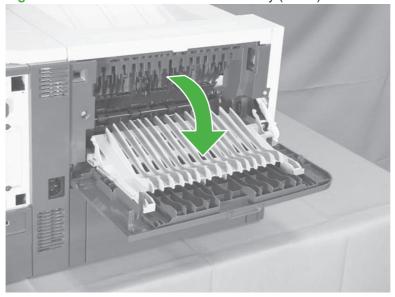

- 3. Push up on the link arm to release it.
- △ CAUTION: The link arm is under spring tension. Do not let the link arm snap back toward the product when you release it.

Figure 2-22 Remove the rear-door assembly (3 of 8)

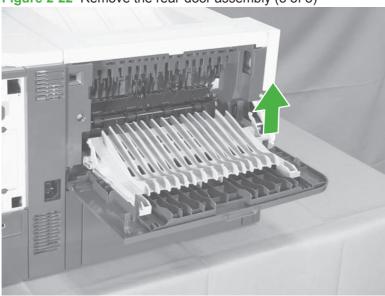

4. Remove two screws (callout 1).

Figure 2-23 Remove the rear-door assembly (4 of 8)

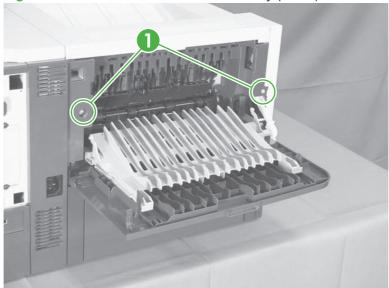

**5**. Open the lower-rear door, and then release one tab (callout 1).

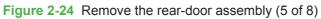

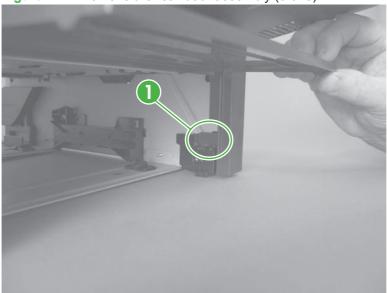

6. Release one tab (callout 1).

Figure 2-25 Remove the rear-door assembly (6 of 8)

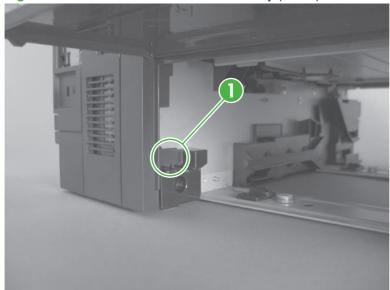

7. Rotate the bottom of the rear-door assembly away from the product.

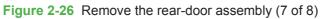

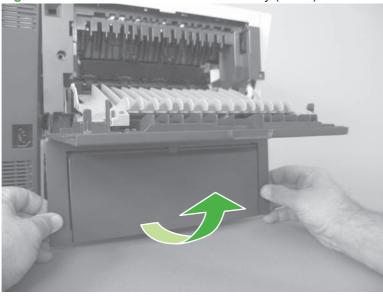

8. Pull down on the rear-door assembly to remove it.

Figure 2-27 Remove the rear-door assembly (8 of 8)

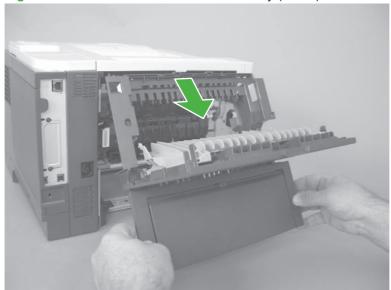

#### Left cover

- 1. Remove the rear-door assembly. See Rear-door assembly on page 62.
- 2. Remove one screw (callout 1).

Figure 2-28 Remove the left cover (1 of 4)

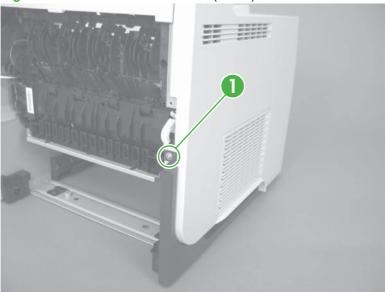

- 3. Release three tabs (callout 1).
- TIP: The tab inside the cassette cavity is located below the plastic cassette rail. It might be easier if slightly lift up the left side of the product, and use a small flat blade screwdriver to release this tab.

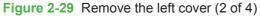

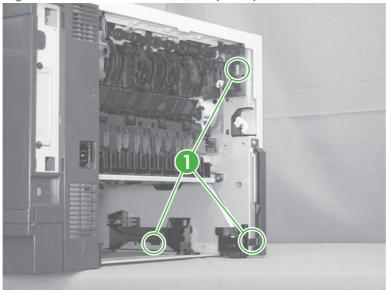

**4.** Release one tab (callout 1).

Figure 2-30 Remove the left cover (3 of 4)

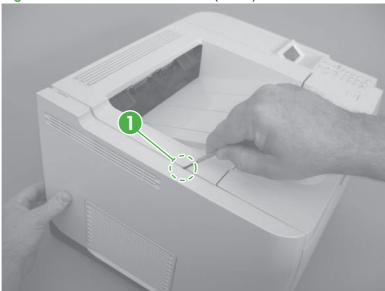

**5.** Rotate the rear of the cover slightly away from the product, and then slide the cover toward the front of the product to remove it.

Figure 2-31 Remove the left cover (4 of 4)

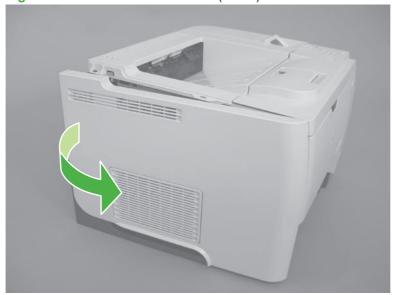

## Right-rear cover

- 1. Remove the rear-door assembly. See Rear-door assembly on page 62.
- 2. Slide the right-rear cover toward the inside of the product to release it.

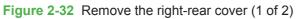

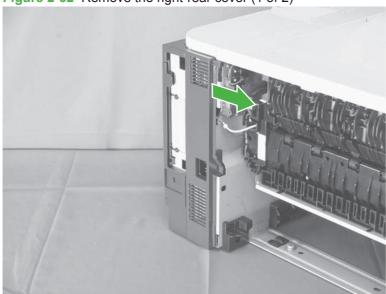

3. Rotate the bottom of the cover away from the product, and then pull down on the cover to remove it.

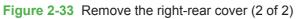

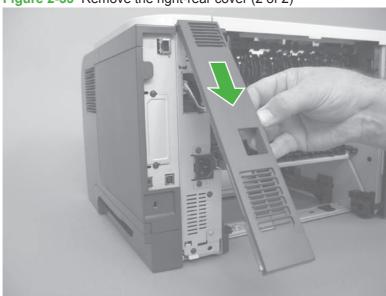

### Tray 1 (multipurpose tray) cover

- 1. Before proceeding, remove the following components:
  - Rear-door assembly. See Rear-door assembly on page 62.
  - Left cover. See Left cover on page 66.
- 2. Carefully release two retaining arms (callout 1).

Figure 2-34 Remove Tray 1 cover (1 of 3)

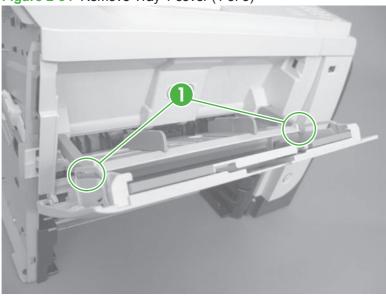

- 3. Slightly lower the cover, and then slide it toward the left side of the product.
- TIP: If you lower the tray too far, it will not slide off of the hinge pins.

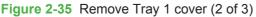

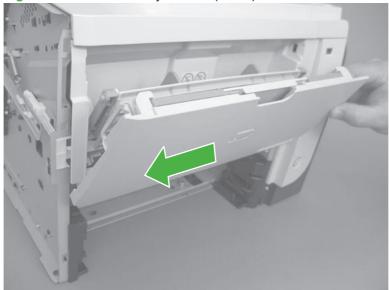

## **4.** Remove the Tray 1 cover.

Figure 2-36 Remove Tray 1 cover (3 of 3)

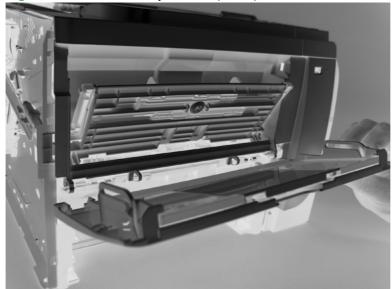

## **Cartridge-door assembly**

- 1. Before proceeding, remove the following components:
  - Rear-door assembly. See Rear-door assembly on page 62.
  - Left cover. See Left cover on page 66.
  - Tray 1 (multipurpose tray) cover. See <u>Tray 1 (multipurpose tray) cover on page 69</u>.
  - TIP: The cartridge-door assembly can be removed without removing the Tray 1 cover. However, it is easier to remove and reinstall the door assembly when the Tray 1 cover is not installed.
- Remove one spring (callout 1).

Figure 2-37 Remove the cartridge-door assembly (1 of 3)

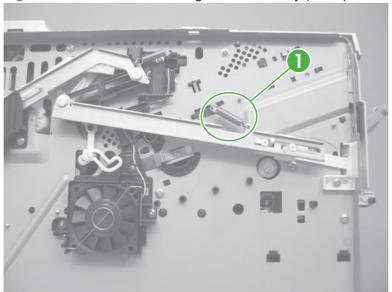

- 3. Slightly slide the assembly toward the left side of the product to release it from the hinge pins.
  - $\triangle$  **CAUTION:** Do not damage the plastic link arm (callout 1).

Figure 2-38 Remove the cartridge-door assembly (2 of 3)

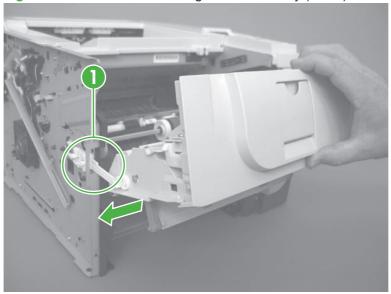

**4.** Rotate the assembly down, and then separate the plastic link arm (callout 1) from the assembly. Remove the cartridge-door assembly.

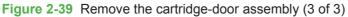

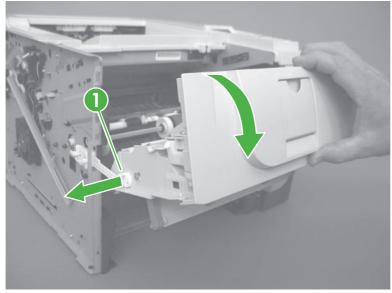

# **Top-right cover**

- 1. Before proceeding, remove the following components:
  - DIMM cover. See DIMM cover and DIMM on page 57.
  - Formatter cover. See Formatter cover and formatter PCA on page 60.
- 2. Remove two screws (callout 1).

Figure 2-40 Remove the top-right cover (1 of 2)

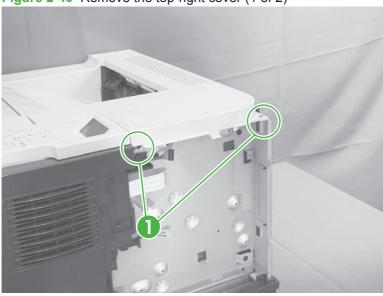

Lift the cover off of the product to remove it.

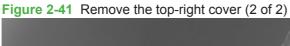

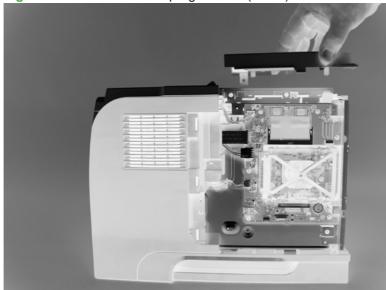

### **Control panel**

**△** WARNING!

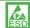

ESD sensitive component.

- Before proceeding, remove the following components:
  - DIMM cover. See DIMM cover and DIMM on page 57.
  - Formatter cover. See Formatter cover and formatter PCA on page 60.
- Press the cartridge-door release button, and then open the cartridge door. Make sure that the door is completely open.

Figure 2-42 Remove the control panel (1 of 4)

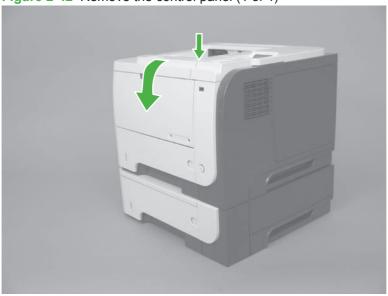

Disconnect one connector (callout 1), and then remove one screw (callout 2).

Figure 2-43 Remove the control panel (2 of 4)

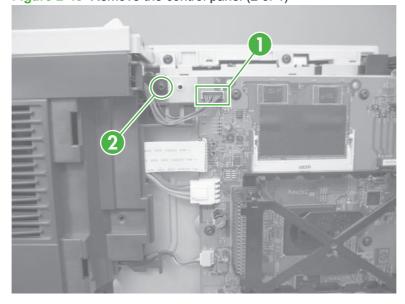

Slide the control panel toward the front of the product to release it. 4.

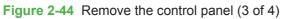

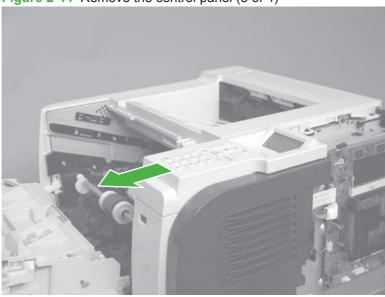

Lift the control panel off of the product. **5**.

Figure 2-45 Remove the control panel (4 of 4)

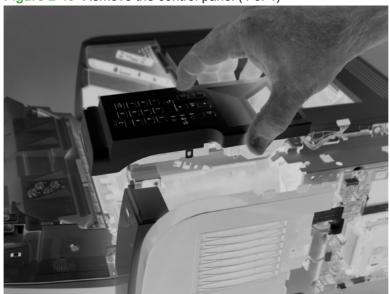

### Front-right and right-side cover assembly

- 1. Before proceeding, remove the following components:
  - DIMM cover. See <u>DIMM cover and DIMM on page 57</u>.
  - Formatter cover. See Formatter cover and formatter PCA on page 60.
  - Cartridge-door assembly. See <u>Cartridge-door assembly on page 71</u>.
  - NOTE: The figures in this section show the cartridge-door assembly installed. However, it might be easier to reinstall the front-right and right-side cover assembly if the cartridge-door assembly is removed.
  - Control panel. See Control panel on page 74.
- 2. Remove two screws (callout 1).

Figure 2-46 Remove the front-right and right-side cover assembly (1 of 6)

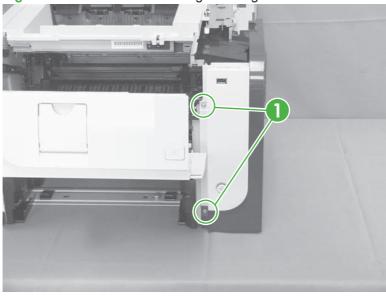

Disconnect one connector (callout 1; J14), release the wire harness from the guide (callout 2), and 3. then remove two screws (callout 3).

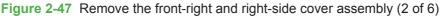

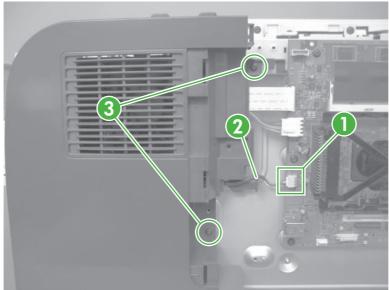

- Slightly push the cover assembly toward the front of the product to release it, and then carefully rotate the cover away from the product.
- △ CAUTION: Do not damage the covers or the cartridge-door assembly (if you did not remove it) when you rotate the cover assembly away from the product.

Do not dislodge the power-switch assembly (callout 1) when you rotate the cover assembly away from the product.

Figure 2-48 Remove the front-right and right-side cover assembly (3 of 6)

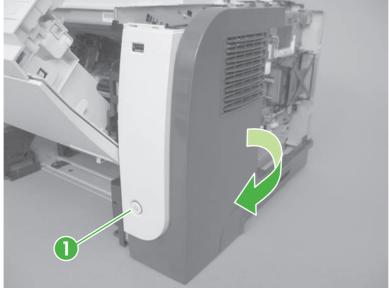

- **5**. Remove the cover assembly.
  - Reinstallation tip The figures in this section show the cartridge-door assembly installed. However, it might be easier to reinstall the front-right and right-side cover assembly if the cartridge-door assembly is removed. See <u>Cartridge-door assembly on page 71</u>.

Figure 2-49 Remove the front-right and right-side cover assembly (4 of 6)

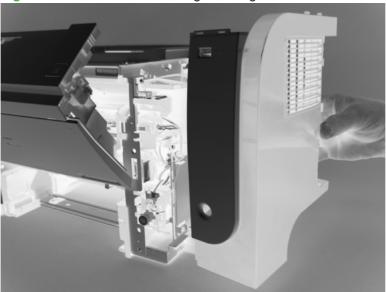

**6.** If necessary, remove two screws (callout 1), release two tabs (callout 2), and then slide the front-right cover toward the top of the right-side cover to release it.

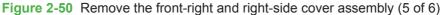

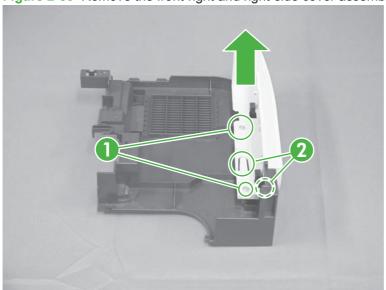

If necessary, separate the front-right cover from the right-side cover.

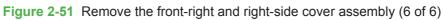

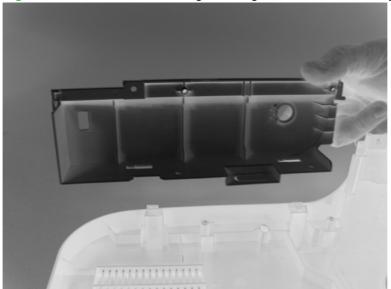

### Lower-right cover and bracket

- NOTE: You do not need to remove the sheet-metal bracket to remove the lower-right cover. However, you must remove the bracket and the cover when removing some of the other product components in this chapter. Use this procedure to remove the cover only, or the cover and the bracket.
  - Before proceeding, remove the following components:
    - DIMM cover. See <u>DIMM cover and DIMM on page 57</u>.
    - Formatter cover and Formatter PCA. See Formatter cover and formatter PCA on page 60.
    - Top-right cover. See Top-right cover on page 73.
    - Control panel. See Control panel on page 74.
    - Front-right and right-side cover assembly. See Front-right and right-side cover assembly on page 76.
  - To remove the cover and the bracket: Remove three screws (callout 1).

To remove the bracket only: Remove one screw (the bottom most screw in callout 1).

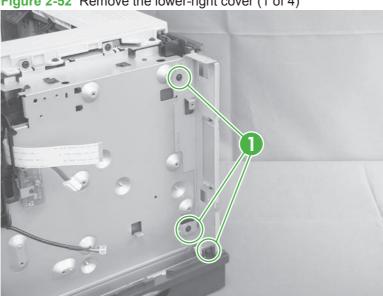

Figure 2-52 Remove the lower-right cover (1 of 4)

- **3. To remove the bracket only:** Slide the sheet-metal bracket up to release it, and then remove the bracket.
  - NOTE: You might need to slightly pull outward on the lower-right cover (callout 1) to release the sheet-metal bracket.
  - Reinstallation tip When you reinstall the bracket, make sure that the tab (callout 2) is engaged in the slot in the chassis.

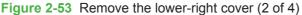

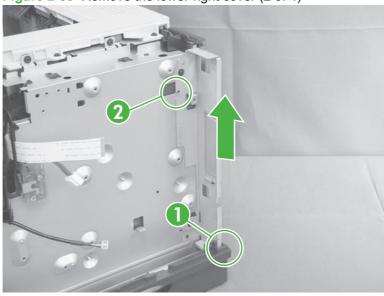

**4.** Raise the right side of the product, slide the lower-right cover toward the back of the product, and then rotate the cover away from the product.

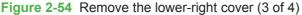

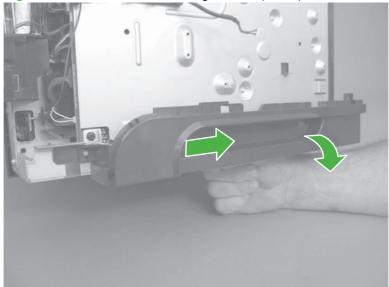

**5.** Remove the lower-right cover.

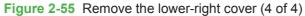

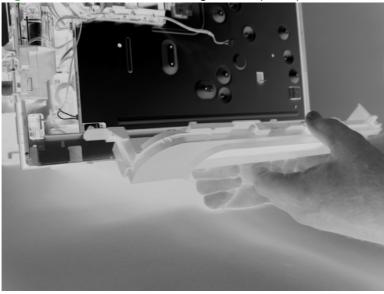

### Reinstall the lower-right cover

1. Carefully raise the right side of the product, find the three slots in the chassis (callout 1), and the three tabs (callout 2) along the bottom of the cover.

Figure 2-56 Reinstall the lower-right cover (1 of 2)

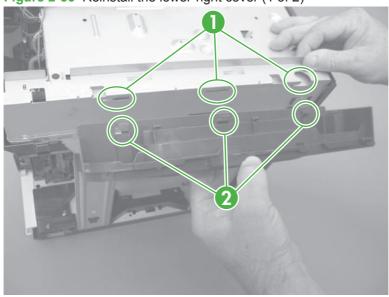

Rotate the cover up to engage the tabs with the slots, and then slide the cover toward the front of 2. the product to install it.

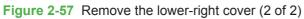

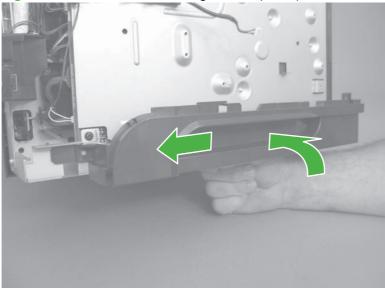

## Top cover

- 1. Before proceeding, remove the following components:
  - DIMM cover. See <u>DIMM cover and DIMM on page 57</u>.
  - Formatter cover. See Formatter cover and formatter PCA on page 60.
  - Rear-door assembly. See <u>Rear-door assembly on page 62</u>.
  - Left cover. See Left cover on page 66.
  - Top-right cover. See <u>Top-right cover on page 73</u>.
  - Control panel. See <u>Control panel on page 74</u>.
- 2. Remove three screws (callout 1).

Figure 2-58 Remove the top cover (1 of 2)

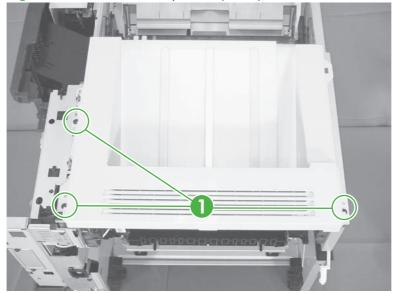

Slightly raise the rear of the cover, slide the cover toward the front of the product, and then remove 3.

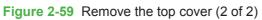

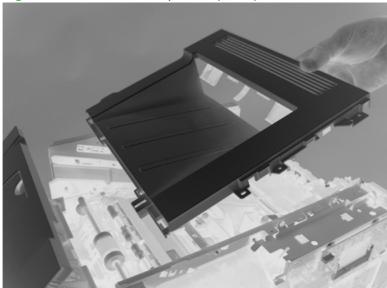

#### Main assemblies

#### Tray 1 (multipurpose tray) pickup roller

- △ **CAUTION**: Do not touch the surface of the roller. Skin oils deposited on the roller might cause print-quality problems.
  - 1. Press the cartridge-door release button, and then open the cartridge door. Make sure that the door is completely open.

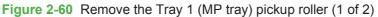

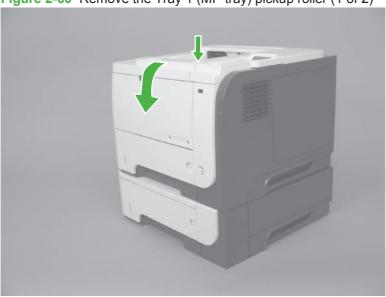

- 2. Release two tabs, and then rotate the roller out and away from the product to remove it.
- 中 TIP: It might be easier to release the tabs by using a small flat blade screwdriver.

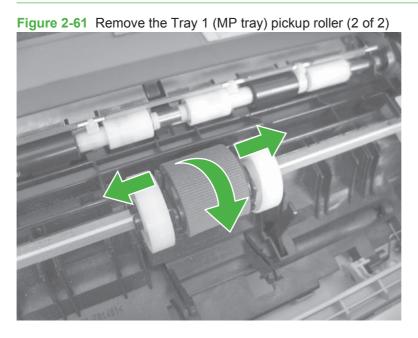

### Tray 1 (multipurpose tray) separation pad

- △ CAUTION: Do not touch the surface of the pad. Skin oils deposited on the roller might cause paper-handling problems.
  - 1. Press the cartridge-door release button, and then open the cartridge door. Make sure that the door is completely open.

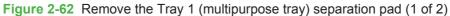

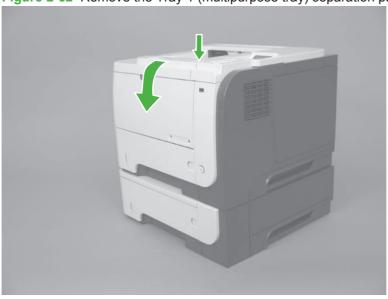

2. Release two tabs (callout 1), and then remove the separation pad.

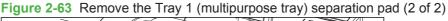

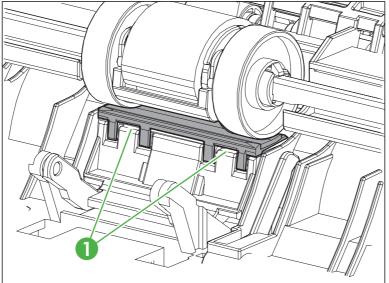

## Tray 2, Tray 3, or Tray 4 pickup roller

- △ **CAUTION**: Do not touch the surface of the roller. Skin oils deposited on the roller might cause print-quality problems.
- NOTE: If you did not remove the Tray 2, Tray 3, or Tray 4 cassette before servicing the product, remove it now.
  - 1. Carefully place the product front-side up, so that you can see into the opening where the cassette would be installed.
    - NOTE: Debris can scratch or damage the back of the product. Before you place the product frontside up, remove any debris from the work surface. If possible, set the product on a clean, dry cloth to prevent scratching and damage.
  - 2. Release the roller bushing, rotate the busing up, and then slide the bushing off of the roller shaft.

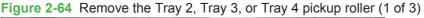

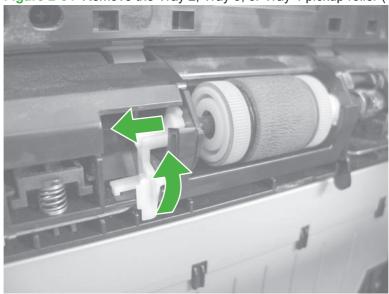

- 3. Carefully remove the black-plastic guard (callout 1).
  - $\triangle$  **CAUTION**: The guard is partially retained by the bushing removed in the previous step. Do not lose the guard when the bushing is removed.

Figure 2-65 Remove the Tray 2, Tray 3, or Tray 4 pickup roller (2 of 3)

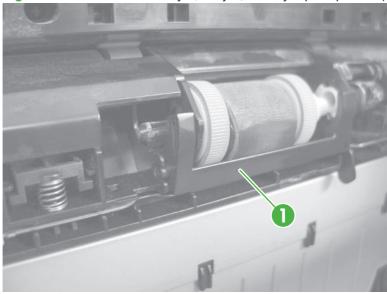

**4.** Slide the roller toward the left side of the product, rotate the right end of the roller away from the product, and then remove the roller assembly.

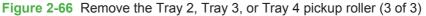

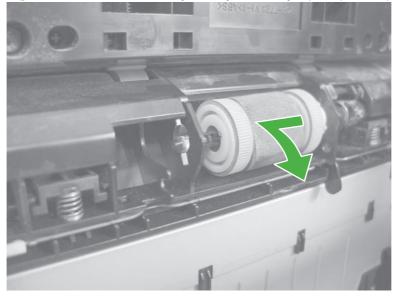

### Tray 2, Tray 3, or Tray 4 separation pad

- $\triangle$  **CAUTION:** Do not touch the surface of the pad. Skin oils deposited on the roller might cause paperhandling problems.
  - Remove the tray cassette. See <u>Tray cassette (Tray 2, Tray 3, or Tray 4) on page 54</u>.
  - 2. Remove two screws (callout 1), and then remove the separation pad (callout 2).

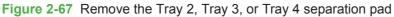

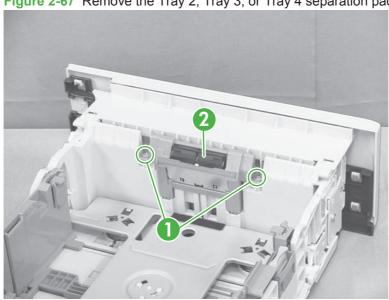

### Tray 2, Tray 3, or Tray 4 base-plate roller assembly

- Remove the tray cassette. See <u>Tray cassette (Tray 2, Tray 3, or Tray 4) on page 54</u>.
- 2. Locate the base roller assembly (callout 1), release one tab (callout 2), and then slide the assembly toward the outside of the product to release it.

Figure 2-68 Tray 2, Tray 3, or Tray 4 base plate roller assembly (1 of 2)

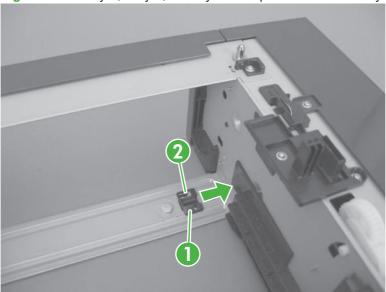

Remove the base roller assembly.

Figure 2-69 Tray 2, Tray 3, or Tray 4 base plate roller assembly (2 of 2)

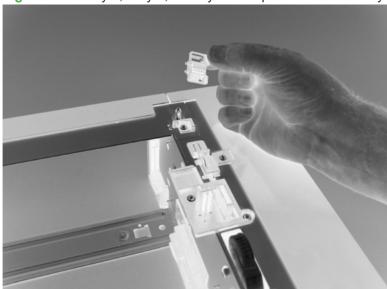

#### **Transfer roller**

- △ CAUTION: Do not touch the black-sponge portion of the transfer roller. Skin oils deposited on the transfer roller might cause print-quality problems.
  - 1. Press the cartridge-door release button, and then open the cartridge door. Make sure that the door is completely open.
  - NOTE: If you did not remove the print cartridge before servicing the product, remove it now.

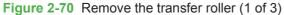

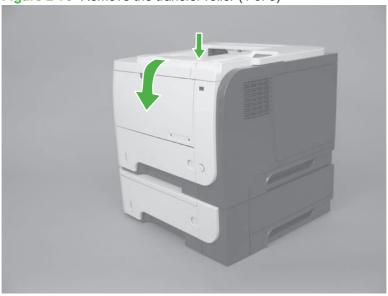

2. Release two tabs (callout 1) at the left end of the roller, slightly lift the end of the roller up, and then slide the roller (callout 2) toward the left to release it. Remove the roller.

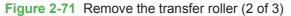

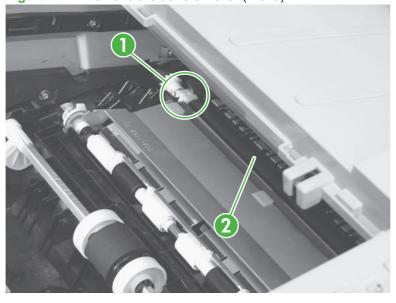

If necessary, remove the gear, the bushing, and the spring, and then install them on a replacement 3. roller.

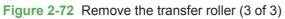

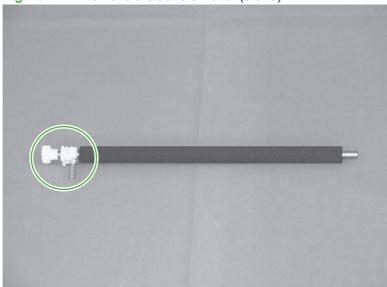

## **USB port PCA**

- **△** WARNING!

ESD sensitive component.

- Before proceeding, remove the following components:
  - DIMM cover. See DIMM cover and DIMM on page 57.
  - Formatter cover. See Formatter cover and formatter PCA on page 60.
  - Top-right cover. See Top-right cover on page 73.
  - Control panel. See Control panel on page 74.
  - Front-right and right-side cover assembly. See Front-right and right-side cover assembly on page 76.
- 2. Release the wire harness (callout 1) from the retainers (callout 2).

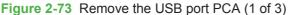

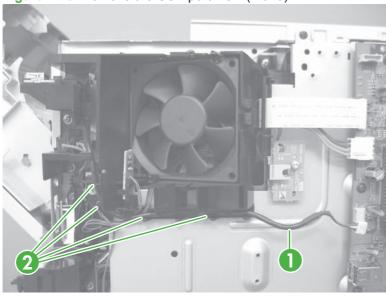

Remove on screw (callout 1). 3.

Figure 2-74 Remove the USB port PCA (2 of 3)

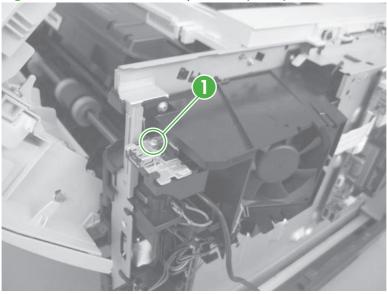

Carefully remove the USB port PCA.

Figure 2-75 Remove the USB port PCA (3 of 3)

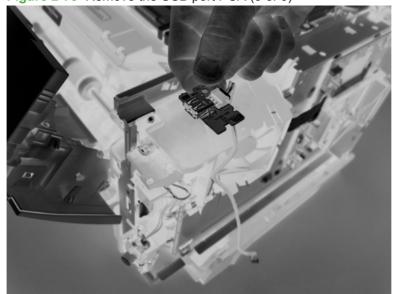

#### **Power-switch assembly**

- **△** WARNING!
- ESD

ESD sensitive component.

- 1. Before proceeding, remove the following components:
  - DIMM cover. See <u>DIMM cover and DIMM on page 57</u>.
  - Formatter cover. See Formatter cover and formatter PCA on page 60.
  - Top-right cover. See <u>Top-right cover on page 73</u>.
  - Control panel. See Control panel on page 74.
  - Front-right and right-side cover assembly. See <u>Front-right and right-side cover assembly on page 76.</u>
- 2. Disconnect one connector (callout 1), and then remove one screw (callout 2).

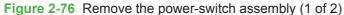

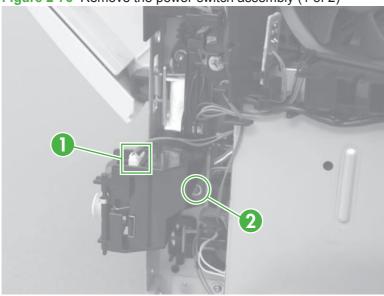

#### Remove the power-switch assembly. 3.

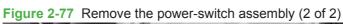

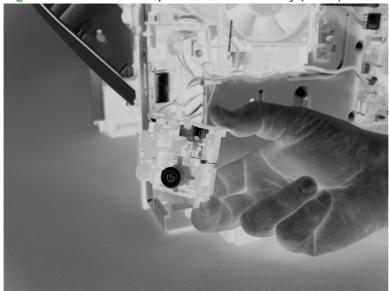

#### Main fan, fan duct, and environmental sensor

**△** WARNING!

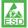

ESD sensitive component.

Use the steps in this procedure to remove only the environmental sensor, or the sensor and the main fan.

- Before proceeding, remove the following components:
  - DIMM cover. See DIMM cover and DIMM on page 57.
  - Formatter cover. See Formatter cover and formatter PCA on page 60.
  - Top-right cover. See Top-right cover on page 73.
  - Control panel. See Control panel on page 74.
  - Front-right and right-side cover assembly. See Front-right and right-side cover assembly on page 76.
- To remove the main fan, fan duct, and the environmental sensor: Disconnect two connectors (callout 1 and callout 2), and then release the wire harnesses from the retainers (callout 3).

To remove the environmental sensor only: Disconnect one connector (callout 1) and release the wire harness from the retainers (callout 3).

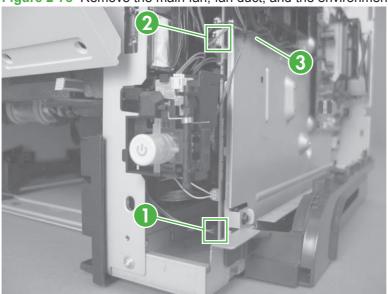

Figure 2-78 Remove the main fan, fan duct, and the environmental sensor PCA (1 of 3)

3. Release one tab (callout 1), and then remove the environmental sensor (callout 2).

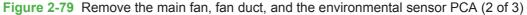

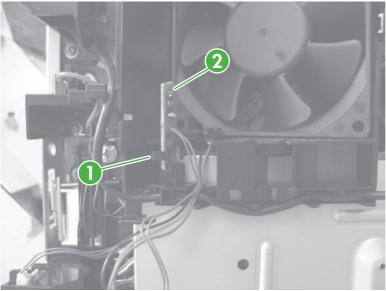

**4**. **To remove the main fan only**: Release two tabs (callout 1), and then remove the main fan.

**To remove the main fan and fan duct**: Remove one screw (callout 2), and then remove the main fan and fan duct together.

Reinstallation tip If only the main fan was removed: When the fan is reinstalled, the air must flow into the product. Make sure that the label side of the fan is toward the inside of the product when the fan is reinstalled.

Figure 2-80 Remove the main fan, fan duct, and the environmental sensor PCA (3 of 3)

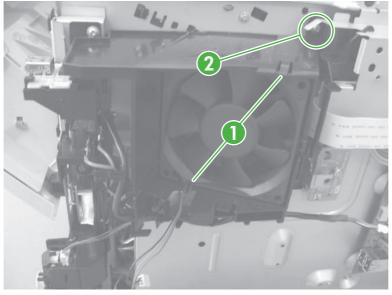

#### **Fuser**

- 1. Before proceeding, remove the following components:
  - Rear-door assembly. See Rear-door assembly on page 62.
  - Right-rear cover. See <u>Right-rear cover on page 68</u>.
- 2. **Duplex models only**: Release two tabs (callout 1) on the duplex media-feed guide, and then slide the guide toward the back of the product to remove it.
  - Reinstallation tip Make sure that both tabs snap back into place when reinstalling the duplex media-feed guide.

Figure 2-81 Remove the fuser (1 of 4)

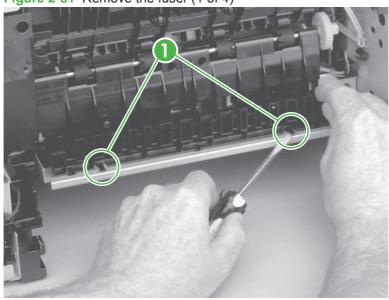

3. Disconnect three connectors (callout 1), and release one wire harness from the retainer (callout 2).

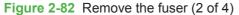

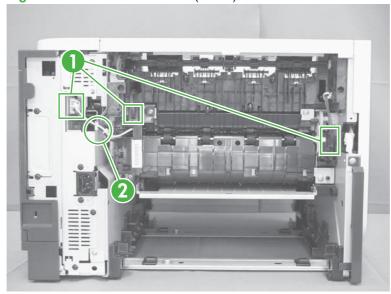

Remove four screws (callout 1).

Figure 2-83 Removing the fuser (3 of 4)

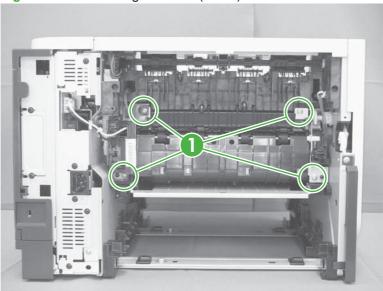

- **5.** Pull the fuser out of the back of the product.
  - △ CAUTION: To avoid damaging the fuser, the cartridge-door assembly must be closed before you remove the fuser.

Figure 2-84 Removing the fuser (4 of 4)

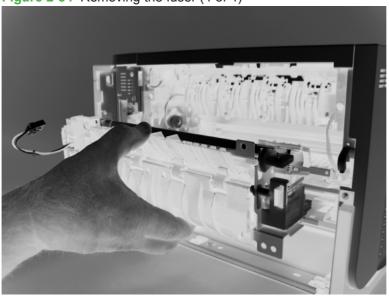

### **Registration assembly**

- 1. Before proceeding, remove the following components:
  - Rear-door assembly. See Rear-door assembly on page 62.
  - Left cover. See <u>Left cover on page 66</u>.
- 2. Unhook the clasp on the registration assembly gear (callout 1), and then slide the gear off of the shaft.

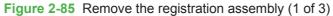

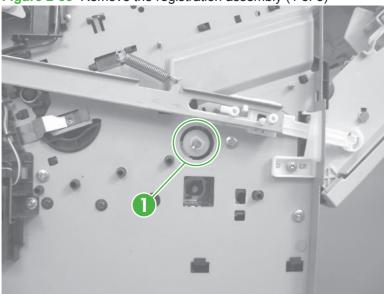

3. Open the cartridge door, and then remove four screws (callout 1).

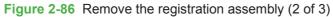

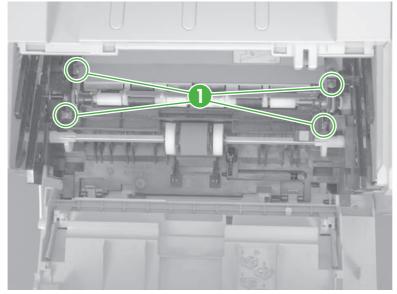

Lift the registration assembly out of the product, gear-end first.

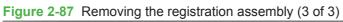

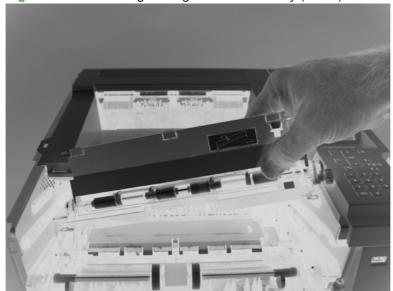

#### **Duplex media-feed assembly**

Duplex models only.

- 1. Before proceeding, remove the following components:
  - Rear-door assembly. See Rear-door assembly on page 62.
  - Right-rear cover. See <u>Right-rear cover on page 68</u>.
- 2. Release two tabs (callout 1) on the duplex media-feed guide, and then slide the guide toward the back of the product to remove it.
  - Reinstallation tip Make sure that both tabs snap back into place when reinstalling the duplex media-feed guide.

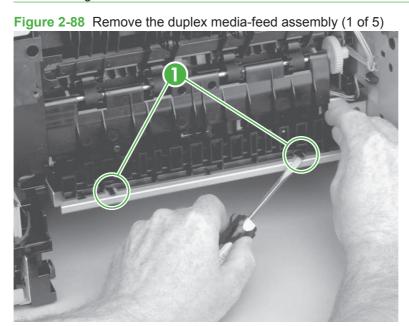

3. Press the green lever (callout 1) to release the duplex media-feed assembly.

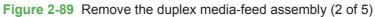

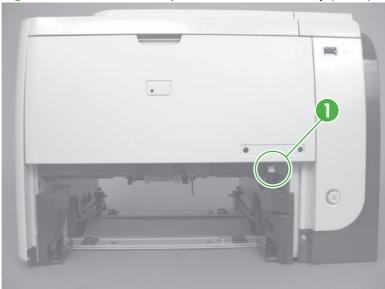

Use a small flat blade screwdriver to carefully pry the sheet-metal tab on the assembly away from the hinge pin to release it.

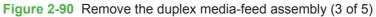

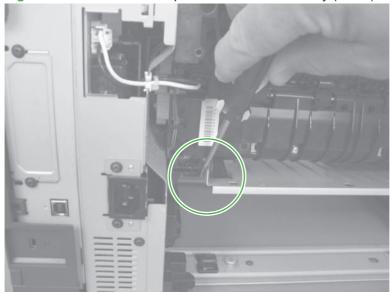

5. Slide the assembly away from the other hinge pin to release it.

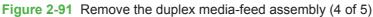

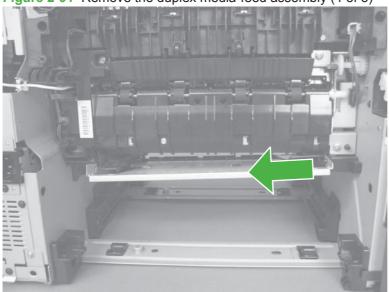

6. Pull the duplex media-feed assembly out of the back of the product.

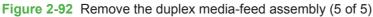

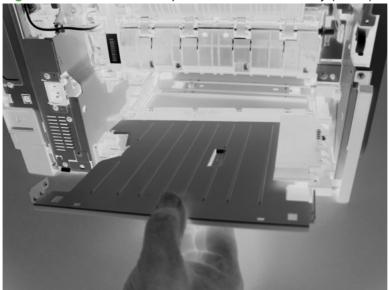

#### Laser/scanner

## **△** WARNING!

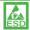

ESD sensitive component.

- Before proceeding, remove the following components:
  - DIMM cover. See <u>DIMM cover and DIMM on page 57</u>.
  - Formatter cover. See Formatter cover and formatter PCA on page 60.
  - Rear-door assembly. See Rear-door assembly on page 62.
  - Left cover. See Left cover on page 66.
  - Top-right cover. See <u>Top-right cover on page 73</u>.
  - Control panel. See Control panel on page 74.
  - Top cover. See <u>Top cover on page 84</u>.
- Release one tab (callout 1) on the air duct, and then lift the air duct (callout 2) out of the product.

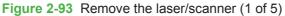

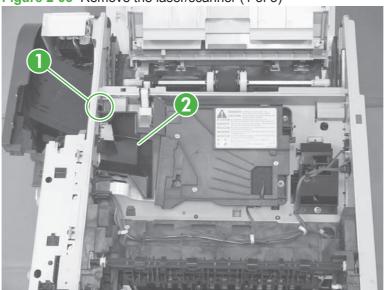

**3.** Remove the antistatic sponge (callout 1).

Figure 2-94 Remove the laser/scanner (2 of 5)

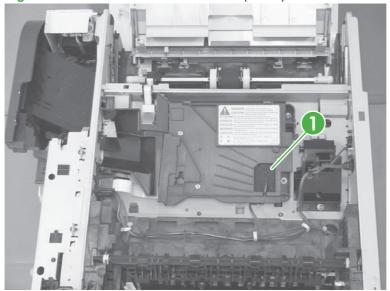

- 4. Disconnect one connector (callout 1) and one FFC (callout 2).
  - Reinstallation tip Make sure that you correctly reconnect the FFC when the laser/scanner is installed. If the FFC is not correctly reconnected, a **51.1 ERROR** will appear on the control-panel display.

Figure 2-95 Remove the laser/scanner (3 of 5)

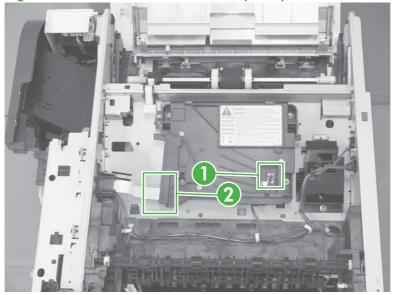

Remove four screws (callout 1). **5**.

Figure 2-96 Remove the laser/scanner (4 of 5)

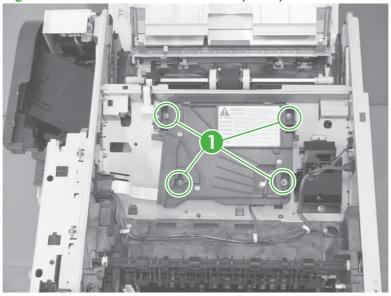

Lift the laser/scanner up and out of the product.

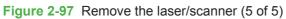

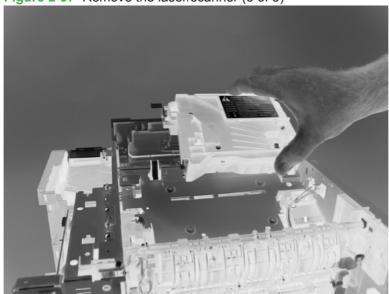

#### **Engine control unit (ECU)**

- **△** WARNING!

ESD sensitive component.

- Before proceeding, remove the following components:
  - DIMM cover. See DIMM cover and DIMM on page 57.
  - Formatter cover and formatter PCA. See Formatter cover and formatter PCA on page 60.
  - Rear-door assembly. See Rear-door assembly on page 62.
  - Left cover. See Left cover on page 66.
  - Top-right cover. See Top-right cover on page 73.
  - Control panel. See Control panel on page 74.
  - Front-right and right-side cover assembly. See Front-right and right-side cover assembly on page 76.
  - Lower-right cover and bracket. See Lower-right cover and bracket on page 80.
  - Top cover. See <u>Top cover on page 84</u>.
  - Power switch assembly. See Power-switch assembly on page 96.
  - ☆ TIP: Removing the power-switch assembly makes it easier to disconnect the connectors at the front of the ECU.
- Disconnect two connectors (callout 1).

Figure 2-98 Remove the ECU (1 of 9)

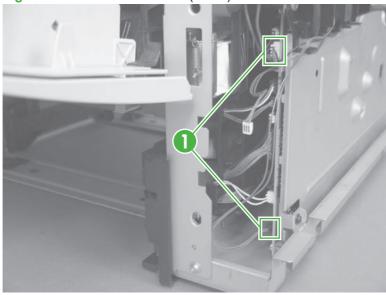

- Remove two screws (callout 1), and then remove the fan assembly.
- NOTE: As you remove the fan assembly, release the USB wire harness from the retainers along the bottom of the assembly (callout 2).

Figure 2-99 Removing the ECU (2 of 9)

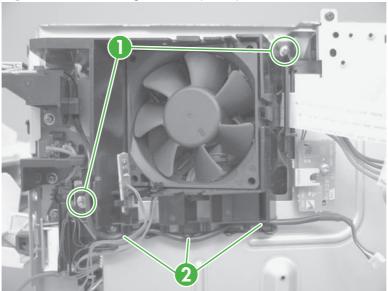

Disconnect 12 connectors (callout 1).

Figure 2-100 Remove the ECU (3 of 9)

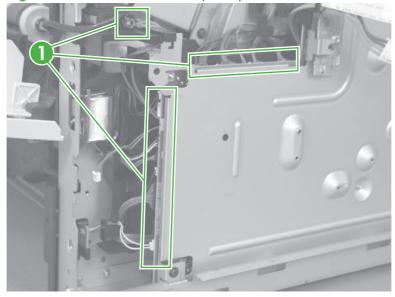

5. Release one tab (callout 1) on the air duct, and then lift the air duct out of the product.

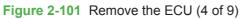

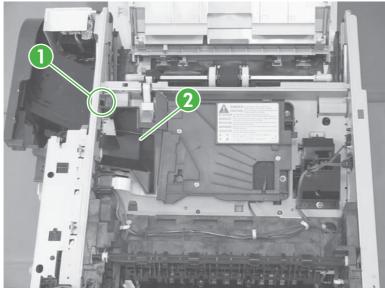

**6.** Disconnect three connectors (callout 1), one FFC (callout 2), and then release the wire harnesses from the retainers.

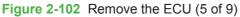

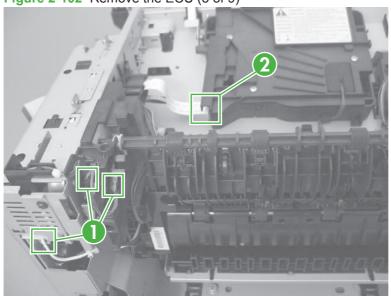

7. Remove six screws (callout 1).

Figure 2-103 Remove the ECU (6 of 9)

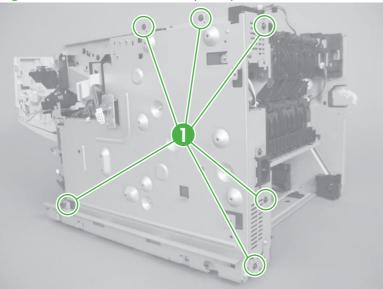

- Slight lift the ECU up, and then rotate the top of the ECU pan away from the product.
- △ CAUTION: The ECU is still attached to the product by a FFC. Do not try to completely remove the ECU.

Figure 2-104 Remove the ECU (7 of 9)

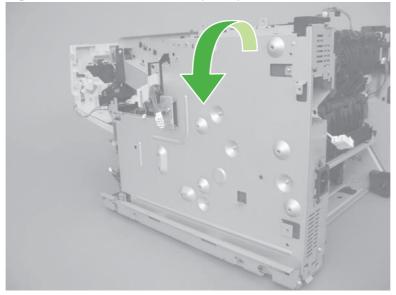

#### 9. Disconnect one FFC (callout 1).

Figure 2-105 Remove the ECU (8 of 9)

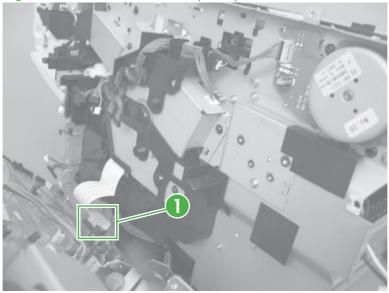

- 10. Remove the ECU.
  - NOTE: The ECU and the ECU pan together are a single field-replaceable unit (FRU). You do not have to separate the ECU and the ECU pan.

Figure 2-106 Remove the ECU (9 of 9)

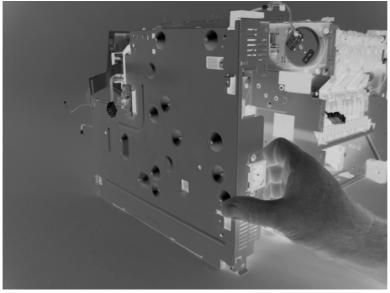

#### Cassette pickup (Tray 2) solenoid or Tray 1 (multipurpose tray) pickup solenoid

- Before proceeding, remove the following components:
  - DIMM cover. See DIMM cover and DIMM on page 57.
  - Formatter cover and formatter PCA. See Formatter cover and formatter PCA on page 60.
  - Rear-door assembly. See Rear-door assembly on page 62.
  - Left cover. See Left cover on page 66.
  - Top-right cover. See <u>Top-right cover on page 73</u>.
  - Control panel. See Control panel on page 74.
  - Front-right and right-side cover assembly. See Front-right and right-side cover assembly on page 76.
  - Lower-right cover. See Lower-right cover and bracket on page 80.
  - Top cover. See Top cover on page 84.
  - Power switch assembly. See Power-switch assembly on page 96.
  - ☆ TIP: Removing the power-switch assembly makes it easier to disconnect the connectors at the front of the ECU.
  - Engine control unit (ECU). See Engine control unit (ECU) on page 110.
- Release the wire harness from the guides (callout 1), and then remove three screws (callout 2).
- △ CAUTION: Do not try to remove the gear cover after the screws are removed (it is still attached to the solenoid-wire harness).

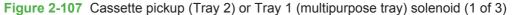

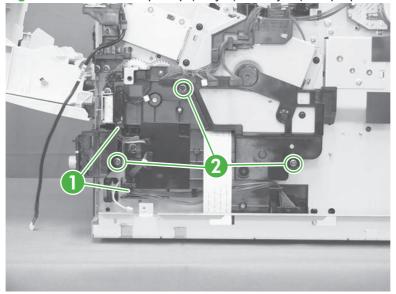

- 3. Carefully unwind the wire harness (callout 1) from the retainer on the gear cover (callout 2), and then remove the cover.
  - Reinstallation tip When you reinstall the gear cover, make sure that you wrap the solenoid-wire harness around the retainer on and on-half times in a clockwise direction.

Figure 2-108 Cassette pickup (Tray 2) or Tray 1 (multipurpose tray) solenoid (2 of 3)

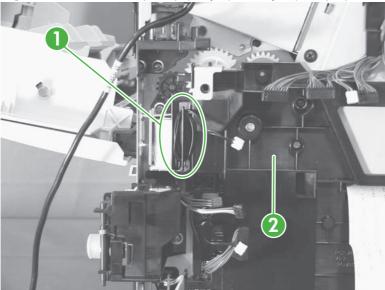

**4. For the cassette (Tray 2) pickup solenoid**: Remove one screw (callout 1), and then remove the solenoid (callout 2).

For the Tray 1 (multipurpose tray) pickup solenoid: Remove one screw (callout 3), and then remove the solenoid (callout 4).

Figure 2-109 Cassette pickup (Tray 2) or Tray 1 (multipurpose tray) solenoid (3 of 3)

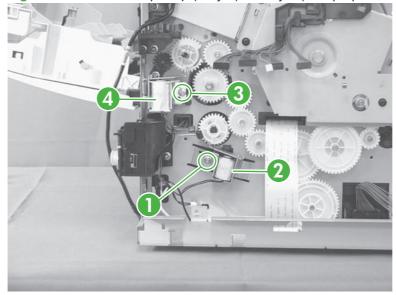

#### **Fuser motor**

**△** WARNING!

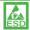

ESD sensitive component.

- Before proceeding, remove the following components:
  - DIMM cover. See DIMM cover and DIMM on page 57.
  - Formatter cover and formatter PCA. See Formatter cover and formatter PCA on page 60.
  - Rear-door assembly. See Rear-door assembly on page 62.
  - Left cover. See Left cover on page 66.
  - Top-right cover. See <u>Top-right cover on page 73</u>.
  - Control panel. See Control panel on page 74.
  - Front-right and right-side cover assembly. See Front-right and right-side cover assembly on page 76.
  - Lower-right cover. See Lower-right cover and bracket on page 80.
  - Top cover. See Top cover on page 84.
  - Power switch assembly. See Power-switch assembly on page 96.
  - TIP: Removing the power-switch assembly makes it easier to disconnect the connectors at the front of the ECU.
  - Engine controller unit (ECU). See Engine control unit (ECU) on page 110.
- 2. Disconnect one connector (callout 1), remove three screws (callout 1), and then remove the fuser motor.

Figure 2-110 Removing the fuser motor

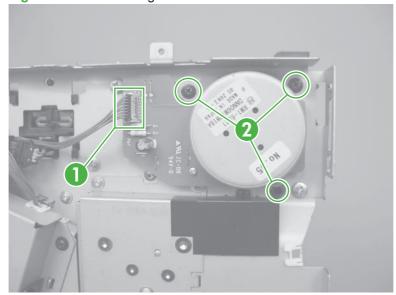

#### Sub fan and fan duct

- 1. Before proceeding, remove the following components:
  - DIMM cover. See <u>DIMM cover and DIMM on page 57</u>.
  - Formatter cover and formatter PCA. See Formatter cover and formatter PCA on page 60.
  - Rear-door assembly. See <u>Rear-door assembly on page 62</u>.
  - Left cover. See Left cover on page 66.
  - Top-right cover. See <u>Top-right cover on page 73</u>.
  - Control panel. See Control panel on page 74.
  - Front-right and right-side cover assembly. See <u>Front-right and right-side cover assembly on page 76.</u>
  - Lower-right cover. See <u>Lower-right cover and bracket on page 80</u>.
  - Top cover. See <u>Top cover on page 84</u>.
  - Power switch assembly. See Power-switch assembly on page 96.
  - TIP: Removing the power-switch assembly makes it easier to disconnect the connectors at the front of the ECU.
  - Engine controller unit (ECU). See <u>Engine control unit (ECU) on page 110</u>.
- 2. Disconnect one connector (callout 1).

Figure 2-111 Removing the sub fan and fan duct (1 of 5)

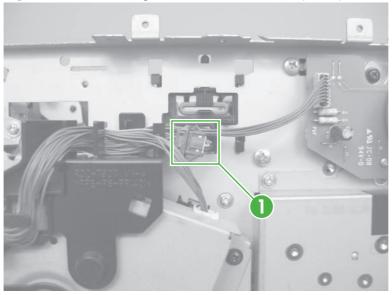

3. Release the wire harness from the retainers (callout 1), and then feed the wire harness through the opening in the chassis (callout 2).

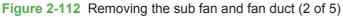

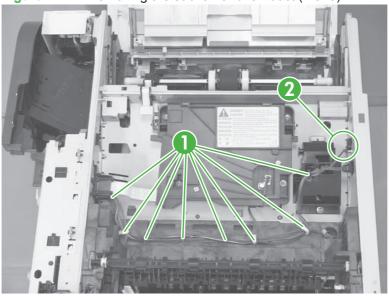

Release the wire harness from the retainers (callout 1).

Figure 2-113 Removing the sub fan and fan duct (3 of 5)

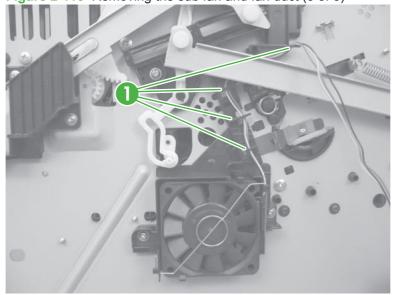

- **5. To remove the fan and duct**: Remove two screws (callout 1), and then carefully remove the fan and duct.
- NOTE: If necessary, release the metal static clip, release two tabs and separate the fan from the duct.

Figure 2-114 Remove the sub fan and fan duct (4 of 5)

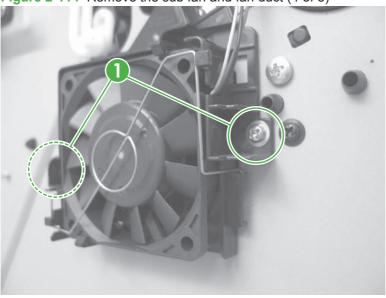

- **6. To remove the fan only**: Release the metal static clip, release two tabs (callout 1), and then remove the sub fan.
  - Reinstallation tip If you install a replacement sub fan, the air must flow into the product. Arrows embossed on the fan frame indicate air flow direction.

Figure 2-115 Remove the sub fan and fan duct (5 of 5)

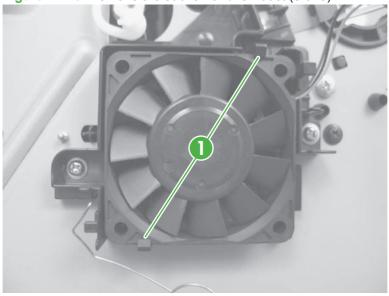

#### **High-voltage power supply (HVPS)**

- Before proceeding, remove the following components:
  - DIMM cover. See <u>DIMM cover and DIMM on page 57</u>.
  - Formatter cover and formatter PCA. See Formatter cover and formatter PCA on page 60.
  - Rear-door assembly. See Rear-door assembly on page 62.
  - Left cover. See Left cover on page 66.
  - Top-right cover. See <u>Top-right cover on page 73</u>.
  - Control panel. See Control panel on page 74.
  - Front-right and right-side cover assembly. See Front-right and right-side cover assembly on page 76.
  - Lower-right cover. See Lower-right cover and bracket on page 80.
  - Top cover. See Top cover on page 84.
  - Power switch assembly. See Power-switch assembly on page 96.
  - ☆ TIP: Removing the power-switch assembly makes it easier to disconnect the connectors at the front of the ECU.
  - **Duplex models only**: Duplex media-feed assembly. See <u>Duplex media-feed assembly</u> on page 104.
  - Engine control unit (ECU). See Engine control unit (ECU) on page 110.
  - Sub fan and duct. See Sub fan and fan duct on page 118.
- Remove one screw (callout 3).
- NOTE: In this figure the gear cover is shown removed for clarity. Do not remove the gear cover. The gears behind the cover are not captive and can easily be dislodged if the cover is removed.

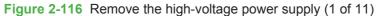

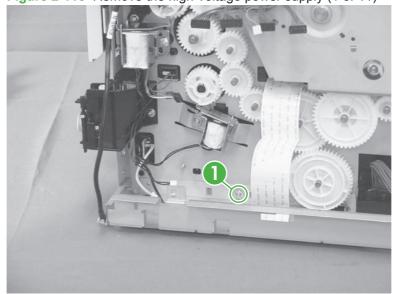

3. Remove one screw (callout 1), and then remove the base plate (callout 2).

Figure 2-117 Remove the high-voltage power supply (2 of 11)

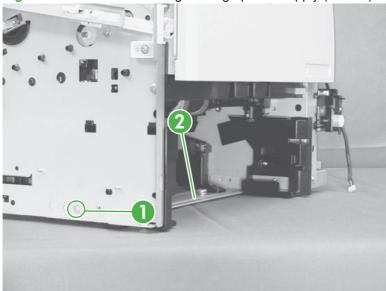

**4.** Remove one screw (callout 1), and then remove the right-side guide (callout 2).

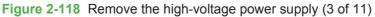

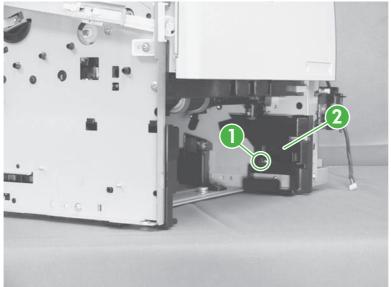

**5**. Remove one screw (callout 1), and then remove the left-side guide (callout 2).

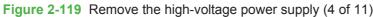

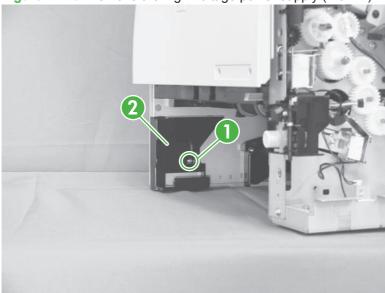

Remove one screw (callout 1), release one tab (callout 2) and then slide the guide toward the front of the product to release it.

Remove the guide.

Figure 2-120 Remove the high-voltage power supply (5 of 11)

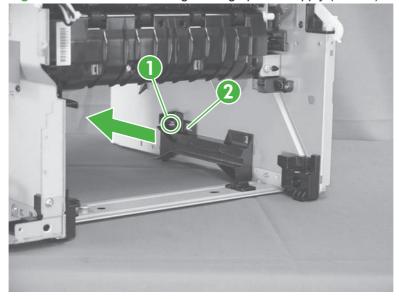

7. Disconnect one connector (callout 1), and then remove two screws (callout 2).

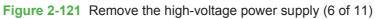

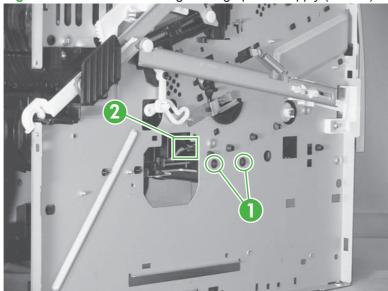

8. Remove one screw (callout 1).

Figure 2-122 Remove the high-voltage power supply (7 of 11)

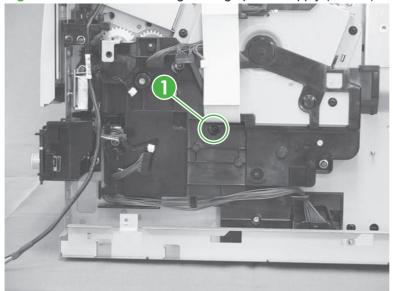

- Place the product face-side up. Remove two screws (callout 1), and then remove the positioning guide (callout 2).
  - △ CAUTION: When you place the product face-side up, do not damage the rear-door link arm on the left side of the product.
- NOTE: The positioning guide might appear to still be fastened to the product. You might have to use slight force to separate it form the product.

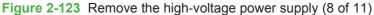

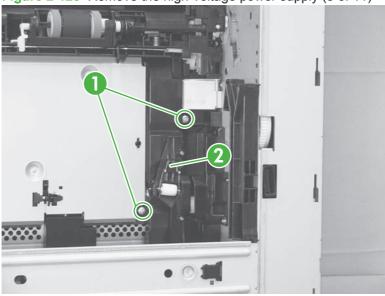

**10.** Remove two screws (callout 1), and then remove the plate (callout 2).

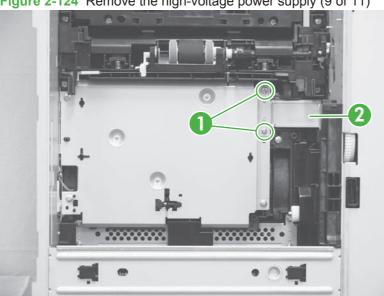

Figure 2-124 Remove the high-voltage power supply (9 of 11)

- 11. Remove three screws (callout 1), and then remove the high-voltage power supply (callout 2).
  - NOTE: Disconnect two connectors and one FFC (callout 3) on the HPVS as you separate the it from the product.

Figure 2-125 Remove the high-voltage power supply (10 of 11)

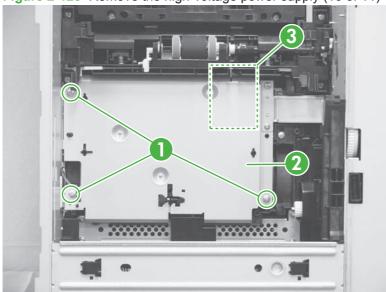

- **12.** After the high-voltage power supply is removed, make sure that the spring on the chassis is in place.
  - $\triangle$  **CAUTION**: This spring is not captive and can easily be lost.

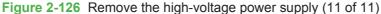

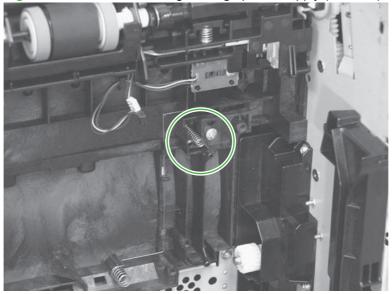

# 3 Solve problems

- Solve problems checklist
- Menu map
- Troubleshooting process
- Tools for troubleshooting
- Clear jams
- Solve paper-handling problems
- Solve image-quality problems
- Clean the product
- Solve performance problems
- Solve connectivity problems
- Service mode functions
- Product updates

ENWW 127

## Solve problems checklist

The following checklist contains basic questions that you can ask the customer to help define problems quickly.

Table 3-1 Initial troubleshooting checklist

| Environment      | • Is the product installed in a suitable environment? See Environmental specifications on page 309.                                                         |
|------------------|----------------------------------------------------------------------------------------------------|
|                  | Is the product installed on a solid, level surface?                                                                                                    |
|                  | <ul> <li>Is the supply voltage (from the wall receptacle) within the product's rated voltage (see <u>Electrical specifications on page 308</u>)?</li> </ul> |
|                  | • Is the power cord fully seated into both the product and the electrical receptacle in the wall?                                                           |
|                  | Is the product exposed to direct sunlight?                                                                                                    |
| Media            | Does the customer use only supported print media?                                                                                                    |
|                  | <ul><li>Is the media in good condition (no curl, folds, or other flaws)?</li></ul>                                                                          |
|                  | Is the media stored correctly and within environmental limits?                                                                                              |
|                  | Is the correct side of the page printed on first?                                                                                                    |
|                  | Is long-grain paper being used?                                                                                                    |
| Input trays      | <ul> <li>Is the correct amount of media loaded in the tray (not stacked above the arrows embossed in the<br/>tray)?</li> </ul>                              |
|                  | Is the media placed in the tray correctly?                                                                                                    |
|                  | The sliding media guides in the tray might be too tight to too loose.                                                                                       |
|                  | Correctly adjust the sliding media guides                                                                                                    |
|                  | 1. Remove the tray from the product.                                                                                                    |
|                  | 2. Remove the stack of paper.                                                                                                    |
|                  | 3. Slide the media guides until the guide indicators align with the size of paper that you are using.                                                       |
|                  | NOTE: The supported paper sizes for the tray are embossed in the tray.                                                                                      |
|                  | 4. Replace the stack of paper.                                                                                                    |
|                  | 5. Install the tray in the product, and resend the print job.                                                                                               |
|                  | Is the tray cassette installed correctly in the product?                                                                                                    |
| Print cartridge  | Is the print cartridge installed correctly?                                                                                                    |
| Fuser            | Is the fuser installed correctly?                                                                                                    |
| Covers and doors | Is the cartridge door fully closed?                                                                                                    |
|                  | Is the rear door (face-up delivery) fully closed?                                                                                                    |

#### Table 3-1 Initial troubleshooting checklist (continued)

| Condensation  | <ul> <li>Does condensation occur following a temperature change (particularly in winter following cold<br/>storage)? If so, wipe off the affected parts or leave the product on for 10 to 20 minutes and then try<br/>to resume printing.</li> </ul>     |
|---------------|----------------------------------------------------------------------------------------------------|
|               | <ul> <li>Was a print cartridge opened soon after it was moved from a cold room to a warm one? If so, allow<br/>the print cartridge and the product to acclimate to room temperature for one to two hours.</li> </ul>                                     |
| Miscellaneous | <ul> <li>Are any non-HP components installed? Check for any non-HP components (print cartridge, memory modules, and EIO cards) installed in the product and remove them. Hewlett-Packard recommends the use of HP components in its products.</li> </ul> |
|               | <ul> <li>Network models only: Remove the product from the network, and make sure that the failure is with<br/>the product before beginning troubleshooting.</li> </ul>                                                                                   |

## Menu map

The menu map can be an important troubleshooting tool. The menu map shows each control-panel menu and submenu to aid navigation through the menu system. Print the menu map from the control panel by completing the following steps.

- Press the Menu button =.
- 2. Press the down arrow ▼ button or the up arrow ▲ button to navigate to the **INFORMATION** menu, and then press the OK button.
- 3. Press the down arrow ▼ button or the up arrow ▲ button to navigate to the **PRINT MENU MAP** sub menu, and then press the OK button to print the pages.

# **Troubleshooting process**

# **Determine the problem source**

When the product malfunctions or encounters an unexpected situation, the product control panel alerts you to the situation. This chapter provides steps for correcting problems.

| 1                 | Is the product on and does                                                                             | s a readable message appear? | Follow the power-on troubleshooting checks following this table.                                                               |
|-------------------|----------------------------------------------------------------------------------------------------|------------------------------|----------------------------------------------------------------------------------------------------|
| Power on          | Yes ▼                                                                                                  | No 🛦                         | 9                                                                                                    |
|                   |                                                                                                    |                              | After the control-panel display is functional, go to step 2.                                                                   |
| 2                 | Does <b>Ready</b> appear on th                                                                         | e control-panel display?     | If an error message appears, see Interpret                                                                                     |
| Control-panel     | Yes <b>▼</b>                                                                                           | No ▲                         | control-panel messages on page 197.                                                                                            |
| messages          |                                                                                                    |                              | After the errors have been corrected, go to step 3.                                                                            |
| 3                 | Open the <b>INFORMATION</b> menu and print the configuration pages. Are all the accessories installed? |                              | If accessories that are installed are not listed on the configuration pages, remove the                                        |
| Information pages | Yes ▼                                                                                                  | No ▲                         | accessory and reinstall it.                                                                                                    |
|                   |                                                                                                    |                              | After evaluating the configuration pages, go to step 4.                                                                        |
| 4                 | Does the print quality mee                                                                             | et customer requirements?    | Compare images with the sample defects in                                                                                      |
| Image quality     | Yes ▼                                                                                                  | No ▲                         | Solve image-quality problems on page 247.                                                                                      |
|                   |                                                                                                    |                              | When the print quality is acceptable, go to step 5.                                                                            |
| 5                 | Can the customer print successfully from the host                                                      |                              | Verify that all I/O cables are connected                                                                                       |
| Interface         | computer?                                                                                              |                              | correctly and that a valid IP address is listed on the Jetdirect configuration page.                                           |
|                   | Yes. This is the end of the                                                                            | No ▲                         |                                                                                                    |
|                   | basic troubleshooting process.                                                                         |                              | If error messages appear on the control-<br>panel display, see <u>Interpret control-panel</u><br><u>messages on page 197</u> . |
|                   |                                                                                                    |                              | When the customer can print from the host computer, this is the end of the basic troubleshooting process.                      |

# **Power subsystem**

### Power-on checks

Turn on the power. If the control-panel display remains blank or if it displays random patterns or asterisks, perform the power-on checks to find the cause of the problem.

- 1. Verify that the product is plugged into an active electrical outlet that delivers the correct voltage.
- 2. Verify that the power switch is in the ON position.
- 3. Make sure that the main fan on the right side runs for a short time.
  - If the control-panel display is blank, but the main fan runs after the power is turned on, print an engine test page to determine whether the problem is with the control-panel display, the formatter, or other components. See <a href="Engine diagnostics on page 134">Engine diagnostics on page 134</a>.
  - The overcurrent/overvoltage protection circuit in the low-voltage power supply unit might be
    running. Turn the printer off, unplug the power cord, and turn the printer on. If the printer does
    not function, the fuse melts, or the power supply is malfunctioning, replace the engine
    controller unit. See <a href="Engine control unit (ECU)">Engine control unit (ECU)</a> on page 110.
  - Verify that the LEDs at the back of the product on the formatter, are functioning correctly. See LED diagnostics on page 133.
- 4. Remove any HP Jetdirect or other EIO cards, and then turn off and turn on the product.

# **Tools for troubleshooting**

# Individual component diagnostics

# **LED diagnostics**

LEDs on the formatter can help identify and troubleshoot product problems.

#### **LED** indicators

Three LEDs on the formatter indicate that the product is functioning correctly.

Figure 3-1 Formatter LEDs

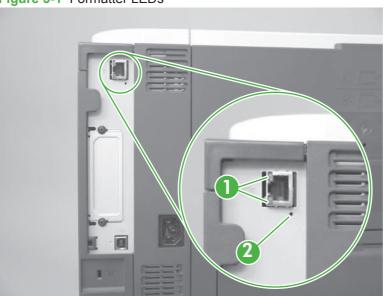

- **HP Jetdirect LEDs**
- 2 Heartbeat LED

### Formatter heartbeat LED

The heartbeat LED indicates that the formatter is functioning correctly. While the product is initializing after you turn it on, the LED blinks rapidly, and then turns off. When the product has finished the initialization sequence, the heartbeat LED pulses on and off.

The heartbeat LED performs the following sequences:

- The LED blinks when the product power is on.
- If the light is not blinking, check the following:
  - Reseat the formatter connectors.
  - Replace the memory.
  - Replace the formatter.
- If the control panel display does not illuminate, perform an engine test to check the engine (see Engine-test button on page 134). You must have paper loaded in Tray 2 for the engine test.

#### **HP Jetdirect LEDs**

The embedded HP Jetdirect print server has two LEDs. The yellow LED indicates network activity, and the green LED indicates the link status. A blinking yellow LED indicates network traffic. If the green LED is off, a link has failed.

For link failures, check the network cable connections.

For nonlink errors, print a configuration page. The second page is the HP Jetdirect configuration page. Examine this page for any inconsistencies among the network settings.

### **Engine diagnostics**

Printing test pages helps you determine whether or not the product engine and the formatter are functioning.

NOTE: Information pages also can be used to solve product issues. For information about printing information pages, see the product user guide.

### **Engine-test button**

To verify that the product engine is functioning, print an engine-test page.

### Print the engine test pages

- NOTE: A damaged formatter might interfere with the engine test. If the engine test page does not print, try removing the formatter and performing the engine test again. If the engine test is then successful, the problem is in the formatter, the control panel, or the cable that connects them together.
  - 1. Remove the DIMM cover. See DIMM cover and DIMM on page 57.
  - Press the engine test-page button (callout 1).

Figure 3-2 Locating the engine-test-page switch

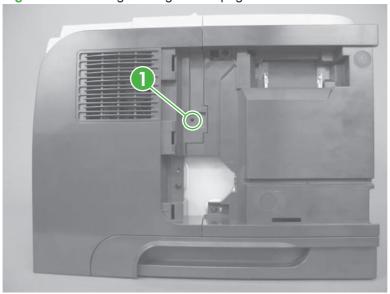

The test page should have a series of horizontal lines. The test page prints from the last tray that the product used to print, unless the product has been turned off and then turned on again since the most recent print job. If the product has been turned off and then on again since the most recent print job,

then the page will print from Tray 2. The product continuously prints test pages as long as the test-page switch is depressed. The product will not print a test page if it is in Sleep mode.

### **Print formatter test pages**

If the engine test was successful with the formatter removed, reinstall the formatter and then print a configuration page to test the functionality of the formatter.

- Press the Menu button .
- 2. Press the down arrow ▼ button or the up arrow ▲ button to navigate to the **INFORMATION** menu.
- 3. Press the OK button to select the menu.
- 4. Press the down arrow ▼ button or the up arrow ▲ button to navigate to the PRINT **CONFIGURATION** option.
- Press the OK button to select the option and print the page.

### Fuser test page

This test helps to determine if the fuser needs to be replaced, or if it has exceeded its expected life.

A customer can complete the steps below and describe the results to the HP Customer Care representative. If the page shows no problems, the fuser does not need replacing.

Replace the fuser (see Fuser on page 100) if the page shows the following problems:

- Fuser offset repeats in the boxes on the page
- Lines or streaks on the page (usually down the edges of the page) indicate fuser contamination
- Press the Menu button .
- Press the down arrow ▼ button or the up arrow ▲ button to navigate to the **DIAGNOSTICS** menu, and then press the OK button.
- 3. Press the down arrow ▼ button or the up arrow ▲ button to navigate to the **PRINT FUSER TEST** PAGE menu, and then press the OK button.

# Paper-path test (and automatic sensors test)

# Paper-path test

- 1. Press the Menu button .
- 2. Press the down arrow ▼ button or the up arrow ▲ button to navigate to the **DIAGNOSTICS** menu, and then press the OK button.
- 3. Press the down arrow ▼ button or the up arrow ▲ button to navigate to the **PAPER PATH TEST** sub menu, and then press the OK button.
- 4. Select the paper path test options for the test you want to run
- NOTE: Values that have an asterisk (\*) are the factory-default values. Some menu items have no default.

| Item            | Sub-item        | Values    | Description                                                                                                    |
|-----------------|-----------------|-----------|----------------------------------------------------------------------------------------------------|
| PAPER PATH TEST |                 |           | Tests the paper-handling features of the product, such as the configuration of the trays.                                     |
|                 | PRINT TEST PAGE |           | Generates a page for testing the paper-handling features. You must define the path for the test to test specific paper paths. |
|                 | SOURCE          | ALL TRAYS | Specifies whether the test page is                                                                                            |
|                 |                 | TRAY 1    | printed from all trays or from a specific tray.                                                                               |
|                 |                 | TRAY 2*   |                                                                                                    |
|                 |                 | TRAY 3    |                                                                                                    |
|                 |                 | TRAY 4    |                                                                                                    |
|                 | DUPLEX          | OFF       | Determines whether the duplexer is used in the test.                                                                          |
|                 |                 | ON        | is used in the test.                                                                                                    |
|                 | COPIES          | 1*        | Determines how many pages to send from the specified source as                                                                |
|                 |                 | 10        | part of the test.                                                                                                    |
|                 |                 | 50        |                                                                                                    |
|                 |                 | 100       |                                                                                                    |
|                 |                 | 500       |                                                                                                    |

### Paper-path sensors test

- 1. Press the Menu button .
- 2. Press the down arrow ▼ button or the up arrow ▲ button to navigate to the **DIAGNOSTICS** menu, and then press the OK button.
- 3. Press the down arrow ▼ button or the up arrow ▲ button to navigate to the PAPER PATH SENSORS sub menu, and then press the OK button.

- Select the paper path test options for the test you want to run
- Press the OK button to begin the test, and then observe the control-panel designators (see the table below). The sensors should display a **1** status as paper passes by the sensors.

Table 3-2 Paper-path sensors

| Sensor name                                          | Sensor<br>number | Replacement part number     | Description      | Paper-path sensor test name |
|------------------------------------------------------|------------------|-----------------------------|------------------|-----------------------------|
| TOP sensor                                           | PS215            | RM1-6511-000CN              | Photointerrupter | A TOP sensor                |
| Fuser delivery sensor                                | PS2              | 110 Volt:<br>RM1-6274-000CN | Photointerrupter | B Fuser output sensor       |
|                                                      |                  | 220 Volt:<br>RM1-6319-000CN |                  |                             |
| Duplex media-feed sensor                             | PS502            | RM1-6280-000CN              | Photointerrupter | C Duplex sensor             |
| Media width sensor                                   | PS225            | RM1-6512-000CN              | Photointerrupter | D Paper width sensor 1      |
| Paper feeder media-feed sensor - Tray 31             | PS8008           | CE530-69001                 | Photointerrupter | E Tray 3 feed sensor        |
| Paper feeder media-feed sensor - Tray 4 <sup>1</sup> | PS8008           | CE530-69001                 | Photointerrupter | F Tray 4 feed sensor        |

<sup>1</sup> Tray 3 and Tray 4 use a PS8008 sensor.

# **Sensor test (interactive)**

Performs tests to determine whether the paper-path sensors are operating correctly.

Table 3-3 MANUAL SENSOR TEST (special mode test)

| Sensor or switch name    | Sensor<br>number | Replacement part number                                    | Description      | Paper-path sensor test name | Testing of sensor                                                                                                    |
|--------------------------|------------------|------------------------------------------------------------|------------------|-----------------------------|----------------------------------------------------------------------------------------------------|
| TOP sensor               | PS215            | RM1-6511-000CN                                             | Photointerrupter | A TOP sensor                | Open the cartridge door, remove the print cartridge, raise the registration shutter, and then use a screwdriver to activate the sensor. |
| Fuser delivery sensor    | PS2              | 110 Volt:<br>RM1-6274-000CN<br>220 Volt:<br>RM1-6319-000CN | Photointerrupter | B Fuser output<br>sensor    | Open the rear door, and then use a screwdriver to activate the sensor.                                                                  |
| Duplex media-feed sensor | PS502            | RM1-6280-000CN<br>(power supply)                           | Photointerrupter | C Duplex sensor             | Remove the Tray 2 cassette, push the green button to drop the duplex tray, and then raise the tray.                                     |
| Media width sensor       | PS225            | RM1-6512-000CN                                             | PCA              | D Paper width sensor 1      | Open the cartridge door, remove the print cartridge, and then lift the registration flap to activate the sensor.                        |

Table 3-3 MANUAL SENSOR TEST (special mode test) (continued)

| Sensor or switch name                                    | Sensor<br>number | Replacement part number                                                   | Description      | Paper-path sensor test name  | Testing of sensor                                                                                                    |
|----------------------------------------------------------|------------------|---------------------------------------------------------------------------|------------------|------------------------------|----------------------------------------------------------------------------------------------------|
| Paper feeder media-<br>feed sensor - Tray 3 <sup>1</sup> | PS8008           | (Replace feeder<br>unit)                                                  | Photointerrupter | E Tray 3 feed sensor         | Remove the Tray 2 cassette, use a small screwdriver to activate the sensor through the small slot toward the front of the product. |
| Paper feeder media-<br>feed sensor - Tray 4 <sup>1</sup> | PS8008           | (Replace feeder unit)                                                     | Photointerrupter | F Tray 4 feed sensor         | Remove the Tray 3 cassette, use a small screwdriver to activate the sensor through the small slot toward the front of the product. |
| Face-down media tray media-full sensor                   | PS4              | Photo interruptor:<br>WG8-5696-000CN<br>Top-cover flag:<br>RM1-6289-000CN | Photointerrupter | G FD tray full sensor        | Lift the face-down tray output levers to activate the sensor.                                                                      |
| Rear cover open sensor                                   | PS1              | WG8-5696-000CN                                                            | Photointerrupter | H Face-up detect sensor      | Open the rear door to about 15 degrees.                                                                                            |
| Cartridge-door switch                                    | SW501            | WC4-5171-000CN                                                            | Switch           | I Cartridge-door open switch | Open the cartridge door.                                                                                                    |
| Face-up detect sensor                                    | PS8001           | WG8-5696-000CN                                                            | Photointerrupter | J Rear cover open sensor     | Open the rear door to about 90 degrees.                                                                                            |
| MP tray media-<br>presence sensor                        | PS205            | RM1-6510-000CN                                                            | Photointerrupter | K Tray 1 paper<br>sensor     | Push the sensor lever to the right of the center of the tray, and hold it there for 3 seconds.                                     |
| Cassette media-<br>presence sensor                       | PS3              | Currently not replaceable                                                 | Photointerrupter | L Tray 2 paper<br>sensor     | Remove the Tray 2 cassette, and then push the sensor lever.                                                                        |
| Tray 2 cassette presence switch                          | SW235            | RM1-6487-000CN<br>(tray sensor PCA)                                       | Switch           | M Tray 2 detect<br>sensor    | Remove the Tray 2 cassette, and then reinstall it.                                                                                 |

<sup>&</sup>lt;sup>1</sup> Tray 3 and Tray 4 use a PS8008 sensor.

Table 3-4 MANUAL SENSOR TEST 2 (special mode test)

| Sensor or switch name                                                  | Sensor<br>number | Replacement part number | Description      | Paper-path sensor test name | Testing of sensor                                           |
|------------------------------------------------------------------------|------------------|-------------------------|------------------|-----------------------------|-------------------------------------------------------------|
| Paper feeder Tray 3<br>cassette media-<br>presence sensor <sup>1</sup> | PS451            | CE530-69001             | Photointerrupter | N Tray 3 paper<br>sensor    | Remove the Tray 3 cassette, and then push the sensor lever. |
| Paper feeder Tray 3 cassette presence sensor <sup>1</sup>              | PS461            | CE530-69001             | Photointerrupter | O Tray 3 detect sensor      | Remove the Tray 3 cassette, and then reinstall it.          |

Table 3-4 MANUAL SENSOR TEST 2 (special mode test) (continued)

| Sensor or switch name                                                  | Sensor<br>number | Replacement part number | Description      | Paper-path sensor test name | Testing of sensor                                           |
|------------------------------------------------------------------------|------------------|-------------------------|------------------|-----------------------------|-------------------------------------------------------------|
| Paper feeder Tray 4<br>cassette media-<br>presence sensor <sup>1</sup> | PS451            | CE530-69001             | Photointerrupter | P Tray 4 paper<br>sensor    | Remove the Tray 4 cassette, and then push the sensor lever. |
| Paper feeder Tray 4 cassette presence sensor <sup>1</sup>              | PS461            | CE530-69001             | Photointerrupter | Q Tray 3 detect<br>sensor   | Remove the Tray 4 cassette, and then reinstall it.          |

Tray 3 and Tray 4 use PS451 and PS461 sensors.

### Access the MANUAL SENSOR TEST or the MANUAL SENSOR TEST 2 in the DIAGNOSTICS menu.

- 1. Press the Menu button .
- 2. Press the down arrow ▼ button or the up arrow ▲ button to navigate to the **DIAGNOSTICS** menu, and then press the OK button.
- 3. Press the down arrow ▼ button or the up arrow ▲ button to navigate to the MANUAL SENSOR **TEST** or **MANUAL SENSOR TEST 2** menu, and then press the OK button.
- 4. Press the down arrow ▼ button or the up arrow ▲ button to highlight a test, and then press the OK button to select the test.
- To exit the diagnostic test, press the stop button ⊗, and then select **EXIT DIAGNOSTICS**.
- NOTE: Menus are not available during a test. During a test, the OK button functions like the stop button  $\otimes$ .

# A TOP (Top-of-Page) sensor

Test the TOP sensor (PS215)

- 1. Open the cartridge door, and then remove the print cartridge.
- 2. Raise the registration shutter.
- 3. Use a small screwdriver to activate the TOP sensor.

Figure 3-3 Test the TOP sensor

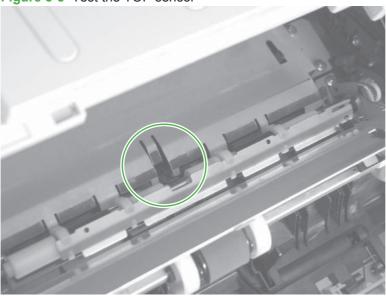

- 4. Check the control-panel display for sensor response.
- 5. If there is no response, replace the TOP sensor.

# **B** Fuser output sensor

Test the fuser delivery sensor (PS2)

- Open the rear door.
- Slowly insert a piece of paper to activate the fuser delivery sensor.

Figure 3-4 Test the fuser delivery sensor

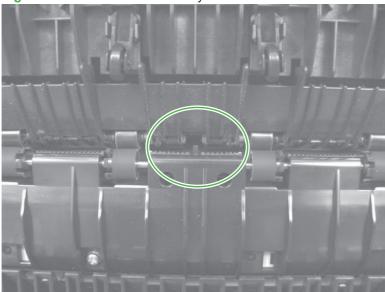

- 3. Check the control-panel display for a sensor response.
- If there is no response, replace the fuser. 4.

### **C** Duplex sensor

Test the duplex media-feed sensor (PS502)

- 1. Remove the Tray 2 cassette.
- 2. Press the green lever to release the duplex media-feed assembly (metal tray).
- 3. Raise the duplex media-feed assembly until it snaps into place.

Figure 3-5 Test the duplex media-feed sensor

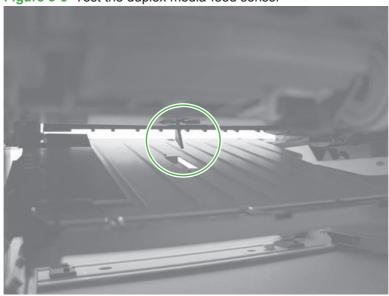

- 4. Check the control-panel display for sensor response.
- 5. If there is no response, replace the high-voltage power supply (duplex model).

# D Paper width sensor 1

Test the media width sensor (PS225)

- Open the cartridge door, and then remove the print cartridge.
- 2. Raise and then lower the registration flap to activate the sensor.

Figure 3-6 Test the media width sensor

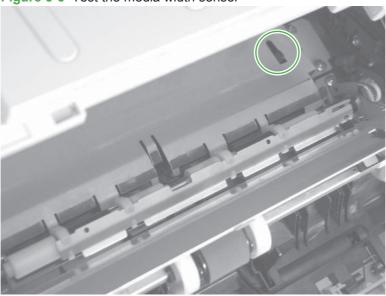

- 3. Check the control-panel display for a sensor response.
- If there is no response, replace the media width sensor PCA.

# E Tray 3 feed sensor

Test the Tray 3 media-feed sensor (PS8008)

- 1. Remove the Tray 3 cassette.
- 2. Use a small screwdriver to activate the sensor.

Figure 3-7 Test the Tray 3 media-feed sensor

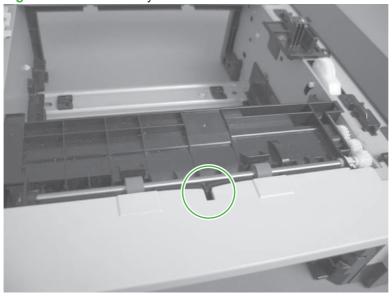

- 3. Check the control-panel display for sensor response.
- 4. If there is no response, replace the optional Tray 3 assembly.

# F Tray 4 feed sensor

Test the Tray 4 media-feed sensor (PS8008)

- Remove the Tray 4 cassette.
- Use a small screwdriver to activate the sensor.

Figure 3-8 Test the Tray 4 media-feed sensor

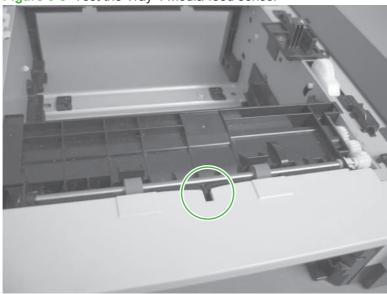

- 3. Check the control-panel display for sensor response.
- If there is no response, replace the optional Tray 4 assembly.

# **G FD tray full sensor**

Test the face-down media tray media-full (PS1)

1. Raise and then lower the output-bin levers to activate the sensor.

Figure 3-9 Test the face-down media tray media-full sensor

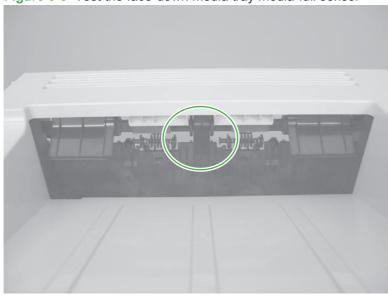

- 2. Check the control-panel display for sensor response.
- 3. If there is no response, replace the top-cover flag or the photo interrupter.

# H Face up detect sensor

Test the rear cover open sensor (PS1)

Open the rear door until it stops to activate the sensor.

Figure 3-10 Test the rear cover open sensor

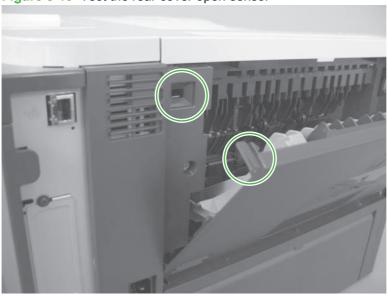

- 2. Check the control-panel display for sensor response.
- 3. If there is no response, replace the rear cover open sensor.

# I Cartridge-door open switch

Test the cartridge-door open switch (SW501)

1. Open the cartridge door to activate the sensor.

Figure 3-11 Test the cartridge-door open switch

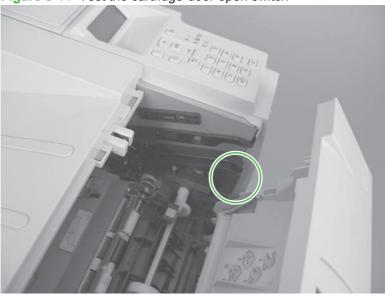

- 2. Check the control-panel display for sensor response.
- **3.** If there is no response, make sure that the sensor-actuator tab on the door is not damaged or missing.

If necessary, replace the cartridge-door switch.

### J Rear cover open sensor

Test the face-up detect sensor (PS8001)

- Open the rear door, and then gently pull down on the door and lower the door until it is fully open to activate the sensor.
- NOTE: Figure 3-13 Test the face-up detect sensor (2 of 2) on page 149 shows the location of the face-up detect sensor (PS8001) behind the left cover.

Figure 3-12 Test the face-up detect sensor (1 of 2)

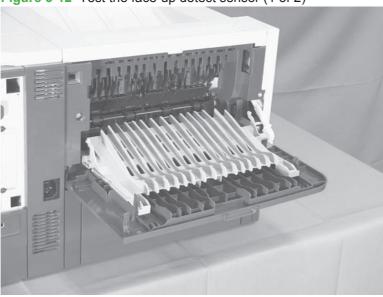

Figure 3-13 Test the face-up detect sensor (2 of 2)

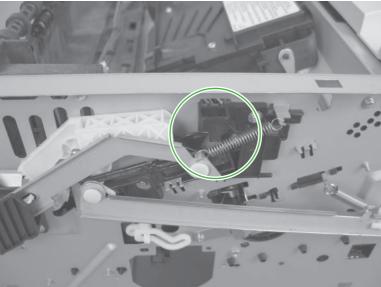

- Check the control-panel display for sensor response. 2.
- 3. If there is no response, make sure that the sensor-actuator tab on the door is not damaged or missing.

If necessary, replace the face-up detect sensor.

# K Tray 1 paper sensor

Tray 1 (multipurpose tray) media-presence sensor (PS205)

1. Push the sensor lever toward the right side of the product and hold it there for 3 seconds to activate the sensor.

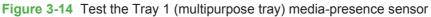

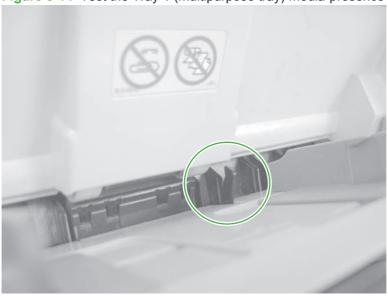

- 2. Check the control-panel display for sensor response.
- 3. If there is no response, replace the multipurpose sensor PCA.

# L Tray 2 paper sensor

Tray 2 cassette media-presence sensor (PS3)

Remove the Tray 2 cassette, and then push on the sensor levers to activate the sensor.

Figure 3-15 Test the Tray 2 cassette media-presence sensor

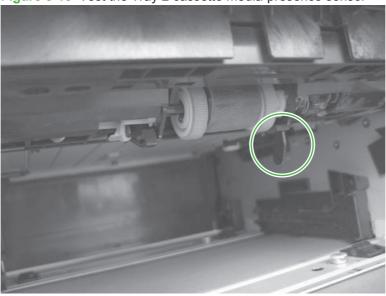

- Check the control-panel display for sensor response. 2.
- 3. If there is no response, replace the unit.

# M Tray 2 detect switch

Tray 2 cassette presence switch (SW235)

1. Remove the Tray 2 cassette, and then install it to activate the sensor.

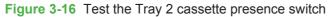

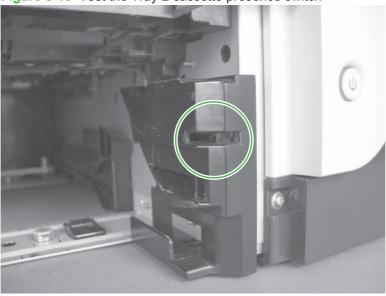

- 2. Check the control-panel display for sensor response.
- **3.** If there is no response, make sure that the sensor-actuator tab on the cassette is not damaged or missing.

If necessary, replace the switch.

# N Tray 3 paper sensor

Tray 3 media-presence sensor (PS451)

Remove the Tray 3 cassette, and then push on the sensor levers to activate the sensor.

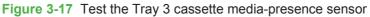

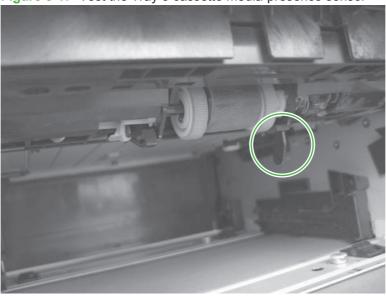

- Check the control-panel display for sensor response. 2.
- 3. If there is no response, replace the optional 500-sheet feeder.

# O Tray 3 detect switch

Tray 3 cassette presence switch (SW461)

1. Remove the Tray 3 cassette, and then install it to activate the sensor.

Figure 3-18 Test the Tray 3 cassette presence switch

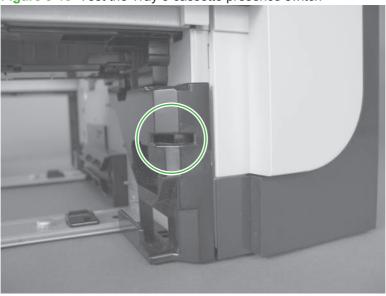

- 2. Check the control-panel display for sensor response.
- 3. If there is no response, make sure that the sensor-actuator tab on the cassette is not damaged or missing.

If necessary, replace the optional 500-sheet feeder.

# P Tray 4 paper sensor

Tray 4 media-presence sensor (PS451)

Remove the Tray 4 cassette, and then push on the sensor levers to activate the sensor.

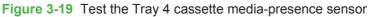

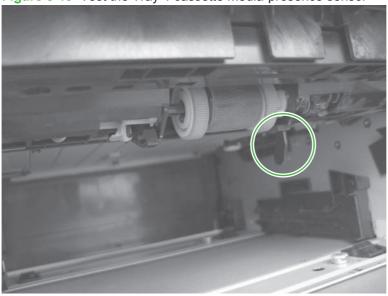

- Check the control-panel display for sensor response. 2.
- 3. If there is no response, replace the optional 500-sheet feeder.

# Q Tray 4 detect switch

Tray 4 cassette presence switch (SW461)

1. Remove the Tray 4 cassette, and then install it to activate the sensor.

Figure 3-20 Test the Tray 4 cassette presence switch

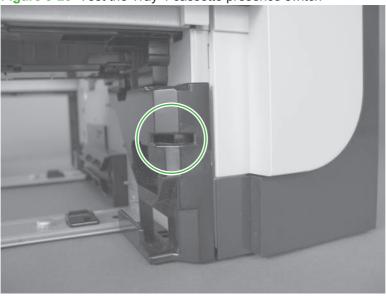

- 2. Check the control-panel display for sensor response.
- **3.** If there is no response, make sure that the sensor-actuator tab on the cassette is not damaged or missing.

If necessary, replace the optional 500-sheet feeder.

# **Print/stop test**

Use this diagnostic test to isolate the cause of problems such as image formation defects and jams within the engine. The test can be programmed to stop from 0 to 60,000 ms.

### Perform the print/stop test in the DIAGNOSTICS menu

- 1. Press the Menu button .
- 2. Press the down arrow ▼ button or the up arrow ▲ button to navigate to the **DIAGNOSTICS** menu.
- Press the OK button to select the menu. 3.
- Press the down arrow ▼ button or the up arrow ▲ button to navigate to the PRINT/STOP TEST sub menu.
- 5. Press the OK button to select the sub menu.
- 6. Press the down arrow ▼ button or the up arrow ▲ button to set a stop time.
  - NOTE: Range is 0 60,000 milliseconds. The default is 0.

### Table 3-5 Print/stop settings

| Duration    | Description                                                                                                    |
|-------------|----------------------------------------------------------------------------------------------------|
| 0 msecs     | The leading edge of the paper stops about 10 mm (0.36 in) beyond the silver paper guide of the registration assembly.                                                                                                    |
| 100 msecs   | The leading edge of the paper stops about 24 mm (0.94 in) beyond the silver paper guide of the registration assembly.                                                                                                    |
| 500 msecs   | The leading edge of the paper stops prior to the paper entering the "nip" of the fuser assembly; the nip is the gap between the pressure roller and the hot fusing roller.                                                                                                    |
| 1000 msecs  | The leading edge of the paper stops about 55 mm (2.17 in) beyond the fuser assembly output rollers.                                                                                                    |
| 1200 msecs  | Simplex print operation: The leading edge of the paper stops 100 mm (3.94 in) past the face-down delivery stacker rollers.                                                                                                    |
| 1,500 msecs | Simplex print operation: The leading edge of the paper stops 5 mm (0.20 in) beyond the output-bin-full sensor flags.                                                                                                    |
| 2,500 msecs | Duplex print operation: The leading edge of the paper has passed through the fuser assembly and into the output stacker rollers. The paper has now reversed direction and stopped 90 mm (3.55 in) before the leading edge reaches the output-bin-full sensor flags.                                                        |
| 3,000 msecs | Duplex print operation: The leading edge of the paper has passed through the fuser assembly and into the output stacker rollers. The paper has now reversed direction and entered the duplex accessory. The leading edge of the paper stops about 15 mm (0.59 in) after encountering the duplex media-feed sensor (PS502). |

- 7. Press the OK button to start the test.
- Send a print job to the product. The product will stop printing at the selected time.

### **Component tests**

#### Half self-test

Perform a half self-test to determine which image-formation process might be malfunctioning.

- NOTE: It might be easier to perform the print/stop test to stop the product during the printing process. See Print/stop test on page 157.
  - 1. Print a configuration page from the control panel.
  - 2. Open the cartridge door after the paper advances half-way through the product, which is about 3 to 5 seconds after the main motor begins to rotate. The leading edge of the paper should have advanced past the print cartridge.
  - 3. Remove the print cartridge.
  - **4.** Open the print cartridge drum shield to view the drum surface.

If a dark and distinct toner image is present on the drum surface, assume that the cleaning, conditioning, writing, and developing functions of the electrophotographic process are functioning correctly. Troubleshoot the failure as a transfer or fusing problem. If no image is present on the drum, perform the drum rotation test check. See Drum rotation test check on page 158.

#### **Drum rotation test check**

NOTE: This test is especially important if refilled print cartridges are in use.

The photosensitive drum, which is located in the print cartridge, must rotate in order for the print process to work. The photosensitive drum receives its drive from the main gear assembly. Use this procedure to determine whether the drum is rotating.

- 1. Open the cartridge door.
- 2. Remove the print cartridge.
- 3. Mark the cartridge drive gear with a felt-tipped marker. Note the position of the mark.
- 4. Install the print cartridge, and then close the cartridge door. The start-up sequence should rotate the drum enough to move the mark on the gear.
- 5. Open the product and inspect the mark on the cartridge drive gear.

Verify that the mark moved. If there was no movement, inspect the main gear assembly to make sure that it connects with the print-cartridge gears. If the drive gears function but the drum does not move, replace the print cartridge.

### Diagnostics menu components test

Use this diagnostic test to isolate and test individual product components.

- 1. Press the Menu button =.
- 2. Press the down arrow ▼ button or the up arrow ▲ button to navigate to the **DIAGNOSTICS** menu, and then press the OK button.
- 3. Press the down arrow ▼ button or the up arrow ▲ button to navigate to the **COMPONENT TEST** sub menu, and then press the OK button.

**4.** Press the down arrow ▼ button or the up arrow ▲ button to select a component to test.

Table 3-6 Components test

| Component test                                  | ltem                  | Control-panel display  | Description                                                                         |
|-------------------------------------------------|-----------------------|------------------------|-------------------------------------------------------------------------------------|
|                                                 |                       | message                |                                                                                     |
| Main motor test                                 | M8001                 | DRUM MOTOR             | Activates the main motor for 10 seconds.                                            |
| Scanner motor test                              | Not<br>applicabl<br>e | LASER SCANNER MOTOR    | Activates the laser/scanner motor for 10 seconds.                                   |
| Fuser motor test                                | M8002                 | FUSER MOTOR            | Activates the fuser motor for 10 seconds.                                           |
| Clutch drive test                               | CL1                   | INT FEED ROLLER CLUTCH | Activates the main motor to activate the paper feeder pickup clutch for 10 seconds. |
| Ttay 1 (multipurpose tray) pickup solenoid test | SL1                   | MP TRAY SOLENOID DRIVE | Activates the Tray 1 pickup solenoid for 10 seconds.                                |
| Tray 2 pickup solenoid test                     | SL2                   | TRAY 2 PICKUP SOLENOID | Activates the Tray 3 cassette pickup solenoid for 10 seconds.                       |
| Tray 3 pickup solenoid test                     | SL3 <sup>1</sup>      | TRAY 3 PICKUP SOLENOID | Activates the Tray 4 cassette pickup solenoid for 10 seconds.                       |
| Tray 4 pickup solenoid test                     | SL3 <sup>1</sup>      | TRAY 4 PICKUP SOLENOID | Activates the Tray 2 cassette pickup solenoid for 10 seconds.                       |

<sup>&</sup>lt;sup>1</sup> Tray 3 and Tray 4 both use a SL3.

**<sup>5.</sup>** Press the OK button to start the test.

# **Diagrams**

# **Block diagrams**

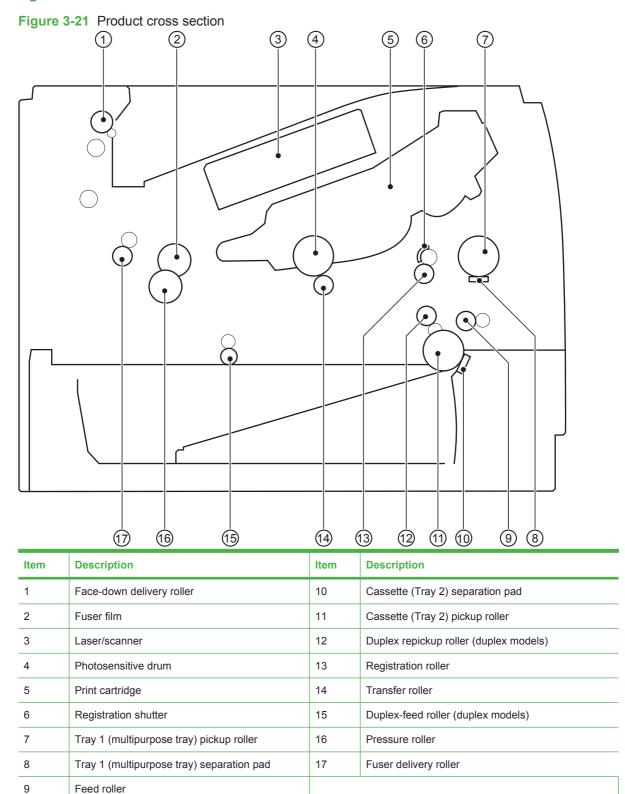

Figure 3-22 Optional paper feeder (Tray 3 and Tray 4) cross section (1) (2) 3 Description Item 1 Pickup roller 2 Feed roller

Separation pad

# Plug/jack locations

Figure 3-23 Plug/jack locations

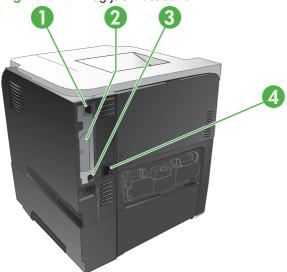

| Item | Description                                    |
|------|------------------------------------------------|
| 1    | RJ.45 network connection (network models only) |
| 2    | EIO slot (covered)                             |
| 3    | Hi-Speed Host USB 2.0 connection               |
| 4    | Power connection                               |

# **Location of connectors**

### **ECU** controller connections

Figure 3-24 ECU controller connections

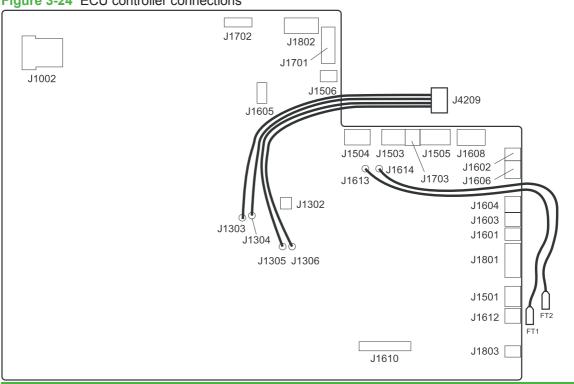

| Item  | Description                               | Item  | Description                                       | Item  | Description                                                                 |
|-------|-------------------------------------------|-------|---------------------------------------------------|-------|-----------------------------------------------------------------------------|
| J1002 | Fuser                                     | J1601 | SL2 Casette<br>(Tray 2) pickup<br>solenoid        | J1701 | Formatter                                                                   |
| J1302 | SW240 Power switch                        | J1602 | SL1 Tray 1 pickup solenoid                        | J1702 | Laser drive PCA                                                             |
| J1303 | +3.3 A Formatter                          | J1603 | PS 3 Cassette<br>media-presence<br>sensor         | J1703 | Memory tag                                                                  |
| J1304 | +3.3 A Formatter                          | J1604 | PS205 Tray 1<br>media-presence<br>sensor          | J1801 | Paper feeder                                                                |
| J1305 | GND Formatter                             | J1605 | PS1 Face-up<br>sensor and PS4<br>Face-down sensor | J1802 | RLTEST;<br>RLDRV2;<br>SJIG_CLK;<br>SJIG_RXD;<br>SJIG_TXD; GND;<br>NC; +24 v |
| J1306 | GND Formatter                             | J1606 | FM1 Main fan                                      | J1803 | TH3<br>Environmental<br>sensor                                              |
| J1501 | +3.3 V; OTRX0;<br>OTTX0; MD0;<br>MD2; GND | J1608 | PS2, TH1, TH2<br>Fuser                            | J4209 | Formatter                                                                   |

| Item  | Description                                                         | Item  | Description                                                                                                | Item | Description                                                |
|-------|---------------------------------------------------------------------|-------|----------------------------------------------------------------------------------------------------|------|------------------------------------------------------------|
| J1503 | Main motor                                                          | J1610 | High-voltage<br>power supply<br>circuit; includes<br>PS225 Media<br>width senor and<br>PS215 TOP<br>sensor | FT1  | SW501 Cartridge-<br>door switch (print-<br>cartridge door) |
| J1504 | Fuser motor                                                         | J1612 | SW235 Cassette<br>(Tray 2) presence<br>switch                                                              | FT2  | SW501 Cartridge-<br>door switch (print-<br>cartridge door) |
| J1505 | FM2 Sub fan,<br>PS8001 Rear door<br>sensor, and M3<br>Scanner motor | J1613 | +24 V to FT1                                                                                               |      |                                                            |
| 1506  | SW250 Test-print switch                                             | J1614 | +24 V to FT2                                                                                               |      |                                                            |

# **Locations of major components**

Figure 3-25 External component locations

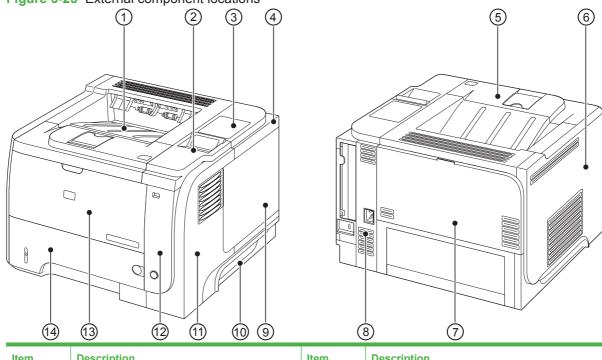

| Item | Description             | Item | Description                               |
|------|-------------------------|------|-------------------------------------------|
| 1    | Top cover               | 8    | Right-rear cover                          |
| 2    | Control panel           | 9    | DIMM cover                                |
| 3    | Top-right cover         | 10   | Lower-right cover                         |
| 4    | Formatter cover         | 11   | Right cover                               |
| 5    | Cartridge-door assembly | 12   | Front-right and right-side cover assembly |
| 6    | Left cover              | 13   | Tray 1 (multipurpose tray)                |
| 7    | Rear-door assembly      | 14   | Cassette (Tray 2)                         |

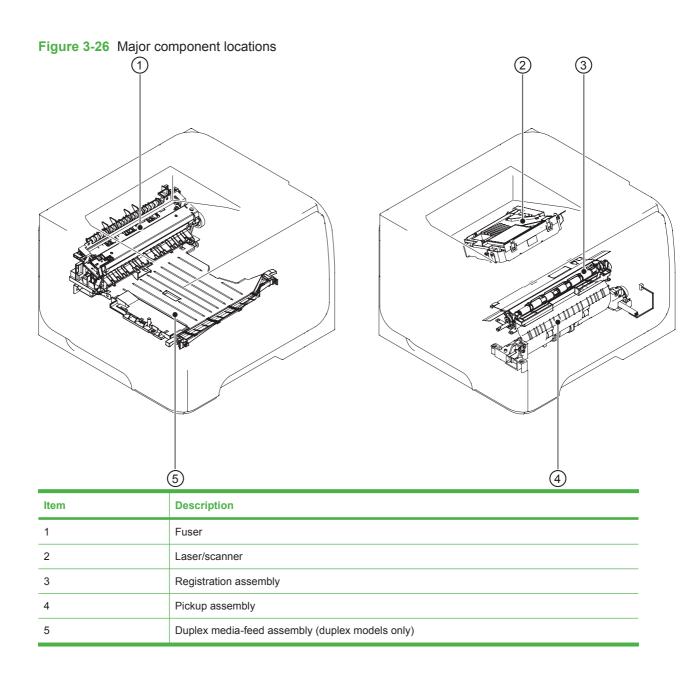

Figure 3-27 Motors, fans, solenoids, and rollers component locations

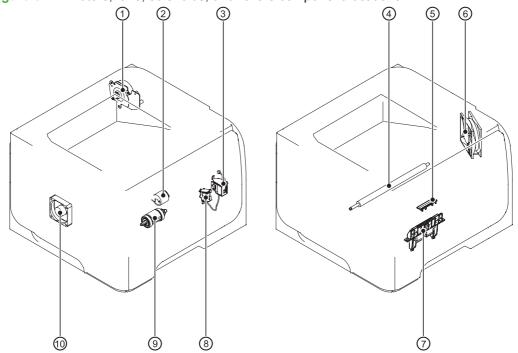

| Item | Description                                |    | Description                       |  |
|------|--------------------------------------------|----|-----------------------------------|--|
| 1    | Fuser motor                                | 6  | Main fan                          |  |
| 2    | Tray 1 (multipurpose tray) pickup roller   | 7  | Cassette (Tray 2) separartion pad |  |
| 3    | Tray 1 (multipurpose tray) pickup solenoid | 8  | Cassette (Tray 2) pickup solenoid |  |
| 4    | Transfer roller                            | 9  | Cassette (Tray 2) pickup roller   |  |
| 5    | Tray 1 (multipurpose tray) separation pad  | 10 | Sub fan                           |  |

Figure 3-28 PCA component locations

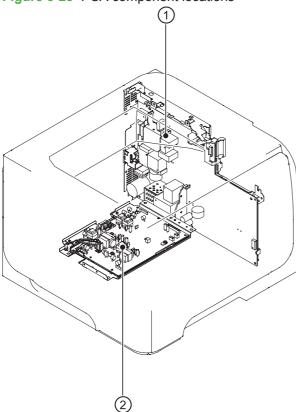

| Item | Description                  |  |
|------|------------------------------|--|
| 1    | Engine controller unit (ECU) |  |
| 2    | High-voltage power supply    |  |

# **General timing charts**

Figure 3-29 General timing chart

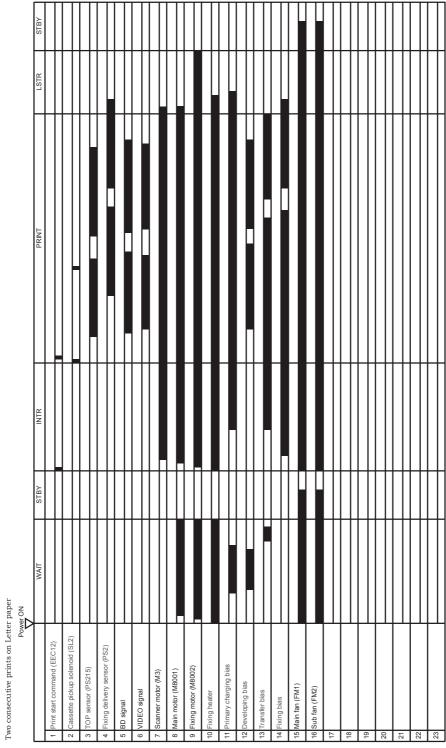

### General circuit diagram

Figure 3-30 General circuit diagram (1 of 2)

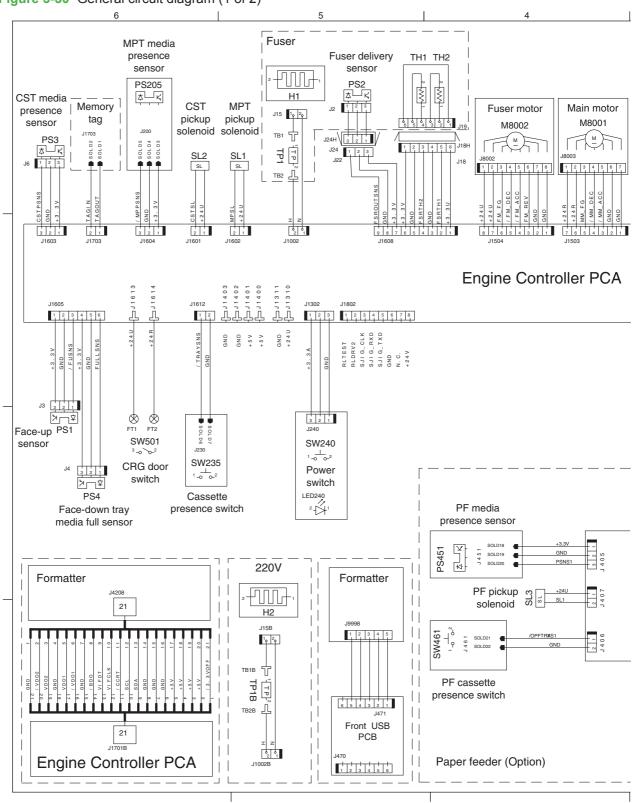

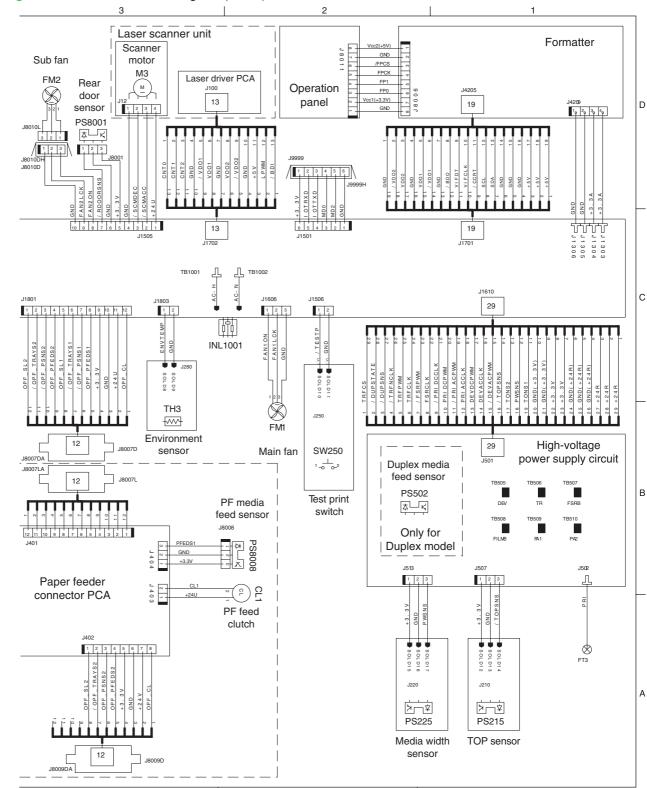

Figure 3-31 General circuit diagram (2 of 2)

### Internal print quality test pages

#### Cleaning page

#### Create and use the cleaning page

- 1. Press the Menu button .
- 2. Press the down arrow ▼ button or the up arrow ▲ button to navigate to the **CONFIGURE DEVICE** menu, and then press the OK button.
- 3. Press the down arrow ▼ button or the up arrow ▲ button to navigate to the **PRINT QUALITY** menu, and then press the OK button.
- **4.** If the product does not have automatic two-sided printing, press the down arrow ▼ button or the up arrow ▲ button to navigate to the **CREATE CLEANING PAGE** option, and then press the OK button. If the product has automatic two-sided printing, go to step 5.
- 5. Press the up arrow or down arrow ▲/▼ buttons to highlight the **PROCESS CLEANING PAGE** option, and then press the OK button. The cleaning process takes several minutes.
- 6. Discard the printed page. The task is complete.

#### **Configuration page**

#### Print the configuration page

- 1. Press the Menu button .
- 2. Press the down arrow ▼ button or the up arrow ▲ button to navigate to the **INFORMATION** menu, and then press the OK button.
- 3. Press the down arrow ▼ button or the up arrow ▲ button to highlight the PRINT CONFIGURATION option, and then press the OK button to print the page.

# **Print quality troubleshooting tools**

## Repetitive image-defect ruler

Use a ruler to measure occurrences of repetitive image defects to help solve image quality problems. Place the ruler next to the first occurrence of the defect on the page. Find the distance between identical defects and use the figure below to identify the component that is causing the defect.

When printing this defect ruler, verify that any scaling options in the printer driver are disabled. NOTE:

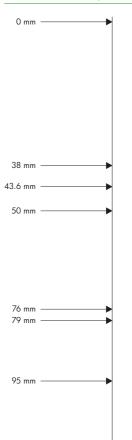

| Distance between defects | Product components that cause the defect  |
|--------------------------|-------------------------------------------|
| 38 mm                    | Print cartridge (primary charging roller) |
| 43.6 mm                  | Print engine (transfer roller)            |
| 50 mm                    | Print cartridge (developer roller)        |
| 76 mm                    | Fuser (fuser film)                        |
| 79 mm                    | Fuser (pressure roller)                   |
| 95 mm                    | Print cartridge (OPC)                     |

### **Control-panel menus**

You can perform most routine printing tasks from the computer through the printer driver or software program. This is the most convenient way to control the product, and it overrides the product control-panel settings. See the help files for the software program, or for more information about opening the printer driver, see the product user guide.

You can also control the product by changing settings in the product's control panel. Use the control panel to access features not supported by the printer driver or software program, and to configure trays for paper size and type.

#### Use the menus

- 1. Press the Menu button .
- 2. Press the down arrow ▼ button or the up arrow ▲ button to navigate the listings.
- 3. Press the OK button to select the option.
- **4.** Press the back arrow **★** button to return to the previous level.
- 5. Press the Menu button to exit the menu.
- 6. Press the help button? to see more information about an item.

The following are the main menus.

| Main menus | SHOW ME HOW      |
|------------|------------------|
|            | RETRIEVE JOB     |
|            | INFORMATION      |
|            | PAPER HANDLING   |
|            | MANAGE SUPPLIES  |
|            | CONFIGURE DEVICE |
|            | DIAGNOSTICS      |
|            | SERVICE          |

#### Show Me How menu

Use the **SHOW ME HOW** menu to print instructions for using the product.

To display: Press the Menu button , and then select the SHOW ME HOW menu.

| Item Explanation                                                   |                                                                                                    |  |
|--------------------------------------------------------------------|----------------------------------------------------------------------------------------------------|--|
| CLEAR JAMS Provides instructions for clearing jams on the product. |                                                                                                    |  |
| LOAD TRAYS                                                         | Provides instructions for loading and configuring trays.                                             |  |
| LOAD SPECIAL MEDIA                                                 | Provides instructions for loading special print media such as envelopes, transparencies, and labels. |  |
| PRINT BOTH SIDES                                                   | Provides instructions for printing on both sides of the paper (duplex printing).                     |  |

| Item             | Explanation                                                   |
|------------------|---------------------------------------------------------------|
| SUPPORTED PAPER  | Provides a list of the supported paper and print media.       |
| PRINT HELP GUIDE | Prints a page that shows links to additional help on the Web. |
| PRODUCT VIEWS    | Prints a page that explains the product components.           |

# Retrieve job menu

Use the **RETRIEVE JOB** menu to view listings of all stored jobs.

To display: Press the Menu button  $\blacksquare$ , and then select the RETRIEVE JOB menu.

| Item                  | Sub-item                 | Options                 | Description                                                                                                    |
|-----------------------|--------------------------|-------------------------|----------------------------------------------------------------------------------------------------|
| <user name=""></user> |                          |                         | Each user who has stored jobs is listed by name. Select the appropriate user name to see a list of stored jobs.      |
|                       | ALL JOBS (WITH PIN)      | PRINT PRINT AND DELETE  | This message appears if a user has two or more stored jobs that require a PIN.                                       |
|                       |                          | DELETE                  | Either the <b>PRINT</b> option or the <b>PRINT AND DELETE</b> option displays, depending on the type of jobs listed. |
|                       |                          |                         | Use the <b>COPIES</b> option to specify the number of copies of the job to print.                                    |
|                       | ALL JOBS (NO PIN)        | PRINT PRINT AND DELETE  | This message appears if a user has two or more stored jobs that do not require a PIN.                                |
|                       |                          | DELETE                  | Either the <b>PRINT</b> option or the <b>PRINT AND DELETE</b> option displays, depending on the type of jobs listed. |
|                       |                          |                         | Use the <b>COPIES</b> option to specify the number of copies of the job to print.                                    |
|                       | <job name="" x=""></job> | PRINT                   | Each job is listed by name.                                                                                          |
|                       |                          | PRINT AND DELETE DELETE | Either the <b>PRINT</b> option or the <b>PRINT AND DELETE</b> option displays, depending on the type of jobs listed. |
|                       |                          |                         | Use the <b>COPIES</b> option to specify the number of copies of the job to print.                                    |

| Item        | Sub-item                  | Options | Description                                                                                                    |
|-------------|---------------------------|---------|----------------------------------------------------------------------------------------------------|
|             |                           | COPIES  | Specifies the number of copies of the job to print. The default is 1.                                                                                                    |
|             |                           |         | For the ALL JOBS (NO PIN) and ALL JOBS (WITH PIN) menus, two more options are available:                                                                                                    |
|             |                           |         | <ul> <li>If you select the JOB option, the<br/>number of copies specified in the<br/>driver are printed.</li> </ul>                                                                                                    |
|             |                           |         | If you select the CUSTOM VALUE menu, another setting displays where you can specify the number of copies of the job to be printed. The number of copies that were specified in the driver are multiplied by the number of copies specified on the control panel. For example, if you specified two copies in the driver and specify two copies on the control panel, a total of four copies of the job are printed. |
| USB STORAGE | <folder name=""></folder> | COPIES  | This menu displays if you have connected a USB storage accessory to                                                                                                    |
|             | <job name=""></job>       |         | the front of the product. Select the folder and the name of the file, and then select the number of copies to print.                                                                                                    |

### **Information menu**

Use the **INFORMATION** menu to access and print specific product information.

To display: Press the Menu button  $\blacksquare$ , and then select the INFORMATION menu.

| Item                       | Description                                                                                                    |  |
|----------------------------|----------------------------------------------------------------------------------------------------|--|
| PRINT MENU MAP             | Prints the control-panel menu map, which shows the layout and current settings of the control-panel menu items.                                                                      |  |
| PRINT CONFIGURATION        | Prints the product configuration pages, which show the printer settings and installed accessories.                                                                                   |  |
| PRINT SUPPLIES STATUS PAGE | Prints the approximate remaining life for the supplies; reports statistics on total number of pages and jobs processed, serial number, page counts, and maintenance information.     |  |
|                            | HP provides approximations of the remaining life for the supplies as a customer convenience. The actual remaining supply levels might be different than the approximations provided. |  |
| PRINT USAGE PAGE           | Prints a count of all paper sizes that have passed through the product, lists whether they were one-sided or two-sided, and reports the page count.                                  |  |
| PRINT DEMO PAGE            | Prints a demonstration page.                                                                                                    |  |
| PRINT FILE DIRECTORY       | Prints the name and directory of files stored in the product.                                                                                                    |  |

| Item                | Description                     |
|---------------------|---------------------------------|
| PRINT PCL FONT LIST | Prints the available PCL fonts. |
| PRINT PS FONT LIST  | Prints the available PS fonts.  |

### Paper handling menu

Use this menu to configure input trays by size and type. It is important to correctly configure the trays with this menu before you print for the first time.

To display: Press the Menu button and then select the PAPER HANDLING menu.

NOTE: If you have used other HP LaserJet products, you might be accustomed to configuring Tray 1 to First mode or Cassette mode. On HP LaserJet P3010 Series printers, setting Tray 1 to ANY SIZE and ANY TYPE is equivalent to First mode. Setting Tray 1 to a setting other than ANY SIZE or ANY **TYPE** is equivalent to **Cassette** mode.

| Menu item                                   | Value                              | Description                                                                                                    |
|---------------------------------------------|------------------------------------|----------------------------------------------------------------------------------------------------|
| TRAY 1 SIZE                                 | Select a paper size from the list. | Configure the paper size for Tray 1. The default is <b>ANY SIZE</b> . See the product user guide for a complete list of available sizes.                                                               |
| TRAY 1 TYPE                                 | Select a paper type from the list. | Configure the paper type for Tray 1. The default is <b>ANY TYPE</b> . See the product user guide for a complete list of available types.                                                               |
| TRAY <x> SIZE  X = 2 or optional 3 or 4</x> | Select a paper size from the list. | Configure the paper size for the indicated tray. The default size is <b>LETTER</b> or <b>A4</b> , depending on your country/region. See the product user guide for a complete list of available sizes. |
| TRAY <x> TYPE  X = 2 or optional 3 or 4</x> | Select a paper type from the list. | Configure the paper type for the indicated tray. The default is <b>PLAIN</b> . See the product user guide for a complete list of available types.                                                      |

### Manage supplies menu

Use this menu to configure how the product alerts you when supplies are approaching the estimated end of life.

To display: Press the Menu button and then select the MANAGE SUPPLIES menu.

NOTE: Values that have an asterisk (\*) are the factory-default values. Some menu items have no default.

| Menu item        | Sub-menu item   | Values             | Description                                                                                                    |  |
|------------------|-----------------|--------------------|----------------------------------------------------------------------------------------------------|--|
| AT VERY LOW      | BLACK CARTRIDGE | STOP               | Select what the product should                                                                                                    |  |
|                  |                 | PROMPT TO CONTINUE | do when the print cartridge is very near the end of its estimated life.                                                                     |  |
|                  |                 | CONTINUE*          | <b>STOP</b> : The product stops until you replace the cartridge.                                                                            |  |
|                  |                 |                    | <b>PROMPT TO CONTINUE</b> : The product stops until you clear the prompt message.                                                           |  |
|                  |                 |                    | <b>CONTINUE</b> : The product provides an alert message, but it continues printing.                                                         |  |
| USER DEFINED LOW | BLACK CARTRIDGE |                    | Use the arrow buttons or the numeric keypad to enter the percentage of estimated cartridge life at which you want the product to alert you. |  |

### Configure device menu

Use the **CONFIGURE DEVICE** menu for the following tasks:

- Change the default printing settings.
- Adjust the print quality.
- Change the system configuration and I/O options.
- Reset the default settings.

#### **Printing menu**

These settings affect only jobs without identified properties. Most jobs identify all of the properties and override the values set from this menu.

To display: Press the Menu button , select the CONFIGURE DEVICE menu, and then select the PRINTING menu.

NOTE: Values that have an asterisk (\*) are the factory-default values. Some menu items have no default.

| Menu item                 | Values                             | Description                                                                       |
|---------------------------|------------------------------------|-----------------------------------------------------------------------------------|
| COPIES                    | Range: 1 - 32000                   | Set the default number of copies for print jobs. The default number is <b>1</b> . |
| DEFAULT PAPER SIZE        | A list of available sizes appears. | Set the default paper size.                                                       |
| DEFAULT CUSTOM PAPER SIZE | UNIT OF MEASURE                    | Set the default size for any custom print job.                                    |
|                           | X DIMENSION                        |                                                                                   |
|                           | Y DIMENSION                        |                                                                                   |

| Menu item             | Values     | Description                                                                             |
|-----------------------|------------|-----------------------------------------------------------------------------------------|
| DUPLEX                | OFF*       | Enable or disable two-sided printing.                                                   |
|                       | ON         | <b>NOTE:</b> This menu is available only on the d, dn, and x models.                    |
| DUPLEX BINDING        | LONG EDGE* | Change the binding edge for two-sided printing.                                         |
|                       | SHORT EDGE |                                                                                         |
|                       |            | <b>NOTE:</b> This menu is available only on the d, dn, and x models.                    |
| OVERRIDE A4/LETTER    | NO         | Set the product to print an A4 job on letter-                                           |
|                       | YES*       | size paper when no A4 paper is loaded.                                                  |
| MANUAL FEED           | OFF*       | Makes the MANUAL FEED setting the                                                       |
|                       | ON         | default for jobs that do not select a tray.                                             |
| EDGE TO EDGE OVERRIDE | NO*        | Change the printable area of Letter and A4-                                             |
|                       | YES        | size paper to 2 mm from the left and right edges for single-sided printing. The         |
|                       |            | standard printable area is 4 mm from the left and right edges.                          |
| COURIER FONT          | REGULAR*   | Select a version of the Courier font.                                                   |
|                       | DARK       | The <b>DARK</b> setting is an internal Courier font available on HP LaserJet Series III |
|                       |            | printers and older.                                                                     |
| WIDE A4               | NO *       | Change the printable area of A4 paper.                                                  |
|                       | YES        | <b>NO</b> : The printable area is seventy-eight 10-pitch characters on a single line.   |
|                       |            | <b>YES</b> : The printable area is eighty 10-pitch characters on a single line.         |
| PRINT PS ERRORS       | OFF*       | Print PS error pages.                                                                   |
|                       | ON         |                                                                                         |
| PRINT PDF ERRORS      | OFF*       | Print PDF error pages.                                                                  |
|                       | ON         |                                                                                         |

#### PCL sub-menu

This menu configures settings for the printer control language.

To display: Press the Menu button 📑, select the CONFIGURE DEVICE menu, select the PRINTING menu, and then select the **PCL** menu.

NOTE: Values that have an asterisk (\*) are the factory-default values. Some menu items have no default.

| Item        | Values | Description                                                                          |
|-------------|--------|--------------------------------------------------------------------------------------|
| FORM LENGTH |        | Sets vertical spacing from 5 to 128 lines for default paper size. The default is 60. |

| Item                 | Values                                     | Description                                                                                                    |
|----------------------|--------------------------------------------|----------------------------------------------------------------------------------------------------|
| item                 | values                                     | Description                                                                                                    |
| ORIENTATION          | PORTRAIT*                                  | Set the default page orientation.                                                                                                    |
|                      | LANDSCAPE                                  |                                                                                                    |
| FONT SOURCE          | A list of available font sources displays. | Selects the font source. The default is <b>INTERNAL</b> .                                                                                                    |
| FONT NUMBER          |                                            | The product assigns a number to each font and lists the numbers on the PCL font list. The range is 0 to 102. The default is 0.                                                                                                    |
| FONT PITCH           |                                            | Selects the font pitch. This item might not appear, depending on the font selected. The range is 0.44 to 99.99. The default is 10.00.                                                                                                    |
| SYMBOL SET           | A list of available symbol sets displays.  | Selects any one of several available symbol sets at the product control panel. A symbol set is a unique grouping of all the characters in a font. <b>PC-8</b> or <b>PC-850</b> is recommended for line-draw characters. The default is <b>PC-8</b> . |
| APPEND CR TO LF      | NO*                                        | Append a carriage return to each line-feed that is encountered in backward-compatible PCL jobs (pure text, no                                                                                                    |
|                      | YES                                        | job control). Some environments indicate a new line by only the line-feed control code.                                                                                                    |
| SUPPRESS BLANK PAGES | NO*                                        | When generating your own PCL, extra form feeds are                                                                                                    |
|                      | YES                                        | included that would cause a blank page to be printed. Select <b>YES</b> for form feeds to be ignored if the page is blank.                                                                                                    |
| MEDIA SOURCE MAPPING |                                            | The PCL5 <b>MEDIA SOURCE MAPPING</b> command selects an input tray by a number that maps to the various available trays and feeders.                                                                                                    |
|                      | STANDARD*                                  | The numbering is based on newer HP LaserJet printers with updated changes to the numbering of trays and feeders.                                                                                                    |
|                      | CLASSIC                                    | The numbering is based on HP LaserJet 4 printers and earlier models.                                                                                                    |

### **Print Quality menu**

To display: Press the Menu button , select the CONFIGURE DEVICE menu, and then select the PRINT QUALITY menu.

NOTE: Values that have an asterisk (\*) are the factory-default values. Some menu items have no default.

| Item                | Sub-item | Sub-item | Values | Description                                                                                                    |
|---------------------|----------|----------|--------|----------------------------------------------------------------------------------------------------|
| SET<br>REGISTRATION |          |          |        | For each tray, setting the registration shifts the margin alignment to center the image on the page from top to bottom and from left to right. You can also align the image on the front with the image printed on the back. |

| Item        | Sub-item              | Sub-item                         | Values                                | Description                                                                                                    |
|-------------|-----------------------|----------------------------------|---------------------------------------|----------------------------------------------------------------------------------------------------|
|             | ADJUST TRAY <x></x>   | PRINT TEST PAGE                  | Shift from -20 to 20 along the X or Y | Print a test page and perform the alignment procedure for each tray.                                                                                                    |
|             | X1 SHIFT              | axes. 0 is the default.          | When it creates an image, the product |                                                                                                    |
|             |                       | Y1 SHIFT<br>X2 SHIFT<br>Y2 SHIFT |                                       | scans across the page from side to side                                                                                                    |
|             |                       |                                  |                                       | as the sheet feeds from top to bottom into the product.                                                                                                    |
|             |                       |                                  |                                       | The scan direction is referred to as X. X1 is the scan direction for a single-sided page or for the first side of a two-sided page. X2 is the scan direction for the second side of a two-sided page. |
|             |                       |                                  |                                       | The feed direction is referred to as Y. Y1 is the feed direction for a single-sided page or for the first side of a two-sided page. Y2 is the feed direction for the second side of a two-sided page. |
| FUSER MODES | A list of paper types |                                  | NORMAL                                | Each paper type has a default fuser                                                                                                    |
|             | displays.             |                                  | HIGH2                                 | mode. Change the fuser mode only if you are experiencing problems printing on                                                                                                    |
|             |                       |                                  | HIGH1                                 | certain paper types. After you select a type of paper, you can select a fuser mode                                                                                                    |
|             |                       |                                  |                                       | that is available for that type.                                                                                                    |
|             |                       |                                  | LOW1                                  |                                                                                                    |
|             | RESTORE MODES         |                                  |                                       | Return all fuser-mode settings to the factory-default settings.                                                                                                    |
| OPTIMIZE    |                       |                                  |                                       | Optimize various print modes to solve print-quality issues.                                                                                                    |
|             | RESTORE OPTIMIZE      |                                  |                                       | Return all the settings in the <b>OPTIMIZE</b> menu to the factory-default values.                                                                                                    |
| RESOLUTION  |                       |                                  | 300                                   | Sets the resolution at which the product prints.                                                                                                    |
|             |                       |                                  | 600                                   | <b>300</b> : Produces draft print quality.                                                                                                    |
|             |                       |                                  | FASTRES 1200*                         | 600: Produces high print quality for text.                                                                                                    |
|             |                       |                                  | PRORES 1200                           | <b>FASTRES 1200</b> : Produces 1200-dpi print quality for fast, high-quality printing of business text and graphics.                                                                                  |
|             |                       |                                  |                                       | <b>PRORES 1200</b> : Produces 1200-dpi print quality for fast, high-quality printing of line art and graphic images.                                                                                  |
| RET         |                       |                                  | OFF                                   | Use the Resolution Enhancement                                                                                                    |
|             |                       |                                  | LIGHT                                 | technology (REt) setting to produce print with smooth angles, curves, and edges.                                                                                                    |
|             |                       |                                  | MEDIUM*                               | REt does not affect print quality if the                                                                                                    |
|             |                       |                                  | DARK                                  | resolution is set to the <b>FASTRES 1200</b> or <b>PRORES 1200</b> settings. All other print resolutions benefit from REt.                                                                            |

| Item                     | Sub-item | Sub-item | Values     | Description                                                                                                    |
|--------------------------|----------|----------|------------|----------------------------------------------------------------------------------------------------|
| ECONOMODE                |          |          | OFF*<br>ON | EconoMode is a feature that allows the product to use less toner per page. Selecting this option extends the life of the toner supply and might reduce the cost per page. However, it also reduces print quality. The printed page is adequate for printing drafts.                                                                   |
|                          |          |          |            | HP does not recommend full-time use of EconoMode. If EconoMode is used full-time, the toner supply might outlast the mechanical parts in the print cartridge. If print quality begins to degrade under these circumstances, you will need to install a new print cartridge, even if there is toner supply remaining in the cartridge. |
| TONER DENSIT             | тү       |          | 1 to 5     | Lighten or darken the print on the page.<br>The lightest setting is 1, and the darkest<br>setting is 5. The default setting of 3 usually<br>produces the best results.                                                                                                    |
| AUTO CLEANII             | NG       |          | OFF*<br>ON | When auto-cleaning is on, the product prints a cleaning page when the page count reaches the CLEANING INTERVAL setting.                                                                                                    |
| CLEANING                 |          |          | 500*       | When AUTO CLEANING is on, this                                                                                                    |
| INTERVAL                 |          |          | 1000       | option specifies the number of pages that are printed before a cleaning page is                                                                                                    |
|                          |          |          | 2000       | automatically printed.                                                                                                    |
|                          |          |          | 5000       |                                                                                                    |
|                          |          |          | 10000      |                                                                                                    |
|                          |          |          | 20000      |                                                                                                    |
| AUTO CLEANIN             | NG       |          | LETTER*    | When <b>AUTO CLEANING</b> is on, this option specifies the paper size that is                                                                                                    |
| OIZL                     |          |          | A4         | used to print the cleaning page.                                                                                                    |
| CREATE<br>CLEANING PAGE  | GE       |          |            | Prints a page of instructions for cleaning excess toner off the pressure roller in the fuser.                                                                                                    |
|                          |          |          |            | <b>NOTE:</b> Only available for non-duplex products.                                                                                                    |
| PROCESS<br>CLEANING PAGE | GE       |          |            | Create and process a cleaning page for cleaning the pressure roller in the fuser. When the cleaning process runs, a cleaning page is printed. This page can be discarded.                                                                                                    |

#### System setup menu

Use the SYSTEM SETUP menu to change product-configuration defaults such as sleep mode, product personality (language), and jam recovery.

 $\textbf{To display:} \ \mathsf{Press the Menu button} \ \textbf{$\sqsubseteq$}, \ \mathsf{select the \ CONFIGURE \ DEVICE \ menu, \ and \ then \ select \ the}$ **SYSTEM SETUP** menu.

NOTE: Values that have an asterisk (\*) are the factory-default values. Some menu items have no default.

| Item              | Sub-item    | Values               | Description                                                                           |
|-------------------|-------------|----------------------|---------------------------------------------------------------------------------------|
| DATE/TIME         | DATE        | /[MMM]/[DD] YEAR =   | Set the correct date. The range for                                                   |
|                   |             | [YYYY]/ /[DD] MONTH= | the year is 2009 to 2037.                                                             |
|                   |             | [YYYY]/[MMM]/ DAY=   |                                                                                       |
|                   | DATE FORMAT | YYYY/MMM/DD*         | Choose the order in which the                                                         |
|                   |             | MMM/DD/YYYY          | year, month, and day appear in the date.                                              |
|                   |             | DD/MMM/YYYY          |                                                                                       |
|                   | TIME        | :[MM] [PM] HOUR =    | Select a configuration for                                                            |
|                   |             | [HH]: [PM] MINUTE=   | displaying the time.                                                                  |
|                   |             | [HH]:[MM] AM/PM=     |                                                                                       |
|                   | TIME FORMAT | 12 HOUR*             | Select whether to use the 12                                                          |
|                   |             | 24 HOUR              | HOUR or the 24 HOUR format.                                                           |
| JOB STORAGE LIMIT |             | Continuous value     | Specify the number of Quick Copy                                                      |
|                   |             | Range: 1–100         | jobs that can be stored on the product.                                               |
|                   |             | Default = 32         |                                                                                       |
| JOB HELD TIMEOUT  |             | OFF*                 | Set the amount of time that Quick                                                     |
|                   |             | 1 HOUR               | Copy jobs are kept before being<br>automatically deleted from the                     |
|                   |             | 4 HOURS              | queue. This menu item only appears when a hard disk is                                |
|                   |             | 1 DAY                | installed.                                                                            |
|                   |             | 1 WEEK               |                                                                                       |
| SHOW ADDRESS      |             | AUTO                 | Specify whether the product's IP                                                      |
|                   |             | OFF*                 | address is shown on the display with the <b>Ready</b> message.                        |
| QUIET MODE        |             | OFF*                 | Reduce noise during printing.                                                         |
|                   |             | ON                   | When this setting is turned on, the product prints at a slower speed.                 |
| TRAY BEHAVIOR     |             |                      | Control how the product handles paper trays and related prompts at the control panel. |

| Item | Sub-item            | Values                    | Description                                                                                                    |
|------|---------------------|---------------------------|----------------------------------------------------------------------------------------------------|
|      | USE REQUESTED TRAY  | EXCLUSIVELY* FIRST        | Set how to handle jobs that have specified an input tray.  • EXCLUSIVELY: The product never selects a different tray when the user has indicated that a specific tray should be used, even if that tray is empty.  • FIRST: The product can pull from another tray if the specified tray is empty, even though the user specifically indicated a tray for the job. |
|      | MANUALLY FEED PROMF | PT ALWAYS*  UNLESS LOADED | Specify when a manual feed message should appear when the type or size for a job does not match the size or type configured for Tray 1.                                                                                                    |
|      |                     |                           | <ul> <li>ALWAYS: A prompt always appears before printing a manual-feed job.</li> <li>UNLESS LOADED: A message appears only if the multipurpose tray is empty or does not match the size or type of the job.</li> </ul>                                                                                                    |
|      | PS DEFER MEDIA      | ENABLED* DISABLED         | Specify how paper is handled when printing from an Adobe PS print driver.  • ENABLED: Use HP's paper-handling model.  • DISABLED: Use the Adobe PS paper-handling model.                                                                                                    |
|      | SIZE/TYPE PROMPT    | DISPLAY* DO NOT DISPLAY   | Specify whether the tray configuration message appears whenever a tray is closed.  • DISPLAY: The tray configuration message displays when a tray is closed. You can configure the tray size or type directly from this message.  • DO NOT DISPLAY: The tray configuration message does not display.                                                               |

| Item               | Sub-item                         | Values                 | Description                                                                                                    |
|--------------------|----------------------------------|------------------------|----------------------------------------------------------------------------------------------------|
|                    | USE ANOTHER TRAY                 | ENABLED*               | Turn on or off the control-panel prompt to select another tray when                                                                                                    |
|                    |                                  | DISABLED               | the specified tray is empty.                                                                                                    |
|                    |                                  |                        | <ul> <li>ENABLED: The product prompts either to add paper to the selected tray or to choose a different tray.</li> <li>DISABLED: The product prompts the user to add paper to the tray that was initially selected.</li> </ul> |
|                    | DUPLEX BLANK PAGES               | AUTO*                  | Control how the product handles                                                                                                    |
|                    |                                  | YES                    | two-sided jobs (duplexing).                                                                                                    |
|                    |                                  |                        | <ul> <li>AUTO: Enables Smart         Duplexing, which instructs     </li> </ul>                                                                                                    |
|                    |                                  |                        | the product not to process both sides if the second side                                                                                                    |
|                    |                                  |                        | is blank. This can improve                                                                                                    |
|                    |                                  |                        | print speed.                                                                                                    |
|                    |                                  |                        | <ul> <li>YES: Disables Smart<br/>Duplexing and forces the</li> </ul>                                                                                                    |
|                    |                                  |                        | duplexer to flip the sheet of paper even if it is printed on                                                                                                    |
|                    |                                  |                        | only one side.                                                                                                    |
|                    | IMAGE ROTATION                   | STANDARD*              | Select the <b>ALTERNATE</b> setting if you are having trouble aligning                                                                                                    |
|                    |                                  | ALTERNATE              | images on preprinted forms.                                                                                                    |
| SLEEP DELAY        |                                  | 1 MINUTE               | Reduces power consumption when the product has been                                                                                                    |
|                    |                                  | 15 MINUTES             | inactive for the selected period.                                                                                                    |
|                    |                                  | 30 MINUTES*            |                                                                                                    |
|                    |                                  | 45 MINUTES             |                                                                                                    |
|                    |                                  | 60 MINUTES             |                                                                                                    |
|                    |                                  | 90 MINUTES             |                                                                                                    |
|                    |                                  | 2 HOURS                |                                                                                                    |
| WAKE TIME          | <day of="" the="" week=""></day> | OFF*                   | Configure the daily wake time for the product.                                                                                                    |
|                    |                                  | сиѕтом                 | the product.                                                                                                    |
| DISPLAY BRIGHTNESS |                                  | Range is 1 through 10. | Set the brightness of the control panel display. The default is <b>5</b> .                                                                                                    |
| PERSONALITY        |                                  | AUTO*                  | Set the default personality.                                                                                                    |
|                    |                                  | PCL                    |                                                                                                    |
|                    |                                  | PDF                    |                                                                                                    |
|                    |                                  | PS                     |                                                                                                    |

| Item               | Sub-item | Values                                    | Description                                                                                               |
|--------------------|----------|-------------------------------------------|----------------------------------------------------------------------------------------------------|
| CLEARABLE WARNINGS |          | JOB*                                      | Sets whether a warning is cleared                                                                         |
|                    |          | ON                                        | on the control panel or when another job is sent.                                                         |
| AUTO CONTINUE      |          | OFF                                       | Determines product behavior when the system generates an                                                  |
|                    |          | ON*                                       | Auto Continuable error.                                                                                   |
| JAM RECOVERY       |          | AUTO*                                     | Set whether the product tries to reprint pages after a jam.                                               |
|                    |          | OFF                                       |                                                                                                    |
|                    |          | ON                                        | <b>AUTO</b> : The product reprints pages if enough memory is available for full-speed two-sided printing. |
| RAM DISK           |          | AUTO*                                     | Sets how the RAM disk feature is configured. This is only available if                                    |
|                    |          | OFF                                       | there is no hard disk installed and<br>the printer has at least 8 MB of<br>memory.                        |
|                    |          |                                           | <b>AUTO</b> : The product determines the optimal RAM disk size based on the amount of available memory.   |
|                    |          |                                           | <b>OFF</b> : The RAM disk is disabled, but a minimal RAM disk is still active.                            |
| LANGUAGE           |          | A listing of available languages appears. | Set the language for the product.<br>The default language is<br>ENGLISH.                                  |

#### I/O menu

Items on the I/O (input/output) menu affect the communication between the product and the computer. If the product contains an HP Jetdirect print server, you can configure basic networking parameters by using this submenu. You can also configure these and other parameters through HP Web Jetadmin or the embedded Web server.

For more information on these options, see the product user guide.

To display: Press the Menu button , select the CONFIGURE DEVICE menu, and then select the I/ O menu.

NOTE: Values that have an asterisk (\*) are the factory-default values. Some menu items have no default.

| Item        | Sub-item | Values         | Description                                                                                                    |
|-------------|----------|----------------|----------------------------------------------------------------------------------------------------|
| I/O TIMEOUT |          | Range: 5 - 300 | Set the product I/O TIMEOUT in seconds. The default is 15 seconds.  Adjust timeout for the best performance. If data from other ports appears in the middle of your print job, increase the timeout value. |

**EMBEDDED JETDIRECT MENU** See the next table for a list of options.

**EIO <X> JETDIRECT MENU** 

#### Embedded Jetdirect and EIO <X> Jetdirect menus

| Item        | Sub-item       | Sub-item | Values | Description                                                                                                    |
|-------------|----------------|----------|--------|----------------------------------------------------------------------------------------------------|
| INFORMATION | PRINT SEC PAGE |          | YES*   | YES: Prints a page that contains the current                                                                                                    |
|             |                |          | NO     | security settings on the HP Jetdirect print server.                                                                                                    |
|             |                |          |        | NO: A security settings page is not printed.                                                                                                    |
| TCP/IP      | ENABLE         |          | ON*    | ON: Enable the TCP/IP protocol.                                                                                                    |
|             |                |          | OFF    | <b>OFF</b> : Disable the TCP/IP protocol.                                                                                                    |
|             | HOST NAME      |          |        | An alphanumeric string, up to 32 characters, used to identify the product. This name is listed on the HP Jetdirect configuration page. The default host name is NPIxxxxxx, where xxxxxx is the last six digits of the LAN hardware (MAC) address. |

| Item | Sub-item      | Sub-item           | Values                    | Description                                                                                                    |
|------|---------------|--------------------|---------------------------|----------------------------------------------------------------------------------------------------|
|      | IPV4 SETTINGS | CONFIG METHOD      | воотр                     | Specify the method that TCP/IPv4                                                                                                    |
|      |               |                    | DHCP*                     | parameters are configured on the HP Jetdirect print server.                                                                                                    |
|      |               |                    | AUTO IP                   | BOOTP: Automatic configuration from a                                                                                                    |
|      |               |                    | MANUAL                    | BootP (Bootstrap Protocol) server.                                                                                                    |
|      |               |                    |                           | DHCP: Automatic configuration from a DHCPv4 (Dynamic Host Configuration Protocol) server. If selected and a DHCP lease exists, the DHCP RELEASE and DHCP RENEW menus are available to set DHCP lease options.      |
|      |               |                    |                           | <b>AUTO IP</b> : Automatic link-local IPv4 addressing. An address in the form 169.254.x.x is assigned automatically.                                                                                               |
|      |               |                    |                           | MANUAL: Use the MANUAL SETTINGS menu to configure TCP/IPv4 parameters.                                                                                                    |
|      |               | MANUAL<br>SETTINGS | IP ADDRESS<br>SUBNET MASK | (Available only if the <b>CONFIG METHOD</b> menu is set to the <b>MANUAL</b> option) Configure parameters directly from the                                                                                        |
|      |               |                    | DEFAULT<br>GATEWAY        | product control panel:  IP ADDRESS: The unique IP address (n.n.n.n) of the product, where n is a value from 0 to 255.                                                                                              |
|      |               |                    |                           | <b>SUBNET MASK</b> : The subnet mask (n.n.n.n) for the product, where n is a value from 0 to 255.                                                                                                    |
|      |               |                    |                           | <b>DEFAULT GATEWAY</b> : The IP address of the gateway or router used for communications with other networks.                                                                                                    |
|      |               | DEFAULT IP         | AUTO IP*<br>LEGACY        | Specify the IP address to default to when the print server is unable to obtain an IP address from the network during a forced TCP/IP reconfiguration (for example, when manually configured to use BootP or DHCP). |
|      |               |                    |                           | <b>NOTE:</b> This feature assigns a static IP address that might interfere with a managed network.                                                                                                    |
|      |               |                    |                           | <b>AUTO IP</b> : A link-local IP address 169.254.x.x is set.                                                                                                    |
|      |               |                    |                           | <b>LEGACY</b> : The address 192.0.0.192 is set, consistent with older HP Jetdirect products.                                                                                                    |
|      |               | DHCP RELEASE       | YES                       | Specify whether to release the current DHCP lease and the leased IP address.                                                                                                    |
|      |               |                    | NO*                       | NOTE: This menu displays if the CONFIG METHOD is set to the DHCP option and a DHCP lease for the print server exists.                                                                                              |

| Item | Sub-item      | Sub-item      | Values                                                  | Description                                                                                                    |
|------|---------------|---------------|---------------------------------------------------------|----------------------------------------------------------------------------------------------------|
|      |               | DHCP RENEW    | YES<br>NO*                                              | Specify whether the print server requests to renew the DHCP lease.  NOTE: This menu appears if the CONFIG METHOD menu is set to the DHCP option and a DHCP lease for the print server exists.                                                                                                    |
|      |               | PRIMARY DNS   |                                                         | Specify the IP address (n.n.n.n) of a Primary DNS Server.                                                                                                    |
|      |               | SECONDARY DNS |                                                         | Specify the IP address (n.n.n.n) of a Secondary Domain Name System (DNS) Server.                                                                                                    |
|      | IPV6 SETTINGS | ENABLE        | ON*<br>OFF                                              | Enable or disable IPv6 operation on the print server.                                                                                                    |
|      |               | ADDRESS       | MANUAL SETTINGS  ENABLE ADDRESS                         | Enable and manually configure a TCP/IPv6 address.  ENABLE: Choose ON to enable manual configuration, or OFF to disable manual configuration. The default is OFF.  ADDRESS: Type a 32 hexadecimal digit IPv6 node address that uses the colon hexadecimal syntax.                                                                                                    |
|      |               | DHCPV6 POLICY | ROUTER<br>SPECIFIED*<br>ROUTER<br>UNAVAILABLE<br>ALWAYS | ROUTER SPECIFIED: The stateful autoconfiguration method to be used by the print server is determined by a router. The router specifies whether the print server obtains its address, its configuration information, or both from a DHCPv6 server.  ROUTER UNAVAILABLE: If a router is not available, the print server should attempt to obtain its stateful configuration from a DHCPv6 server.  ALWAYS: Whether or not a router is available, the print server always attempts to obtain its stateful configuration from a |
|      |               | PRIMARY DNS   |                                                         | DHCPv6 server.  Specify an IPv6 address for a primary DNS server that the print server should use.                                                                                                    |
|      |               | SECONDARY DNS |                                                         | Specify an IPv6 address for a secondary DNS server that the print server should use.                                                                                                    |

| Item      | Sub-item     | Sub-item | Values          | Description                                                                                                    |
|-----------|--------------|----------|-----------------|----------------------------------------------------------------------------------------------------|
|           | PROXY SERVER |          |                 | Specifies the proxy server to be used by embedded applications in the product. A proxy server is typically used by network clients for Internet access. It caches Web pages, and provides a degree of Internet security, for those clients. |
|           |              |          |                 | To specify a proxy server, enter its IPv4 address or fully-qualified domain name. The name can be up to 255 octets.                                                                                                    |
|           |              |          |                 | For some networks, you might need to contact your Internet Service Provider (ISP) for the proxy server address.                                                                                                    |
|           | PROXY PORT   |          |                 | Type the port number used by the proxy server for client support. The port number identifies the port reserved for proxy activity on your network, and can be a value from 0 to 65535.                                                      |
|           | IDLE TIMEOUT |          |                 | Configure the time period, in seconds, after which an idle TCP print data connection is closed (default is 270 seconds, 0 disables the timeout).                                                                                            |
| IPX/SPX   | ENABLE       |          | ON*             | Enable or disable the IPX/SPX protocol.                                                                                                    |
|           |              |          | OFF             |                                                                                                    |
|           | FRAME TYPE   |          | AUTO*           | Select the frame-type setting for your                                                                                                    |
|           |              |          | EN_8023         | network.                                                                                                    |
|           |              |          | EN_II           | <b>AUTO</b> : Automatically sets and limits the frame type to the first one detected.                                                                                                    |
|           |              |          | EN_8022         | EN_8023, EN_II, EN_8022, and EN_SNAP                                                                                                    |
|           |              |          | EN_SNAP         | are frame-type selections for Ethernet networks                                                                                                    |
| APPLETALK | ENABLE       |          | ON*             | Configures an AppleTalk network.                                                                                                    |
|           |              |          | OFF             |                                                                                                    |
| DLC/LLC   | ENABLE       |          | ON*             | Enable or disable the DLC/LLC protocol.                                                                                                    |
|           |              |          | OFF             |                                                                                                    |
| SECURITY  | SECURE WEB   |          | HTTPS REQUIRED* | For configuration management, specify                                                                                                    |
|           |              |          |                 | whether the embedded Web server will accept communications using HTTPS (Secure HTTP) only, or both HTTP and HTTPS.                                                                                                    |
|           | IPSEC        |          | KEEP            | Specify the IPSec status on the print server.                                                                                                    |
|           |              |          | DISABLE*        | <b>KEEP</b> : IPSec status remains the same as currently configured.                                                                                                    |
|           |              |          |                 | <b>DISABLE</b> : IPSec operation on the print server is disabled.                                                                                                    |
|           | 802.1X       |          | RESET           | Specify whether to keep the 802.1X settings on the print server or to reset them to the                                                                                                    |
|           |              |          | KEEP*           | factory defaults.                                                                                                    |

| Item        | Sub-item       | Sub-item            | Values | Description                                                                                                    |
|-------------|----------------|---------------------|--------|----------------------------------------------------------------------------------------------------|
|             | RESET SECURITY |                     | YES    | Specify whether the current security settings on the print server will be saved or reset to                                                                                                    |
|             |                |                     | NO*    | factory defaults.                                                                                                    |
| DIAGNOSTICS | EMBEDDED TESTS |                     |        | This menu provides tests to help diagnose network hardware or TCP/IP network connection problems.                                                                                                    |
|             |                |                     |        | Embedded tests help to identify whether a network fault is internal or external to the product. Use an embedded test to check hardware and communication paths on the print server. After you select and enable a test and set the execution time, you must select the <b>EXECUTE</b> option to initiate the test. |
|             |                |                     |        | Depending on the execution time, a selected test runs continuously until either the product is turned off, or an error occurs and a diagnostic page is printed.                                                                                                    |
|             |                | LAN HW TEST         | YES    | <b>CAUTION:</b> Running this embedded test will erase your TCP/IP configuration.                                                                                                    |
|             |                |                     | NO*    | Perform an internal loopback test, which                                                                                                    |
|             |                |                     |        | sends and receives packets only on the internal network hardware. There are no external transmissions on your network.                                                                                                    |
|             |                | HTTP TEST           | YES    | Check operation of HTTP by retrieving                                                                                                    |
|             |                |                     | NO*    | predefined pages from the product, and test the embedded Web server.                                                                                                    |
|             |                | SNMP TEST           | YES    | Check operation of SNMP communications                                                                                                    |
|             |                |                     | NO*    | by accessing predefined SNMP objects on the product.                                                                                                    |
|             |                | DATA PATH TEST      | YES    | Identify data path and corruption problems on an HP postscript level 3 emulation product.                                                                                                    |
|             |                |                     | NO*    | This test sends a predefined PS file to the product. However, the test is paperless; the file does not print.                                                                                                    |
|             |                | SELECT ALL<br>TESTS | YES    | Select all available embedded tests.                                                                                                    |
|             |                |                     | NO*    |                                                                                                    |
|             |                | EXECUTION TIME [M]  |        | Specify the length of time (in minutes) that an embedded test will run. You can select a value from 0 to 24 minutes. If you select zero (0), the test runs indefinitely until an error occurs or the product is turned off.                                                                                        |
|             |                |                     |        | Data gathered from the HTTP, SNMP, and Data Path tests is printed after the tests have completed.                                                                                                    |
|             |                | EXECUTE             | YES    | Select whether to initiate the selected tests.                                                                                                    |
|             |                |                     | NO*    |                                                                                                    |

| Item | Sub-item     | Sub-item            | Values | Description                                                                                                    |
|------|--------------|---------------------|--------|----------------------------------------------------------------------------------------------------|
|      | PING TEST    |                     |        | Check network communications. This test sends link-level packets to a remote network host, then waits for an appropriate response. To run a ping test, set the following items: |
|      |              | DEST TYPE           | IPV4   | Specify whether the target product is an IPv4 or IPv6 node.                                                                                                    |
|      |              |                     | IPV6   |                                                                                                    |
|      |              | DEST IPV4           |        | Type the IPv4 address.                                                                                                    |
|      |              | DEST IPV6           |        | Type the IPv6 address.                                                                                                    |
|      |              | PACKET SIZE         |        | Specify the size of each packet, in bytes, to be sent to the remote host. The minimum is 64 (default) and the maximum is 2048.                                                  |
|      |              | TIMEOUT             |        | Specify the length of time, in seconds, to wait for a response from the remote host. The default is 1 and the maximum is 100.                                                   |
|      |              | COUNT               |        | Specify the number of ping test packets to send for this test. Select a value from 0 to 100. The default is 4. To configure the test to run continuously, select 0.             |
|      |              | PRINT RESULTS       | YES    | If the ping test was not set for continuous                                                                                                    |
|      |              |                     | NO*    | operation, you can print the test results.                                                                                                    |
|      |              | EXECUTE             | YES    | Specify whether to initiate the ping test.                                                                                                    |
|      |              |                     | NO*    |                                                                                                    |
|      | PING RESULTS |                     |        | View the ping test status and results on the control panel display. You can select the following items:                                                                         |
|      |              | PACKETS SENT        |        | Shows the number of packets (0 - 65535) sent to the remote host since the most recent test was initiated or completed. The default is 0.                                        |
|      |              | PACKETS<br>RECEIVED |        | Shows the number of packets (0 - 65535) received from the remote host since the most recent test was initiated or completed. The default is 0.                                  |
|      |              | PERCENT LOST        |        | Shows the percent (0 to 100) of ping test packets that were sent with no response from the remote host since the most recent test was initiated or completed. The default is 0. |
|      |              | RTT MIN             |        | Shows the minimum detected round-triptime (RTT), from 0 to 4096 milliseconds, for packet transmission and response. The default is 0.                                           |
|      |              | RTT MAX             |        | Shows the maximum detected round-triptime (RTT), from 0 to 4096 milliseconds, for packet transmission and response. The default is 0.                                           |

| Item       | Sub-item | Sub-item    | Values      | Description                                                                                                    |
|------------|----------|-------------|-------------|----------------------------------------------------------------------------------------------------|
|            |          | RTT AVERAGE |             | Shows the average round-trip-time (RTT), from 0 to 4096 milliseconds, for packet transmission and response. The default is 0.                                                                                             |
|            |          | PING IN     | YES         | Select whether the control panel indicates                                                                                                    |
|            |          | PROGRESS    | NO*         | when a ping test is in progress.                                                                                                    |
|            |          | REFRESH     | YES         | When viewing the ping test results, this item                                                                                                    |
|            |          |             | NO*         | updates the ping test data with current results. A refresh automatically occurs when                                                                                                    |
|            |          |             |             | the menu times out or you manually return to the main menu.                                                                                                    |
| LINK SPEED |          |             | AUTO*       | The link speed and communication mode of                                                                                                    |
|            |          |             | 10T HALF    | the print server must match the network. The available settings depend on the product and                                                                                                    |
|            |          |             | 10T FULL    | installed print server.                                                                                                    |
|            |          |             | 100TX HALF  | CAUTION: If you change the link setting, network communications with the print server                                                                                                    |
|            |          |             | 100TX FULL  | and network product might be lost.                                                                                                    |
|            |          |             | 100TX AUTO  | <b>AUTO</b> : The print server uses autonegotiation to configure itself with the highes                                                                                                    |
|            |          |             | 1000TX FULL | link speed and communication mode allowed. If auto-negotiation fails, either 100TX HALF or 10T HALF is set depending on the detected link speed of the hub/switch port. (A 1000T half-duplex selection is not supported.) |
|            |          |             |             | <b>10T HALF</b> : 10 Mbps, half-duplex operation.                                                                                                    |
|            |          |             |             | <b>10T FULL</b> : 10 Mbps, full-duplex operation.                                                                                                    |
|            |          |             |             | <b>100TX HALF</b> : 100 Mbps, half-duplex operation.                                                                                                    |
|            |          |             |             | <b>100TX FULL</b> : 100 Mbps, full-duplex operation.                                                                                                    |
|            |          |             |             | <b>100TX AUTO</b> : Limits auto-negotiation to a maximum link speed of 100 Mbps.                                                                                                    |
|            |          |             |             | <b>1000TX FULL</b> : 1000 Mbps, full-duplex operation.                                                                                                    |

#### Resets menu

Use the **RESETS** menu to reset factory settings, disable and enable sleep mode, and update the product after new supplies are installed.

To display: Press the Menu button , select the CONFIGURE DEVICE menu, and then select the RESETS menu.

NOTE: Values that have an asterisk (\*) are the factory-default values. Some menu items have no default.

| Item                        | Sub-item | Values | Description                                                                                                    |
|-----------------------------|----------|--------|----------------------------------------------------------------------------------------------------|
| RESTORE FACTORY<br>SETTINGS |          |        | Clear the page buffer, remove all perishable personality data, reset the printing environment, and return all default settings to factory defaults. |
| SLEEP MODE                  |          | OFF    | Select whether the product can                                                                                                    |
|                             |          | ON*    | enter sleep mode. If you turn this setting off, you cannot change any settings in the SLEEP DELAY menu.                                             |

#### **Diagnostics menu**

Use the **DIAGNOSTICS** menu to run tests that can help you identify and solve problems with the product.

To display: Press the Menu button and then select the **DIAGNOSTICS** menu.

NOTE: Values that have an asterisk (\*) are the factory-default values. Some menu items have no default.

| Item               | Sub-item        | Values | Description                                                                                                    |
|--------------------|-----------------|--------|----------------------------------------------------------------------------------------------------|
| PRINT EVENT LOG    |                 |        | Prints a report containing the last 50 entries in the product's event log, starting with the most recent.                           |
| SHOW EVENT LOG     |                 |        | Displays the last 50 events; the most recent event is listed first.                                                                 |
| PAPER PATH SENSORS |                 |        | Performs a test on each of the product's sensors to determine if they are working correctly and displays the status of each sensor. |
| PAPER PATH TEST    |                 |        | Tests the paper-handling features of the product, such as the configuration of the trays.                                           |
|                    | PRINT TEST PAGE |        | Generates a page for testing the paper-handling features. You must define the path for the test to test specific paper paths.       |

| Item                     | Sub-item                                | Values                                              | Description                                                                                                    |
|--------------------------|-----------------------------------------|-----------------------------------------------------|----------------------------------------------------------------------------------------------------|
|                          | SOURCE                                  | ALL TRAYS                                           | Specifies whether the test page is                                                                                                    |
|                          |                                         | TRAY 1                                              | printed from all trays or from a specific tray.                                                                                                    |
|                          |                                         | TRAY 2*                                             | specific tray.                                                                                                    |
|                          |                                         | TRAY 3                                              |                                                                                                    |
|                          |                                         | TRAY 4                                              |                                                                                                    |
|                          | DUDUEV                                  |                                                     | Determine a sub other dead and a sub-                                                                                                    |
|                          | DUPLEX                                  | OFF                                                 | Determines whether the duplexer is used in the test.                                                                                                    |
|                          |                                         | ON                                                  |                                                                                                    |
|                          | COPIES                                  | 1*                                                  | Determines how many pages should be sent from the specified                                                                                                    |
|                          |                                         | 10                                                  | source as part of the test.                                                                                                    |
|                          |                                         | 50                                                  |                                                                                                    |
|                          |                                         | 100                                                 |                                                                                                    |
|                          |                                         | 500                                                 |                                                                                                    |
| MANUAL SENSOR TEST       |                                         |                                                     | Performs tests to determine whether the paper-path sensors are operating correctly.                                                                                                    |
| MANUAL SENSOR<br>TEST 2  |                                         |                                                     | Performs additional tests to determine whether the paper-path sensors are operating correctly.                                                                                                    |
| COMPONENT TEST           | A list of available components appears. |                                                     | Activate individual parts independently to isolate noise and other hardware issues.                                                                                                    |
| PRINT/STOP TEST          |                                         | Range is 0 - 60,000 milliseconds. The default is 0. | Isolates print quality faults more accurately by stopping the product in midprint cycle, which allows you to see where the image begins to degrade. This causes a jam message that might need to be manually cleared. A service representative should perform this test. |
| PRINT FUSER TEST<br>PAGE |                                         |                                                     | Tests the fuser for offset problems or contamination.                                                                                                    |

#### Service menu

The **SERVICE** menu is PIN-protected for added security. Only authorized service people have access to the **SERVICE** menu. When you select **SERVICE** from the list of menus, the product prompts you to type an eight-digit PIN number.

- The PIN for the HP LaserJet P3015 models is 07301509.
- 1. Press the Menu button .
- 2. Press the down arrow ▼ button or the up arrow ▲ button to navigate to the **SERVICE** menu, and then press the OK button.
- Type the PIN using the alphanumeric keypad (for the base model, use the arrow keys).
- 4. Press the OK button to accept the PIN and open the **SERVICE** menu.

The following menu items appear in the **SERVICE** menu:

- **CLEAR EVENT LOG**: Use this item to clear the product event log.
- CLEAR BOOTLOADER PASSWORD: Use this item to clear the password that was set to prevent someone from performing an unauthorized cold reset, resetting factory defaults, or changing sleep mode settings from the RESETS menu.
- **TOTAL PAGE COUNT**: After replacing the formatter, use this item to reset the page count so that the figure continues to represent the page count for the product engine.
- **REFURBISH CYCLE COUNT**: Use this item to record the page count when the product was refurbished.
- SERIAL NUMBER: After replacing the formatter, use this item to reset the product serial number.
- **SERVICE ID**: See <u>Service ID on page 261</u>, <u>Restore service ID on page 261</u>, and <u>Convert the</u> service ID to an actual date on page 261.
- COLD RESET PAPER: Select this item to rest the default paper size when the formatter is replaced
  or factory settings are restored (see Resets menu on page 194).

When a formatter is replaced or factory settings are restored in a country/region that uses A4 as the standard paper size, use this item to reset the default paper size.

# Interpret control-panel messages

## **Control-panel message types**

Four types of control-panel messages can indicate the status of or problems with the product.

| Message type            | Description                                                                                                    |
|-------------------------|----------------------------------------------------------------------------------------------------|
| Status messages         | Status messages reflect the current state of the product. They inform you of normal product operation and require no interaction to clear them. They change as the state of the product changes. Whenever the product is ready, not busy, and has no pending warning messages, the status message <b>Ready</b> appears if the product is online. |
| Warning messages        | Warning messages inform you of data and scan errors. These messages typically alternate with the <b>Ready</b> or status messages and remain until you touch the OK button. Some warning messages are clearable. If <b>CLEARABLE WARNINGS</b> is set to <b>JOB</b> on the product SYSTEM SETUP menu, the next job clears these messages.          |
| Error messages          | Error messages communicate that some action must be performed, such as clearing a jam.                                                                                                    |
|                         | Some error messages are auto-continuable. If <b>AUTO CONTINUE</b> is set on the menus, the device will continue normal operation after an auto-continuable error message appears for 10 seconds.                                                                                                    |
|                         | <b>NOTE:</b> Pressing any button during the 10-second auto-continuable error message overrides the auto-continue feature, and the button function takes precedence. For example, pressing the stop button pauses scanning and offers the option to cancel the job.                                                                               |
| Critical-error messages | Critical error messages inform you of a product failure. Some of these messages can be cleared by turning the product off and then on. These messages are not affected by the <b>AUTO CONTINUE</b> setting. If a critical error persists, service is required.                                                                                   |

## **Control-panel messages**

Table 3-7 Control-panel messages

| Control panel message | Description                                                                                                    | Re | commended action                                                                                                    |
|-----------------------|----------------------------------------------------------------------------------------------------|----|----------------------------------------------------------------------------------------------------|
| 10.10.00 ERROR        | The product cannot read or write to the print cartridge e-label, or the e-label is missing from the print cartridge. | 1. | Verify that a genuine HP print cartridge is installed in the product.                                                                                      |
|                       |                                                                                                    | 2. | Install another print cartridge.                                                                                                    |
|                       |                                                                                                    | 3. | Verify that the memory tag PCA is installed in the product.                                                                                                |
|                       |                                                                                                    | 4. | Verify that the memory tag connector is firmly seated in connector J1703 on the ECU. You might have to remove the main cooling fan to see this connection. |

Table 3-7 Control-panel messages (continued)

| Control panel message        | Description                                                                              | Recommended action                                                                                                    |  |  |
|------------------------------|------------------------------------------------------------------------------------------|----------------------------------------------------------------------------------------------------|--|--|
| 10.91.00 CARTRIDGE ERROR     | An error has occurred in the cartridge                                                   | Open the cartridge door.                                                                                                    |  |  |
| REPLACE BLACK CARTRIDGE      |                                                                                          | Remove the print cartridge, and then reinstall it.                                                                                                    |  |  |
|                              |                                                                                          | 3. Close the cartridge door.                                                                                                    |  |  |
|                              |                                                                                          | 4. Turn the product off and then on.                                                                                                    |  |  |
|                              |                                                                                          | <ol><li>Verify that a genuine HP print cartridge<br/>is installed in the product.</li></ol>                                                                                                    |  |  |
|                              |                                                                                          | 6. Install another print cartridge.                                                                                                    |  |  |
|                              |                                                                                          | <ol> <li>Verify that the memory tag PCA is<br/>installed in the product.</li> </ol>                                                                                                    |  |  |
|                              |                                                                                          | <ol> <li>Verify that the memory tag connector is<br/>firmly seated in connector J1703 on the<br/>ECU. You might have to remove the<br/>main cooling fan to see this connection.</li> </ol>                                                                                                    |  |  |
| 10.XX.YY SUPPLY MEMORY ERROR | The product cannot read or write to the print cartridge memory tag, or the memory tag is | Open the cartridge door.                                                                                                    |  |  |
|                              | missing.                                                                                 | Remove the print cartridge, and then reinstall it.                                                                                                    |  |  |
|                              | 10.00.0Y = memory is defective                                                           | Close the cartridge door.                                                                                                    |  |  |
|                              | 10.10.0Y = memory is missing                                                             | Turn the product off and then on.                                                                                                    |  |  |
|                              |                                                                                          | <ol> <li>Verify that a genuine HP print cartridge is installed in the product.</li> </ol>                                                                                                    |  |  |
|                              |                                                                                          | Verify that the memory tag PCA is installed in the product.                                                                                                    |  |  |
|                              |                                                                                          | <ol> <li>Verify that the memory tag connector is<br/>firmly seated in connector J1703 on the<br/>ECU. You might have to remove the<br/>main cooling fan to see this connection</li> </ol>                                                                                                    |  |  |
|                              |                                                                                          | 8. Install another print cartridge.                                                                                                    |  |  |
| 11.XX INTERNAL CLOCK ERROR   | The real time clock has experienced an error.                                            |                                                                                                    |  |  |
| To continue press OK         | XX = 01: Dead clock battery                                                              | every time you turn on the product. To resolve the issue:                                                                                                    |  |  |
|                              | XX = 02: Dead real time clock                                                            | Power cycle the product to see if the prompt clears.                                                                                                    |  |  |
|                              |                                                                                          | <ol> <li>If possible, print a configuration page to<br/>record product information, and then<br/>perform an NVRAM initialization routine<br/>If the initialization routine is successful,<br/>you must re-enter several configuration<br/>parameters (such as the page count and<br/>the serial number).</li> </ol> |  |  |
|                              |                                                                                          | If the error persists, replace the formatter PCA.                                                                                                    |  |  |

Table 3-7 Control-panel messages (continued)

| Control panel message                                                                                                    | Description                                                                                                    | Recommended action                                                                                                    |  |
|----------------------------------------------------------------------------------------------------|----------------------------------------------------------------------------------------------------|----------------------------------------------------------------------------------------------------|--|
| 13.JJ.NT JAM IN <location> 13.JJ.NT JAM INSIDE <location></location></location>                                            | A jam has occurred in the specified location.  13.JJ.NT JAM INSIDE REAR DOOR  13.JJ.NT JAM IN FUSER  13.JJ.NT JAM INSIDE TOP COVER  13.JJ.NT JAM IN TRAY 1  13.JJ.NT JAM IN TRAY 2  13.JJ.NT JAM IN TRAY 2 | Remove the jammed paper. See Jam locations on page 220.  If the message persists after you have cleared all jams, a sensor might be stuck or broken. See Paper-path test (and automatic sensors test) on page 136 or Sensor test (interactive) on page 137.                                                                                                    |  |
| 13.JJ.NT PAPER JAM OPEN INPUT TRAYS alternates with Open all trays                                                         | A jam has occurred in a tray.                                                                                                    | <ol> <li>Open each tray and check for jammed paper.</li> <li>Open the cartridge door.</li> <li>Remove the print cartridge and any paper.</li> <li>Reinstall the print cartridge and close the cartridge door.</li> <li>Close all trays.</li> <li>Remove the jammed paper. See Jam locations on page 220.</li> <li>If the message persists after you have cleared all jams, a sensor might be stuck or broken. See Paper-path test (and automatic sensors test) on page 136 of Sensor test (interactive) on page 137.</li> </ol> |  |
| 21 PAGE TOO COMPLEX  For help press ? alternates with  21 PAGE TOO COMPLEX  To continue press OK  22 EIO X BUFFER OVERFLOW | The data in the print job is too complex.  Too much data was sent to the EIO card in                                                                                                    | <ol> <li>Press the OK button to print the transferred data (some data might be lost).</li> <li>If this message displays often, simplify the print job or install more memory.</li> </ol>                                                                                                    |  |
| To continue press OK  22 EMBEDDED I/O BUFFER OVERFLOW                                                                      | the specified slot [X]. An improper communications protocol might be in use.  Note: EIO 0 is reserved for the HP Jetdirect embedded print server.  Too much data was sent to the product's                 | <ul> <li>message. (The job does not print.)</li> <li>Check the host configuration. If the message persists, contact an HP-authorized service or support provider.</li> </ul> Press the OK button to continue printing.                                                                                                    |  |
| To continue press OK  22 USB I/O BUFFER OVERFLOW  To continue press OK                                                     | internal HP Jetdirect.  Too much data was sent to the USB port.                                                                                                    | Press the OK button to clear the error message. (The job does not print.)                                                                                                    |  |

Table 3-7 Control-panel messages (continued)

| Control panel message                                                                                                    | Description                                                                                                    | Recommended action                                                                                                    |  |  |
|----------------------------------------------------------------------------------------------------|----------------------------------------------------------------------------------------------------|----------------------------------------------------------------------------------------------------|--|--|
| 40 EIO X BAD TRANSMISSION  To continue press OK                                                                                    | The connection has been broken between the product and the EIO card in the specified slot [X].                                                                                                    | Press the OK button to clear the error message and continue printing.                                                                                                    |  |  |
|                                                                                                    | Note: EIO 0 is reserved for the HP Jetdirect embedded print server.                                                                                                    |                                                                                                    |  |  |
| 40 EMBEDDED I/O BAD TRANSMISSION To continue press OK                                                                              | The connection has been broken between the product and HP Jetdirect print server.                                                                                                    | <ol> <li>Print the configuration and Embedded JetDirect pages to verify that the card status is "Ready," and that the protocol reads "Ready."</li> <li>Verify that all the configuration parameters (IP address, configuration method, and domain) are correct.</li> </ol>                                                                                                    |  |  |
|                                                                                                    |                                                                                                    | <ol> <li>Verify that you are using a working network cable.</li> <li>Verify you can "ping" a network address from the product.</li> <li>Verify that the HP JetDirect print server has the latest firmware. HP JetDirect firmware is part of the product firmware. Find the latest product firmware at www.hp.com.</li> </ol>                                                                                                    |  |  |
| 41.3 UNEXPECTED SIZE IN TRAY 1  MANUALLY FEED <type> <size></size></type>                                                          | You have configured Tray 1 for a different size of paper than the print job requires.  NOTE: This error can be caused by a multi feed problem. Open, and then close, the cartridge door to clear the error message. If the error persists, and the tray is correctly configured, try cleaning the Tray 1 pickup roller (or you might have to replace the roller).   | Reload the tray with the correct paper size.  If another tray contains the correct size, the product prompts you to press the OK button to use another tray.                                                                                                    |  |  |
| 41.3 UNEXPECTED SIZE IN TRAY <x> For help press ? alternates with LOAD TRAY <x> [TYPE] [SIZE] To use another tray press OK</x></x> | You have configured the tray for a different size of paper than the print job requires.  NOTE: This error can be caused by a multi feed problem. Open, and then close, the cartridge door to clear the error message. If the error persists, and the tray is correctly configured, try cleaning the Tray 1 pickup roller (or you might have to replace the roller). | <ol> <li>Reload the tray with the correct paper size.</li> <li>Make sure the paper size that is specified in the software program, the printer driver, and the control panel are all the same.</li> <li>Press the OK button and scroll to the TRAY <x> SIZE = <size> option.         Reconfigure the size in a tray to match the size required for the print job.</size></x></li> <li>If the error does not clear, turn the product off and then on.</li> <li>If the message persists, contact an HP-authorized service or support provider.</li> </ol> |  |  |

Table 3-7 Control-panel messages (continued)

| Control panel message        | Description                                                                                                    | Red | commended action                                                                                                    |
|------------------------------|----------------------------------------------------------------------------------------------------|-----|----------------------------------------------------------------------------------------------------|
| 41.X ERROR For help press ?  | A temporary printing error occurred.                                                                                           | 1.  | Press the OK button to see if the page will print. If necessary, turn the product off and then on.                                                                                                    |
| alternates with 41.X ERROR   |                                                                                                    | 2.  | Verify that the correct size paper is loaded in the input tray.                                                                                                    |
| To continue press OK         |                                                                                                    | 3.  | Verify that the loaded paper meets HP specifications. If the paper sticks together, the paper defect sensors will detect a sheet of paper longer than what is expected in the product.                                                              |
|                              |                                                                                                    | 4.  | Verify that all paper size settings on the control panel, in the print driver settings, and in the software program match.                                                                                                    |
| 49.XXXX ERROR                | A critical firmware error has occurred that caused the processor on the formatter to                                           | 1.  | Turn off the product, and then turn it on.                                                                                                    |
| To continue turn off then on | cease operation. This error can be caused by invalid print commands, corrupt data, or invalid operations. Sometimes electrical | 2.  | Press the stop button $\bigotimes$ to clear the print job from the product memory.                                                                                                    |
|                              | "noise" in the cable can corrupt data during transmission to the product. Other causes                                         | 3.  | Turn off the product, and then turn it on.                                                                                                    |
|                              | can be poor-quality cables, poor connections, or home-grown programs. On rare occasions, the formatter is at fault.            | 4.  | Print a document from a different software program. If the job prints, return to the first program and try to print a different file. If the message displays only with a certain program or print job, contact the software vendor for assistance. |
|                              |                                                                                                    | 5.  | If the message persists with different software programs and print jobs, disconnect the cables to the product that connect it to the network or computer.                                                                                           |
|                              |                                                                                                    | 6.  | Turn off the product.                                                                                                    |
|                              |                                                                                                    | 7.  | Remove all EIO devices from the product.                                                                                                    |
|                              |                                                                                                    | 8.  | Turn on the product.                                                                                                    |
|                              |                                                                                                    | 9.  | If the error no longer exists, replace each EIO device one at a time, making sure to turn the product off and on again as you install each device.                                                                                                  |
|                              |                                                                                                    | 10. | Replace an EIO device if you determine that it causes the error.                                                                                                    |

Table 3-7 Control-panel messages (continued)

| Control panel message                     | Description                                                                                                    | Rec | ommended action                                                                                                    |
|-------------------------------------------|----------------------------------------------------------------------------------------------------|-----|----------------------------------------------------------------------------------------------------|
| 50.X FUSER ERROR                          | A fuser error has occurred. The values for X are listed below.                                                                                                    | 1.  | Power cycle the product to determine if the error is persistent.                                                                                                    |
| For help press ?                          | <ul> <li>50.1: Low fuser temperature of<br/>thermistor (TH1)</li> </ul>                                                                                                    | 2.  | Verify that the correct fuser model is installed in the product.                                                                                                    |
|                                           | • 50.2: Fuser warm-up service                                                                                                    | 3.  | Verify that the correct voltage fuser is installed in the product.                                                                                                    |
|                                           | <ul> <li>50.3: High fuser temperature of thermistor (TH1)</li> <li>50.4: Faulty fuser (drive circuit failure)</li> <li>50.8: Lower fuser temperature of thermistor (TH2)</li> <li>50.9: High fuser temperature of thermistor (TH2)</li> </ul> | 4.  | <b>50.2 errors</b> : Make sure that the connectors J8002 and J1505 are fully                                                                                                |
|                                           |                                                                                                    |     | seated on the ECU, and connector J18 is fully seated on the fuser.                                                                                                    |
|                                           |                                                                                                    | 5.  | <b>50.1, 50.3, 50.8, and 50.9 errors</b> : Make sure that the connectors J18 and J1608                                                                                      |
|                                           |                                                                                                    | 6.  | are fully seated on the ECU.  50.8 errors: Remove the fuser and                                                                                                    |
|                                           |                                                                                                    | 0.  | make sure that there is no residual media or toner has built up on the fuser.                                                                                               |
|                                           |                                                                                                    | 7.  | <b>50.4 errors</b> : Make sure that the power to the product meets the specifications for the product.                                                                      |
|                                           |                                                                                                    |     | <b>NOTE:</b> If the power supplied to the product is outside the specifications, the fuser temperature control circuit will not properly work, causing a fuser malfunction. |
|                                           |                                                                                                    |     | Make sure that the connector J1002 and J1505 are fully seated on the ECU.                                                                                                   |
|                                           |                                                                                                    |     | If the error persists, replace the ECU.                                                                                                    |
|                                           |                                                                                                    | 8.  | If the error persists, replace the fuser.                                                                                                    |
| 51.XY ERROR  To continue turn off then on | A laser/scanner error has occurred.                                                                                                    | 1.  | From the <b>DIAGNOSTICS</b> menu, run the laser/scanner motor component test. Verify that you can hear the motor rotate.                                                    |
|                                           |                                                                                                    | 2.  | If you cannot hear the motor rotate, verify that connector J1702 and connector J1505 are fully seated on the DC controller PCA (ECU).                                       |
|                                           |                                                                                                    | 3.  | Verify that the connector J100 on the laser/scanner assembly is securely attached.                                                                                          |
|                                           |                                                                                                    | 4.  | If the error persists, replace the laser/ scanner assembly.                                                                                                    |

Table 3-7 Control-panel messages (continued)

| Control panel message        | Description                                                                                 | Recommended action                                                                                                    |
|------------------------------|---------------------------------------------------------------------------------------------|----------------------------------------------------------------------------------------------------|
| 52.XY ERROR                  | A laser/scanner error has occurred.                                                         | 1. From the <b>DIAGNOSTICS</b> menu, run the                                                                                                    |
| For help press ?             | X = 0, Y = 0: scanner error                                                                 | laser/scanner motor component test.  Verify that you can hear the motor                                                                                                    |
| alternates with              | X = 2, Y = 0: scanner rotation error                                                        | rotate.                                                                                                    |
| 52.XY ERROR                  |                                                                                             | <ol><li>If you cannot hear the motor rotate,<br/>verify that connector J1702 and J1505</li></ol>                                                                                                    |
| To continue turn off then on |                                                                                             | are fully seated on the DC controller PCA (ECU).                                                                                                    |
|                              |                                                                                             | <ol><li>Verify that the connector J12 on the<br/>laser/scanner assembly is securely<br/>attached.</li></ol>                                                                                                    |
|                              |                                                                                             | 4. If the error persists, replace the laser/ scanner assembly.                                                                                                    |
| 53.X0.01 ERROR               | The product does not support the DIMM.                                                      | Replace the DIMM with one that the product supports.                                                                                                    |
| UNSUPPORTED DIMM             |                                                                                             | supports.                                                                                                    |
| 55.XX.YY DC CONTROLLER ERROR | A temporary printing error occurred.                                                        | 1. Turn the product off and then on.                                                                                                    |
| For help press ?             |                                                                                             | Remove any third-party memory or USE device, and then turn the product off and                                                                                                    |
| alternates with              |                                                                                             | then on.                                                                                                    |
| 55.XX.YY DC CONTROLLER ERROR |                                                                                             | 3. Remove and then reinstall the formatter                                                                                                    |
| To continue turn off then on |                                                                                             | 4. If the error persists, remove the formatter and perform an engine test (see Engine-test button on page 134). If the engine test page fails to print, replace the DC controller (part of the ECU). If the engine test page prints, replace the formatter. |
| 56.X ERROR                   | The input device is unknown.                                                                | 1. Turn the product off and then on.                                                                                                    |
| For help press ?             | 56.1 = unknown input device                                                                 | 2. Reinstall all the input devices.                                                                                                    |
| alternates with              |                                                                                             | 3. Remove all non-HP paper handling                                                                                                    |
| 56.X ERROR                   |                                                                                             | devices.                                                                                                    |
| To continue turn off then on |                                                                                             |                                                                                                    |
| 57.XX ERROR                  | A temporary printing error occurred in one of the two product fans (main fan FM1 or sub fan | 1. Turn the product off and then on.                                                                                                    |
| For help press?              | FM2).                                                                                       | Verify that the main fan connection at connector J1606 on the DC controller                                                                                                    |
| alternates with              | 57.03: sub fan FM2 error                                                                    | PCA (ECU) is firmly seated.                                                                                                    |
| 57.XX ERROR                  | 57.04: main fan FM1 error                                                                   | 3. Verify that the sub fan connection at                                                                                                    |
| To continue turn off then on |                                                                                             | connector J1505 on the DC controller PCA (ECU) is firmly seated.                                                                                                    |
|                              |                                                                                             | Turn the printer on and verify each fan is spinning.                                                                                                    |
|                              |                                                                                             | 5. Replace the main fan or the sub fan if they are not operational.                                                                                                    |

Table 3-7 Control-panel messages (continued)

| Control panel message                     | Description                                                                                                    | Recommended action                                                                                                    |
|-------------------------------------------|----------------------------------------------------------------------------------------------------|----------------------------------------------------------------------------------------------------|
| 58.XX ERROR For help press ?              | A product error has occurred where a memory tag CPU error was detected, or there is a problem with the air sensor or power | Make sure the line voltage and current source meet the electrical specifications for the product.                                                                                                   |
| alternates with                           | supply.                                                                                                    | To resolve problems with the power supply:                                                                                                    |
| 58.XX ERROR  To continue turn off then on | <ul> <li>58.02 = check environmental sensor<br/>TH3</li> <li>58.04 = check low-voltage power supply<br/>(ECU)</li> </ul>   | <ol> <li>Remove the product from any UPS<br/>supplies, additional power supplies, or<br/>power strips. Plug the product into a wall<br/>outlet and see if this resolves the<br/>problem.</li> </ol> |
|                                           |                                                                                                    | <ol><li>If the product is already plugged into a<br/>wall outlet, try another power source in<br/>the building that is independent of the<br/>one being used.</li></ol>                             |
|                                           |                                                                                                    | 3. Replace the ECU.                                                                                                    |
| 59.XY ERROR                               | A temporary printing error occurred.                                                                                       | 59.30 and 59.40 errors                                                                                                    |
| For help press ?                          | • 59.30 = fuser motor start up error (M8002)                                                                               | 1. Turn the product off and then on.                                                                                                    |
| alternates with                           | 59.40 = fuser motor rotation error                                                                                         | 2. Make sure that connectors J8002 and J1504 are fully seated on the ECU.                                                                                                    |
| 59.XY ERROR                               | (M8002)                                                                                                    | 3. Use the <b>COMPONENT TEST</b> (in the                                                                                                    |
| To continue turn off then on              | <ul> <li>59.50 = main motor start up error (M8001)</li> <li>59.60 = main motor rotation error</li> </ul>                   | DIAGNOSTICS menu) to test the fuser motor functionality. If necessary, replace the motor (M8002).                                                                                                   |
|                                           | (M8001)                                                                                                    | 59.50 and 59.60 errors                                                                                                    |
|                                           |                                                                                                    | Make sure that connector J1503 is fully seated on the ECU.                                                                                                    |
|                                           |                                                                                                    | 2. Use the <b>COMPONENT TEST</b> (in the <b>DIAGNOSTICS</b> menu) to test the main motor functionality. If necessary, replace the motor (M8001).                                                    |
| 68.X PERMANENT STORAGE FULL               | The permanent storage is full. Some settings might have been reset to the factory defaults.                                | If the error does not clear, turn the product off and then on.                                                                                                    |
| For help press ?                          |                                                                                                    | 2. Print a configuration page and check the                                                                                                    |
| alternates with                           |                                                                                                    | product settings to determine which values have changed.                                                                                                    |
| 68.X PERMANENT STORAGE FULL               |                                                                                                    | -                                                                                                    |
| To continue press OK                      |                                                                                                    | <ol> <li>To clean up permanent storage, turn the<br/>product off, and then press and hold the<br/>Menu button while turning the<br/>product on.</li> </ol>                                          |
|                                           |                                                                                                    | If the message persists, contact an HP-authorized service or support provider.                                                                                                    |
| 68.X PERMANENT STORAGE WRITE FAIL         | The storage device is failing to write. Printing                                                                           | Press the OK button to continue.                                                                                                    |
| To continue press OK                      | can continue, but there might be some unexpected behaviors because an error occurred in permanent storage.                 | If the error does not clear, turn the product off and then on.                                                                                                    |

Table 3-7 Control-panel messages (continued)

| Control panel message                  | Description                                                                                                    | Recommended action                                                                                                    |
|----------------------------------------|----------------------------------------------------------------------------------------------------|----------------------------------------------------------------------------------------------------|
| 68.X STORAGE ERROR SETTINGS<br>CHANGED | An error occurred in the product permanent storage and one or more product settings has been reset to its factory default. | Press the OK button to resume printing.                                                                                                    |
| For help press ?                       |                                                                                                    | Print a configuration page, a menu map, and check the product settings to determine which values have changed.                                                                                                    |
| alternates with                        |                                                                                                    |                                                                                                    |
| 68.X STORAGE ERROR SETTINGS<br>CHANGED |                                                                                                    | If the error does not clear, turn the product off and then on.                                                                                                    |
| To continue press OK                   |                                                                                                    |                                                                                                    |
| 69.X ERROR                             | Duplexer mechanism has failed.                                                                                             | Turn the product off and then on.                                                                                                    |
| 79.XXXX ERROR                          | The product detected a critical hardware                                                                                   | 1. Press the stop button ⊗ to clear the                                                                                                    |
| To continue turn off then on           | error.                                                                                                    | print job from the product memory. Turn the product off and then on.                                                                                                    |
|                                        |                                                                                                    | 2. Try printing a job from a different program. If the job prints, go back to the first program and try printing a different file. If the message displays only with a certain program or print job, contact the software vendor for assistance. |
|                                        |                                                                                                    | If the message persists with different programs and print jobs, try these steps.                                                                                                    |
|                                        |                                                                                                    | 1. Turn the product off.                                                                                                    |
|                                        |                                                                                                    | Disconnect all cables to the product that connect it to the network or computer.                                                                                                    |
|                                        |                                                                                                    | <ol><li>Remove all the memory DIMMs or third-<br/>party DIMMs from the product. Then<br/>reinstall the memory DIMM.</li></ol>                                                                                                    |
|                                        |                                                                                                    | Remove the EIO device from the product.                                                                                                    |
|                                        |                                                                                                    | 5. Turn the product on.                                                                                                    |
|                                        |                                                                                                    | If the error no longer exists, follow these steps.                                                                                                    |
|                                        |                                                                                                    | <ol> <li>Install the DIMM and EIO device one at<br/>a time, making sure to turn the product<br/>off and then on as you install each<br/>device.</li> </ol>                                                                                       |
|                                        |                                                                                                    | Replace the DIMM or EIO device that you determine caused the error.                                                                                                    |
|                                        |                                                                                                    | Reconnect all cables that connect the product to the network or computer.                                                                                                    |

Table 3-7 Control-panel messages (continued)

| Control panel message                      | Description                                                                                                    | Recommended action                                                                                                    |
|--------------------------------------------|----------------------------------------------------------------------------------------------------|----------------------------------------------------------------------------------------------------|
| 8X.YYYY EIO ERROR                          | The EIO accessory card in slot [X] has encountered a critical error.                                                                                                    | Turn the product off and then on.                                                                                                    |
|                                            |                                                                                                    | 2. Turn the product off, reseat the EIO accessory in slot [X], and then turn the product on.                                                                                 |
|                                            |                                                                                                    | 3. Turn the product off, remove the EIO accessory from slot [X], install it in a different EIO slot, and then turn the product on.                                           |
|                                            |                                                                                                    | 4. Replace the EIO accessory in slot [X].                                                                                                    |
| 8X.YYYY EMBEDDED JETDIRECT ERROR           | The embedded HP Jetdirect print server has encountered a critical error.                                                                                                    | Turn the product off and then on.                                                                                                    |
| <binname> FULL</binname>                   | This message appears on the control-panel display, but the bin is not full.                                                                                                    | <ol> <li>Make sure that the media full sensor flag<br/>is not damaged and can freely move. If<br/>the sensor flag is damaged, replace the<br/>top-cover assembly.</li> </ol> |
|                                            |                                                                                                    | 2. Make sure that the connector J4 on is fully seated on the sensor and connector J1605 is fully seated on the ECU.                                                          |
|                                            |                                                                                                    | 3. Use the G FD tray full sensor test in the MANUAL SENSOR TEST menu (in the DIAGNOSTICS menu) to test the sensor functionality. If necessary, replace the sensor (PS1).     |
| ACCEPT BAD SIGNATURE?                      | The product is performing a remote firmware upgrade, the first-time code signing does not match the signature, and the SIGNATURE CHECK menu is set to the PROMPT IF BAD option. | Download the correct firmware upgrade file for this product, and then reinstall the upgrade.                                                                                 |
| Yes press OK                               |                                                                                                    |                                                                                                    |
| alternates with                            |                                                                                                    |                                                                                                    |
| ACCEPT BAD SIGNATURE?                      |                                                                                                    |                                                                                                    |
| No press ⊗                                 |                                                                                                    |                                                                                                    |
| Access denied MENUS LOCKED                 | The product control-panel function you are trying to use has been locked to prevent unauthorized access.                                                                        | See your system administrator.                                                                                                    |
| Action not currently available for tray x  | Duplexing is not available when the tray size                                                                                                    | Change tray settings.                                                                                                    |
| Tray size cannot be ANY SIZE/ANY<br>CUSTOM | is set to the <b>ANY SIZE</b> setting or the <b>ANY CUSTOM</b> setting.                                                                                                    | 1. Press the Menu button .                                                                                                    |
| CUSTOM                                     |                                                                                                    | 2. Press the down arrow ▼ button or the up arrow ▲ button to navigate to the PAPER HANDLING menu, and then press the OK button.                                              |
|                                            |                                                                                                    | <ol> <li>Press the down arrow ▼ button to<br/>highlight the specified tray, and then<br/>press the OK button.</li> </ol>                                                     |
|                                            |                                                                                                    | Change the selected tray's size and type settings.                                                                                                    |
| BAD OPTIONAL TRAY CONNECTION               | An optional tray is not connected correctly.                                                                                                    | Remove the product from the tray, and reinstall it. Turn the product off and then on.                                                                                        |

Table 3-7 Control-panel messages (continued)

| Control panel message                                                                                                | Description                                                                                                    | Recommended action                                                                                                    |
|----------------------------------------------------------------------------------------------------|----------------------------------------------------------------------------------------------------|----------------------------------------------------------------------------------------------------|
| Bad signature Upgrade cancelled                                                                                      | The firmware upgrade code does not match the product signature.                                                                                                    | Download the correct firmware upgrade file for this product, and then reinstall the upgrade.                                                                                                    |
| BLACK CARTRIDGE VERY LOW                                                                                             | The product indicates when a supply level is very low. Actual print cartridge life might vary. Consider having a replacement print cartridge available to install when print quality is no longer acceptable. You do not need to replace the print cartridge at this time unless print quality is no longer acceptable. After an HP supply has reached the very low threshold, the HP premium protection warranty for that supply has ended. | If print quality is no longer acceptable, replace the print cartridge.                                                                                                    |
| Canceling                                                                                                    | The product is canceling a job. The message continues while the product clears the paper path and clears any remaining incoming data.                                                                                                    | No action is necessary.                                                                                                    |
| CANNOT DUPLEX                                                                                                    | The rear door must be closed to duplex.                                                                                                    | Close the rear door.                                                                                                    |
| CLOSE REAR DOOR                                                                                                    |                                                                                                    |                                                                                                    |
| For help press ?                                                                                                    |                                                                                                    |                                                                                                    |
| Checking paper path                                                                                                  | The product is checking for possible jams or paper that was not cleared from the product.                                                                                                    | No action is necessary.                                                                                                    |
| Checking printer                                                                                                    | The product is checking for possible jams or paper that was not cleared from the product.                                                                                                    | No action is necessary.                                                                                                    |
| CHOSEN PERSONALITY NOT<br>AVAILABLE<br>To continue press OK                                                          | The product received a request for a personality (product language) that does not exist. The print job is canceled.                                                                                                    | Print the job using a printer driver for a different product language, or add the requested language to the product (if available).  To see a list of available personalities, print a configuration page. |
| CLEANING DISK <x>% COMPLETE  Do not power off alternates with  CLEANING DISK <x>% COMPLETE  For help press ?</x></x> | The storage device is being sanitized or cleaned. Do not turn off. Product functions are unavailable. The product automatically turns off and then on when finished.                                                                                                    | No action is necessary.                                                                                                    |
| CLEANING PAGE ERROR  Open rear door                                                                                  | You are processing a cleaning page with the rear door closed.                                                                                                    | Open the rear output bin to begin creating or processing the cleaning page.                                                                                                    |
| CLEANING DO NOT GRAB PAPER                                                                                           | The product is performing an automatic cleaning.                                                                                                    | No action is necessary.                                                                                                    |
| Clearing event log                                                                                                   | The product is clearing the event log.                                                                                                    | No action is necessary.                                                                                                    |
| Clearing paper path                                                                                                  | The product jammed or was turned on and paper was detected in a wrong location. The product is automatically attempting to eject the pages.                                                                                                    | Wait for the product to finish trying to clear the pages. If it cannot, a jam message displays on the control panel.                                                                                       |

Table 3-7 Control-panel messages (continued)

| Control panel message                                                                                                    | Description                                                                                                    | Recommended action                                                                                                    |  |
|----------------------------------------------------------------------------------------------------|----------------------------------------------------------------------------------------------------|----------------------------------------------------------------------------------------------------|--|
| CLOSE REAR DOOR                                                                                                    | This message appears on the control-panel display, but the rear door is closed.                                                                                                    | Make sure that the connectors J8001<br>and J1505 are fully seated on the ECU.                                                                                                    |  |
|                                                                                                    |                                                                                                    | 2. Use the J Rear cover open sensor test in the MANUAL SENSOR TEST menu (in the DIAGNOSTICS menu), to check the rear door sensor functionality. If necessary, replace the sensor (PS8001).                                                                                                    |  |
| CLOSE TOP COVER                                                                                                    | This message appears on the control-panel display, but the cartridge door is closed.                                                                                                  | <ol> <li>Make sure that connectors FT1 and FT2<br/>are fully seated on the cartridge door<br/>switch SW501.</li> </ol>                                                                                                    |  |
|                                                                                                    |                                                                                                    | 2. Make sure that the tab on the cartridge door that activates the switch is not missing or damaged. Replace the cartridge-door assembly if necessary.                                                                                                    |  |
|                                                                                                    |                                                                                                    | 3. Replace the door switch (SW501).                                                                                                    |  |
| CODE CRC ERROR                                                                                                    | An error occurred during a firmware upgrade.                                                                                                    | Resend the firmware upgrade.                                                                                                    |  |
| SEND RFU UPGRADE ON USB DEV PORT                                                                                                    |                                                                                                    |                                                                                                    |  |
| DATA RECEIVED                                                                                                    | The product is waiting for the print command.                                                                                                    | Press the OK button to continue.                                                                                                    |  |
| To print last page press OK                                                                                                    |                                                                                                    |                                                                                                    |  |
| alternates with                                                                                                    |                                                                                                    |                                                                                                    |  |
| <current message="" status=""></current>                                                                                                    |                                                                                                    |                                                                                                    |  |
|                                                                                                    |                                                                                                    |                                                                                                    |  |
| DATE/TIME = YYYY/MMM/DD HH:MM                                                                                                    | The current date and time.                                                                                                    | Set the date and time or press the stop buttor                                                                                                    |  |
| DATE/TIME = YYYY/MMM/DD HH:MM To change press OK                                                                                                    | The current date and time.                                                                                                    | Set the date and time or press the stop buttor  to skip.                                                                                                    |  |
|                                                                                                    | The current date and time.                                                                                                    |                                                                                                    |  |
| To change press OK                                                                                                    | The current date and time.  Product is deleting a stored job.                                                                                                    |                                                                                                    |  |
| To change press OK To skip press ⊗                                                                                                    | Product is deleting a stored job.  A timing error has occurred during a duplex                                                                                                    | <ul><li>⊗ to skip.</li><li>No action is necessary.</li><li>Press the OK button to continue printing. If</li></ul>                                                                                                    |  |
| To change press OK  To skip press ⊗  Deleting                                                                                                    | Product is deleting a stored job.                                                                                                    | ⊗ to skip.       No action is necessary.                                                                                                    |  |
| To change press OK  To skip press   Deleting  DUPLEX OPERATION FAILED                                                                                                    | Product is deleting a stored job.  A timing error has occurred during a duplex                                                                                                    | No action is necessary.  Press the OK button to continue printing. If the error occurs again, cancel the job and                                                                                                    |  |
| To change press OK  To skip press ②  Deleting  DUPLEX OPERATION FAILED  To continue press OK                                                                                                    | Product is deleting a stored job.  A timing error has occurred during a duplex                                                                                                    | No action is necessary.  Press the OK button to continue printing. If the error occurs again, cancel the job and                                                                                                    |  |
| To change press OK  To skip press ②  Deleting  DUPLEX OPERATION FAILED  To continue press OK  alternates with                                                                                               | Product is deleting a stored job.  A timing error has occurred during a duplex                                                                                                    | No action is necessary.  Press the OK button to continue printing. If the error occurs again, cancel the job and                                                                                                    |  |
| To change press OK  To skip press   Deleting  DUPLEX OPERATION FAILED  To continue press OK  alternates with  DUPLEX OPERATION FAILED                                                                       | Product is deleting a stored job.  A timing error has occurred during a duplex                                                                                                    | No action is necessary.  Press the OK button to continue printing. If the error occurs again, cancel the job and                                                                                                    |  |
| To change press OK  To skip press   Deleting  DUPLEX OPERATION FAILED  To continue press OK  alternates with  DUPLEX OPERATION FAILED  For help press ?                                                     | Product is deleting a stored job.  A timing error has occurred during a duplex printing job.                                                                                          | No action is necessary.  Press the OK button to continue printing. If the error occurs again, cancel the job and print it as a single-sided job.                                                                                                    |  |
| To change press OK  To skip press   Deleting  DUPLEX OPERATION FAILED  To continue press OK  alternates with  DUPLEX OPERATION FAILED  For help press ?  EIO <x> DISK NOT FUNCTIONAL</x>                    | Product is deleting a stored job.  A timing error has occurred during a duplex printing job.                                                                                          | No action is necessary.  Press the OK button to continue printing. If the error occurs again, cancel the job and print it as a single-sided job.  1. Turn the product off.  2. Make sure the EIO disk is inserted                                                                                                    |  |
| To change press OK  To skip press   Deleting  DUPLEX OPERATION FAILED  To continue press OK  alternates with  DUPLEX OPERATION FAILED  For help press ?  EIO <x> DISK NOT FUNCTIONAL</x>                    | Product is deleting a stored job.  A timing error has occurred during a duplex printing job.  The EIO disk in slot X is not working correctly.  The disk accessory in EIO slot [X] is | No action is necessary.  Press the OK button to continue printing. If the error occurs again, cancel the job and print it as a single-sided job.  1. Turn the product off.  2. Make sure the EIO disk is inserted correctly and securely fastened.  3. If the control panel message continues                              |  |
| To change press OK  To skip press ⊗  Deleting  DUPLEX OPERATION FAILED  To continue press OK  alternates with  DUPLEX OPERATION FAILED  For help press ?  EIO <x> DISK NOT FUNCTIONAL  For help press ?</x> | Product is deleting a stored job.  A timing error has occurred during a duplex printing job.  The EIO disk in slot X is not working correctly.                                        | No action is necessary.  Press the OK button to continue printing. If the error occurs again, cancel the job and print it as a single-sided job.  1. Turn the product off.  2. Make sure the EIO disk is inserted correctly and securely fastened.  3. If the control panel message continues to appear, replace the disk. |  |

Table 3-7 Control-panel messages (continued)

| Control panel message                  | Description                                                                                                    | Recommended action                                                           |
|----------------------------------------|----------------------------------------------------------------------------------------------------|------------------------------------------------------------------------------|
| EIO DEVICE FAILURE                     | The specified device has failed.                                                                                    | Press the OK button to continue.                                             |
| To clear press OK                      |                                                                                                    |                                                                              |
| EIO FILE OPERATION FAILED              | A command attempted an illogical operation.                                                                         | Press the OK button to continue.                                             |
| To clear press OK                      |                                                                                                    |                                                                              |
| EIO FILE SYSTEM IS FULL                | The specified file system is full and cannot be                                                                     | Press the OK button to continue.                                             |
| To clear press OK                      | written to.                                                                                                    |                                                                              |
| EIO IS WRITE PROTECTED                 | The file system cannot be written to.                                                                               | Press the OK button to continue.                                             |
| To clear press OK                      |                                                                                                    |                                                                              |
| Event log empty                        | You are attempting to view an empty event log by selecting the <b>SHOW EVENT LOG</b> option from the control panel. | No action is necessary.                                                      |
| INCOMPATIBLE BLACK CARTRIDGE           | The print cartridge is for another product.                                                                         | Replace the print cartridge with a print cartridge for this product.         |
| Incorrect                              | The wrong PIN number was entered.                                                                                   | Reenter PIN number.                                                          |
| INFLATE FAILURE                        | An error occurred during a firmware upgrade.                                                                        | Resend the firmware upgrade.                                                 |
| SEND RFU UPGRADE ON USB DEV PORT       |                                                                                                    |                                                                              |
| Initializing                           | Individual tasks are being initialized.                                                                             | No action is necessary.                                                      |
| INSERT OR CLOSE TRAY <x></x>           | The specified tray is open or missing.                                                                              | Insert or close the tray for printing to continue.                           |
| For help press ?                       |                                                                                                    |                                                                              |
| INSTALL BLACK CARTRIDGE                | The print cartridge is missing.                                                                                     | 1. Open the cartridge door.                                                  |
| For help press ?                       |                                                                                                    | 2. Install the cartridge.                                                    |
|                                        |                                                                                                    | 3. Close the cartridge door.                                                 |
| INSUFFICIENT MEMORY TO LOAD FONTS/DATA | The product received more data than can fit in its available memory. You might have tried                           | Press the OK button to print the transferred data (some data might be lost). |
| For help press ?                       | to transfer too many macros, soft fonts, or complex graphics.                                                       | Simplify the print job or install additional                                 |
| alternates with                        |                                                                                                    | memory.                                                                      |
| <device></device>                      |                                                                                                    |                                                                              |
| To continue press OK                   |                                                                                                    |                                                                              |
| LOAD TRAY 1 [TYPE] [SIZE]              | Tray 1 is empty.                                                                                                    | Load Tray 1 with the requested paper.                                        |
| To continue press OK                   |                                                                                                    | If the paper is already in the Tray 1, press the                             |
| alternates with                        |                                                                                                    | help button ?, and then press the OK button to print.                        |
| LOAD TRAY 1 [TYPE] [SIZE]              |                                                                                                    | To use another tray, remove paper from                                       |
| For help press ?                       |                                                                                                    | Tray 1, and then press the OK button to continue.                            |

Table 3-7 Control-panel messages (continued)

| Control panel message                     | Description                                                                                     | Recommended action                                                                                 |
|-------------------------------------------|-------------------------------------------------------------------------------------------------|----------------------------------------------------------------------------------------------------|
| LOAD TRAY 1 [TYPE] [SIZE]                 | Tray 1 is empty and other trays are available.                                                  | Press the OK button to use another tray.                                                           |
| To use another tray press OK              |                                                                                                 | To use Tray 1, load it with the requested paper.                                                   |
| alternates with                           |                                                                                                 | If the paper is already in the Tray 1, press the                                                   |
| LOAD TRAY 1 [TYPE] [SIZE]                 |                                                                                                 | help button ?, and then press the OK button to print.                                              |
| For help press ?                          |                                                                                                 | To use another tray, remove paper from                                                             |
|                                           |                                                                                                 | Tray 1, and then press the OK button to use another tray.                                          |
| LOAD TRAY <x> [TYPE] [SIZE]</x>           | The indicated tray is configured for a specific type and size of paper required by a print job, | Load the requested paper in the tray.                                                              |
| For help press ?                          | but the tray is empty. All other trays are also empty.                                          |                                                                                                    |
| LOAD TRAY <x> [TYPE] [SIZE]</x>           | A job is sent that requires a specific type and size that is not available in the tray that is  | Press the OK button to use a type and size that are available in another tray.                     |
| To use another tray press OK              | indicated.                                                                                      |                                                                                                    |
| alternates with                           |                                                                                                 |                                                                                                    |
| LOAD TRAY <x> [TYPE] [SIZE]</x>           |                                                                                                 |                                                                                                    |
| For help press ?                          |                                                                                                 |                                                                                                    |
| MANUALLY FEED <type> <size></size></type> | The product is waiting for you to load paper in Tray 1.                                         | If paper is already in the Tray 1, press the help button ?, and then press the OK button to print. |
|                                           |                                                                                                 | To use another tray, remove paper from Tray 1, and then press the OK button.                       |
| MANUALLY FEED <type> <size></size></type> | The product is waiting for you to load paper                                                    | Load the requested paper into Tray 1 and                                                           |
| To continue press OK                      | in Tray 1.                                                                                      | press the OK button.                                                                               |
| alternates with                           |                                                                                                 |                                                                                                    |
| MANUALLY FEED <type> <size></size></type> |                                                                                                 |                                                                                                    |
| For help press ?                          |                                                                                                 |                                                                                                    |
| MANUALLY FEED <type> <size></size></type> | The product is waiting for you to load paper                                                    | Press the OK button to use a type and size                                                         |
| To use another tray press OK              | in Tray 1.                                                                                      | that are available in another tray.                                                                |
| alternates with                           |                                                                                                 |                                                                                                    |
| MANUALLY FEED <type> <size></size></type> |                                                                                                 |                                                                                                    |
| For help press ?                          |                                                                                                 |                                                                                                    |
| MANUALLY FEED OUTPUT STACK                | The first side of a manual duplex job has been printed and the product is waiting for you to    |                                                                                                    |
| Then press OK to print second sides       | insert the output stack to complete the second side.                                            | maintaining the same orientation with printed side down.                                           |
|                                           |                                                                                                 | 2. To continue printing, press the OK button.                                                      |
|                                           |                                                                                                 |                                                                                                    |

Table 3-7 Control-panel messages (continued)

| Control panel message                                                                                                    | Description                                                                                                    | Recommended action                                                                                                    |
|----------------------------------------------------------------------------------------------------|----------------------------------------------------------------------------------------------------|----------------------------------------------------------------------------------------------------|
| No job to cancel                                                                                                    | The stop button $\bigotimes$ was pressed, but there is no active job or buffered data to cancel.                                                                                          | No action is necessary.                                                                                                    |
|                                                                                                    | The message is displayed for about 2 seconds before the product returns to the ready state.                                                                                               |                                                                                                    |
| Non-HP supply installed                                                                                                    | You have installed a print cartridge that Hewlett-Packard did not make.                                                                                                    | If you believe you purchased a genuine HP supply, go to <a href="https://www.hp.com/go/anticounterfeit">www.hp.com/go/anticounterfeit</a> .                               |
| OUTPUT BIN FULL Remove all paper from bin                                                                                                    | This message appears on the control-panel display, but the bin is not full.                                                                                                    | <ol> <li>Make sure that the media full sensor fla<br/>is not damaged and can freely move. I<br/>the sensor flag is damaged, replace th<br/>top-cover assembly.</li> </ol> |
|                                                                                                    |                                                                                                    | 2. Make sure that the connector J4 on is fully seated on the sensor and connector J1605 is fully seated on the ECU.                                                       |
|                                                                                                    |                                                                                                    | 3. Use the G FD tray full sensor test in th MANUAL SENSOR TEST menu (in th DIAGNOSTICS menu) to test the sensor functionality. If necessary, replace the sensor (PS1).    |
| OUTPUT BIN FULL                                                                                                    | The output bin is full, but it is not needed for                                                                                                    | Empty the bin before sending a job to that bir                                                                                                    |
| Remove all paper from bin                                                                                                    | the current print job.                                                                                                    |                                                                                                    |
| alternates with                                                                                                    |                                                                                                    |                                                                                                    |
| <current message="" status=""></current>                                                                                                    |                                                                                                    |                                                                                                    |
| Paper Wrapped Around Fuser                                                                                                    | Paper is wrapped around the fuser, and the product has jammed.                                                                                                    | Remove the jam.                                                                                                    |
| For help press ?                                                                                                    |                                                                                                    | If the message persists after you have cleared all jams, replace the fuser.                                                                                               |
| Please wait                                                                                                    |                                                                                                    |                                                                                                    |
| ricase wait                                                                                                    | The product is going offline.                                                                                                    | No action is necessary.                                                                                                    |
|                                                                                                    | The product is going offline.  Firmware is being upgraded in several stages.                                                                                                    |                                                                                                    |
| Processing Upgrade <component> <xxx> %</xxx></component>                                                                                                    | Firmware is being upgraded in several                                                                                                    | No action is necessary.                                                                                                    |
| Processing Upgrade <component><br/><xxx> %<br/>Do not power off</xxx></component>                                                                                                    | Firmware is being upgraded in several                                                                                                    | No action is necessary.                                                                                                    |
| Processing Upgrade <component> <xxx> %  Do not power off  RAM DISK DEVICE FAILURE</xxx></component>                                                                                                    | Firmware is being upgraded in several stages.                                                                                                    | No action is necessary.  No action is necessary.                                                                                                    |
| Processing Upgrade <component> <xxx> %  Do not power off  RAM DISK DEVICE FAILURE  To clear press OK</xxx></component>                                                                                                    | Firmware is being upgraded in several stages.                                                                                                    | No action is necessary.  No action is necessary.  Press the OK button to continue.                                                                                        |
| Processing Upgrade <component> <xxx> %  Do not power off  RAM DISK DEVICE FAILURE  To clear press OK  RAM DISK FILE OPERATION FAILED</xxx></component>                                                                     | Firmware is being upgraded in several stages.  The specified device has failed.                                                                                                    | No action is necessary.  No action is necessary.  Press the OK button to continue.                                                                                        |
| Processing Upgrade <component> <xxx> %  Do not power off  RAM DISK DEVICE FAILURE  To clear press OK  RAM DISK FILE OPERATION FAILED  To clear press OK  RAM DISK FILE SYSTEM IS FULL</xxx></component>                    | Firmware is being upgraded in several stages.  The specified device has failed.                                                                                                    | No action is necessary.  No action is necessary.  Press the OK button to continue.  Press the OK button to continue.                                                      |
| Processing Upgrade <component> <xxx> %  Do not power off  RAM DISK DEVICE FAILURE  To clear press OK  RAM DISK FILE OPERATION FAILED  To clear press OK  RAM DISK FILE SYSTEM IS FULL  To clear press OK</xxx></component> | Firmware is being upgraded in several stages.  The specified device has failed.  A command attempted an illogical operation.  The specified file system is full and cannot be             | No action is necessary.  No action is necessary.  Press the OK button to continue.  Press the OK button to continue.                                                      |
| Processing Upgrade <component></component>                                                                                                    | Firmware is being upgraded in several stages.  The specified device has failed.  A command attempted an illogical operation.  The specified file system is full and cannot be written to. | No action is necessary.  No action is necessary.  Press the OK button to continue.  Press the OK button to continue.  Press the OK button to continue.                    |

Table 3-7 Control-panel messages (continued)

| Control panel message                    | Description                                                                                  | Recommended action                                                                                                    |
|------------------------------------------|----------------------------------------------------------------------------------------------|----------------------------------------------------------------------------------------------------|
| Request accepted please wait             | The request to print an internal page is waiting to print.                                   | Wait for the current job to finish printing.                                                                                   |
| Restoring factory settings               | Factory settings are being restored.                                                         | No action is necessary.                                                                                                    |
| Restoring                                | The specific settings are being restored.                                                    | No action is necessary.                                                                                                    |
| RFU LOAD ERROR                           | An error occurred during a firmware upgrade.                                                 | Resend the firmware upgrade.                                                                                                   |
| SEND RFU UPGRADE ON USB DEV PORT         |                                                                                              |                                                                                                    |
| ROM DISK DEVICE FAILURE                  | The specified device has failed.                                                             | Press the OK button to continue.                                                                                               |
| To clear press OK                        |                                                                                              |                                                                                                    |
| ROM DISK FILE OPERATION FAILED           | A command attempted an illogical operation.                                                  | Press the OK button to continue.                                                                                               |
| To clear press OK                        |                                                                                              |                                                                                                    |
| ROM DISK FILE SYSTEM IS FULL             | The specified file system is full and cannot be                                              | Press the OK button to continue.                                                                                               |
| To clear press OK                        | written to.                                                                                  |                                                                                                    |
| ROM DISK IS WRITE PROTECTED              | The device cannot be written to.                                                             | Press the OK button to continue.                                                                                               |
| To clear press OK                        |                                                                                              |                                                                                                    |
| SANITIZING DISK <x>% COMPLETE</x>        | A hard disk is being sanitized.                                                              | No action is necessary.                                                                                                    |
| Do not power off                         |                                                                                              |                                                                                                    |
| alternates with                          |                                                                                              |                                                                                                    |
| SANITIZING DISK <x>% COMPLETE</x>        |                                                                                              |                                                                                                    |
| For help press ?                         |                                                                                              |                                                                                                    |
| SIZE MISMATCH IN TRAY X                  | The tray indicated is loaded with a different size of paper than the size configured for the | Load the tray with the size configured for the tray.                                                                           |
| For help press?                          | tray.                                                                                        | Make sure that the guides are positioned                                                                                       |
| alternates with                          |                                                                                              | correctly in the specified tray. Printing can continue from other trays.                                                       |
| <current message="" status=""></current> |                                                                                              | <ol> <li>Make sure that connectors J513, J507,<br/>and J501 are fully seated on the high-<br/>voltage power supply.</li> </ol> |
|                                          |                                                                                              | Make sure that connector J601 is fully seated on the ECU.                                                                      |
|                                          |                                                                                              | <ol> <li>If the error persists, replace the high-<br/>voltage power supply.</li> </ol>                                         |
|                                          |                                                                                              | 4. If the error persists, replace the ECU.                                                                                     |
|                                          |                                                                                              | 4. If the error persists, replace the LCO.                                                                                     |
| Sleep mode on                            | The product is in Sleep mode.                                                                | No action is necessary.                                                                                                    |
| Sleep mode on SUPPLY MEMORY WARNING      | The product is in Sleep mode.  The product cannot read the memory in the print cartridge.    |                                                                                                    |

Table 3-7 Control-panel messages (continued)

| Control panel message                    | Description                                                                                                    | Recommended action                                                                                                    |  |
|------------------------------------------|----------------------------------------------------------------------------------------------------|----------------------------------------------------------------------------------------------------|--|
| Too many trays installed                 | You have installed more optional trays than the product supports.                                               | Remove one of the optional trays.                                                                                                  |  |
| Turn power off and uninstall a tray      | The product can accept up to two optional 500-sheet trays.                                                      |                                                                                                    |  |
| Too many USB accessories                 | The does not support this many USB storage accessories.                                                         | Remove the extra USB storage accessories until this message goes away. Then, remove                                                |  |
| For help press ?                         |                                                                                                    | and reinsert the new USB storage accessory.                                                                                        |  |
| Too many USB hubs                        | The product has detected that a USB hub is connected to another USB hub.                                        | Remove the extra USB hub. The product does not support USB hubs connected to                                                       |  |
| Remove latest USB hub                    |                                                                                                    | other USB hubs.                                                                                                    |  |
| TRAY <x> [TYPE] [SIZE]</x>               | This message states the current type and size configuration of the paper tray, and                              | To change the paper size or type press the OK button while the message is present. To                                              |  |
| To change size or type press OK          | allows you to change the configuration.                                                                         | clear the message, press the back arrow shile the message is present.                                                              |  |
| alternates with                          |                                                                                                    |                                                                                                    |  |
| TRAY <x> [TYPE] [SIZE]</x>               |                                                                                                    | <ul> <li>Select the ANY SIZE and ANY TYPE<br/>settings if the tray is used frequently for<br/>different sizes or types.</li> </ul> |  |
| To accept settings press ◆               |                                                                                                    |                                                                                                    |  |
|                                          |                                                                                                    | <ul> <li>Set size and type to a specific setting if<br/>printing with only one type of paper.</li> </ul>                           |  |
| TRAY <x> OPEN</x>                        | The tray cannot feed paper to the product because tray [X] is open and must be closed for printing to continue. | Check the trays and close any that are open                                                                                        |  |
| For help press ?                         |                                                                                                    |                                                                                                    |  |
| alternates with                          |                                                                                                    |                                                                                                    |  |
| <current message="" status=""></current> |                                                                                                    |                                                                                                    |  |
| Unable to add more files to print        | The print queue has the maximum number of jobs.                                                                 | Wait for a job to finish before adding another job to the print queue.                                                             |  |
| Wait for a job to finish printing        | joba.                                                                                                    |                                                                                                    |  |
| UNABLE TO READ ENTIRE DIRECTORY          | The list of files on the USB accessory is                                                                       | 1. To print a file from the partial list, press                                                                                    |  |
| To continue press OK                     | longer than the product can display.                                                                            | the OK button and then select a file from the list.                                                                                |  |
|                                          |                                                                                                    | 2. To prevent this problem, remove files from the USB accessory.                                                                   |  |
| UNABLE TO STORE JOB                      | The print job named cannot be stored because of a memory, disk, or configuration problem.                       | Correct the error and then try again to store                                                                                      |  |
| alternates with                          |                                                                                                    | the job.                                                                                                    |  |
| <current message="" status=""></current> |                                                                                                    |                                                                                                    |  |
| UNSUPPORTED SUPPLY IN USE                | The print cartridge is for a different HP product.                                                              | If print quality is no longer acceptable, replace the print cartridge.                                                             |  |
| UNSUPPORTED SUPPLY INSTALLED             | The print cartridge is for a different HP product.                                                              | If print quality is no longer acceptable, replace the print cartridge.                                                             |  |

Table 3-7 Control-panel messages (continued)

| Control panel message                          | Description                                                                               | Recommended action                                                                                                    |
|------------------------------------------------|-------------------------------------------------------------------------------------------|----------------------------------------------------------------------------------------------------|
| USB ACCESSORY NEEDS TOO MUCH<br>POWER          | The USB accessory is drawing too much electrical current. Printing cannot continue.       | Remove the USB accessory, and then restart the product.                                                                                     |
| Remove USB accessory and then turn off then on |                                                                                           | Use a USB accessory that uses less power or that contains its own power supply.                                                             |
| alternates with                                |                                                                                           |                                                                                                    |
| USB ACCESSORY NEEDS TOO MUCH<br>POWER          |                                                                                           |                                                                                                    |
| For help press ?                               |                                                                                           |                                                                                                    |
| USB accessory not recognized                   | The product does not support plug and Play operation for the type of USB accessory in the | With the USB accessory connected, turn the product off and then on. If the message                                                          |
| For help press ?                               | host USB port, or the accessory is not                                                    | reappears, remove the USB accessory.                                                                                                    |
| alternates with                                | supported                                                                                 | NOTE: Secure USB drives are not                                                                                                    |
| USB accessory not recognized                   |                                                                                           | supported for walk-up print with this product.<br>Secure USB drives usually start specialized                                               |
| To clear press OK                              |                                                                                           | programs that require a password, and these programs can not open on this product.                                                          |
| USB printing unavailable                       | The administrator has disabled printing from                                              | Print the job from a computer that is                                                                                                    |
| For help press ?                               | USB accessories.                                                                          | connected to the product.                                                                                                    |
| USB storage accessory removed                  | You have removed the USB accessory from the product. The product cancels any jobs         | To print the remaining jobs, reinsert the US accessory and select the jobs again.                                                           |
| Clearing any unassociated data                 | from the accessory that are in the print queue.                                           |                                                                                                    |
| USB STORAGE DEVICE FAILURE                     | The specified device has failed.                                                          | Press the OK button to continue.                                                                                                    |
| To clear press OK                              |                                                                                           |                                                                                                    |
| USB STORAGE FILE OPERATION FAILED              | A command attempted an illogical operation.                                               | Press the OK button to continue.                                                                                                    |
| To clear press OK                              |                                                                                           |                                                                                                    |
| USE TRAY <x> [TYPE] [SIZE]</x>                 | The product did not detect the type and size of paper requested. The message shows the    | Press the OK button to accept the values in the message, or press the up or down arrow                                                      |
| To change press ▲/▼.                           | most likely type and size available and the                                               | ▲/▼ buttons to scroll through the available                                                                                                 |
| To use press OK                                | tray in which they are available.                                                         | choices.                                                                                                    |
| USED SUPPLY IN USE                             | The print cartridge has been previously used.                                             | If you believe you purchased a genuine HP                                                                                                   |
| Economode disabled                             |                                                                                           | supply, go to www.hp.com/go/<br>anticounterfeit.                                                                                            |
| USED SUPPLY INSTALLED                          | The print cartridge has been previously used.                                             | Press the OK button to use this cartridge, or install a new cartridge.                                                                      |
|                                                |                                                                                           | If you believe you purchased a genuine HP supply, go to <a href="https://www.hp.com/go/anticounterfeit">www.hp.com/go/anticounterfeit</a> . |

Table 3-7 Control-panel messages (continued)

| Control panel message                    | Description                                                                                                    | Recommended action      |
|------------------------------------------|----------------------------------------------------------------------------------------------------|-------------------------|
| Wait for printer to reinitialize         | This message can appear for a variety of reasons:                                                                                              | No action is necessary. |
|                                          | <ul> <li>The RAM DISK settings changed before<br/>the product restarted.</li> </ul>                                                            |                         |
|                                          | <ul> <li>The product is restarting after changing<br/>external product modes.</li> </ul>                                                       |                         |
|                                          | You have exited the <b>DIAGNOSTICS</b> menu.                                                                                                   |                         |
|                                          | <ul> <li>A new formatter has been installed with<br/>an old product, or a new product has<br/>been installed with an old formatter.</li> </ul> |                         |
| WARMING UP                               | The product is coming out of sleep mode.                                                                                                    | No action is necessary. |
| alternates with                          | Printing continues when it is done.                                                                                                    |                         |
| <current message="" status=""></current> |                                                                                                    |                         |

### **Event-log messages**

### Print an event log

- 1. Press the Menu button .
- 2. Press the down arrow ▼ button or the up arrow ▲ button to navigate to the **DIAGNOSTICS** menu, and then press the OK button.
- 3. Press the down arrow ▼ button or the up arrow ▲ button to navigate to the **PRINT EVENT LOG** menu, and then press the OK button to print.

### Show an event log

- 1. Press the Menu button .
- 2. Press the down arrow ▼ button or the up arrow ▲ button to navigate to the **DIAGNOSTICS** menu, and then press the OK button.
- 3. Press the down arrow ▼ button or the up arrow ▲ button to navigate to the **SHOW EVENT LOG** sub menu, and then press the OK button to print.

### Sample event-log page

Figure 3-32 Sample event-log page

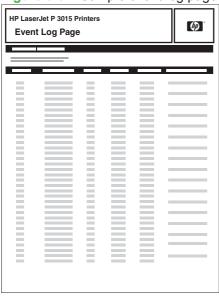

### Clear an event log

- 1. Press the Menu button .
- 2. Press the down arrow ▼ button or the up arrow ▲ button to navigate to the **SERVICE** menu, and then press the OK button.
- 3. Type the product service PIN, and then press the OK button.
  - NOTE: For the HP LaserJet P3015 base model, use the arrow buttons to type the product service PIN.
- **4.** Press the down arrow ▼ button or the up arrow ▲ button to navigate to the **CLEAR EVENT LOG** sub menu, and then press the OK button.

# **Event-log messages**

NOTE: Unless otherwise noted, the event log messages in the following table do not have a corresponding control-panel message.

Table 3-8 Event log only messages

| Event log message | Description                   | Comments                                                                                                    |  |
|-------------------|-------------------------------|----------------------------------------------------------------------------------------------------|--|
| 10.10.0Y          | Memory error on supply        | The memory tag is missing or defective See 10.XX.YY SUPPLY MEMORY ERROR in Interpret control-panel messages on page 197.                                                           |  |
| 10.30.00          | Non-HP supply in use          | Transition from all HP to at least one nor HP consumable.                                                                                                    |  |
| 10.31.00          | Non-HP supply in use          | Transition to at least one cloned print cartridge.                                                                                                    |  |
| 10.32.00          | Unauthorized supply in use    | Transition to at least one unauthorized cloned print cartridge.                                                                                                    |  |
| 10.40.00          | Genuine HP Supplies Installed | Transition from at least one non-HP to all genuine HP supplies.                                                                                                    |  |
| 10.41.00          | Unsupported supply in use     | Transition at least one unsupported HP consumable in use.                                                                                                    |  |
| 13.05.00          | Jam in the fuser area         | For jam location information, see<br>Jam locations on page 220.                                                                                                    |  |
|                   |                               | If the error persists, a sensor might<br>be damaged. See <u>Paper-path test</u><br>(and automatic sensors test)<br>on page 136 or <u>Sensor test</u><br>(interactive) on page 137. |  |
| 13.31.00          | Jam in the fuser area         | <ul> <li>For jam location information, see<br/>Jam locations on page 220.</li> </ul>                                                                                               |  |
|                   |                               | If the error persists, a sensor might<br>be damaged. See Paper-path test<br>(and automatic sensors test)<br>on page 136 or Sensor test<br>(interactive) on page 137.               |  |
| 13.20.00          | Jam inside the rear door      | <ul> <li>For jam location information, see<br/>Jam locations on page 220.</li> </ul>                                                                                               |  |
|                   |                               | If the error persists, a sensor might<br>be damaged. See <u>Paper-path test</u><br>(and automatic sensors test)<br>on page 136 or <u>Sensor test</u><br>(interactive) on page 137. |  |
| 13.21.00          | Jam inside the rear door      | <ul> <li>For jam location information, see<br/>Jam locations on page 220.</li> </ul>                                                                                               |  |
|                   |                               | If the error persists, a sensor might<br>be damaged. See Paper-path test<br>(and automatic sensors test)<br>on page 136 or Sensor test<br>(interactive) on page 137.               |  |

Table 3-8 Event log only messages (continued)

| Event log message | Description                                           | Comments                                                                                                    |
|-------------------|-------------------------------------------------------|----------------------------------------------------------------------------------------------------|
| 13.02.00          | Jam inside the top cover                              | <ul> <li>For jam location information, see Jam locations on page 220.</li> <li>If the error persists, a sensor might be damaged. See Paper-path test (and automatic sensors test) on page 136 or Sensor test (interactive) on page 137.</li> </ul> |
| 13.98.00          | Paper jam open input trays                            | For jam location information, see     Jam locations on page 220.                                                                                                    |
|                   |                                                       | If the error persists, a sensor might<br>be damaged. See <u>Paper-path test</u><br>(and automatic sensors test)<br>on page 136 or <u>Sensor test</u><br>(interactive) on page 137.                                                                 |
| 14.X              | Feed roller error                                     |                                                                                                    |
| 54.01             | The humidity-environment sensor (TH3) is abnormal.    | Make sure that the product is in an environment that meets the specifications in Environmental specifications on page 309.                                                                                                    |
|                   |                                                       | 2. Make sure that connector J1803 is fulley seated on the ECU.                                                                                                    |
|                   |                                                       | 3. If the error persists, replace the environment sensor. See Main fan, fan duct, and environmental sensor on page 98.                                                                                                    |
| 55 901C           | DCC restored                                          | DCC NVRAM was restored from the formatter.                                                                                                    |
| 68 8X04           | The permanent storage date does not match the engine. |                                                                                                    |
| 68 8X05           | The permanent storage date does match the engine.     |                                                                                                    |
| 73.00.00          | Printer error                                         | Power cycle the product.                                                                                                    |
| 8x7345            | Disk clean successful                                 | X denotes the slot number (0 is internal).                                                                                                    |
| 8x7346            | Disk clean failed                                     | A hard disk or compact flash disk cleaning failed. Usually caused by a hardware failure of the disk. X denotes the slot number.                                                                                                    |
| 8x7347            | Some of the sanitized disk did not correctly verify.  |                                                                                                    |
| 88.00.XX          | FailCode from engine self-test execution.             |                                                                                                    |

# Clear jams

# Common causes of jams

Many jams are caused by using paper that does not meet HP specifications. For complete paper specifications for all HP LaserJet products, see the *HP LaserJet Printer Family Print Media Guide*. This guide is available at <a href="https://www.hp.com/support/lipaperguide">www.hp.com/support/lipaperguide</a>.

The product is jammed.

| Cause                                                                                                | Solution                                                                                                    |
|----------------------------------------------------------------------------------------------------|----------------------------------------------------------------------------------------------------|
| The paper does not meet specifications.                                                              | Use only paper that meets HP specifications. See the product user guide.                                                                                                    |
| A component is installed incorrectly.                                                                | Verify that all components are correctly installed.                                                                                                    |
| You are using paper that has already passed through a product or copier.                             | Do not use paper that has been previously printed on or copied.                                                                                                    |
| A tray is loaded incorrectly.                                                                        | Remove any excess paper from the tray. Make sure that the stack is below the maximum stack height mark in the tray. See the product user guide.                                          |
| The paper is skewed.                                                                                 | The tray guides are not adjusted correctly. Adjust them so they hold the stack firmly in place without bending it.                                                                       |
| The paper is binding or sticking together.                                                           | Remove the paper, flex it, rotate it 180°, or flip it over. Reload the paper into the tray.                                                                                              |
|                                                                                                    | <b>NOTE:</b> Do not fan paper. Fanning can create static electricity, which can cause paper to stick together.                                                                           |
| The paper is removed before it settles into the output bin.                                          | Reset the product. Wait until the page completely settles in the output bin before removing it.                                                                                          |
| During two-sided printing, you removed the paper before the second side of the document was printed. | Reset the product and print the document again. Wait until the page completely settles in the output bin before removing it.                                                             |
| The paper is in poor condition.                                                                      | Replace the paper.                                                                                                    |
| The internal rollers from the tray are not picking up the paper.                                     | Remove the top sheet of paper. If the paper is too heavy, it might not be picked from the tray.                                                                                          |
| The paper has rough or jagged edges.                                                                 | Replace the paper.                                                                                                    |
| The paper is perforated or embossed.                                                                 | Perforated or embossed paper does not separate easily. Feed single sheets from Tray 1.                                                                                                   |
| Product supply items have reached the end of their useful life.                                      | Check the product control panel for messages alerting you of supplies status, or print a supplies status page (see the product user guide) to verify the remaining life of the supplies. |
| Paper was not stored correctly.                                                                      | Replace the paper in the trays. Paper should be stored in the original packaging in a controlled environment.                                                                            |

### **Jam locations**

Use this illustration to identify locations of jams. In addition, instructions appear on the control panel to direct you to the location of jammed paper and how to clear it.

NOTE: Internal areas of the product that might need to be opened to clear jams have green handles or green labels.

Figure 3-33 Jam locations PS4 5 PS502 PS8008 PS8008 (3 1 Tray 1 (multipurpose tray) area 13.JJ.NT JAM IN TRAY 1 13.JJ.NT JAM IN TRAY <X> 13.JJ.NT PAPER JAM OPEN INPUT TRAYS See Clear jams from Tray 1 on page 222.

| 2 | Tray 2 area                                                           |
|---|-----------------------------------------------------------------------|
| _ |                                                                       |
|   | 13.JJ.NT JAM IN TRAY 2                                                |
|   | 13.JJ.NT JAM IN TRAY <x></x>                                          |
|   | 13.JJ.NT PAPER JAM OPEN INPUT TRAYS                                   |
|   | See Clear jams from Tray 2 or an optional 500-sheet tray on page 223. |
| 3 | Optional 500-sheet input tray (Tray 3 or Tray 4) area                 |
|   | 13.JJ.NT JAM IN TRAY <x></x>                                          |
|   | 13.JJ.NT PAPER JAM OPEN INPUT TRAYS                                   |
|   | See Clear jams from Tray 2 or an optional 500-sheet tray on page 223. |
| 4 | Duplex feed area                                                      |
|   | 13.JJ.NT JAM INSIDE DUPLEXER                                          |
|   | See Clear jams from the duplexer on page 226.                         |
| 5 | Output-bin area                                                       |
|   | 13.JJ.NT JAM INSIDE REAR DOOR                                         |
|   | See Clear jams from the output areas on page 231.                     |
| 6 | Fuser area                                                            |
|   | 13.JJ.NT JAM IN FUSER                                                 |
|   | See Clear jams from the output areas on page 231.                     |
| 7 | Registration and transfer area                                        |
|   | 13.JJ.NT JAM INSIDE TOP COVER                                         |
|   | See Clear jams from inside the product on page 234.                   |
|   |                                                                       |

### Clear jams from the input trays

### **Clear jams from Tray 1**

- TIP: To see an animation of this procedure go to this Web site: <a href="www.hp.com/go/ljp3010-tray1-jams">www.hp.com/go/ljp3010-tray1-jams</a>.
  - 1. Slowly pull the jammed paper or other print media out of the product. If part of the paper has already been pulled into the product, see <u>Registration and transfer area on page 234</u>.

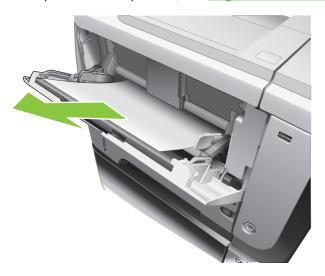

2. Press the OK button to clear the message.

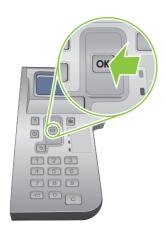

### Clear jams from Tray 2 or an optional 500-sheet tray

- TIP: To see an animation of this procedure go to this Web site: <a href="www.hp.com/go/ljp3010-tray2-jams">www.hp.com/go/ljp3010-tray2-jams</a>.
  - 1. Remove the tray from the product.

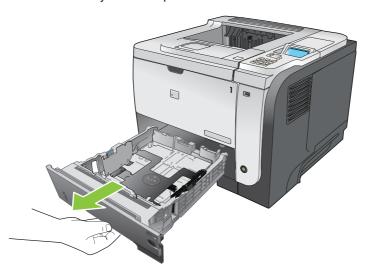

2. Remove any damaged paper from the tray, and then reinsert the tray.

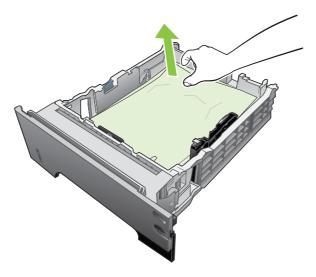

3. Press the cartridge-door-release button, and open the cartridge door.

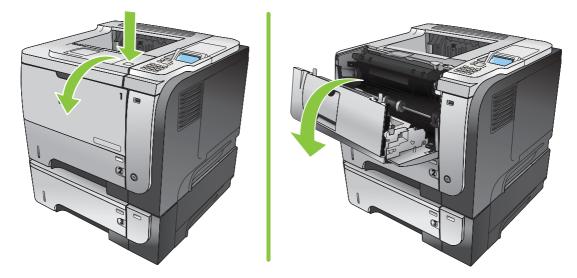

4. Remove the print cartridge.

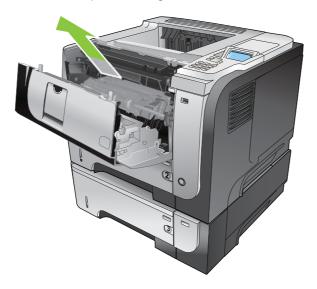

**5**. Remove any jammed paper.

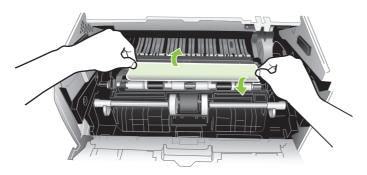

6. Reinsert the print cartridge.

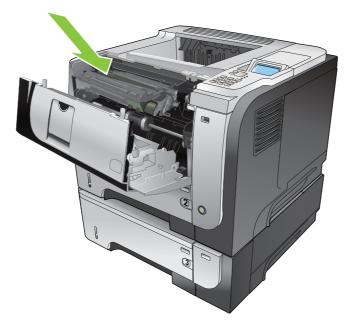

7. Close the cartridge door.

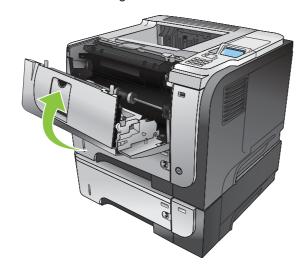

# Clear jams from the duplexer

- TIP: To see an animation of this procedure go to this Web site: <a href="www.hp.com/go/ljp3010-jams-duplexer">www.hp.com/go/ljp3010-jams-duplexer</a>.
  - 1. Remove Tray 2 completely from the product.

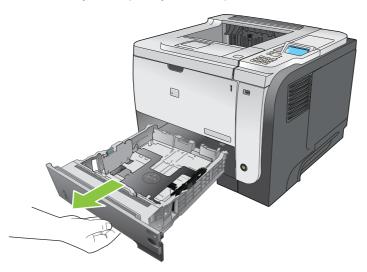

2. Push the green button to release the duplex pan.

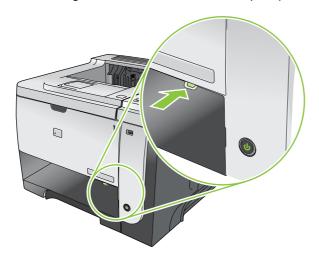

3. Remove any jammed paper.

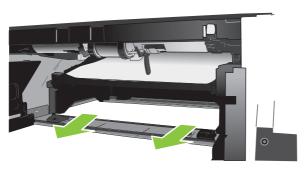

4. Close the duplex pan.

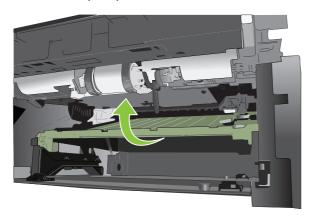

5. Reinsert Tray 2.

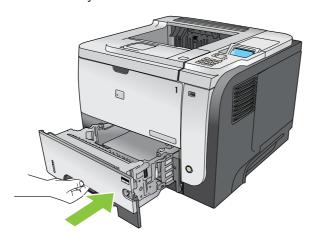

- **6.** Open the rear door, and push down so it is fully opened to a 90° angle.
- NOTE: The rear door has two positions. It opens to a 45° angle for the rear output bin and to a 90° angle for clearing jams.

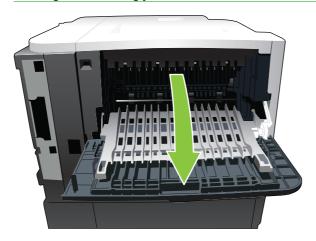

**7.** Remove any jammed paper.

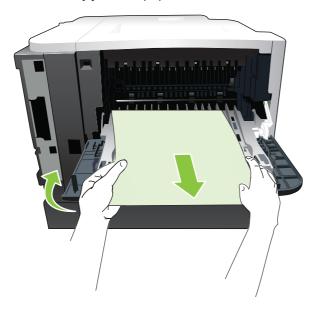

8. Press the cartridge-door-release button, and open the cartridge door.

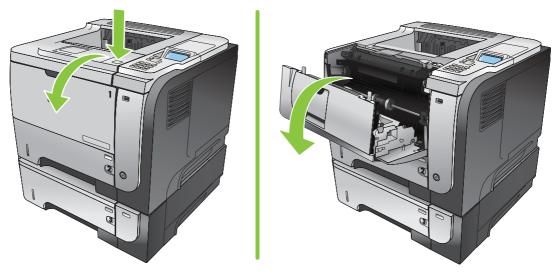

9. Close the rear door.

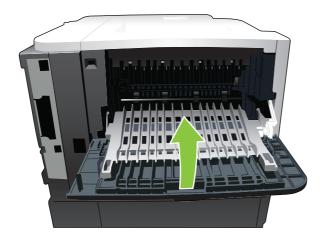

**10.** Remove the print cartridge.

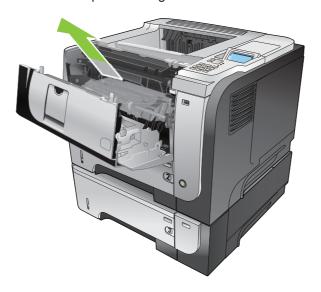

11. Remove any jammed paper.

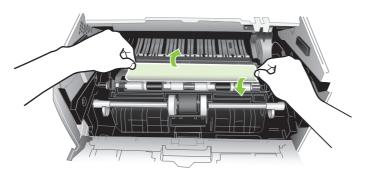

**12.** Reinsert the print cartridge.

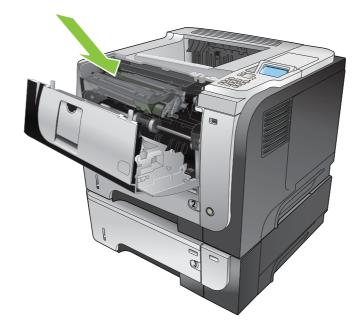

### **13**. Close the cartridge door.

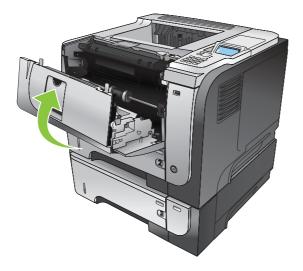

### Clear jams from the output areas

### Clear jams from the rear door and the fuser area

- TIP: To see an animation of this procedure go to this Web site: <a href="https://www.hp.com/go/ljp3010-jams-rear">www.hp.com/go/ljp3010-jams-rear</a>.
  - 1. Open the rear door, and push down so it is fully opened to a 90° angle.
  - NOTE: The rear door has two positions. It opens to a 45° angle for the rear output bin and to a 90° angle for clearing jams.

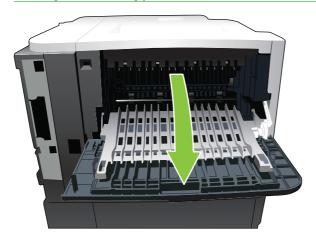

2. Remove any jammed paper.

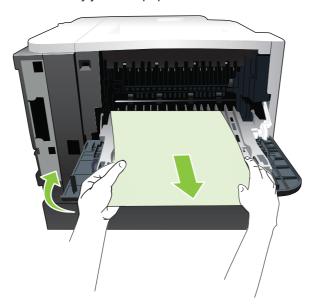

3. Press the cartridge-door-release button, and open the cartridge door.

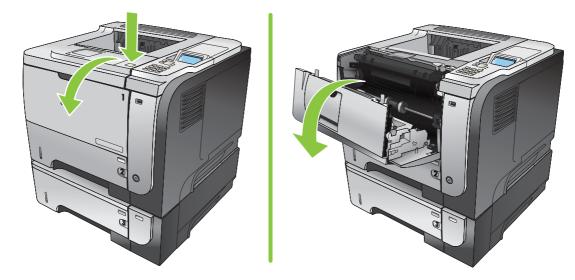

4. Close the rear door.

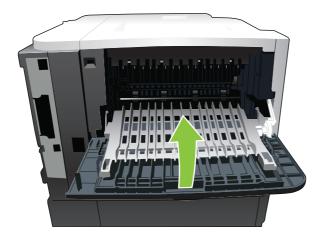

5. Remove the print cartridge.

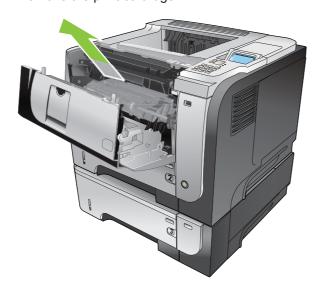

6. Remove any jammed paper.

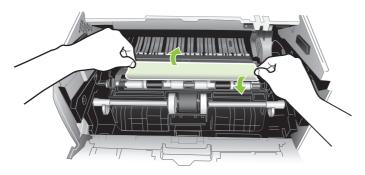

**7.** Reinsert the print cartridge.

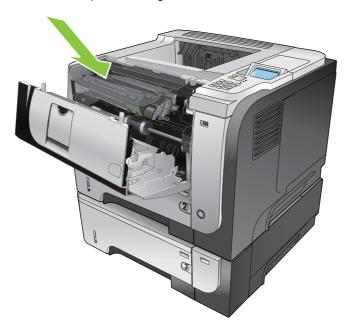

8. Close the cartridge door.

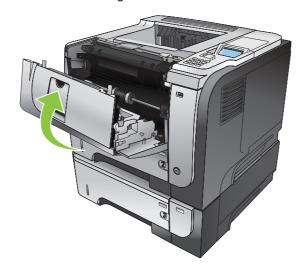

# Clear jams from inside the product

### Registration and transfer area

- TIP: To see an animation of this procedure go to this Web site: <a href="www.hp.com/go/ljp3010-jams-top">www.hp.com/go/ljp3010-jams-top</a>.
  - 1. Press the cartridge-door-release button, and open the cartridge door.

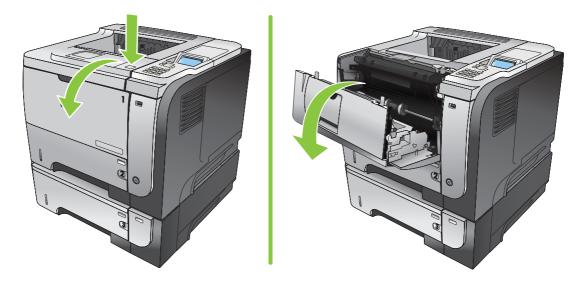

2. Remove the print cartridge.

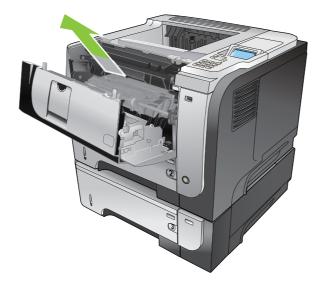

3. Remove any jammed paper.

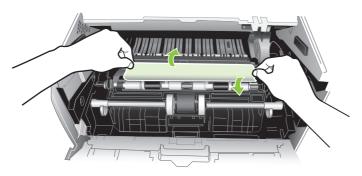

4. Reinsert the print cartridge.

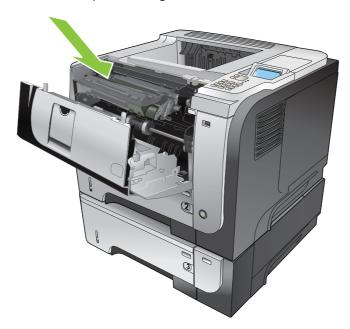

5. Close the cartridge door.

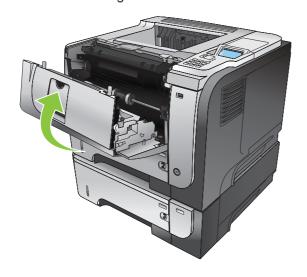

### Jam causes and solutions

#### Jams in the top cover and product cassette

| Cause                                                         | Solution                                                                                                    |
|---------------------------------------------------------------|----------------------------------------------------------------------------------------------------|
| The cassette separation pad is worn or deformed.              | Replace the cassette separation pad. See <u>Tray 2, Tray 3, or</u> <u>Tray 4 separation pad on page 90</u> .                                                |
| The cassette pickup roller is worn or deformed.               | Replace the cassette pickup roller. See <u>Tray 2, Tray 3, or Tray 4 pickup roller on page 88</u> .                                                         |
| Poor contact of the cassette pickup solenoid drive connector. | Reconnect the connector (J1601) on the ECU.                                                                                                    |
| The cassette pickup solenoid is defective.                    | Replace the cassette pickup solenoid. See <u>Cassette pickup</u> (Tray 2) solenoid or Tray 1 (multipurpose tray) pickup solenoid on page 115.               |
| The registration roller is dirty, worn or deformed.           | Clean the registration roller if it is dirty.                                                                                                    |
| The registration assembly is defective.                       | Check the spring of the registration shutter and place it in correct position.                                                                              |
|                                                               | <ul> <li>Replace the registration assembly if the registration<br/>shutter is damaged or worn. See <u>Registration assembly</u><br/>on page 102.</li> </ul> |
| The TOP sensor (PS215) lever is defective.                    | Check the sensor lever and place it in correct position to move smoothly and freely.                                                                        |
|                                                               | Replace the sensor if the sensor lever is damaged.                                                                                                    |
| Poor contact of the TOP sensor (PS215) connector.             | Reconnect the connector (J507) on the high-voltage power supply.                                                                                            |
| The TOP sensor (PS215) is defective.                          | Replace the sensor.                                                                                                    |

### Jams in the input tray area (optional 500-sheet input tray)

| Cause                                                               | Solution                                                                                                    |
|---------------------------------------------------------------------|----------------------------------------------------------------------------------------------------|
| The 500-sheet tray separation pad is worn or deformed.              | Replace the 500-sheet tray separation pad. See <u>Tray 2</u> , <u>Tray 3</u> , or <u>Tray 4</u> separation pad on page 90. |
| The 500-sheet tray pickup roller is worn or deformed.               | Replace the 500-sheet tray pickup roller. See <u>Tray 2, Tray 3, or Tray 4 pickup roller on page 88.</u>                   |
| Poor contact of the 500-sheet tray pickup solenoid drive connector. | Reconnect the connector (J407) on the 500-sheet tray connector PCA.                                                        |
| The 500-sheet tray pickup solenoid is defective.                    | Replace the 500-sheet tray pickup solenoid.                                                                                |

#### Jams in input tray area (Tray 1; multipurpose tray)

| Cause                                          | Solution                                                                                          |
|------------------------------------------------|---------------------------------------------------------------------------------------------------|
| The Tray 1 separation pad is worn or deformed. | Replace Tray 1. See <u>Tray 1 (multipurpose tray) cover</u> on page 69.                           |
| The Tray 1 pickup roller is worn or deformed.  | Replace the Tray 1 pickup roller. See <u>Tray 1 (multipurpose tray)</u> pickup roller on page 86. |

### Jams in input tray area (Tray 1; multipurpose tray)

| Cause                                                       | Solution                                                                                                    |
|-------------------------------------------------------------|----------------------------------------------------------------------------------------------------|
| Poor contact of the Tray 1 pickup solenoid drive connector. | Reconnect the connector (J1602) on the ECU.                                                                                                 |
| The Tray 1 pickup solenoid is defective.                    | Replace the Tray 1 pickup solenoid. See <u>Cassette pickup</u> (Tray 2) solenoid or Tray 1 (multipurpose tray) pickup solenoid on page 115. |

#### Jams in the input tray areas

| Cause                                           | Solution                                                                                                    |
|-------------------------------------------------|----------------------------------------------------------------------------------------------------|
| Multiple-feed of media.                         | Replace the pickup roller or separation pad if worn or deformed. See Tray 1 (multipurpose tray) pickup roller on page 86, or Tray 2, Tray 3, or Tray 4 pickup roller on page 88, or Tray 1 (multipurpose tray) separation pad on page 87, or Tray 2, Tray 3, or Tray 4 separation pad on page 90. |
| The registration roller is worn or deformed.    | Replace the registration assembly if the registration roller is damaged or worn. See Registration assembly on page 102.                                                                                                    |
| The transfer roller is not installed correctly. | Reinstall the transfer roller. See <u>Transfer roller on page 92</u> .                                                                                                    |
| The transfer roller is worn or deformed.        | Replace the transfer roller. See <u>Transfer roller on page 92</u> .                                                                                                    |
| Poor contact of the main motor connector.       | Reconnect the connector (J1503) on the ECU.                                                                                                    |
| The main motor is defective.                    | Replace the main motor.                                                                                                    |

### Jam in the rear door and fuser area (delivery-delay jam)

| Cause                                                | Solution                                                                                                |
|------------------------------------------------------|----------------------------------------------------------------------------------------------------|
| Dirt or scratches on the fuser-inlet guide.          | Clean the fuser-inlet guide if dirty or if there is a toner build up on it.                             |
|                                                      | <ul> <li>Replace the fuser if it is scratched. See <u>Fuser</u><br/>on page 100.</li> </ul>             |
| The fuser delivery sensor (PS2) lever is defective.  | Check the sensor lever and place it in correct position to move smoothly and freely.                    |
|                                                      | <ul> <li>Replace the fuser if the sensor lever is damaged. See<br/><u>Fuser on page 100</u>.</li> </ul> |
| Poor contact of the fuser delivery sensor connector. | Reconnect the connectors (J22 and J24) on the transit (inline) connector.                               |
|                                                      | Reconnect the connector (J1608) on the ECU.                                                             |
| The fuser delivery sensor (PS2) is defective.        | Replace the fuser. See Fuser on page 100.                                                               |

### Jam in the rear door and fuser area (delivery-stationary jam)

| Cause                                                                                  | Solution                                                                                                    |
|----------------------------------------------------------------------------------------|----------------------------------------------------------------------------------------------------|
| Multiple-feed of media.                                                                | Replace the pickup roller or separation pad if worn or deformed. See Tray 1 (multipurpose tray) pickup roller on page 86, or Tray 2, Tray 3, or Tray 4 pickup roller on page 88, or Tray 1 (multipurpose tray) separation pad on page 87, or Tray 2, Tray 3, or Tray 4 separation pad on page 90. |
| Dirt or scratches on the fuser delivery upper guide or the fuser-delivery lower guide. | <ul> <li>Clean the fuser-delivery upper guide or fuser-delivery<br/>lower guide if dirt or if there is a toner build up on it.</li> </ul>                                                                                                    |
|                                                                                        | <ul> <li>Replace the fuser if the guides are deformed or<br/>scratched. See <u>Fuser on page 100</u>.</li> </ul>                                                                                                    |
| The fuser delivery roller is dirty, worn or deformed.                                  | Clean the fuser delivery roller if it is dirty.                                                                                                    |
|                                                                                        | <ul> <li>Replace the fuser if the fuser delivery roller is worn or<br/>deformed. See <u>Fuser on page 100</u>.</li> </ul>                                                                                                    |
| Fuser delivery sensor (PS2) lever is defective.                                        | Replace the fuser. See <u>Fuser on page 100</u> .                                                                                                    |
| The face-down tray media-full sensor lever is defective.                               | Check the sensor lever and place it in correct position to move smoothly and freely.                                                                                                    |
|                                                                                        | Replace the top cover if the sensor lever is damaged. See     Top cover on page 84.                                                                                                    |
| The face-down delivery roller is worn or deformed.                                     | Replace the face-down delivery roller.                                                                                                    |
| The fuser film or the fuser roller is defective.                                       | Replace the fuser. See <u>Fuser on page 100</u> .                                                                                                    |

### Jams in the top cover, rear door, fuser, and duplex area (residual media jam)

| Cause                                                     | Solution                                                                             |
|-----------------------------------------------------------|--------------------------------------------------------------------------------------|
| Residual media in the product.                            | Check the media path and remove any residual media.                                  |
| The TOP sensor (P215) lever is defective.                 | Check the sensor lever and place it in correct position to move smoothly and freely. |
|                                                           | Replace the product if the sensor lever is damaged.                                  |
| Poor contact of the TOP sensor (PS215) connector.         | Reconnect the connector (J507) on the high-voltage power supply.                     |
| The TOP sensor (PS215) is defective.                      | Replace the sensor.                                                                  |
| The media width sensor (PS225) lever is defective         | Check the sensor lever and place it in correct position to move smoothly and freely. |
|                                                           | Replace the product if the sensor lever is damaged.                                  |
| Poor contact of the media width sensor (PS225) connector. | Reconnect the connector (J513) on the high-voltage power supply.                     |
| The media width sensor (PS225) is defective.              | Replace the sensor.                                                                  |
| The fuser delivery sensor (PS2) lever is defective        | Check the sensor lever and place it in correct position to move smoothly and freely. |
|                                                           | Replace the fuser if the sensor lever is damaged. See     Fuser on page 100.         |

### Jams in the top cover, rear door, fuser, and duplex area (residual media jam)

| Cause                                                                                                    | Solution                                                                                                    |
|----------------------------------------------------------------------------------------------------|----------------------------------------------------------------------------------------------------|
| Poor contact of the fuser delivery sensor connector.                                                                 | Reconnect the connectors (J22 and J24) on the transit (inline) connector.                                                                                                    |
|                                                                                                    | Reconnect the connector (J1608) on the ECU.                                                                                                    |
| The fuser delivery sensor (PS2) is defective.                                                                        | Replace the fuser. See Fuser on page 100.                                                                                                    |
| The duplex media-feed sensor (PS502) lever is defective (duplex models).                                             | Check the sensor lever and place it in correct position to<br>move smoothly and freely.                                                                                                    |
|                                                                                                    | <ul> <li>Replace the high-voltage power supply if the sensor level<br/>is damaged.</li> </ul>                                                                                                    |
| Poor contact of the duplex media-feed sensor (PS502) connector (duplex models).                                      | Reconnect the connector (J501) on the high-voltage power supply.                                                                                                    |
| The duplex media-feed sensor is defective (duplex models).                                                           | Replace the high-voltage power supply.                                                                                                    |
| Jams in the rear door and fuser area (fuser wrapping jam)                                                            |                                                                                                    |
| Jams in the rear door and fuser area (fuser wrapping jam)<br>Cause                                                   | Solution                                                                                                    |
|                                                                                                    |                                                                                                    |
| Cause                                                                                                    | Solution  Replace the fuser. See Fuser on page 100.                                                                                                    |
| Cause The fuser film or the pressure roller is defective.  Jams in the rear door, fuser, and duplex areas (duplex mo | Solution  Replace the fuser. See <u>Fuser on page 100</u> .  dels; duplex re-pickup jam)                                                                                                    |
| Cause The fuser film or the pressure roller is defective.  Jams in the rear door, fuser, and duplex areas (duplex mo | Solution  Replace the fuser. See Fuser on page 100.  dels; duplex re-pickup jam)  Solution  Replace the delivery assembly.                                                                                                    |
| Cause The fuser film or the pressure roller is defective.  Jams in the rear door, fuser, and duplex areas (duplex mo | Solution  Replace the fuser. See Fuser on page 100.  dels; duplex re-pickup jam)  Solution  Replace the delivery assembly.  • Check the sensor lever and place it in the correct position to move smoothly and freely.                                                              |
| Cause The fuser film or the pressure roller is defective.  Jams in the rear door, fuser, and duplex areas (duplex mo | Solution  Replace the fuser. See Fuser on page 100.  dels; duplex re-pickup jam)  Solution  Replace the delivery assembly.  • Check the sensor lever and place it in the correct position to move smoothly and freely.  • Replace the high-voltage power supply if the sensor lever |

ENWW Clear jams 239

## **Avoid repeated jams**

- Verify that the input trays are not overfilled. The input tray capacities vary depending on the type
  of print media that you are using.
- Verify that the media guides are properly adjusted.
- Do not add print media into the input trays while the product is printing.
- Use only HP-recommended media types and sizes.
- Do not fan media prior to loading it in a tray. To loosen the ream, hold it firmly in both hands and twist the media by rotating your hands in the opposite direction.
- Do not let print media stack up in the output bin. The print media type and the amount of toner used affect the output bin capacity.
- Check the power connection. Make sure that the power cord is firmly connected to both the product and the power supply box. Plug the power cord into a grounded power outlet.

### Change jam recovery

This product provides a jam recovery feature that reprints jammed pages. The following options are available:

- AUTO The product attempts to reprint jammed pages when sufficient memory is available. This
  is the default setting.
- **OFF** The product does not attempt to reprint jammed pages. Because no memory is used to store the most recent pages, performance is optimal.
- NOTE: When using this option, if the product runs out of paper and the job is being printed on both sides, some pages can be lost.
- **ON** The product always reprints jammed pages. Additional memory is allocated to store the last few pages printed. This might cause overall performance to suffer.

### Set the jam recovery feature

- 1. Press the Menu button =.
- 2. Press the down arrow ▼ button or the up arrow ▲ button to navigate to the **CONFIGURE DEVICE** menu, and then press the OK button.
- 3. Press the down arrow ▼ button or the up arrow ▲ button to navigate to the **SYSTEM SETUP** menu, and then press the OK button.
- **4.** Press the down arrow ▼ button or the up arrow ▲ button to navigate to the **JAM RECOVERY** menu, and then press the OK button.
- 5. Press the down arrow or up arrow ▼/▲ buttons to highlight the appropriate setting, and then press the OK button.
- Press the Menu button to return to the Ready state.

ENWW Clear jams 241

## Solve paper-handling problems

Use only paper that meets the specifications outlined in the *HP LaserJet Printer Family Print Media Guide*. Always configure the paper type on the control panel to match the type of paper that is loaded in the tray.

## **Product feeds multiple sheets**

### **Product feeds multiple sheets**

| Cause                                                                                                    | Solution                                                                                                    |
|----------------------------------------------------------------------------------------------------|----------------------------------------------------------------------------------------------------|
| The input tray is overfilled. Open the tray and verify that the paper stack is below the maximum stack height mark. | Remove excess paper from the input tray.                                                                      |
| Print paper is sticking together.                                                                                   | Remove paper, flex it, rotate it 180 degrees or flip it over, and then reload it into the tray.               |
|                                                                                                    | <b>NOTE:</b> Do not fan paper. Fanning can cause static electricity, which can cause paper to stick together. |
| Paper does not meet the specifications for this product.                                                            | Use only paper that meets HP paper specifications for this product.                                           |
| Trays are not properly adjusted.                                                                                    | Make sure that the paper guides match the size of paper being used.                                           |

## Product feeds incorrect page size

### Product feeds incorrect page size

| Cause                                                                             | Solution                                                                                                    |  |
|-----------------------------------------------------------------------------------|----------------------------------------------------------------------------------------------------|--|
| The correct size paper is not loaded in the input tray.                           | Load the correct size paper in the input tray.                                                                                                    |  |
| The correct size paper is not selected in the software program or printer driver. | Confirm that the settings in the software program and printer driver are correct, because the software program settings override the printer driver and control panel settings, and the printer driver settings override the control panel settings. For more information, see the product user guide. |  |
| The correct size paper for the tray is not selected in the product control panel. | From the control panel, select the correct size paper for the tray.                                                                                                    |  |
| The paper size is not configured correctly for the input tray.                    | Print a configuration page or use the control panel to determine the paper size for which the tray is configured.                                                                                                    |  |
| The guides in the tray are not against the paper.                                 | Verify that the paper guides are touching the paper.                                                                                                    |  |

## **Product pulls from incorrect tray**

### Product pulls from incorrect tray

| Cause                                                          | Solution                                                                                                    |
|----------------------------------------------------------------|----------------------------------------------------------------------------------------------------|
| You are using a driver for a different product.                | Use a driver for this product.                                                                                    |
| The specified tray is empty.                                   | Load paper in the specified tray.                                                                                 |
| The paper size is not configured correctly for the input tray. | Print a configuration page or use the control panel to determine the paper size for which the tray is configured. |

## Paper does not feed automatically

### Paper does not feed automatically

| Cause                                                                                                    | Solution                                                                                                    |  |
|----------------------------------------------------------------------------------------------------|----------------------------------------------------------------------------------------------------|--|
| Manual feed is selected in the software program.                                                                         | Load Tray 1 with paper, or, if the paper is loaded, press the OK button.                                                                                                    |  |
| The correct size paper is not loaded.                                                                                    | Load the correct size paper.                                                                                                    |  |
| The input tray is empty.                                                                                                 | Load paper into the input tray.                                                                                                    |  |
| Paper from a previous jam has not been completely removed.                                                               | Open the product and remove any paper in the paper path.                                                                                                    |  |
| The paper size is not configured correctly for the input tray.                                                           | Print a configuration page or use the control panel to determine the paper size for which the tray is configured.                                                                               |  |
| The guides in the tray are not against the paper.                                                                        | Verify that the rear and width paper guides are touching the paper.                                                                                                    |  |
| The manual-feed prompt is set to <b>ALWAYS</b> . The product always prompts for manual feed, even if the tray is loaded. | Open the tray, reload the media, and then close the tray.  Or, change the manual-feed prompt setting to UNLESS LOADED, so that the product prompts for manual feed only when the tray is empty. |  |
| The USE REQUESTED TRAY setting on the product is set to EXCLUSIVELY, and the requested tray is empty. The product        | Load the requested tray.                                                                                                    |  |
| will not use another tray.                                                                                               | Or, change the setting from <b>EXCLUSIVELY</b> to <b>FIRST</b> on the <b>CONFIGURE DEVICE</b> menu. The product can use other trays if no media is loaded in the specified tray.                |  |

## Paper does not feed from Tray 2, 3, or 4

### Paper does not feed from Tray 2 or 3

| Cause                                                                                   | Solution                                                                                                    |  |
|-----------------------------------------------------------------------------------------|----------------------------------------------------------------------------------------------------|--|
| The correct size paper is not loaded.                                                   | Load the correct size paper.                                                                                                    |  |
| The input tray is empty.                                                                | Load paper in the input tray.                                                                                                    |  |
| The correct paper type for the input tray is not selected in the product control panel. | From the product control panel, select the correct paper type for the input tray.                                                                                                    |  |
| Paper from a previous jam has not been completely removed.                              | Open the product and remove any paper in the paper path. Closely inspect the fuser area for jams.                                                                                                    |  |
| None of the optional trays appear as input tray options.                                | The optional trays only display as available if they are installed. Verify that any optional trays are correctly installed. Verify that the printer driver has been configured to recognize the optional trays. |  |
| An optional tray is incorrectly installed.                                              | Print a configuration page to confirm that the optional tray is installed. If not, verify that the tray is correctly attached to the product.                                                                   |  |
| The paper size is not configured correctly for the input tray.                          | Print a configuration page or use the control panel to determine the paper size for which the tray is configured.                                                                                               |  |
| The guides in the tray are not against the paper.                                       | Verify that the guides are touching the paper.                                                                                                    |  |

## Transparencies or glossy paper will not feed

### Transparencies or glossy paper will not feed

| Cause                                                                                                    | Solution                                                                                                    |  |
|----------------------------------------------------------------------------------------------------|----------------------------------------------------------------------------------------------------|--|
| The correct paper type is not specified in the software or printer driver.                                           | Verify that the correct paper type is selected in the software or printer driver.                                                                                                    |  |
| The input tray is overfilled.                                                                                        | Remove excess paper from the input tray. Do not exceed the maximum stack height marks for the tray.                                                                                                    |  |
| Paper in another input tray is the same size as the transparencies, and the product is defaulting to the other tray. | Make sure that the input tray containing the transparencies or glossy paper is selected in the software program or printer driver. Use the product control panel to configure the tray to the paper type loaded.                                                              |  |
| The tray containing the transparencies or glossy paper is not configured correctly for type.                         | Make sure that the input tray containing the transparencies or glossy paper is selected in the software program or printer driver. Use the product control panel to configure the tray to the paper type loaded.                                                              |  |
| Transparencies or glossy paper might not meet supported paper specifications.                                        | Use only paper that meets the HP paper specifications for this product.                                                                                                    |  |
| High-humidity environments may cause glossy paper not to feed, or to feed too many sheets.                           | Avoid printing glossy paper in high humidity conditions. When printing glossy paper, removing the paper from the wrapper and letting it rest for a few hours can improve feeding into the product. However, letting paper rest in humid environments may also cause blisters. |  |

## **Envelopes jam or will not feed in the product**

### Envelopes jam or will not feed in the product

| Cause                                                                        | Solution                                                                    |  |
|------------------------------------------------------------------------------|-----------------------------------------------------------------------------|--|
| Envelopes are loaded in an unsupported tray. Only Tray 1 can feed envelopes. | Load envelopes into Tray 1.                                                 |  |
| Envelopes are curled or damaged.                                             | Try using different envelopes. Store envelopes in a controlled environment. |  |
| Envelopes are sealing because the moisture content is too high.              | Try using different envelopes. Store envelopes in a controlled environment. |  |
| Envelope orientation is incorrect.                                           | Verify that the envelope is loaded correctly.                               |  |
| This product does not support the envelopes being used.                      | Refer to the HP LaserJet Printer Family Print Media Guide.                  |  |
| Tray 1 is configured for a size other than envelopes.                        | Configure Tray 1 size for envelopes.                                        |  |

## Output is curled or wrinkled

### Output is curled or wrinkled

| Cause                                                                                | Solution                                                                                                    |  |
|--------------------------------------------------------------------------------------|----------------------------------------------------------------------------------------------------|--|
| Paper does not meet the specifications for this product.                             | Use only paper that meets the HP paper specifications for this product.                                                                                             |  |
| Paper is damaged or in poor condition.                                               | Remove paper from the input tray and load paper that is in good condition.                                                                                          |  |
| Product is operating in an excessively humid environment.                            | Verify that the printing environment is within humidity specifications.                                                                                             |  |
| You are printing large, solid-filled areas.                                          | Large, solid-filled areas can cause excessive curl. Try using a different pattern.                                                                                  |  |
| Paper used was not stored correctly and might have absorbed moisture.                | Remove paper and replace it with paper from a fresh, unopened package.                                                                                              |  |
| Paper has poorly cut edges.                                                          | Remove paper, flex it, rotate it 180 degrees or turn it over, and then reload it into the input tray. Do not fan paper. If the problem persists, replace the paper. |  |
| The specific paper type was not configured for the tray or selected in the software. | Configure the software for the paper (see the software documentation). Configure the tray for the paper, see the product user guide.                                |  |
| The paper has previously been used for a print job.                                  | Do not re-use paper.                                                                                                    |  |

## Product does not duplex or duplexes incorrectly (duplex models)

Product will not duplex (print 2-sided jobs) or duplexes incorrectly

| Cause                                                                     | Solution                                                                                                    |
|---------------------------------------------------------------------------|----------------------------------------------------------------------------------------------------|
| The product does not support automatic 2–sided printing.                  | The HP LaserJet P3015 base model does not support automatic 2–sided printing.                                                                                                    |
| You are trying to duplex on unsupported paper.                            | Verify that the paper is supported for duplex printing.                                                                                                    |
| The printer driver is not set up for duplex printing.                     | Set up the printer driver to enable duplex printing.                                                                                                    |
| The first page is printing on the back of preprinted forms or letterhead. | Load preprinted forms and letterhead in Tray 1 with the letterhead or printed side down, with the top of the page leading into the product. For Trays 2, 3, and 4, load the paper printed side up with the top of the page toward the front of the product. |
| The product configuration is not set for duplexing.                       | In Windows, run the automatic configuration feature:                                                                                                    |
|                                                                           | <ol> <li>Click the Start button, point to Settings, and then click<br/>Printers (for Windows 2000) or Printers and Faxes (for<br/>Windows XP).</li> </ol>                                                                                                   |
|                                                                           | <ol> <li>Right-click the HP product icon, and then click<br/>Properties or Printing Preferences.</li> </ol>                                                                                                    |
|                                                                           | 3. Click the <b>Device Settings</b> tab.                                                                                                    |
|                                                                           | <ol> <li>Under Installable Options, click Update Now in the<br/>Automatic Configuration list.</li> </ol>                                                                                                    |
| Duplex printing is turned off.                                            | Open each of the following menus. Press the down arrow     ▼ button to highlight it and then press the OK button to select it.                                                                                                    |
|                                                                           | a. CONFIGURE DEVICE                                                                                                    |
|                                                                           | b. PRINTING                                                                                                    |
|                                                                           | c. DUPLEX                                                                                                    |
|                                                                           | 2. Select the <b>ON</b> option.                                                                                                    |

## Solve image-quality problems

## Image defect examples

These examples identify the most common print-quality problems. If you still have problems after trying the suggested solutions, contact HP Customer Support.

Table 3-9 Image defect examples

| Problem                    | Image example    | Solution                                                                                                    |
|----------------------------|------------------|----------------------------------------------------------------------------------------------------|
| Blank page                 |                  | The laser/scanner shutter on the print cartridge might be damaged. Replace the print cartridge.                                                                            |
|                            |                  | <ol> <li>The laser/scanner shutter on the laser/scanner might be damaged. Replace<br/>the laser/scanner. See <u>Laser/scanner on page 107</u>.</li> </ol>                  |
|                            |                  | 3. The laser/scanner might be damaged. Replace the laser/scanner. See <u>Laser/scanner on page 107</u> .                                                                   |
|                            |                  | <ol> <li>Poor developing bias with the cartridge contacts. Clean the contact on the print<br/>cartridge.</li> </ol>                                                        |
|                            |                  | <ol> <li>The high-voltage power supply might be damaged. Replace the high-voltage<br/>power supply. See <u>High-voltage power supply (HVPS) on page 121</u>.</li> </ol>    |
| Light print (partial page) |                  | Make sure that the print cartridge is fully installed.                                                                                                    |
|                            | AaBbCc<br>AaBbCc | <ol><li>The print cartridge might be almost empty. Check the supplies status, and<br/>replace the print cartridge if necessary.</li></ol>                                  |
|                            | AaBbCc<br>AaBbCc | <ol><li>The paper might not meet HP specifications (for example, the paper is too<br/>moist or too rough).</li></ol>                                                       |
|                            | AaBbCc           |                                                                                                    |
| Light print (entire page)  |                  | Make sure that the print cartridge is fully installed.                                                                                                    |
|                            | AaBbCc<br>AaBbCc | <ol><li>Make sure that the ECONOMODE setting is turned off at the control panel and<br/>in the printer driver. For more information, see the product user guide.</li></ol> |
|                            | AaBbCc<br>AaBbCc | <ol> <li>Open the CONFIGURE DEVICE menu at the product control panel. Open the<br/>PRINT QUALITY submenu and increase the TONER DENSITY setting. For</li> </ol>            |
|                            | AaBbCc           | more information, see the product user guide.                                                                                                    |
|                            |                  | 4. Try using a different type of paper.                                                                                                    |
|                            |                  | <ol><li>The print cartridge might be reaching its estimated end of life. Check the<br/>supplies status, and replace the print cartridge if necessary.</li></ol>            |

**Problem** 

Image example

Solution

#### Perform the following test

Stop a print job during the print operation before it is complete, then remove the print cartridge. Open the photosensitive drum shield, and look at the toner image on the drum.

- If the image is not fully transferring to the page, replace the transfer roller.
   See <u>Transfer roller on page 92</u>. Go to step 6.
- If the toner on the drum is faint, replace the laser/scanner. See <u>Laser/scanner on page 107</u>. Go to step 9.
- 6. The transfer roller shaft might be dirty. Remove the transfer roller and clean the shaft to ensure good contact. See Transfer roller on page 92.
- If the transfer roller is deformed or damaged, replace the roller. See <u>Transfer</u> roller on page 92.
- 8. The high-voltage power supply might be damaged. Replace the high-voltage power supply. See <u>High-voltage power supply</u> (HVPS) on page 121.
- The laser/scanner might be damaged. Replace the laser/scanner. See <u>Laser/scanner on page 107</u>.

If replacing the laser/scanner does not resolve the problem and the high-voltage power supply was not replaced (step 8), replace the high-voltage power supply. See <u>High-voltage power supply</u> (HVPS) on page 121.

Specks (front or back of the page is dirty)

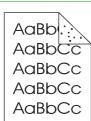

Specks might appear on a page after a jam has been cleared.

- The paper might be dirty. Use a new package of paper. make sure that the paper is stored correctly. See your product user guide.
- 2. Print a few more pages to see if the problem corrects itself.
- Clean the inside of the product and run a cleaning page to clean the fuser. See Print Quality menu on page 180.
- 4. Try using a different type of paper.
- 5. Check the print cartridge for leaks. If the print cartridge is leaking, replace it.
- The cassette pickup roller might be dirty. Clean the roller. If it cannot be cleaned, replace the roller. See <u>Tray 2</u>, <u>Tray 3</u>, <u>or Tray 4 pickup roller</u> <u>on page 88</u>.
- Repetitive dirt marks can be caused by the registration roller, transfer roller or
  pressure roller. Use the <u>Repetitive image-defect ruler on page 173</u> to identify
  the problem, and then replace the appropriate component.
- 8. The media-feed guide, or the fuser-inlet guide might be dirty. Clean the guide.
- The delivery rollers might be dirty. Clean the rollers.

### Table 3-9 Image defect examples (continued) **Problem** Image example Solution Make sure that the environmental specifications for the product are being met. **Dropouts** See Environmental specifications on page 309. If the paper is rough, and the toner easily rubs off, open the CONFIGURE **DEVICE** menu at the product control panel. Open the **PRINT QUALITY** submenu, select FUSER MODES, and then select the paper type you are using. Change the setting to HIGH1 or HIGH2, which helps the toner fuse more completely onto the paper. For more information, see the product user guide. 3. Try using a smoother paper. If the transfer roller is deformed or damaged, replace the roller. See $\underline{\mathsf{Transfer}}$ The high-voltage contact of the static eliminator with the print cartridge might be dirty. Clean the contact. The photosensitive drum, primary charging roller, or developing roller might be damaged. Replace the print cartridge. The fuser film might be scratched or dirty. Replace the fuser. See <u>Fuser</u> 7. on page 100. The high-voltage power supply might be damaged. Replace the high-voltage power supply. See High-voltage power supply (HVPS) on page 121. Lines Print a few more pages to see if the problem corrects itself. Clean the inside of the product and run a cleaning page to clean the fuser. See the Print Quality menu on page 180 for cleaning page information, and Clean the product on page 254. The photosensitive drum might be scratched. Replace the print cartridge. 4. The fuser-inlet guide might be dirty. Clean the guide. The fuser film might be scratched. Replace the fuser. See Fuser on page 100. Horizontal lines The photosensitive drum might be scratched. Replace the print cartridge. 1. Aa BbC c The fuser film might be dirty or damaged. Replace the fuser. See Fuser Aa BbC c on page 100. Aa DDC C Aa BbC c

As BbCc

#### Table 3-9 Image defect examples (continued)

#### **Problem** Image example Solution Gray background (image Do not use paper that has already been run through the product. is obviously dark) **AaBbCc** Try using a different type of paper. AaBbCc Print a few more pages to see if the problem corrects itself. 3. AaBbCc **AaBbCc** Turn over the paper in the tray. Also, try rotating the paper 180°. AaBbCc Open the **CONFIGURE DEVICE** menu at the product control panel. On the PRINT QUALITY submenu, increase the TONER DENSITY setting. For more information, see the product user guide. Make sure that the environmental specifications for the product are being met. See the product user guide. The print cartridge might need to be replaced. 7. The print-cartridge ground or bias contacts might be dirty. Clean the contacts. Stop a print job before it is complete, and then remove the print cartridge. Open the photosensitive drum shield, and look at the toner image on the drum. If the image is not fully transferring to the page, replace the transfer roller. See Transfer roller on page 92. If the toner on the drum is faint, replace the laser/scanner. See <u>Laser/</u> scanner on page 107. 10. The high-voltage power supply might be damaged. Replace the high-voltage power supply. See High-voltage power supply (HVPS) on page 121. Toner smear 1. Print a few more pages to see if the problem corrects itself. **AaBbCc** Try using a different type of paper. AaBb Cc Make sure that the environmental specifications for the product are being met. AaBh,Cc See Environmental specifications on page 309. AaBbCc Clean the inside of the product and run a cleaning page to clean the fuser. See AaBbCc Print Quality menu on page 180. The print cartridge might need to be replaced. Loose toner Loose toner, in this context, is defined as toner that can be rubbed off the page. AaBbCc If paper is heavy or rough, open the CONFIGURE DEVICE menu at the AGBOCC product control panel. On the PRINT QUALITY submenu, select FUSER MODES, and then select the paper type you are using. Change the setting to HIGH1 or HIGH2, which helps the toner fuse more completely onto the paper. **AaBbCc** You must also set the type of paper for the tray you are using. For more **AaBbCc** information, see the product user guide. If you have observed a rougher texture on one side of your paper, try printing on the smoother side. Make sure that the environmental specifications for the product are being met. See Environmental specifications on page 309. Make sure that the type and quality of the paper you are using meet HP specifications. For more information, see the product user guide. The pressure roller is dirty, the fuser film is scratched, or a foreign substance is on the fuser film. Use the PRINT FUSER TEST PAGE option in the **DIAGNOSTICS** menu to test the fuser. If the error persists, replace the fuser. See Fuser on page 100.

Table 3-9 Image defect examples (continued)

| Problem              | Image example                                                                                                    | Solution                                                                                                    |
|----------------------|----------------------------------------------------------------------------------------------------|----------------------------------------------------------------------------------------------------|
| Repeat defects       | AaBbCc AaBbCc                                                                                                    | <ol> <li>Print a few more pages to see if the problem corrects itself.</li> <li>Clean the inside of the product and run a cleaning page to clean the fuser. See Print Quality menu on page 180.</li> </ol> |
|                      | AaBbCc<br>AaBbCc<br>AaBbCc                                                                                                    | Use the repetitive defect ruler to determine if the defect is caused by the fuse or the print cartridge (see Repetitive image-defect ruler on page 173).                                                   |
|                      | Adbece                                                                                                    | If the print cartridge is causing the defect, run the print/stop test at the<br>500 msec setting. If the test shows a defect, replace the print cartridge.<br>See <u>Print cartridge on page 52</u> .      |
|                      |                                                                                                    | <ul> <li>Use the PRINT FUSER TEST PAGE option in the DIAGNOSTICS ment<br/>to test the fuser. If the error persists, replace the fuser. See <u>Fuser</u><br/>on page 100.</li> </ul>                        |
| Repeat image         | INDIVIDENT PACKAGO  Date of the state of the state of the                     | This type of defect might occur when using preprinted forms or a large quantity of narrow paper. Verify that the preprinted ink used on forms meet HP specifications for use in laser printers.            |
|                      | of higher spark. Seeff in output deplices subject to the<br>subject book. Common plant of the side in a complete spark of<br>eight common plant of the side in a complete spark of<br>eight common plant of the complete spark of the side in<br>limits with output common plant of complete in<br>the common plant of the common plant of common plant of<br>an allower conception common plant of plant of common plant of<br>the common plant of the common plant of the common plant of<br>the common plant of the common plant of the common plant of<br>the common plant of the common plant of the common plant of the common plant of<br>the common plant of the common plant of t | 1. Print a few more pages to see if the problem corrects itself.                                                                                                    |
|                      | Sounds Server LOACE(\$ or other Sounds)  Sounds  Londonses                                                                                                    | <ol> <li>Make sure that the type and quality of the paper you are using meet<br/>HP specifications. For more information, see the product user guide.</li> </ol>                                           |
|                      |                                                                                                    | 3. Verify that the product is configured for the correct paper type.                                                                                                    |
|                      |                                                                                                    | 4. Set the fuser mode to <b>LOW</b> .                                                                                                    |
|                      |                                                                                                    | <ol> <li>Use the PRINT FUSER TEST PAGE option in the DIAGNOSTICS menu to<br/>test the fuser. If the error persists, replace the fuser. See <u>Fuser on page 100</u></li> </ol>                             |
| Misformed characters | \aPhCa                                                                                                    | Print a few more pages to see if the problem corrects itself.                                                                                                    |
|                      | AaBbCc<br>AaBbCc                                                                                                    | <ol><li>Make sure that the environmental specifications for the product are being met<br/>See the product user guide.</li></ol>                                                                            |
|                      | AaBbCc                                                                                                    | <ol> <li>Make sure that the type and quality of the paper you are using meet<br/>HP specifications. For more information, see the product user guide.</li> </ol>                                           |
|                      | AaBbCc                                                                                                    | <ol> <li>The laser/scanner wire connectors might have poor contact. Reconnect the<br/>connectors (J12 and J3100).</li> </ol>                                                                               |
|                      |                                                                                                    | <ol><li>The ECU wire connectors might have poor contact. Reconnect the connectors<br/>(J1505 and J1702).</li></ol>                                                                                         |
|                      |                                                                                                    | 6. The laser/scanner might be damaged. Replace the laser/scanner. See <u>Laser scanner on page 107</u> .                                                                                                   |
| Page skew            | Agenc                                                                                                    | Print a few more pages to see if the problem corrects itself.                                                                                                    |
|                      | AGBOCC                                                                                                    | 2. Verify that no torn pieces of paper are inside the product.                                                                                                    |
|                      | АавьСс<br>АавьСс<br>АавьСс<br>АавьСс<br>АавьСс                                                                                                    | <ol><li>Make sure that paper is loaded correctly and that all adjustments have been<br/>made. Make sure that the guides in the tray are not too tight or too loose agains<br/>the paper.</li></ol>         |
|                      | "ADDCC                                                                                                    | 4. Turn over the paper in the tray. Also, try rotating the paper 180°.                                                                                                    |
|                      |                                                                                                    | <ol> <li>Make sure that the type and quality of the paper you are using meet<br/>HP specifications. For more information, see the product user guide.</li> </ol>                                           |
|                      | <ol> <li>Make sure that the environmental specifications for the product are being met<br/>See <u>Environmental specifications on page 309</u>.</li> </ol>                                                                                                    |                                                                                                    |

### Table 3-9 Image defect examples (continued) **Problem** Image example Solution Curl or wave Turn over the paper in the tray. Also, try rotating the paper 180°. Make sure that the type and quality of the paper you are using meet HP specifications. For more information, see the product user guide. 3. Make sure that the environmental specifications for the product are being met. See Environmental specifications on page 309. 4. Try printing to a different output bin. If paper is lightweight and smooth, open the CONFIGURE DEVICE menu at the product control panel. On the PRINT QUALITY submenu, select FUSER **MODES**, and then select the paper type you are using. Change the setting to LOW, which helps reduce the heat in the fusing process. You must also set the type of paper for the tray you are using. For more information, see the product user quide. Wrinkles or creases Print a few more pages to see if the problem corrects itself. AalbCc Make sure that the environmental specifications for the product are being met. See Environmental specifications on page 309. Turn over the paper in the tray. Also, try rotating the paper 180°. Make sure that paper is loaded correctly and all adjustments have been made. AaBbCc For more information, see the product user guide. Make sure that the type and quality of the paper you are using meet HP specifications. See the product user guide. If envelopes are creasing, try storing envelopes so that they lie flat. 6. If paper is lightweight and smooth, open the CONFIGURE DEVICE menu at the product control panel. On the PRINT QUALITY submenu, select FUSER MODES, and then select the paper type you are using. Change the setting to LOW, which helps reduce the heat in the fusing process. You must also set the type of paper for the tray you are using. For more information, see the product user guide. Print a few more pages to see if the problem corrects itself. Vertical white lines Make sure that the type and quality of the paper you are using meet HP specifications. For more information, see the product user guide. The photosensitive drum might be scratched, or the developing roller might be damaged. Replace the print cartridge. The laser beam window might be dirty. Clean the laser beam window on the laser/scanner. The fuser inlet guide might be dirty. Clean the guide. See Clean the product on page 254.

on page 100.

scanner on page 107.

The fuser film might be scratched or dirty. Replace the fuser. See Fuser

The laser/scanner might be damaged. Replace the laser/scanner. See <u>Laser/</u>

Table 3-9 Image defect examples (continued)

| Problem                              | Image example | Solution                                                                                                    |
|--------------------------------------|---------------|----------------------------------------------------------------------------------------------------|
| Horizontal white lines               |               | <ol> <li>The photosensitive drum might be scratched, or the developing roller might be<br/>damaged. Replace the print cartridge.</li> </ol>                                                                     |
|                                      |               | The fuser film might be damaged. Replace the fuser. See <u>Fuser on page 100</u> .                                                                                                    |
| Black page                           |               | The print-cartridge ground or bias contacts might be dirty. Clean the contacts.                                                                                                    |
|                                      |               | 2. The primary charging roller might be defective. Replace the print cartridge.                                                                                                    |
|                                      |               | <ol> <li>The high-voltage power supply might be damaged. Replace the high-voltage<br/>power supply. See <u>High-voltage power supply (HVPS) on page 121</u>.</li> </ol>                                         |
| Tire tracks                          | AaBbCc        | This defect typically occurs when the print cartridge has far exceeded its estimated life. For example, if you are printing a very large quantity of pages with very little toner coverage.                     |
|                                      | AaBbCc        | The print cartridge might need to be replaced.                                                                                                    |
|                                      | AaBbCc        | 2. Reduce the number of pages that you print with very low toner coverage.                                                                                                    |
| White spots on black or in the image |               | Print a few more pages to see if the problem corrects itself.                                                                                                    |
|                                      |               | <ol><li>Make sure that the type and quality of the paper you are using meet<br/>HP specifications. For more information, see the product user guide.</li></ol>                                                  |
|                                      |               | <ol> <li>Make sure that the environmental specifications for the product are being met.</li> <li>See the product user guide.</li> </ol>                                                                         |
|                                      |               | 4. The print cartridge might need to be replaced.                                                                                                    |
|                                      |               | 5. If the transfer roller is deformed or damaged, replace the roller. See <u>Transfer roller on page 92</u> .                                                                                                   |
|                                      |               | <ol><li>The transfer roller shaft might be dirty (poor contact). Remove the transfer<br/>roller and clean the shaft. See <u>Transfer roller on page 92</u>.</li></ol>                                           |
|                                      |               | 7. The high-voltage power supply might be damaged. Replace the high-voltage power supply. See <u>High-voltage power supply (HVPS) on page 121</u> .                                                             |
| Scattered lines                      |               | Make sure that the type and quality of the paper you are using meet HP specifications. For more information, see the product user guide.                                                                        |
|                                      | * * *         | <ol> <li>Make sure that the environmental specifications for the product are being met.</li> <li>See Environmental specifications on page 309.</li> </ol>                                                       |
|                                      |               | 3. Turn over the paper in the tray. Also, try rotating the paper 180°.                                                                                                    |
|                                      |               | <ol> <li>Open the CONFIGURE DEVICE menu at the product control panel. Open the<br/>PRINT QUALITY submenu and change the TONER DENSITY setting. For<br/>more information, see the product user guide.</li> </ol> |
|                                      |               | <ol> <li>Open the CONFIGURE DEVICE menu at the product control panel. On the<br/>PRINT QUALITY submenu, open OPTIMIZE and set LINE DETAIL=ON. For<br/>more information, see the product user guide.</li> </ol>  |

Table 3-9 Image defect examples (continued)

#### **Problem**

#### Image example

#### Solution

#### Blurred print

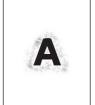

- Make sure that the type and quality of the paper you are using meet HP specifications. For more information, see the product user guide.
- Make sure that the environmental specifications for the product are being met. See Environmental specifications on page 309.
- 3. Turn over the paper in the tray. Also, try rotating the paper 180°.
- 4. Do not use paper that already has been run through the product.
- Decrease the toner density. Open the CONFIGURE DEVICE menu at the product control panel. Open the PRINT QUALITY submenu and change the TONER DENSITY setting. For more information, see the product user guide.
- Open the CONFIGURE DEVICE menu at the product control panel. On the PRINT QUALITY submenu, open OPTIMIZE and set HIGH TRANSFER=ON. For more information, see the product user guide.

## Random image repetition

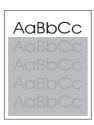

If an image that appears at the top of the page (in solid black) repeats further down the page (in a gray field), the toner might not have been completely erased from the last job. (The repeated image might be lighter or darker than the field it appears in.)

- Change the tone (darkness) of the field that the repeated image appears in.
- Change the order in which the images are printed. For example, have the lighter image at the top of the page, and the darker image farther down the page.
- From your software program, rotate the whole page 180° to print the lighter image first.
- If the defect occurs later in a print job, turn the product off for 10 minutes, and then turn it on to restart the print job.

AaBbCc AaBbCc AaBbCc AaBbCc

## Clean the product

### Clean the product (service visit)

Use the guidelines below to clean the product.

- Tray 1 (multipurpose tray) pickup roller and separation pad
  - Wipe with a clean lint-free cloth
- Cassette (Tray 2) pickup roller and separation pad
  - Wipe with a clean lint-free cloth
- Paper feeder (Tray 3 and Tray 4) pickup roller and separation pad
  - Wipe with a clean lint-free cloth

- Registration roller
  - Wipe with a clean lint-free cloth
- Transfer guide
  - Wipe with a soft, dry flannel cloth
- Media-feed guide
  - Wipe with a clean lint-free cloth
- Fuser-inlet guide
  - Wipe with a water dampened flannel cloth

Figure 3-34 Product cleaning diagram

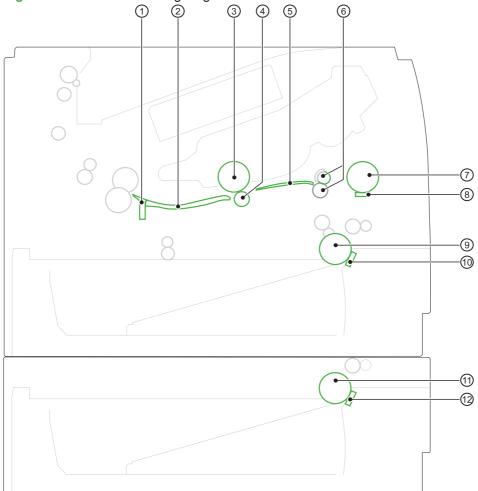

Table 3-10 Product cleaning diagram

| Item | Description                                  | Item | Description                               |
|------|----------------------------------------------|------|-------------------------------------------|
| 1    | Fuser-inlet guide                            | 7    | Tray 1 (multipurpose tray) pickup roller  |
| 2    | Media-feed guide                             | 8    | Tray 1 (multipurpose tray) separation pad |
| 3    | Photosensitive drum (in the print cartridge) | 9    | Cassette (Tray 2) pickup roller           |

ENWW Clean the product 255

Table 3-10 Product cleaning diagram (continued)

| Item | Description         | Item | Description                                    |
|------|---------------------|------|------------------------------------------------|
| 4    | Transfer roller     | 10   | Cassette (Tray 2) separation pad               |
| 5    | Transfer guide      | 11   | Paper feeder pickup roller (Tray 3 or Tray 4)  |
| 6    | Registration roller | 12   | Paper feeder separation pad (Tray 3 or Tray 4) |

## **Solve performance problems**

| Problem                            | Cause                                                      | Solution                                                                                                    |  |
|------------------------------------|------------------------------------------------------------|----------------------------------------------------------------------------------------------------|--|
| Pages print but are totally blank. | The document might contain blank pages.                    | Check the document that you are printing to see if content appears on all of the pages.                                                                                                    |  |
|                                    | The product might be malfunctioning.                       | To check the product, print a Configuration page.                                                                                                    |  |
| Pages print very slowly.           | Heavier paper types can slow the print job.                | Print on a different type of paper.                                                                                                    |  |
|                                    | Complex pages can print slowly.                            | Proper fusing may require a slower print speed to ensure the best print quality.                                                                                                    |  |
| Pages did not print.               | The product might not be pulling paper correctly.          | Make sure paper is loaded in the tray correctly.                                                                                                    |  |
|                                    | The paper is jamming in the product.                       | Clear the jam. See <u>Clear jams</u> on page 219.                                                                                                    |  |
|                                    | The USB cable might be defective or incorrectly connected. | Disconnect the USB cable at both ends and reconnect it.                                                                                                    |  |
|                                    |                                                            | Try printing a job that has printed in the past.                                                                                                    |  |
|                                    |                                                            | Try using a different USB cable.                                                                                                    |  |
|                                    | Other devices are running on your computer.                | The product might not share a USB port. If you have an external hard drive or network switchbox that is connected to the same port as the product, the other device might be interfering. To connect and use the product, you must disconnect the other device or you must use two USB ports on the computer. |  |

## Solve connectivity problems

## Solve direct-connect problems

If you have connected the product directly to a computer, check the cable.

- Verify that the cable is connected to the computer and to the product.
- Verify that the cable is not longer than 2 meters (6 feet). Replace the cable if necessary.
- Verify that the cable is working correctly by connecting it to another product. Replace the cable if necessary.

## Solve network problems

Check the following items to verify that the product is communicating with the network. Before beginning, print a configuration page. See <u>Configuration page on page 172</u>.

| Problem                                                   | Solution                                                                                                    |  |
|-----------------------------------------------------------|----------------------------------------------------------------------------------------------------|--|
| Poor physical connection                                  | Verify that the product is attached to the correct network port using a cable of the correct length.                                                                               |  |
|                                                           | Verify that cable connections are secure.                                                                                                    |  |
|                                                           | Look at the network port connection on the back of the product, and verify that the amber activity light and the green link-status light are lit.                                  |  |
|                                                           | If the problem continues, try a different cable or port on the hub.                                                                                                    |  |
| The computer is unable to communicate                     | Use the command prompt to ping the product from your computer. For example:                                                                                                    |  |
| with the product.                                         | ping 192.168.45.39                                                                                                    |  |
|                                                           | Verify that the ping displays round-trip times, which indicates that it is working.                                                                                                |  |
|                                                           | If the ping command failed, verify that the network hubs are on, and then verify that the network settings, the product, and the computer are all configured for the same network. |  |
| Incorrect link and duplex settings                        | Hewlett-Packard recommends leaving this setting in automatic mode (the default setting). See the product user guide for more information.                                          |  |
| Incorrect IP address for the product on                   | Use the correct IP address.                                                                                                    |  |
| the computer                                              | If the IP address is correct, delete the product and then it add again.                                                                                                    |  |
| New software programs have caused compatibility problems. | Verify that any new software programs are correctly installed and that they use the correct printer driver.                                                                        |  |
| Your computer or workstation is set up                    | Check the network drivers, printer drivers, and the network redirection.                                                                                                    |  |
| incorrectly.                                              | Verify that the operating system is configured correctly.                                                                                                    |  |
| The protocol is disabled, or other                        | Print a configuration page to check the status of the protocol. Enable it if necessary.                                                                                            |  |
| network settings are incorrect.                           | Use the control panel to reconfigure the network settings if necessary.                                                                                                    |  |

## Service mode functions

### Service menu

The **SERVICE** menu is PIN-protected for added security. Only authorized service people have access to the **SERVICE** menu. When you select **SERVICE** from the list of menus, the product prompts you to enter an eight-digit PIN number.

- The PIN for the HP LaserJet P3015 models is 07301509.
- 1. Press the Menu button =.
- Press the down arrow ▼ button or the up arrow ▲ button to navigate to the SERVICE menu, and then press the OK button.
- 3. Type the PIN using the alphanumeric keypad (for the base model, use the arrow keys).
- 4. Press the OK button to enter the PIN and open the **SERVICE** menu.

The following menu items appear in the **SERVICE** menu:

- CLEAR EVENT LOG: Use this item to clear the product event log.
- CLEAR BOOTLOADER PASSWORD: Use this item to clear the password that was set to prevent someone from performing an unauthorized cold reset, resetting factory defaults, or changing sleep mode settings from the RESETS menu.
- **TOTAL PAGE COUNT**: After replacing the formatter, use this item to reset the page count so that the figure continues to represent the page count for the product engine.
- REFURBISH CYCLE COUNT: Use this item to record the page count when the product was refurbished.
- SERIAL NUMBER: After replacing the formatter, use this item to reset the product serial number.
- **SERVICE ID**: See <u>Service ID on page 261</u>, <u>Restore service ID on page 261</u>, and <u>Convert the service ID to an actual date on page 261</u>.
- **COLD RESET PAPER**: Select this item to rest the default paper size when the formatter is replaced or factory settings are restored (see <u>Resets menu on page 194</u>).

When a formatter is replaced or factory settings are restored in a country/region that uses A4 as the standard paper size, use this item to reset the default paper size.

### **Product resets**

### **Restore factory settings**

- 1. Press the Menu button =.
- 2. Open each of the following menus. Press the down arrow ▼ button to highlight it and then press the OK button to select it.
  - a. CONFIGURE DEVICE
  - b. RESETS
  - c. RESTORE FACTORY SETTINGS

For more information, see Resets menu on page 194.

#### Hard disk initialization

A hard disk initialization will erase and reformat the product's hard disk. Perform hard disk initialization only if an error code displays on the control panel indicating a disk error. Always try initializing the hard disk before replacing it.

- 1. Turn the product on.
- 2. As the product performs its power-on sequence, press and hold the Menu button in until all three lights on the control panel are lit.
- 3. Press the back arrow  $\pm$ . The message INITIALIZE DISC displays on the control panel.
- 4. Press the OK button. The product initializes the hard disk and continues the power-on sequence.

### Skip disk-load

When the power is turned on the product begins the power-on sequence. By performing a power-on bypass, you can cause the product to resume the power-on sequence but not to recognize any installed EIO hard disk. This can be helpful in isolating EIO hard-disk errors.

- 1. Turn the product off.
- 2. Turn the product on. When the memory count begins, press and hold the ▼ button. Continue holding down the ▼ button until all three product control-panel lights flash once and then remain on. This might take up to 10 seconds.
- 3. Press the ▲ button, and then press the Menu button 📑.
- Press the ▲ button or the ▼ button until SKIP DISK LOAD is highlighted.
- Press the OK button. The product continues the power-on sequence but ignores an installed EIO hard disk.

### **NVRAM** initialization

△ CAUTION: Initializing NVRAM resets the serial number, the event log, the page counts, the calibration settings, and the EIO card. Use the SERVICE menu to restore the serial number and page counts. You also need to reconfigure any computers that print to this product to recognize the product. Initialize NVRAM only when absolutely necessary. In most situations, use a cold reset to reset product variables but still retain the needed values in the SERVICE menu.

- NOTE: Before performing a NVRAM initialization, print a menu map and a configuration page. Use the information on the configuration page to reset any customer-set product configuration values that the NVRAM initialization procedure changes. Take special not of the page count, service ID, and the serial number.
  - Turn the product off.
  - 2. Remove any installed accessories.
  - 3. Turn the product on. When the memory count begins, press and hold the down arrow ▼ button until all three product control-panel lights flash once and then remain on. This might take up to 10 seconds.
  - 4. Press the up arrow ▲ button.
  - 5. Press the Menu button . The message **SKIP DISK LOAD** displays on the control panel.
  - Press the up arrow ▲ button until NVRAM INIT is highlighted.
  - 7. press OK. The product initializes NVRAM and then continues its power-on sequence.

#### Service ID

Use this item to show the date that the product was first used on the control panel. This eliminates the need for users to keep paper receipts for proof of warranty.

Because the product does not have an internal clock, the availability of the service ID date depends on the product being connected to a source that can provide the date, in this case a time server on the same network as the product. When the product is not connected to a date source, the service ID is not available, and 00000 appears on the configuration page.

#### **Restore service ID**

If you replace the formatter, the date is lost. Use this menu item to reset the date to the original date that the product was first used. The date format is YYDDD. Use the following formula to calculate the dates:

- 1. To calculate YY, subtract 1990 from the calendar year. For instance, if the product was first used in 2002, calculate YY as follows: 2002 1990 = 12. YY = 12.
- 2. Subtract 1 from 10 (October is the tenth month of the year): 10 1 = 9.

```
Multiply 9 by 30: 9 \times 30 = 270.
```

-or-

Add 17 to 270: 270 + 17 = 287. Thus, DDD = 287.

### Convert the service ID to an actual date

You can use the product service ID number to determine whether the product is still under warranty. Use the following formula to convert the service ID into the installation date as follows:

- 1. Add 1990 to YY to get the actual year that the product was installed.
- 2. Divide DDD by 30. If there is a remainder, add 1 to the result. This is the month.
- 3. The remainder from the calculation in step 2 is the date.

Using the service ID 12287 as an example, the date conversion is as follows:

- 1. 12 + 1990 = 2002, so the year is 2002.
- 2. 287 divided by 30 = 9 with a remainder of 17. Since there is a remainder, add 1 to 9 to get 10, which represents October.
- 3. The remainder in step 2 is 17, so that is the date.
- **4.** The complete date is 17-October-2002.
- NOTE: A six-day grace period is built into the date system.

#### Reset serial number

Use the service menu to reset the product serial number. See Service mode functions on page 259.

#### Reset page counts

The page count that is stored in NVRAM and printed on the configuration page represents the number of pages that the formatter has formatted (not including engine-test prints). If you install a new formatter when repairing a product, use this menu item to reset the page count to the previous value. In this way, the page count reflects the number of pages that the engine has printed rather than restarting the count for the new formatter.

Use the service menu item **TOTAL PAGE COUNT** to reset the product page counts. See <u>Service mode functions on page 259</u>.

#### Product cold reset

A cold reset unlocks menus that have been previously locked and sets all control panel menu items (including EIO settings) back to the factory defaults. However, it *does not* clear the values in the <u>Service mode functions on page 259</u> menu (such as the serial number and page counts).

- NOTE: Before performing a cold reset, print a menu map and a configuration page. Use the information on the configuration page to reset any customer-set product configuration values that the cold reset procedure changes.
  - 1. Turn the product off.
  - 2. Turn the product on. When the memory count begins, press and hold the OK button. Continue holding down the OK button until all three product control-panel lights flash once and then remain on. This might take up to 10 seconds.
  - 3. After the message **SELECT LANGUAGE** appears on the display, press the ▲ button or the ▼ button until **COLD RESET** is highlighted.
  - **4.** Press the OK button. The product performs a cold reset and then continues its power-on sequence.
  - 5. Check all I/O settings and reset any customer-set product configuration values.

## **Product updates**

This product has remote firmware update (RFU) capability. Use this information to upgrade the product firmware.

### Determine the current firmware version

- 1. Press the Menu button =.
- 2. Press the down arrow ▼ to highlight the INFORMATION menu, and then press the OK button.
- 3. Press the down arrow ▼ to highlight the **PRINT CONFIGURATION** option, and then press the OK button to print.

The firmware datecode is listed on the configuration page in the section called **Device Information**. The firmware datecode has this format: YYYYMMDD XX.XXX.X.

- The first string of numbers is the date, where YYYY represents the year, MM represents the month, and DD represents the date.
- The second string of numbers is the firmware version number, in decimal format.

### Download new firmware from the HP Web site

To download the most recent firmware upgrade for the product, go to <a href="www.hp.com/go/lip3010series">www.hp.com/go/lip3010series</a> firmware.

## Transfer the new firmware to the product

NOTE: The product can receive an .RFU file update when it is in a **Ready** state.

The following conditions can affect the time required to transfer the file.

- The speed of the host computer that is sending the update.
- Any jobs that are ahead of the .RFU job in the queue are completed before the update is processed.
- If the process is interrupted before the firmware is downloaded, you must send the firmware file again.
- If power is lost during the firmware update, the update is interrupted and the message Resend upgrade appears (in English only) on the control-panel display. In this case, you must send the upgrade by using the USB port.
- NOTE: The firmware update involves a change in the format of nonvolatile random-access memory (NVRAM). Any menu settings that are changed from the default settings might return to default settings and must be changed again if you want settings that are different from the defaults.

### Use the flash executable file to update the firmware

This product has flash-based memory, so you can use the flash firmware executable (.EXE) file to upgrade the firmware. Download this file from <a href="https://www.hp.com/go/ljp3010series\_firmware">www.hp.com/go/ljp3010series\_firmware</a>.

ENWW Product updates 263

- NOTE: To use this method, connect the product directly to your computer through a USB cable, and install the printer driver for this product on your computer.
  - 1. Print a configuration page and note the TCP/IP address.
  - 2. Find the .EXE file on your computer, and double-click it to open the file.
  - 3. From the **Select Printer to Update** drop-down list, select this product. Click the **Start** button to begin the update process.
  - △ CAUTION: Do not turn the product off or try to send a print job during this process.
  - **4.** When the process is complete, a smiling face icon displays in the dialog box. Click the **Exit** button.
  - 5. Turn the product off and then on.
  - 6. Print another configuration page and verify that the new firmware datecode is listed.

### Use FTP to upload the firmware through a browser

- 1. Make sure the Internet browser you are using is configured for viewing folders from FTP sites. These instructions are for Microsoft Internet Explorer.
  - a. Open the browser and click the **Tools** menu, and then click the **Internet Options** menu item.
  - b. Click the Advanced tab.
  - c. Select the box labeled **Enable folder view for FTP sites**.
  - d. Click the OK button.
- 2. Print a configuration page and note the TCP/IP address.
- 3. Open a browser window.
- 4. In the address line of the browser, type ftp://<ADDRESS>, where <ADDRESS> is the address of the product. For example, if the TCP/IP address is 192.168.0.90, type ftp://
  192.168.0.90.
- 5. Locate the downloaded .RFU file for the product.
- 6. Drag and drop the .RFU file onto the **PORT** icon in the browser window.
- NOTE: The product turns off and then on automatically to activate the update. When the update process is complete, a **Ready** message displays on the product control panel.

### Use FTP to upgrade the firmware on a network connection

- 1. Take note of the IP address on the HP Jetdirect page. The HP Jetdirect page is the second page that prints when you print the configuration page.
  - NOTE: Before upgrading the firmware, make sure that any error messages are cleared from the control-panel display.
- 2. Click the **Start** button, click the **Run** menu item, and then type cmd to open the command window.
- 3. Type ftp <TCP/IP ADDRESS>. For example, if the TCP/IP address is 192.168.0.90, type ftp 192.168.0.90.

- **4.** Go to the folder where the firmware file is stored.
- **5.** Press the Enter key on the keyboard.
- **6.** When prompted for the user name, press the Enter key.
- 7. When prompted for the password, press the Enter key.
- 8. Type bin at the command prompt.
- **9.** Press the Enter key. The message **200 Types set to I, Using binary mode to transfer files** appears in the command window.
- **10.** Type put and then the file name. For example, if the file name is ljp3015.rfu, type put ljp3015.rfu.
- **11.** The download process begins and the firmware is updated on the product. This can take several minutes. Let the process finish without further interaction with the product or computer.
  - NOTE: The product automatically turns off and then on again after processing the upgrade.
- **12.** At the command prompt, type bye to exit the ftp command.
- **13.** At the command prompt, type <code>exit</code> to return to the Windows interface.

### Use HP Web Jetadmin to upgrade the firmware

To learn how to use HP Web Jetadmin to upgrade the product firmware, go to <a href="www.hp.com/go/webjetadmin">www.hp.com/go/webjetadmin</a>.

### **Use Microsoft Windows commands to upgrade the firmware**

- NOTE: This process requires the product to be shared on a network.
  - 1. Click the **Start** button, click the **Run** menu item, and then type cmd to open the command window.
  - 2. Type the following: copy /B <FILENAME> \\COMPUTERNAME>\SHARENAME>, where <FILENAME> is the name of the .RFU file (including the path), <COMPUTERNAME> is the name of the computer from which the product is being shared, and <SHARENAME> is the product share name. For example: C:\>copy /b C:\ljp3015.rfu \\YOUR SERVER\YOUR COMPUTER.
    - NOTE: If the file name or path includes a space, you must enclose the file name or path in quotation marks. For example, type: C:\>copy /b "C:\MY DOCUMENTS\ljp3015.rfu" \
      \YOUR SERVER\YOUR COMPUTER.
  - 3. Press the Enter key on the keyboard. The control panel shows a message that indicates the progress of the firmware upgrade. At the end of the upgrade process, the control panel shows the **Ready** message. The message **One File Copied** appears on the computer screen.

## **Upgrade the HP Jetdirect firmware**

The HP Jetdirect network interface in the product has firmware that can be upgraded separately from the product firmware. This procedure requires that you install HP Web Jetadmin Version 7.0 or later on

ENWW Product updates 265

your computer. See the product user guide for more information. Complete the following steps to update the HP Jetdirect firmware by using HP Web Jetadmin.

- 1. Open the HP Web Jetadmin program.
- 2. Open the **Device Management** folder in the drop-down list in the **Navigation** panel. Navigate to the **Device Lists** folder.
- 3. Select the product that you want to update.
- 4. In the **Device Tools** drop-down list, select the **Jetdirect Firmware Update** option.
- **5.** Under the **Jetdirect Firmware Version** heading the HP Jetdirect model number and current firmware version are listed. Make a note of these.
- 6. Go to www.hp.com/go/wja firmware.
- 7. Scroll down to the list of HP Jetdirect model numbers, and find the model number you wrote down.
- 8. Look at the current firmware version for the model, and see if it is later than the version you wrote down. If it is, right-click on the firmware link, and follow the instructions on the Web page to download the new firmware file. The file must be saved into the <drive>:\PROGRAM FILES \HP WEB JETADMIN\DOC\PLUGINS\HPWJA\FIRMWARE\JETDIRECT folder on the computer that is running the HP Web Jetadmin software.
- 9. In HP Web Jetadmin, return to the main product list and select the digital sender again.
- 10. In the **Device Tools** drop-down list, select the **Jetdirect Firmware Update** option again.
- 11. On the HP Jetdirect firmware page, the new firmware version is listed under the Jetdirect Firmware Available on HP Web Jetadmin heading. Click the Update Firmware Now button to update the Jetdirect firmware.
- NOTE: You also can use FTP or the HP Embedded Web Server to update the HP Jetdirect firmware. For more information, go to <a href="https://www.hp.com/go/wja\_firmware">www.hp.com/go/wja\_firmware</a>.

# 4 Parts and diagrams

- Order parts by authorized service providers
- How to use the parts lists and diagrams
- Assembly locations
- Covers
- Internal assemblies (1 of 6)
- Internal assemblies (2 of 6)
- Internal assemblies (3 of 6)
- Internal assemblies (4 of 6)
- Internal assemblies (5 of 6)
- Internal assemblies (6 of 6)
- Input devices
- Alphabetical parts list
- Numerical parts list

ENWW 267

## Order parts by authorized service providers

## Order parts, accessories, and supplies

Table 4-1 Order parts, accessories, and supplies

| Order supplies and paper                   | www.hp.com/go/suresupply                                                                                           |  |
|--------------------------------------------|----------------------------------------------------------------------------------------------------|--|
| Order genuine HP parts or accessories      | www.hp.com/buy/parts                                                                                               |  |
| Order through service or support providers | Contact an HP-authorized service or support provider.                                                              |  |
| Order using HP software                    | For information about using the HP software to order parts, accessories, and supplies, see the product user guide. |  |

### Related documentation and software

Table 4-2 Related documentation and software

| Item                                             | Description                          | Part number |
|--------------------------------------------------|--------------------------------------|-------------|
| HP LaserJet P3010 Series Printers User Guide     | Product user guide.                  | CE524-90910 |
| HP LaserJet P3010 Series Printers Service Manual | English service manual (this manual) | CE544-90909 |

## **Supplies part numbers**

Table 4-3 Supplies part numbers

| Item                        | Description                 | Part number                 |  |
|-----------------------------|-----------------------------|-----------------------------|--|
| HP LaserJet print cartridge | Standard-capacity cartridge | city cartridge CE255A (new) |  |
|                             |                             | CE225-67901 (service)       |  |
|                             | High-capacity cartridge     | CE255X (new)                |  |
|                             |                             | CE255-67902 (service)       |  |

## **Accessories part numbers**

Table 4-4 Accessories part numbers

| Item                                    | Description                                                                             | Part number                                                                |  |
|-----------------------------------------|-----------------------------------------------------------------------------------------|----------------------------------------------------------------------------|--|
| 144 x 32-pin DDR2 memory DIMM (dual     | 64 MB                                                                                   | CC413A (new)                                                               |  |
| inline memory module)                   |                                                                                         | CE524-67901 (kit)                                                          |  |
|                                         |                                                                                         | NOTE: The kit includes the DIMM and installation instructions.             |  |
|                                         | 128 MB                                                                                  | CC414A (new)                                                               |  |
|                                         |                                                                                         | CE524-67902 (kit)                                                          |  |
|                                         |                                                                                         | <b>NOTE:</b> The kit includes the DIMM and installation instructions.      |  |
|                                         | 256 MB                                                                                  | CC415A (new)                                                               |  |
|                                         |                                                                                         | CE524-67903 (kit)                                                          |  |
|                                         |                                                                                         | <b>NOTE:</b> The kit includes the DIMM and installation instructions.      |  |
|                                         | 512 MB CE483A (new)                                                                     |                                                                            |  |
|                                         |                                                                                         | CE524-67904 (kit)                                                          |  |
|                                         |                                                                                         | <b>NOTE:</b> The kit includes the DIMM and installation instructions.      |  |
| Formatter PCA                           | Base product                                                                            | CE474-67901 (new)                                                          |  |
|                                         |                                                                                         | CE474-69001 (exchange)                                                     |  |
|                                         | Network product CE475-67901 (new)                                                       |                                                                            |  |
|                                         |                                                                                         | CE475-69001 (exchange)                                                     |  |
| HP Encrypted High Performance hard      | Encrypted hard disk to install in the EIO                                               | J8019A (new)                                                               |  |
| disk                                    | accessory slot                                                                          | CE525-69003 (kit)                                                          |  |
|                                         | 63 mm (2.5 in)                                                                          | <b>NOTE:</b> The kit includes the hard disk and installation instructions. |  |
| Optional 500-sheet tray and feeder unit | Optional tray to increase paper capacity.                                               | CE530A (new)                                                               |  |
|                                         | The product can accommodate up to two CE530-69001 (service) optional 500-sheet feeders. |                                                                            |  |

Table 4-4 Accessories part numbers (continued)

| Item                                                          | Description                                       | Part number       |
|---------------------------------------------------------------|---------------------------------------------------|-------------------|
| Enhanced I/O (EIO) cards                                      | HP High Performance Serial ATA EIO<br>Hard Disk   | J6073G            |
| HP Jetdirect print server multi-protocol<br>EIO network cards | 1284B parallel adaptor                            | J7972G            |
|                                                               | Jetdirect EIO wireless 690n (IPv6/IPsec )         | J8007G            |
|                                                               | Jetdirect en3700                                  | J7942G            |
|                                                               | Jetdirect en1700                                  | J7988G            |
|                                                               | Jetdirect ew2400 USB wireless print server        | J7951G            |
|                                                               | Jetdirect 630n EIO networking card (IPv6/gigabit) | J7997G            |
|                                                               | Jetdirect 635n EIO networking card (IPv6/IPsec )  | J7961G            |
| Service maintenance kit                                       | Maintenance kit includes the following items:     | 110V: CE525-67901 |
|                                                               | Fuser for the appropriate voltage rating          | 220V: CE525-67902 |
|                                                               | Transfer roller                                   |                   |
|                                                               | Tray 1 pickup roller                              |                   |
|                                                               | Tray 1 separation pad                             |                   |
|                                                               | Tray 2 pickup roller                              |                   |
|                                                               | Tray 2 separation pad                             |                   |
| USB cable                                                     | 2-meter A-to-B cable                              | C6518A            |

## Whole-unit replacement part numbers

Table 4-5 Whole-unit replacement part numbers

| Item                | Description      | Part number |
|---------------------|------------------|-------------|
| HP LaserJet P3015   | 110V             | CE525-69001 |
|                     | 220V             | CE525-69002 |
| HP LaserJet P3015d  | 110V CE526-69001 |             |
|                     | 220V             | CE526-69002 |
| HP LaserJet P3015dn | 110V             | CE528-69001 |
|                     | 220V             | CE528-69002 |
| HP LaserJet P3015x  | 110V             | CE529-69001 |
|                     | 220V             | CE529-69002 |

## How to use the parts lists and diagrams

- △ **CAUTION:** Be sure to order the correct part. When looking for part numbers for electrical components, pay careful attention to the voltage that is listed. Doing so will make sure that the part number selected is for the correct model.
- NOTE: In this manual, the abbreviation "PCA" stands for "printed circuit-board assembly."

  Components described as a PCA might consist of a single circuit board or a circuit board plus other parts, such as cables and sensors.

The figures in this chapter show the major subassemblies in the product and their component parts. A parts list table follows each exploded view assembly diagram. Each table lists the item number, the associated part number, and the description of each part. If a part is not listed in the table, then it is not a field replacement unit (FRU).

## **Assembly locations**

## **Base product (no optional trays or accessories)**

Figure 4-1 Base product (no optional trays or accessories)

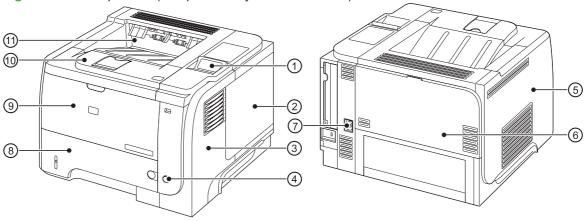

Table 4-6 Base product

| Item | Description                               | Item | Description                                    |
|------|-------------------------------------------|------|------------------------------------------------|
| 1    | Control panel                             | 7    | Power recepticle                               |
| 2    | DIMM cover                                | 8    | Tray 2 cassette                                |
| 3    | Front-right and right-side cover assembly | 9    | Tray 1 (multipurpose tray)                     |
| 4    | Power switch                              | 10   | Cartridge-door assembly (print-cartridge door) |
| 5    | Left cover                                | 11   | Output bin (face-down tray)                    |
| 6    | Rear-door assembly                        |      |                                                |

## **Base product (optional trays or accessories)**

Figure 4-2 Base product (optional trays or accessories)

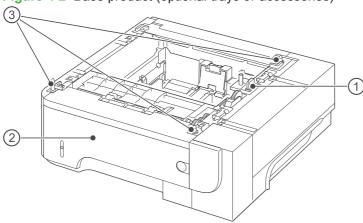

Table 4-7 Optional 500-sheet input tray

| Item | Description               |
|------|---------------------------|
| 1    | Connector                 |
| 2    | Tray 3 or Tray 4 cassette |
| 3    | Positioning pin           |

ENWW Assembly locations 273

## Covers

Figure 4-3 Covers

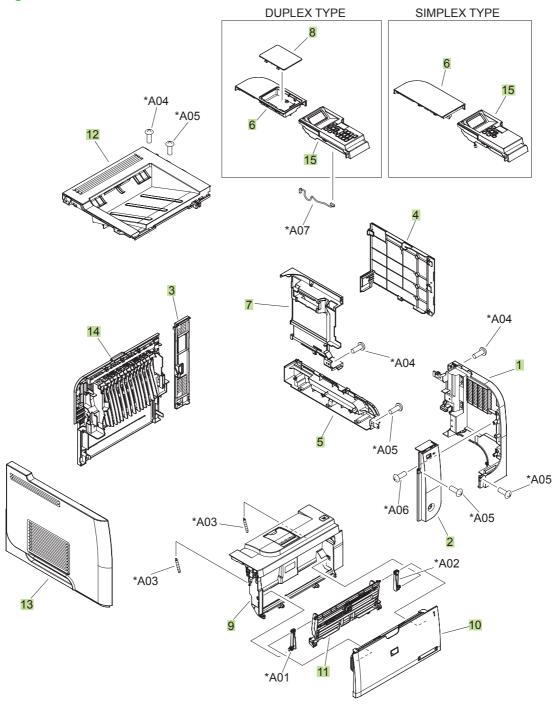

Table 4-8 Covers

| Ref | Description                                       | Part number    | Qty |
|-----|---------------------------------------------------|----------------|-----|
| 1   | Cover, right                                      | RC2-7670-000CN | 1   |
| 2   | Cover, right-front                                | RC2-7672-000CN | 1   |
| 3   | Cover, right-rear                                 | RC2-7673-000CN | 1   |
| 4   | Cover, DIMM                                       | RC2-7674-000CN | 1   |
| 5   | Cover, handle right                               | RC2-7675-000CN | 1   |
| 6   | Cover, upper-right (top-right); duplex models     | RC2-7676-000CN | 1   |
| 6   | Cover, upper-right (top-right); simplex models    | RC2-7707-000CN | 1   |
| 7   | Cover, formatter                                  | RC2-7688-000CN | 1   |
| 8   | Cover, upper-right (top-right) sub; duplex models | RC2-7677-000CN | 1   |
| 9   | Cartridge-door assembly                           | RM1-6264-000CN | 1   |
| 10  | Cover, multipurpose assembly                      | RM1-6265-000CN | 1   |
| 11  | Multipurpose lifting plate assembly               | RM1-6266-000CN | 1   |
| 12  | Cover, top assembly                               | RM1-6289-000CN | 1   |
| 13  | Cover, left                                       | RM1-6291-000CN | 1   |
| 14  | Cover, rear assembly                              | RM1-6292-000CN | 1   |
| 15  | Control panel; duplex models                      | RM1-6518-000CN | 1   |
| 15  | Control panel; duplex models                      | RM1-6519-000CN | 1   |

ENWW Covers 275

## **Internal assemblies (1 of 6)**

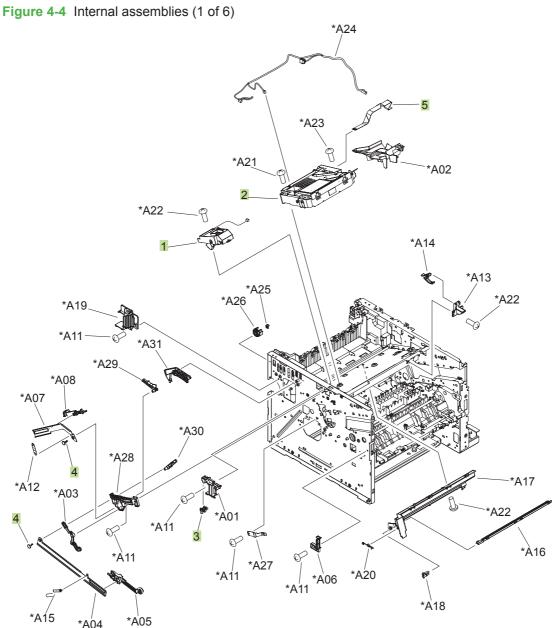

Table 4-9 Internal assemblies (1 of 6)

| Ref | Description                | Part number    | Qty |
|-----|----------------------------|----------------|-----|
| 1   | Tag holder assembly        | RM1-6284-000CN | 1   |
| 2   | Laser/scanner              | RM1-6322-000CN | 1   |
| 3   | Photo interrupter, TLP1243 | WG8-5696-000CN | 1   |
| 4   | Stopper, bushing arm       | RC2-7933-000CN | 2   |
| 5   | Cable, flat                | RK2-3103-000CN | 1   |

### Internal assemblies (2 of 6)

Figure 4-5 Internal assemblies (2 of 6)

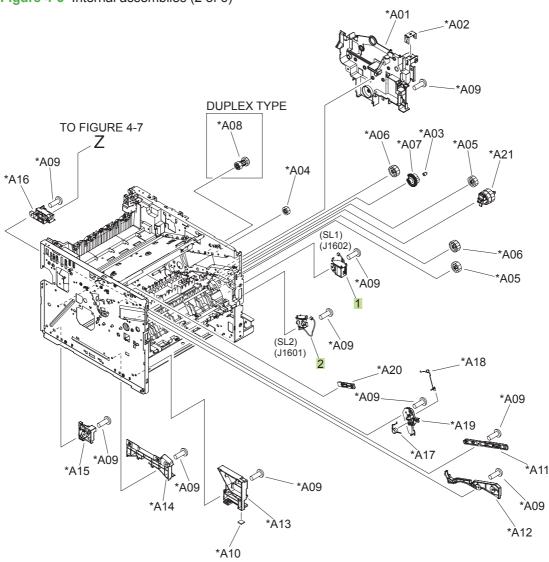

Table 4-10 Internal assemblies (2 of 6)

| Ref | Description     | Part number    | Qty |
|-----|-----------------|----------------|-----|
| 1   | Tray 1 solenoid | RK2-1490-000CN | 1   |
| 2   | Tray 2 solenoid | RK2-1492-000CN | 1   |

### **Internal assemblies (3 of 6)**

Figure 4-6 Internal assemblies (3 of 6)

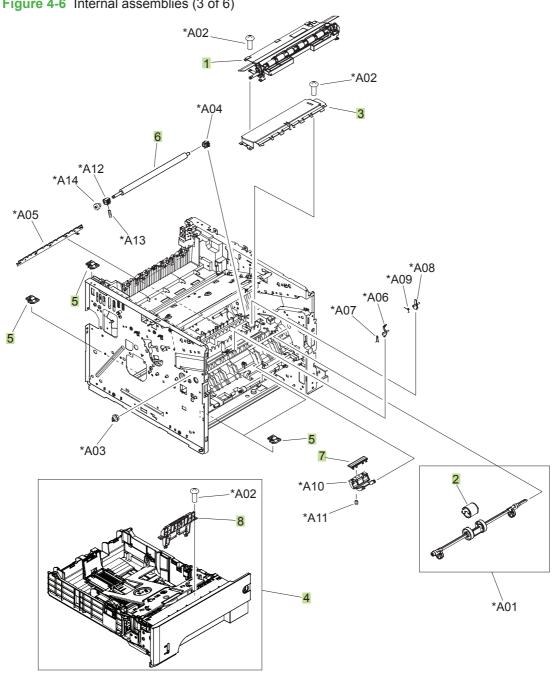

Table 4-11 Internal assemblies (3 of 6)

| Ref | Description                   | Part number    | Qty |
|-----|-------------------------------|----------------|-----|
| 1   | Registration roller assembly  | RM1-6272-000CN | 1   |
| 2   | Roller, multipurpose          | RL1-2412-000CN | 1   |
| 3   | Transfer lower guide assembly | RM1-6315-000CN | 1   |
| 4   | Cassette                      | RM1-6279-000CN | 1   |
| 5   | Base plate roller assembly    | RM1-6306-000CN | 4   |
| 6   | Roller, transfer              | RM1-6321-000CN | 1   |
| 7   | Pad, multipurpose separation  | RC2-8575-000CN | 1   |
| 8   | Separation holder assembly    | RM1-6303-000CN | 1   |

### Internal assemblies (4 of 6)

\*A01 \*A\05 \*A05 \*A13 DUPLEX TYPE -\*A19 \*A13 (PS225) (J513) SIMPLEX TYPE DUPLEX TYPE \*A04 (PS215) (FM2) (J8010) \*A06 \*À06 \*A06 \*A03 \*A10 \*A16

\*À08

\*A09

\*AÓ6

Z TO FIGURE 4-5

DUPLEX TYPE

Figure 4-7 Internal assemblies (4 of 6)

Z TO FIGURE 4-5 SIMPLEX TYPE

Table 4-12 Internal assemblies (4 of 6)

| Ref | Description                               | Part number    | Qty |
|-----|-------------------------------------------|----------------|-----|
| 1   | Fan, sub                                  | RK2-1499-000CN | 1   |
| 2   | Lower paper feed guide; duplex models     | RM1-6263-000CN | 1   |
| 3   | Paper-feed guide assembly                 | RM1-6270-000CN | 1   |
| 4   | Position-guide assembly; duplex models    | RM1-6273-000CN | 1   |
| 5   | High-voltage power supply; duplex models  | RM1-6280-000CN | 1   |
| 5   | High-voltage power supply; simplex models | RM1-6300-000CN | 1   |
| 6   | TOP sensor PCA                            | RM1-6511-000CN | 1   |
| 7   | Paper width sensor PCA                    | RM1-6512-000CN | 1   |
| 8   | Switch assembly, power                    | RM1-6283-000CN | 1   |
| 9   | Cable, flat                               | RK2-3101-000CN | 1   |

### Internal assemblies (5 of 6)

Figure 4-8 Internal assemblies (5 of 6)

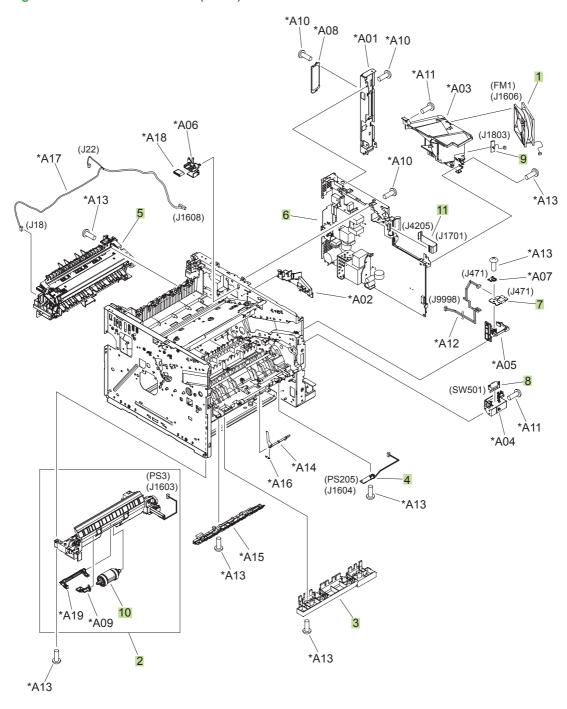

Table 4-13 Internal assemblies (5 of 6)

| Ref | Description                                     | Part number    | Qty |
|-----|-------------------------------------------------|----------------|-----|
| 1   | Fan, main                                       | RK2-1497-000CN | 1   |
| 2   | Cassette, paper pickup assembly; duplex models  | RM1-6268-000CN | 1   |
| 2   | Cassette, paper pickup assembly; simplex models | RM1-6299-000CN | 1   |
| 3   | Idler roller assembly                           | RM1-6271-000CN | 1   |
| 4   | Multipurpose sensor PCA                         | RM1-6510-000CN | 1   |
| 5   | Fuser assembly 110V                             | RM1-6274-000CN | 1   |
| 5   | Fuser assembly 220V                             | RM1-6319-000CN | 1   |
| 6   | Engine controller PCA 110V                      | RM1-6281-000CN | 1   |
| 6   | Engine controller PCA 220V                      | RM1-6318-000CN | 1   |
| 7   | Front USB PCA                                   | RM1-6514-000CN | 1   |
| 8   | Microswitch                                     | WC4-5171-000CN | 1   |
| 9   | Environmental sensor assembly                   | RM1-6515-000CN | 2   |
| 10  | Cassette pickup roller                          | RM1-6313-000CN | 1   |
| 11  | Cable, flat                                     | RK2-2788-000CN | 1   |

### Internal assemblies (6 of 6)

\*A18 \*A17 \*A01 \\*A01 (PS4) (J4) (J8002) \*A19 \*A20<sub>\*</sub>A09 (M8002) (J8002) (PS1) (J3) d (J1504) \*A15 ⓑ (J1801) (J8007) \*À16 \*A\03 \*A10 \*A16 \*A13 \*A05 \*A12 \*A08 \*A16 \*À06 \*A16 (SW235) (J1612) \*A02 \*A 11 \*A16 \*A04 \*À07 \*A16 \*A02

Figure 4-9 Internal assemblies (6 of 6)

Table 4-14 Internal assemblies (6 of 6)

| Ref | Description                    | Part number    | Qty |
|-----|--------------------------------|----------------|-----|
| 1   | Tray sensor PCA                | RM1-6487-000CN | 1   |
| 2   | Fuser motor assembly           | RM1-6296-000CN | 1   |
| 3   | Paper delivery roller assembly | RM1-6301-000CN | 4   |
| 4   | Face-down roller assembly      | RM1-6311-000CN | 1   |
| 5   | Photo interrupter, TLP1243     | WG8-5696-000CN | 2   |

### Input devices

#### 500-sheet input tray (Tray 3 and Tray 4)

Figure 4-10 500-sheet input tray (Tray 3 and Tray 4)

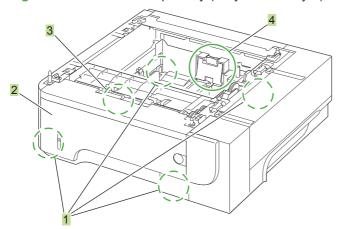

Table 4-15 500-sheet input tray (Tray 3 and Tray 4)

| Ref | Description                             | Part number    | Qty |
|-----|-----------------------------------------|----------------|-----|
|     | Optional 500-sheet tray and feeder unit | CE530-69001    | 1   |
| 1   | Base plate roller assembly              | RM1-6306-000CN | 4   |
| 2   | Cassette                                | RM1-6279-000CN | 1   |
| 3   | Pickup roller set, cassette             | RM1-6313-000CN | 1   |
| 4   | Separation holder assembly              | RM1-6303-000CN | 1   |

ENWW Input devices 289

## **Alphabetical parts list**

Table 4-16 Alphabetical parts list

| Description                                       | Part number    | Table and page                                       |
|---------------------------------------------------|----------------|------------------------------------------------------|
| Base plate roller assembly                        | RM1-6306-000CN | Internal assemblies (3 of 6)<br>on page 281          |
| Base plate roller assembly                        | RM1-6306-000CN | 500-sheet input tray (Tray 3 and Tray 4) on page 289 |
| Cable, flat                                       | RK2-3103-000CN | Internal assemblies (1 of 6) on page 277             |
| Cable, flat                                       | RK2-3101-000CN | Internal assemblies (4 of 6) on page 283             |
| Cable, flat                                       | RK2-2788-000CN | Internal assemblies (5 of 6)<br>on page 285          |
| Cartridge-door assembly                           | RM1-6264-000CN | Covers on page 275                                   |
| Cassette                                          | RM1-6279-000CN | Internal assemblies (3 of 6)<br>on page 281          |
| Cassette                                          | RM1-6279-000CN | 500-sheet input tray (Tray 3 and Tray 4) on page 289 |
| Cassette pickup roller                            | RM1-6313-000CN | Internal assemblies (5 of 6)<br>on page 285          |
| Cassette, paper pickup assembly; duplex models    | RM1-6268-000CN | Internal assemblies (5 of 6)<br>on page 285          |
| Cassette, paper pickup assembly; simplex models   | RM1-6299-000CN | Internal assemblies (5 of 6)<br>on page 285          |
| Control panel; duplex models                      | RM1-6518-000CN | Covers on page 275                                   |
| Control panel; duplex models                      | RM1-6519-000CN | Covers on page 275                                   |
| Cover, DIMM                                       | RC2-7674-000CN | Covers on page 275                                   |
| Cover, formatter                                  | RC2-7688-000CN | Covers on page 275                                   |
| Cover, handle right                               | RC2-7675-000CN | Covers on page 275                                   |
| Cover, left                                       | RM1-6291-000CN | Covers on page 275                                   |
| Cover, multipurpose assembly                      | RM1-6265-000CN | Covers on page 275                                   |
| Cover, rear assembly                              | RM1-6292-000CN | Covers on page 275                                   |
| Cover, right                                      | RC2-7670-000CN | Covers on page 275                                   |
| Cover, right-front                                | RC2-7672-000CN | Covers on page 275                                   |
| Cover, right-rear                                 | RC2-7673-000CN | Covers on page 275                                   |
| Cover, top assembly                               | RM1-6289-000CN | Covers on page 275                                   |
| Cover, upper-right (top-right) sub; duplex models | RC2-7677-000CN | Covers on page 275                                   |
| Cover, upper-right (top-right); duplex models     | RC2-7676-000CN | Covers on page 275                                   |
| Cover, upper-right (top-right); simplex models    | RC2-7707-000CN | Covers on page 275                                   |

Table 4-16 Alphabetical parts list (continued)

| Description                               | Part number    | Table and page                                       |
|-------------------------------------------|----------------|------------------------------------------------------|
| Engine controller PCA 110V                | RM1-6281-000CN | Internal assemblies (5 of 6)<br>on page 285          |
| Engine controller PCA 220V                | RM1-6318-000CN | Internal assemblies (5 of 6)<br>on page 285          |
| Environmental sensor assembly             | RM1-6515-000CN | Internal assemblies (5 of 6)<br>on page 285          |
| Face-down roller assembly                 | RM1-6311-000CN | Internal assemblies (6 of 6)<br>on page 287          |
| Fan, main                                 | RK2-1497-000CN | Internal assemblies (5 of 6)<br>on page 285          |
| Fan, sub                                  | RK2-1499-000CN | Internal assemblies (4 of 6)<br>on page 283          |
| Front USB PCA                             | RM1-6514-000CN | Internal assemblies (5 of 6)<br>on page 285          |
| Fuser assembly 110V                       | RM1-6274-000CN | Internal assemblies (5 of 6)<br>on page 285          |
| Fuser assembly 220V                       | RM1-6319-000CN | Internal assemblies (5 of 6)<br>on page 285          |
| Fuser motor assembly                      | RM1-6296-000CN | Internal assemblies (6 of 6)<br>on page 287          |
| High-voltage power supply; duplex models  | RM1-6280-000CN | Internal assemblies (4 of 6)<br>on page 283          |
| High-voltage power supply; simplex models | RM1-6300-000CN | Internal assemblies (4 of 6)<br>on page 283          |
| Idler roller assembly                     | RM1-6271-000CN | Internal assemblies (5 of 6)<br>on page 285          |
| Laser/scanner                             | RM1-6322-000CN | Internal assemblies (1 of 6)<br>on page 277          |
| Lower paper feed guide; duplex models     | RM1-6263-000CN | Internal assemblies (4 of 6)<br>on page 283          |
| Microswitch                               | WC4-5171-000CN | Internal assemblies (5 of 6)<br>on page 285          |
| Multipurpose lifting plate assembly       | RM1-6266-000CN | Covers on page 275                                   |
| Multipurpose sensor PCA                   | RM1-6510-000CN | Internal assemblies (5 of 6)<br>on page 285          |
| Optional 500-sheet tray and feeder unit   | CE530-69001    | 500-sheet input tray (Tray 3 and Tray 4) on page 289 |
| Pad, multipurpose separation              | RC2-8575-000CN | Internal assemblies (3 of 6)<br>on page 281          |
| Paper delivery roller assembly            | RM1-6301-000CN | Internal assemblies (6 of 6)<br>on page 287          |
| Paper width sensor PCA                    | RM1-6512-000CN | Internal assemblies (4 of 6)<br>on page 283          |

Table 4-16 Alphabetical parts list (continued)

| Description                            | Part number    | Table and page                                       |
|----------------------------------------|----------------|------------------------------------------------------|
| Paper-feed guide assembly              | RM1-6270-000CN | Internal assemblies (4 of 6)<br>on page 283          |
| Photo interrupter, TLP1243             | WG8-5696-000CN | Internal assemblies (1 of 6)<br>on page 277          |
| Photo interrupter, TLP1243             | WG8-5696-000CN | Internal assemblies (6 of 6)<br>on page 287          |
| Pickup roller set, cassette            | RM1-6313-000CN | 500-sheet input tray (Tray 3 and Tray 4) on page 289 |
| Position-guide assembly; duplex models | RM1-6273-000CN | Internal assemblies (4 of 6)<br>on page 283          |
| Registration roller assembly           | RM1-6272-000CN | Internal assemblies (3 of 6)<br>on page 281          |
| Roller, multipurpose                   | RL1-2412-000CN | Internal assemblies (3 of 6)<br>on page 281          |
| Roller, transfer                       | RM1-6321-000CN | Internal assemblies (3 of 6)<br>on page 281          |
| Separation holder assembly             | RM1-6303-000CN | Internal assemblies (3 of 6)<br>on page 281          |
| Separation holder assembly             | RM1-6303-000CN | 500-sheet input tray (Tray 3 and Tray 4) on page 289 |
| Stopper, bushing arm                   | RC2-7933-000CN | Internal assemblies (1 of 6)<br>on page 277          |
| Switch assembly, power                 | RM1-6283-000CN | Internal assemblies (4 of 6) on page 283             |
| Tag holder assembly                    | RM1-6284-000CN | Internal assemblies (1 of 6)<br>on page 277          |
| TOP sensor PCA                         | RM1-6511-000CN | Internal assemblies (4 of 6) on page 283             |
| Transfer lower guide assembly          | RM1-6315-000CN | Internal assemblies (3 of 6) on page 281             |
| Tray sensor PCA                        | RM1-6487-000CN | Internal assemblies (6 of 6) on page 287             |
| Tray 1 solenoid                        | RK2-1490-000CN | Internal assemblies (2 of 6) on page 279             |
| Tray 2 solenoid                        | RK2-1492-000CN | Internal assemblies (2 of 6)<br>on page 279          |

### **Numerical parts list**

Table 4-17 Numerical parts list

| Part number    | Description                                       | Table and page                                       |
|----------------|---------------------------------------------------|------------------------------------------------------|
| CE530-69001    | Optional 500-sheet tray and feeder unit           | 500-sheet input tray (Tray 3 and Tray 4) on page 289 |
| RC2-7670-000CN | Cover, right                                      | Covers on page 275                                   |
| RC2-7672-000CN | Cover, right-front                                | Covers on page 275                                   |
| RC2-7673-000CN | Cover, right-rear                                 | Covers on page 275                                   |
| RC2-7674-000CN | Cover, DIMM                                       | Covers on page 275                                   |
| RC2-7675-000CN | Cover, handle right                               | Covers on page 275                                   |
| RC2-7676-000CN | Cover, upper-right (top-right); duplex models     | Covers on page 275                                   |
| RC2-7677-000CN | Cover, upper-right (top-right) sub; duplex models | Covers on page 275                                   |
| RC2-7688-000CN | Cover, formatter                                  | Covers on page 275                                   |
| RC2-7707-000CN | Cover, upper-right (top-right); simplex models    | Covers on page 275                                   |
| RC2-7933-000CN | Stopper, bushing arm                              | Internal assemblies (1 of 6)<br>on page 277          |
| RC2-8575-000CN | Pad, multipurpose separation                      | Internal assemblies (3 of 6)<br>on page 281          |
| RK2-1490-000CN | Tray 1 solenoid                                   | Internal assemblies (2 of 6)<br>on page 279          |
| RK2-1492-000CN | Tray 2 solenoid                                   | Internal assemblies (2 of 6)<br>on page 279          |
| RK2-1497-000CN | Fan, main                                         | Internal assemblies (5 of 6)<br>on page 285          |
| RK2-1499-000CN | Fan, sub                                          | Internal assemblies (4 of 6)<br>on page 283          |
| RK2-2788-000CN | Cable, flat                                       | Internal assemblies (5 of 6)<br>on page 285          |
| RK2-3101-000CN | Cable, flat                                       | Internal assemblies (4 of 6)<br>on page 283          |
| RK2-3103-000CN | Cable, flat                                       | Internal assemblies (1 of 6)<br>on page 277          |
| RL1-2412-000CN | Roller, multipurpose                              | Internal assemblies (3 of 6)<br>on page 281          |
| RM1-6263-000CN | Lower paper feed guide; duplex models             | Internal assemblies (4 of 6)<br>on page 283          |
| RM1-6264-000CN | Cartridge-door assembly                           | Covers on page 275                                   |
| RM1-6265-000CN | Cover, multipurpose assembly                      | Covers on page 275                                   |
| RM1-6266-000CN | Multipurpose lifting plate assembly               | Covers on page 275                                   |
| RM1-6268-000CN | Cassette, paper pickup assembly; duplex models    | Internal assemblies (5 of 6)<br>on page 285          |

ENWW Numerical parts list 293

Table 4-17 Numerical parts list (continued)

| Part number    | Description                                     | Table and page                                       |
|----------------|-------------------------------------------------|------------------------------------------------------|
| RM1-6270-000CN | Paper-feed guide assembly                       | Internal assemblies (4 of 6) on page 283             |
| RM1-6271-000CN | Idler roller assembly                           | Internal assemblies (5 of 6) on page 285             |
| RM1-6272-000CN | Registration roller assembly                    | Internal assemblies (3 of 6)<br>on page 281          |
| RM1-6273-000CN | Position-guide assembly; duplex models          | Internal assemblies (4 of 6)<br>on page 283          |
| RM1-6274-000CN | Fuser assembly 110V                             | Internal assemblies (5 of 6)<br>on page 285          |
| RM1-6279-000CN | Cassette                                        | Internal assemblies (3 of 6)<br>on page 281          |
| RM1-6279-000CN | Cassette                                        | 500-sheet input tray (Tray 3 and Tray 4) on page 289 |
| RM1-6280-000CN | High-voltage power supply; duplex models        | Internal assemblies (4 of 6) on page 283             |
| RM1-6281-000CN | Engine controller PCA 110V                      | Internal assemblies (5 of 6) on page 285             |
| RM1-6283-000CN | Switch assembly, power                          | Internal assemblies (4 of 6)<br>on page 283          |
| RM1-6284-000CN | Tag holder assembly                             | Internal assemblies (1 of 6)<br>on page 277          |
| RM1-6289-000CN | Cover, top assembly                             | Covers on page 275                                   |
| RM1-6291-000CN | Cover, left                                     | Covers on page 275                                   |
| RM1-6292-000CN | Cover, rear assembly                            | Covers on page 275                                   |
| RM1-6296-000CN | Fuser motor assembly                            | Internal assemblies (6 of 6) on page 287             |
| RM1-6299-000CN | Cassette, paper pickup assembly; simplex models | Internal assemblies (5 of 6)<br>on page 285          |
| RM1-6300-000CN | High-voltage power supply; simplex models       | Internal assemblies (4 of 6) on page 283             |
| RM1-6301-000CN | Paper delivery roller assembly                  | Internal assemblies (6 of 6)<br>on page 287          |
| RM1-6303-000CN | Separation holder assembly                      | Internal assemblies (3 of 6)<br>on page 281          |
| RM1-6303-000CN | Separation holder assembly                      | 500-sheet input tray (Tray 3 and Tray 4) on page 289 |
| RM1-6306-000CN | Base plate roller assembly                      | Internal assemblies (3 of 6)<br>on page 281          |
| RM1-6306-000CN | Base plate roller assembly                      | 500-sheet input tray (Tray 3 and Tray 4) on page 289 |
| RM1-6311-000CN | Face-down roller assembly                       | Internal assemblies (6 of 6) on page 287             |

Table 4-17 Numerical parts list (continued)

| Part number    | Description                   | Table and page                                       |
|----------------|-------------------------------|------------------------------------------------------|
| RM1-6313-000CN | Cassette pickup roller        | Internal assemblies (5 of 6) on page 285             |
| RM1-6313-000CN | Pickup roller set, cassette   | 500-sheet input tray (Tray 3 and Tray 4) on page 289 |
| RM1-6315-000CN | Transfer lower guide assembly | Internal assemblies (3 of 6) on page 281             |
| RM1-6318-000CN | Engine controller PCA 220V    | Internal assemblies (5 of 6)<br>on page 285          |
| RM1-6319-000CN | Fuser assembly 220V           | Internal assemblies (5 of 6) on page 285             |
| RM1-6321-000CN | Roller, transfer              | Internal assemblies (3 of 6) on page 281             |
| RM1-6322-000CN | Laser/scanner                 | Internal assemblies (1 of 6) on page 277             |
| RM1-6487-000CN | Tray sensor PCA               | Internal assemblies (6 of 6)<br>on page 287          |
| RM1-6510-000CN | Multipurpose sensor PCA       | Internal assemblies (5 of 6) on page 285             |
| RM1-6511-000CN | TOP sensor PCA                | Internal assemblies (4 of 6)<br>on page 283          |
| RM1-6512-000CN | Paper width sensor PCA        | Internal assemblies (4 of 6)<br>on page 283          |
| RM1-6514-000CN | Front USB PCA                 | Internal assemblies (5 of 6)<br>on page 285          |
| RM1-6515-000CN | Environmental sensor assembly | Internal assemblies (5 of 6)<br>on page 285          |
| RM1-6518-000CN | Control panel; duplex models  | Covers on page 275                                   |
| RM1-6519-000CN | Control panel; duplex models  | Covers on page 275                                   |
| WC4-5171-000CN | Microswitch                   | Internal assemblies (5 of 6) on page 285             |
| WG8-5696-000CN | Photo interrupter, TLP1243    | Internal assemblies (1 of 6) on page 277             |
| WG8-5696-000CN | Photo interrupter, TLP1243    | Internal assemblies (6 of 6)<br>on page 287          |

ENWW Numerical parts list 295

## A Service and support

- Hewlett-Packard limited warranty statement
- HP's Premium Protection Warranty: LaserJet print cartridge limited warranty statement
- End User License Agreement
- Customer self-repair warranty service
- Customer support
- Repack the product
- Service information form

ENWW 297

### **Hewlett-Packard limited warranty statement**

| HP PRODUCT                                           | DURATION OF LIMITED WARRANTY |
|------------------------------------------------------|------------------------------|
| HP LaserJet P3015, P3015d, P3015n, CP3015dn, CP3015x | One-year limited warranty    |

HP warrants to you, the end-user customer, that HP hardware and accessories will be free from defects in materials and workmanship after the date of purchase, for the period specified above. If HP receives notice of such defects during the warranty period, HP will, at its option, either repair or replace products which prove to be defective. Replacement products may be either new or equivalent in performance to new.

HP warrants to you that HP software will not fail to execute its programming instructions after the date of purchase, for the period specified above, due to defects in material and workmanship when properly installed and used. If HP receives notice of such defects during the warranty period, HP will replace software which does not execute its programming instructions due to such defects.

HP does not warrant that the operation of HP products will be uninterrupted or error free. If HP is unable, within a reasonable time, to repair or replace any product to a condition as warranted, you will be entitled to a refund of the purchase price upon prompt return of the product.

HP products may contain remanufactured parts equivalent to new in performance or may have been subject to incidental use.

Warranty does not apply to defects resulting from (a) improper or inadequate maintenance or calibration, (b) software, interfacing, parts or supplies not supplied by HP, (c) unauthorized modification or misuse, (d) operation outside of the published environmental specifications for the product, or (e) improper site preparation or maintenance.

TO THE EXTENT ALLOWED BY LOCAL LAW, THE ABOVE WARRANTIES ARE EXCLUSIVE AND NO OTHER WARRANTY OR CONDITION, WHETHER WRITTEN OR ORAL, IS EXPRESSED OR IMPLIED AND HP SPECIFICALLY DISCLAIMS ANY IMPLIED WARRANTIES OR CONDITIONS OF MERCHANTABILITY, SATISFACTORY QUALITY, AND FITNESS FOR A PARTICULAR PURPOSE. Some countries/regions, states or provinces do not allow limitations on the duration of an implied warranty, so the above limitation or exclusion might not apply to you. This warranty gives you specific legal rights and you might also have other rights that vary from country/region to country/region, state to state, or province to province.

HP's limited warranty is valid in any country/region or locality where HP has a support presence for this product and where HP has marketed this product. The level of warranty service you receive may vary according to local standards. HP will not alter form, fit or function of the product to make it operate in a country/region for which it was never intended to function for legal or regulatory reasons.

TO THE EXTENT ALLOWED BY LOCAL LAW, THE REMEDIES IN THIS WARRANTY STATEMENT ARE YOUR SOLE AND EXCLUSIVE REMEDIES. EXCEPT AS INDICATED ABOVE, IN NO EVENT WILL HP OR ITS SUPPLIERS BE LIABLE FOR LOSS OF DATA OR FOR DIRECT, SPECIAL, INCIDENTAL, CONSEQUENTIAL (INCLUDING LOST PROFIT OR DATA), OR OTHER DAMAGE, WHETHER BASED IN CONTRACT, TORT, OR OTHERWISE. Some countries/regions, states or provinces do not allow the exclusion or limitation of incidental or consequential damages, so the above limitation or exclusion may not apply to you.

THE WARRANTY TERMS CONTAINED IN THIS STATEMENT, EXCEPT TO THE EXTENT LAWFULLY PERMITTED, DO NOT EXCLUDE, RESTRICT OR MODIFY AND ARE IN ADDITION TO THE MANDATORY STATUTORY RIGHTS APPLICABLE TO THE SALE OF THIS PRODUCT TO YOU.

# HP's Premium Protection Warranty: LaserJet print cartridge limited warranty statement

This HP product is warranted to be free from defects in materials and workmanship.

This warranty does not apply to products that (a) have been refilled, refurbished, remanufactured or tampered with in any way, (b) experience problems resulting from misuse, improper storage, or operation outside of the published environmental specifications for the printer product or (c) exhibit wear from ordinary use.

To obtain warranty service, please return the product to place of purchase (with a written description of the problem and print samples) or contact HP customer support. At HP's option, HP will either replace products that prove to be defective or refund your purchase price.

TO THE EXTENT ALLOWED BY LOCAL LAW, THE ABOVE WARRANTY IS EXCLUSIVE AND NO OTHER WARRANTY OR CONDITION, WHETHER WRITTEN OR ORAL, IS EXPRESSED OR IMPLIED AND HP SPECIFICALLY DISCLAIMS ANY IMPLIED WARRANTIES OR CONDITIONS OF MERCHANTABILITY, SATISFACTORY QUALITY, AND FITNESS FOR A PARTICULAR PURPOSE.

TO THE EXTENT ALLOWED BY LOCAL LAW, IN NO EVENT WILL HP OR ITS SUPPLIERS BE LIABLE FOR DIRECT, SPECIAL, INCIDENTAL, CONSEQUENTIAL (INCLUDING LOST PROFIT OR DATA), OR OTHER DAMAGE, WHETHER BASED IN CONTRACT, TORT, OR OTHERWISE.

THE WARRANTY TERMS CONTAINED IN THIS STATEMENT, EXCEPT TO THE EXTENT LAWFULLY PERMITTED, DO NOT EXCLUDE, RESTRICT OR MODIFY AND ARE IN ADDITION TO THE MANDATORY STATUTORY RIGHTS APPLICABLE TO THE SALE OF THIS PRODUCT TO YOU.

**ENWW** 

#### **End User License Agreement**

PLEASE READ CAREFULLY BEFORE USING THIS SOFTWARE PRODUCT: This End-User License Agreement ("EULA") is a contract between (a) you (either an individual or the entity you represent) and (b) Hewlett-Packard Company ("HP") that governs your use of the software product ("Software"). This EULA does not apply if there is a separate license agreement between you and HP or its suppliers for the Software, including a license agreement in online documentation. The term "Software" may include (i) associated media, (ii) a user guide and other printed materials, and (iii) "online" or electronic documentation (collectively "User Documentation").

RIGHTS IN THE SOFTWARE ARE OFFERED ONLY ON THE CONDITION THAT YOU AGREE TO ALL TERMS AND CONDITIONS OF THIS EULA. BY INSTALLING, COPYING, DOWNLOADING, OR OTHERWISE USING THE SOFTWARE, YOU AGREE TO BE BOUND BY THIS EULA. IF YOU DO NOT ACCEPT THIS EULA, DO NOT INSTALL, DOWNLOAD, OR OTHERWISE USE THE SOFTWARE. IF YOU PURCHASED THE SOFTWARE BUT DO NOT AGREE TO THIS EULA, PLEASE RETURN THE SOFTWARE TO YOUR PLACE OF PURCHASE WITHIN FOURTEEN DAYS FOR A REFUND OF THE PURCHASE PRICE; IF THE SOFTWARE IS INSTALLED ON OR MADE AVAILABLE WITH ANOTHER HP PRODUCT, YOU MAY RETURN THE ENTIRE UNUSED PRODUCT.

- 1. THIRD PARTY SOFTWARE. The Software may include, in addition to HP proprietary software ("HP Software"), software under licenses from third parties ("Third Party Software" and "Third Party License"). Any Third Party Software is licensed to you subject to the terms and conditions of the corresponding Third Party License. Generally, the Third Party License is located in a file such as license.txt; you should contact HP support if you cannot find any Third Party License. If the Third Party Licenses include licenses that provide for the availability of source code (such as the GNU General Public License) and the corresponding source code is not included with the Software, then check the product support pages of HP's website (hp.com) to learn how to obtain such source code.
- 2. LICENSE RIGHTS. You will have the following rights provided you comply with all terms and conditions of this FULA:
- a. Use. HP grants you a license to Use one copy of the HP Software. "Use" means installing, copying, storing, loading, executing, displaying, or otherwise using the HP Software. You may not modify the HP Software or disable any licensing or control feature of the HP Software. If this Software is provided by HP for Use with an imaging or printing product (for example, if the Software is a printer driver, firmware, or add-on), the HP Software may only be used with such product ("HP Product"). Additional restrictions on Use may appear in the User Documentation. You may not separate component parts of the HP Software for Use. You do not have the right to distribute the HP Software.
- b. Copying. Your right to copy means you may make archival or back-up copies of the HP Software, provided each copy contains all the original HP Software's proprietary notices and is used only for back-up purposes.
- 3. UPGRADES. To Use HP Software provided by HP as an upgrade, update, or supplement (collectively "Upgrade"), you must first be licensed for the original HP Software identified by HP as eligible for the Upgrade. To the extent the Upgrade supersedes the original HP Software, you may no longer use such HP Software. This EULA applies to each Upgrade unless HP provides other terms with the Upgrade. In case of a conflict between this EULA and such other terms, the other terms will prevail.

#### 4. TRANSFER.

a. Third Party Transfer. The initial end user of the HP Software may make a one-time transfer of the HP Software to another end user. Any transfer will include all component parts, media, User Documentation, this EULA, and if applicable, the Certificate of Authenticity. The transfer may not be an indirect transfer, such as a consignment. Prior to the transfer, the end user receiving the transferred

Software will agree to this EULA. Upon transfer of the HP Software, your license is automatically terminated.

- b. Restrictions. You may not rent, lease or lend the HP Software or Use the HP Software for commercial timesharing or bureau use. You may not sublicense, assign or otherwise transfer the HP Software except as expressly provided in this EULA.
- 5. PROPRIETARY RIGHTS. All intellectual property rights in the Software and User Documentation are owned by HP or its suppliers and are protected by law, including applicable copyright, trade secret, patent, and trademark laws. You will not remove any product identification, copyright notice, or proprietary restriction from the Software.
- 6. LIMITATION ON REVERSE ENGINEERING. You may not reverse engineer, decompile, or disassemble the HP Software, except and only to the extent that the right to do so is allowed under applicable law.
- 7. CONSENT TO USE OF DATA. HP and its affiliates may collect and use technical information you provide in relation to (i) your Use of the Software or the HP Product, or (ii) the provision of support services related to the Software or the HP Product. All such information will be subject to HP's privacy policy. HP will not use such information in a form that personally identifies you except to the extent necessary to enhance your Use or provide support services.
- 8. LIMITATION OF LIABILITY. Notwithstanding any damages that you might incur, the entire liability of HP and its suppliers under this EULA and your exclusive remedy under this EULA will be limited to the greater of the amount actually paid by you for the Product or U.S. \$5.00. TO THE MAXIMUM EXTENT PERMITTED BY APPLICABLE LAW, IN NO EVENT WILL HP OR ITS SUPPLIERS BE LIABLE FOR ANY SPECIAL, INCIDENTAL, INDIRECT, OR CONSEQUENTIAL DAMAGES (INCLUDING DAMAGES FOR LOST PROFITS, LOST DATA, BUSINESS INTERRUPTION, PERSONAL INJURY, OR LOSS OF PRIVACY) RELATED IN ANY WAY TO THE USE OF OR INABILITY TO USE THE SOFTWARE, EVEN IF HP OR ANY SUPPLIER HAS BEEN ADVISED OF THE POSSIBILITY OF SUCH DAMAGES AND EVEN IF THE ABOVE REMEDY FAILS OF ITS ESSENTIAL PURPOSE. Some states or other jurisdictions do not allow the exclusion or limitation of incidental or consequential damages, so the above limitation or exclusion may not apply to you.
- 9. U.S. GOVERNMENT CUSTOMERS. If you are a U.S. Government entity, then consistent with FAR 12.211 and FAR 12.212, Commercial Computer Software, Computer Software Documentation, and Technical Data for Commercial Items are licensed under the applicable HP commercial license agreement.
- 10. COMPLIANCE WITH EXPORT LAWS. You will comply with all laws, rules, and regulations (i) applicable to the export or import of the Software, or (ii) restricting the Use of the Software, including any restrictions on nuclear, chemical, or biological weapons proliferation.
- 11. RESERVATION OF RIGHTS. HP and its suppliers reserve all rights not expressly granted to you in this EULA.
- (c) 2007 Hewlett-Packard Development Company, L.P.

Rev. 11/06

#### **Customer self-repair warranty service**

HP products are designed with many Customer Self Repair (CSR) parts to minimize repair time and allow for greater flexibility in performing defective parts replacement. If during the diagnosis period, HP identifies that the repair can be accomplished by the use of a CSR part, HP will ship that part directly to you for replacement. There are two categories of CSR parts: 1) Parts for which customer self repair is mandatory. If you request HP to replace these parts, you will be charged for the travel and labor costs of this service. 2) Parts for which customer self repair is optional. These parts are also designed for Customer Self Repair. If, however, you require that HP replace them for you, this may be done at no additional charge under the type of warranty service designated for your product.

Based on availability and where geography permits, CSR parts will be shipped for next business day delivery. Same-day or four-hour delivery may be offered at an additional charge where geography permits. If assistance is required, you can call the HP Technical Support Center and a technician will help you over the phone. HP specifies in the materials shipped with a replacement CSR part whether a defective part must be returned to HP. In cases where it is required to return the defective part to HP, you must ship the defective part back to HP within a defined period of time, normally five (5) business days. The defective part must be returned with the associated documentation in the provided shipping material. Failure to return the defective part may result in HP billing you for the replacement. With a customer self repair, HP will pay all shipping and part return costs and determine the courier/carrier to be used.

### **Customer support**

| Get telephone support, free during your warranty period, for your country/region       | Country/region phone numbers are on the flyer that was in the box with your product or at <a href="https://www.hp.com/support/">www.hp.com/support/</a> . |
|----------------------------------------------------------------------------------------|----------------------------------------------------------------------------------------------------|
| Have the product name, serial number, date of purchase, and problem description ready. |                                                                                                    |
| Get 24-hour Internet support                                                           | www.hp.com/support/ljp3010series                                                                                                    |
| Get support for products used with a Macintosh computer                                | www.hp.com/go/macosx                                                                                                    |
| Download software utilities, drivers, and electronic information                       | www.hp.com/go/ljp3010series_software                                                                                                    |
| Order additional HP service or maintenance agreements                                  | www.hp.com/go/carepack                                                                                                    |

ENWW Customer support 303

#### Repack the product

If HP Customer Care determines that your product needs to be returned to HP for repair, follow these steps to repack the product before shipping it.

- △ CAUTION: Shipping damage as a result of inadequate packing is the customer's responsibility.
  - 1. Remove and retain any DIMMs cards that you have purchased and installed in the product.
    - △ CAUTION: Static electricity can damage electronic parts. When handling DIMMs, either wear an antistatic wrist strap, or frequently touch the surface of the DIMM antistatic package and then touch bare metal on the product. To remove the DIMMs, see DIMM cover and DIMM on page 57.
  - 2. Remove and retain the print cartridge.
    - △ **CAUTION:** It is *extremely important* to remove the print cartridge before shipping the product. A print cartridge that remains in the product during shipping can leak and cover the product engine and other parts with toner.

To prevent damage to the print cartridge, avoid touching the roller on it, and store the print cartridge in its original packing material or so that it is not exposed to light.

- Remove and retain the power cable, interface cable, and optional accessories, such as an EIO card.
- **4.** If possible, include print samples and 50 to 100 sheets of paper or other print media that did not print correctly.
- 5. In the U.S., call HP Customer Care to request new packing material. In other areas, use the original packing material, if possible. Hewlett-Packard recommends insuring the equipment for shipment.

#### **Service information form**

| WHO IS RETURNING THE EQUIPMENT?                                                  |                                                | Date:                                                                                    |
|----------------------------------------------------------------------------------|------------------------------------------------|------------------------------------------------------------------------------------------|
| Person to contact:                                                               |                                                | Phone:                                                                                   |
| Alternate contact:                                                               |                                                | Phone:                                                                                   |
| Return shipping address:                                                         | Special shipping instructions:                 |                                                                                          |
|                                                                                  |                                                |                                                                                          |
|                                                                                  |                                                |                                                                                          |
| WHAT ARE YOU SENDING?                                                            |                                                |                                                                                          |
| Model name:                                                                      | Model number:                                  | Serial number:                                                                           |
| Please attach any relevant printouts. Do NO the repair.                          | T ship accessories (manuals, cleaning supplies | , and so on) that are not required to complete                                           |
| HAVE YOU REMOVED THE PRINT CARTE                                                 | RIDGES?                                        |                                                                                          |
| You must remove them before shipping the p                                       | printer, unless a mechanical problem prevents  | you from doing so.                                                                       |
| [ ] Yes.                                                                         | [ ] No, I cannot remove them.                  |                                                                                          |
| WHAT NEEDS TO BE DONE? (Attach a sep                                             | parate sheet if necessary.)                    |                                                                                          |
| Describe the conditions of the failure. (Wh running? Is the failure repeatable?) | at was the failure? What were you doing when   | the failure occurred? What software were you                                             |
| 2. If the failure is intermittent, how much time                                 | e elapses between failures?                    |                                                                                          |
| 3. If the unit connected to any of the following                                 | g, give the manufacturer and model number.     |                                                                                          |
| Personal computer:                                                               | Modem:                                         | Network:                                                                                 |
| 4. Additional comments:                                                          |                                                |                                                                                          |
| HOW WILL YOU PAY FOR THE REPAIR?                                                 |                                                |                                                                                          |
| [ ] Under warranty                                                               | Purchase/received date:                        |                                                                                          |
| (Attach proof                                                                    | of purchase or receiving document with origina | received date.)                                                                          |
| [ ] Maintenance contract number:                                                 |                                                |                                                                                          |
| [ ] Purchase order number:                                                       |                                                |                                                                                          |
|                                                                                  |                                                | signature must accompany any request for ard repair prices can be obtained by contacting |
| Authorized signature:                                                            |                                                | Phone:                                                                                   |
| Billing address:                                                                 | Special billing instructions:                  |                                                                                          |
|                                                                                  |                                                |                                                                                          |

# **B** Specifications

- Physical specifications
- Electrical specifications
- Acoustic specifications
- Environmental specifications

ENWW 307

#### **Physical specifications**

Table B-1 Product dimensions and weights

| Product model             | Height           | Depth            | Width            | Weight            |
|---------------------------|------------------|------------------|------------------|-------------------|
| Base, d, n, and dn models | 316 mm (12.4 in) | 412 mm (16.2 in) | 448 mm (17.6 in) | 15.9 kg (35.1 lb) |
| x model                   | 456 mm (17.9 in) | 412 mm (16.2 in) | 448 mm (17.6 in) | 21.2 kg (46.8 lb) |
| Optional 500-sheet feeder | 140 mm (5.5 in)  | 412 mm (16.2 in) | 448 mm (17.6 in) | 5.3 kg (11.7 lb)  |

#### Table B-2 Product dimensions with all doors and trays fully opened

| Product model             | Height           | Depth             | Width            |
|---------------------------|------------------|-------------------|------------------|
| Base, d, n, and dn models | 347 mm (13.7 in) | 1040 mm (41.0 in) | 448 mm (17.6 in) |
| x model                   | 487 mm (19.2 in) | 1040 mm (41.0 in) | 448 mm (17.6 in) |

#### **Electrical specifications**

⚠ WARNING! Power requirements are based on the country/region where the product is sold. Do not convert operating voltages. This can damage the product and void the product warranty.

Table B-3 Power requirements

| Specification      | 110-volt models | 220-volt models |
|--------------------|-----------------|-----------------|
| Power requirements | 100 to 127 Vac  | 220 to 240 Vac  |
|                    | 50/60 Hz        | 50/60 Hz        |
| Rated current      | 8.6 Amps        | 4.2 Amps        |

Table B-4 Power consumption (average, in watts)<sup>1</sup>

| Model             | Printing <sup>2</sup> | Ready or<br>standby <sup>,4</sup> | Sleep <sup>3</sup> | Off   |
|-------------------|-----------------------|-----------------------------------|--------------------|-------|
| HP LaserJet P3015 | 780 W                 | 14.5 W                            | 8.5 W              | 0.6 W |

<sup>&</sup>lt;sup>1</sup> Values are based on preliminary data. See <a href="https://www.hp.com/go/lip3010series">www.hp.com/go/lip3010series</a> regulatory for current information.

### **Acoustic specifications**

Table B-5 Sound power and pressure level

| Product model            | Sound power level <sup>1</sup> , <sup>2</sup> | Declared per ISO 9296                      |
|--------------------------|-----------------------------------------------|--------------------------------------------|
| HP LaserJet P3015 models | Printing                                      | L <sub>WAd</sub> = 6.8 Bels (A) [68 dB(A)] |
|                          | Ready                                         | Inaudible                                  |

<sup>&</sup>lt;sup>2</sup> Power numbers are the highest values measured using all standard voltages.

<sup>&</sup>lt;sup>3</sup> Default time from Ready mode to Sleep = 30 minutes.

<sup>&</sup>lt;sup>4</sup> Heat dissipation in Ready mode = 50 BTU/hour.

Table B-5 Sound power and pressure level (continued)

| Product model            | Sound power level <sup>1</sup> , <sup>2</sup>              | Declared per ISO 9296       |
|--------------------------|------------------------------------------------------------|-----------------------------|
| Product model            | Sound pressure level bystander <sup>1</sup> , <sup>2</sup> | Declared per ISO 9296       |
| HP LaserJet P3015 models | Printing                                                   | L <sub>pAm</sub> =54 dB (A) |
|                          | Ready                                                      | Inaudible                   |

Values are based on preliminary data. See <a href="https://www.hp.com/support/ljp3010series">www.hp.com/support/ljp3010series</a> for current information.

### **Environmental specifications**

**Table B-6 Necessary conditions** 

| Environmental condition                   | Recommended                | Allowed                     |
|-------------------------------------------|----------------------------|-----------------------------|
| Temperature (Product and print cartridge) | 17.5° to 25°C (63° to 77°) | -20° to 60°C (-4° to 140°F) |
| Relative humidity                         | 30% to 70%                 | 10% to 90%                  |

 $<sup>^{2}\,\,</sup>$  Configuration tested: HP LaserJet P3015dn printing simplex on A4 paper.

# **C** Regulatory information

- FCC regulations
- Environmental product stewardship program
- Declaration of conformity
- Safety statements

ENWW 311

# **FCC** regulations

This equipment has been tested and found to comply with the limits for a Class B digital device, pursuant to Part 15 of the FCC rules. These limits are designed to provide reasonable protection against harmful interference in a residential installation. This equipment generates, uses, and can radiate radio frequency energy. If this equipment is not installed and used in accordance with the instructions, it may cause harmful interference to radio communications. However, there is no guarantee that interference will not occur in a particular installation. If this equipment does cause harmful interference to radio or television reception, which can be determined by turning the equipment off and on, the user is encouraged to try to correct the interference by one or more of the following measures:

- Reorient or relocate the receiving antenna.
- Increase separation between equipment and receiver.
- Connect equipment to an outlet on a circuit different from that to which the receiver is located.
- Consult your dealer or an experienced radio/TV technician.
- NOTE: Any changes or modifications to the printer that are not expressly approved by HP could void the user's authority to operate this equipment.

Use of a shielded interface cable is required to comply with the Class B limits of Part 15 of FCC rules.

# **Environmental product stewardship program**

# **Protecting the environment**

Hewlett-Packard Company is committed to providing quality products in an environmentally sound manner. This product has been designed with several attributes to minimize impacts on our environment.

# **Ozone production**

This product generates no appreciable ozone gas (O<sub>3</sub>).

# **Power consumption**

Power usage drops significantly while in Ready and Sleep mode, which saves natural resources and saves money without affecting the high performance of this product. To determine the ENERGY STAR® qualification status for this product, see the Product Data Sheet or Specifications Sheet. Qualified products are also listed at:

www.hp.com/go/energystar

# **Toner consumption**

EconoMode uses less toner, which might extend the life of the print cartridge.

# Paper use

This product's optional automatic duplex feature (two-sided printing) and N-up printing (multiple pages printed on one page) capability can reduce paper usage and the resulting demands on natural resources.

### **Plastics**

Plastic parts over 25 grams are marked according to international standards that enhance the ability to identify plastics for recycling purposes at the end of the product's life.

# **HP LaserJet print supplies**

It's easy to return and recycle your HP LaserJet print cartridges after use—free of charge—with HP Planet Partners. Multilingual program information and instructions are included in every new HP LaserJet print cartridge and supplies package. You help reduce the toll on the environment further when you return multiple cartridges together rather than separately.

HP is committed to providing inventive, high-quality products and services that are environmentally sound, from product design and manufacturing to distribution, customer use and recycling. When you participate in the HP Planet Partners program, we ensure your HP LaserJet print cartridges are recycled properly, processing them to recover plastics and metals for new products and diverting millions of tons of waste from landfills. Since this cartridge is being recycled and used in new materials, it will not be returned to you. Thank you for being environmentally responsible!

NOTE: Use the return label to return original HP LaserJet print cartridges only. Please do not use this label for HP inkjet cartridges, non-HP cartridges, refilled or remanufactured cartridges or warranty returns. For information about recycling your HP inkjet cartridges please go to <a href="http://www.hp.com/recycle">http://www.hp.com/recycle</a>.

# **Return and recycling instructions**

#### **United States and Puerto Rico**

The enclosed label in the HP LaserJet toner cartridge box is for the return and recycling of one or more HP LaserJet print cartridges after use. Please follow the applicable instructions below.

#### Multiple returns (more than one cartridge)

- 1. Package each HP LaserJet print cartridge in its original box and bag.
- 2. Tape the boxes together using strapping or packaging tape. The package can weigh up to 31 kg (70 lb).
- 3. Use a single pre-paid shipping label.

#### OR

- 1. Use your own suitable box, or request a free bulk collection box from <a href="https://www.hp.com/recycle">www.hp.com/recycle</a> or 1-800-340-2445 (holds up to 31 kg (70 lb) of HP LaserJet print cartridges).
- 2. Use a single pre-paid shipping label.

### Single returns

- 1. Package the HP LaserJet print cartridge in its original bag and box.
- 2. Place the shipping label on the front of the box.

#### **Shipping**

For all HP LaserJet print cartridge recycling returns, give the package to UPS during your next delivery or pickup, or take it to an authorized UPS drop-off center. For the location of your local UPS drop-off center, call 1-800-PICKUPS or visit <a href="www.ups.com">www.ups.com</a>. If you are returning via USPS label, give the package to a U.S. Postal Service carrier or drop off at a U.S. Postal Service Office. For more information, or to order additional labels or boxes for bulk returns, visit <a href="www.hp.com/recycle">www.hp.com/recycle</a> or call 1-800-340-2445. Requested UPS pickup will be charged normal pickup rates. Information subject to change without notice.

#### Residents of Alaska and Hawaii

Do not use the UPS label. Call 1-800-340-2445 for information and instructions. The U.S. Postal Service provides no-cost cartridge return transportation services under an arrangement with HP for Alaska and Hawaii.

#### Non-U.S. returns

To participate in HP Planet Partners return and recycling program, just follow the simple directions in the recycling guide (found inside the packaging of your new product supply item) or visit <a href="www.hp.com/recycle">www.hp.com/recycle</a>. Select your country/region for information on how to return your HP LaserJet printing supplies.

### **Paper**

This product is capable of using recycled papers when the paper meets the guidelines outlined in the *HP LaserJet Printer Family Print Media Guide*. This product is suitable for the use of recycled paper according to EN12281:2002.

#### **Material restrictions**

This HP product does not contain added mercury.

This HP product contains a battery that might require special handling at end-of-life. The batteries contained in or supplied by Hewlett-Packard for this product include the following:

| HP LaserJet P3010 Series |                             |  |  |
|--------------------------|-----------------------------|--|--|
| Туре                     | Carbon monofluoride lithium |  |  |
| Weight                   | 1.5 g                       |  |  |
| Location                 | On formatter board          |  |  |
| User-removable           | No                          |  |  |

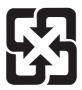

# 廢電池請回收

For recycling information, you can go to www.hp.com/recycle, or contact your local authorities or the Electronics Industries Alliance: www.eiae.org.

# Disposal of waste equipment by users in private households in the **European Union**

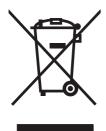

This symbol on the product or on its packaging indicates that this product must not be disposed of with your other household waste. Instead, it is your responsibility to dispose of your waste equipment by handing it over to a designated collection point for the recycling of waste electrical and electronic equipment. The separate collection and recycling of your waste equipment at the time of disposal will help to conserve natural resources and ensure that it is recycled in a manner that protects human health and the environment. For more information about where you can drop off your waste equipment for recycling, please contact your local city office, your household waste disposal service or the shop where you purchased the product.

### **Chemical substances**

HP is committed to providing our customers with information about the chemical substances in our products as needed to comply with legal requirements such as REACH (Regulation EC No 1907/2006 of the European Parliament and the Council). A chemical information report for this product can be found at: www.hp.com/go/reach.

### **Material Safety Data Sheet (MSDS)**

Material Safety Data Sheets (MSDS) for supplies containing chemical substances (for example, toner) can be obtained by accessing the HP Web site at <a href="https://www.hp.com/go/msds">www.hp.com/go/msds</a> or <a href="https://www.hp.com/hpinfo/community/environment/productinfo/safety">www.hp.com/go/msds</a> or <a href="https://www.hp.com/hpinfo/community/environment/productinfo/safety">www.hp.com/go/msds</a> or <a href="https://www.hp.com/hpinfo/community/environment/productinfo/safety">www.hp.com/hpinfo/community/environment/productinfo/safety</a>.

### For more information

To obtain information about these environmental topics:

- Product environmental profile sheet for this and many related HP products
- HP's commitment to the environment
- HP's environmental management system
- HP's end-of-life product return and recycling program
- Material Safety Data Sheets

Visit www.hp.com/go/environment or www.hp.com/hpinfo/globalcitizenship/environment.

# **Declaration of conformity**

#### **Declaration of Conformity**

according to ISO/IEC 17050-1 and EN 17050-1, DoC#: BOISB-0804-00-rel.1.0

Manufacturer's Name: Hewlett-Packard Company
Manufacturer's Address: 11311 Chinden Boulevard,
Boise, Idaho 83714-1021, USA

declares, that the product

Product Name: HP LaserJet P3010 series

Including: CE530A - Optional 500-sheet tray

Regulatory Model Number<sup>2)</sup>: BOISB-0804-00

Product Options: ALL

Print Cartridges: CE255A /CE255X

conforms to the following Product Specifications:

Safety: IEC 60950-1:2001 / EN60950-1: 2001 +A11

IEC 60825-1:1993 +A1 +A2 / EN 60825-1:1994 +A1 +A2 (Class 1 Laser/LED Product)

GB4943-2001

EMC: CISPR22:2005 / EN 55022:2006 - Class B1)

EN 61000-3-2:2006 EN 61000-3-3:1995 +A1 EN 55024:1998 +A1 +A2

FCC Title 47 CFR, Part 15 Class B2) / ICES-003, Issue 4

GB9254-1998, GB17625.1-2003

#### Supplementary Information:

The product herewith complies with the requirements of the EMC Directive 2004/108/EC and the Low Voltage Directive 2006/95/EC, and carries the CE-Marking accordingly.

This Device complies with Part 15 of the FCC Rules. Operation is subject to the following two conditions: (1) this device may not cause harmful interference, and (2) this device must accept any interference received, including interference that may cause undesired operation.

- 1) The product was tested in a typical configuration with Hewlett-Packard Personal Computer Systems.
- 2) For regulatory purposes, this product is assigned a Regulatory model number. This number should not be confused with the marketing name or the product number(s).

Boise, Idaho, USA

May 30, 2009

#### For regulatory topics only:

European Contact: Your Local Hewlett-Packard Sales and Service Office or Hewlett-Packard GmbH, Department HQ-TRE / Standards

Europe,, Herrenberger Strasse 140, , D-71034, Böblingen, (FAX: +49-7031-14-3143), www.hp.com/go/certificates

USA Contact: Product Regulations Manager, Hewlett-Packard Company,, PO Box 15, Mail Stop 160, Boise, ID 83707-0015, , (Phone:

208-396-6000)

# Safety statements

### Laser safety

The Center for Devices and Radiological Health (CDRH) of the U.S. Food and Drug Administration has implemented regulations for laser products manufactured since August 1, 1976. Compliance is mandatory for products marketed in the United States. The device is certified as a "Class 1" laser product under the U.S. Department of Health and Human Services (DHHS) Radiation Performance Standard according to the Radiation Control for Health and Safety Act of 1968. Since radiation emitted inside the device is completely confined within protective housings and external covers, the laser beam cannot escape during any phase of normal user operation.

⚠ WARNING! Using controls, making adjustments, or performing procedures other than those specified in this user guide may result in exposure to hazardous radiation.

# **Canadian DOC regulations**

Complies with Canadian EMC Class B requirements.

« Conforme à la classe B des normes canadiennes de compatibilité électromagnétiques. « CEM ». »

### **VCCI** statement (Japan)

この装置は、情報処理装置等電波障害自主規制協議会(VCCI)の基準に基づくクラスB情報技術装置です。この装置は、家庭環境で使用することを目的としていますが、この装置がラジオやテレビジョン受信機に近接して使用されると、受信障害を引き起こすことがあります。 取扱説明書に従って正しい取り扱いをして下さい。

# Power cord statement (Japan)

製品には、同梱された電源コードをお使い下さい。 同梱された電源コードは、他の製品では使用出来ません。

# **EMC** statement (Korea)

| B급 기기        | 이 기기는 가정용(B급)으로 전자파적합등록을 한 기 |  |  |  |
|--------------|------------------------------|--|--|--|
| (가정용 방송통신기기) | 기로서 주로 가정에서 사용하는 것을 목적으로 하   |  |  |  |
|              | 며, 모든 지역에서 사용할 수 있습니다.       |  |  |  |

#### Laser statement for Finland

#### Luokan 1 laserlaite

Klass 1 Laser Apparat

HP LaserJet P3015, P3015d, P3015dn, P3015x, laserkirjoitin on käyttäjän kannalta turvallinen luokan 1 laserlaite. Normaalissa käytössä kirjoittimen suojakotelointi estää lasersäteen pääsyn laitteen ulkopuolelle. Laitteen turvallisuusluokka on määritetty standardin EN 60825-1 (1994) mukaisesti.

#### **VAROITUS!**

Laitteen käyttäminen muulla kuin käyttöohjeessa mainitulla tavalla saattaa altistaa käyttäjän turvallisuusluokan 1 ylittävälle näkymättömälle lasersäteilylle.

#### **VARNING!**

Om apparaten används på annat sätt än i bruksanvisning specificerats, kan användaren utsättas för osynlig laserstrålning, som överskrider gränsen för laserklass 1.

#### **HUOLTO**

HP LaserJet P3015, P3015d, P3015dn, P3015tn, P3015x - kirjoittimen sisällä ei ole käyttäjän huollettavissa olevia kohteita. Laitteen saa avata ja huoltaa ainoastaan sen huoltamiseen koulutettu henkilö. Tällaiseksi huoltotoimenpiteeksi ei katsota väriainekasetin vaihtamista, paperiradan puhdistusta tai muita käyttäjän käsikirjassa lueteltuja, käyttäjän tehtäväksi tarkoitettuja ylläpitotoimia, jotka voidaan suorittaa ilman erikoistyökaluja.

#### VARO!

Mikäli kirjoittimen suojakotelo avataan, olet alttiina näkymättömällelasersäteilylle laitteen ollessa toiminnassa. Älä katso säteeseen.

### **VARNING!**

Om laserprinterns skyddshölje öppnas då apparaten är i funktion, utsättas användaren för osynlig laserstrålning. Betrakta ej strålen. Tiedot laitteessa käytettävän laserdiodin säteilyominaisuuksista: Aallonpituus 775-795 nm Teho 5 m W Luokan 3B laser.

ENWW Safety statements 319

# **Substances Table (China)**

# 有毒有害物质表

根据中国电子信息产品污染控制管理办法的要求而出台

|        | 有毒有害物质和元素 |      |      |          |       |        |
|--------|-----------|------|------|----------|-------|--------|
|        | 铅 (Pb)    | 汞    | 镉    | 六价铬      | 多溴联苯  | 多溴二苯醚  |
| 部件名称   | , ,       | (Hg) | (Cd) | (Cr(VI)) | (PBB) | (PBDE) |
| 打印引擎   | Х         | 0    | X    | 0        | 0     | 0      |
| 控制面板   | 0         | 0    | 0    | 0        | 0     | 0      |
| 塑料外壳   | 0         | 0    | 0    | 0        | 0     | 0      |
| 格式化板组件 | Х         | 0    | 0    | 0        | 0     | 0      |
| 碳粉盒    | Х         | 0    | 0    | 0        | 0     | 0      |
|        |           |      |      |          |       |        |

3685

0:表示在此部件所用的所有同类材料中,所含的此有毒或有害物质均低于 SJ/T11363-2006 的限制要求。

X:表示在此部件所用的所有同类材料中,至少一种所含的此有毒或有害物质高于 SJ/T11363-2006 的限制要求。

注:引用的"环保使用期限"是根据在正常温度和湿度条件下操作使用产品而确定的。

# Index

| accessories ordering 268 acoustic specifications 308 address, TCP/IPv6 189 after service checklist 48 AppleTalk settings 190  B batteries included 315 black page, problem-solving 253 blank page problem-solving 247 blank pages troubleshooting 257 blurred print, problem- solving 254 both sides, printing on Show Me How menu 174 | checklists after service 48 preservice 48 circuit diagram 170 cold reset 262 configuration page, printing 176 Configure device menu 178 control panel cleaning page, printing 172 default settings, restoring 262 messages, types of 197 removing 74 control-panel menus accessing 174 Configure device 178 Diagnostics 194 EIO <x> Jetdirect menu 187 Embedded Jetdirect 187 I/O (input/output) 187 Information 176</x> | lower-right and bracket, removing 80 multipurpose tray cover, removing 69 right, removing 76 right-rear, removing 68 top cover, removing 84 top-right, removing 73 tray 1 cover, removing 69 creased paper, problem- solving 252 crooked pages 251 curled paper, problem- solving 252 customer support online 303 repacking product 304 service information form 305 |
|----------------------------------------------------------------------------------------------------|----------------------------------------------------------------------------------------------------|----------------------------------------------------------------------------------------------------|
| С                                                                                                    | Manage supplies 177                                                                                                    | date code, service ID 261                                                                                                    |
| cables                                                                                                    | opening 174                                                                                                    | declaration of conformity 317                                                                                                    |
| USB, troubleshooting 257 Canadian DOC regulations 318                                                                                                    | Paper handling 177                                                                                                    | default settings, restoring                                                                                                    |
| cartridge                                                                                                    | PCL sub-menu 179 Print quality 180                                                                                                    | cold reset 262<br>demonstration page, printing 176                                                                                                    |
| memory tag 32                                                                                                    | Printing 178                                                                                                    | density                                                                                                    |
| ordering 268                                                                                                    | Resets 194                                                                                                    | problem-solving 247                                                                                                    |
| part number 268                                                                                                    | Retrieve job 175                                                                                                    | developing stage 29                                                                                                    |
| removing 52                                                                                                    | Service 259                                                                                                    | DHCP settings 188                                                                                                    |
| cartridge-door assembly                                                                                                    | Show Me How 174                                                                                                    | diagnostics                                                                                                    |
| removing 71                                                                                                    | System setup 183                                                                                                    | engine 134                                                                                                    |
| cartridges                                                                                                    | conventions, document iii                                                                                                    | networks 191                                                                                                    |
| recycling 313                                                                                                    | covers                                                                                                    | skip disk-load 260                                                                                                    |
| warranty 299                                                                                                    | cartridge-door assembly,                                                                                                    | Diagnostics menu 194                                                                                                    |
| cassette                                                                                                    | removing 71                                                                                                    | dimensions, product 308                                                                                                    |
| Tray 2, removing 54                                                                                                    | DIMM, removing 57                                                                                                    | DIMM                                                                                                    |
| Tray 3, removing 54                                                                                                    | formatter, removing 60                                                                                                    | removing 57                                                                                                    |
| Tray 4, removing 54                                                                                                    | front right, removing 76                                                                                                    | DIMM cover                                                                                                    |
| cautions iii                                                                                                    | left, removing 66                                                                                                    | removing 57                                                                                                    |
| characters, misformed 251                                                                                                    |                                                                                                    |                                                                                                    |

ENWW Index 321

| disk                             | print 215                                | image repetition, problem-       |
|----------------------------------|------------------------------------------|----------------------------------|
| initialization 260               | sample 216                               | solving 254                      |
| disposal, end-of-life 315        | view 215                                 | Information menu 176             |
| DLC/LLC settings 190             |                                          | initializing                     |
| DNS settings                     | F                                        | hard disk 260                    |
| IPV4 189                         | fan sub, removing 118                    | input trays                      |
| IPV6 189                         | file directory, printing 176             | configuring 177                  |
| document conventions iii         | Finnish laser safety                     | IP address                       |
| doors                            | statement 319                            | default 188                      |
| rear assembly, removing 62       | firmware, upgrading 263                  | IPv4 settings 188                |
| dots, problem-solving 248, 253   | font list, printing                      | IPv6 settings 189                |
| double-sided printing            | PCL 177                                  | IPX/SPX settings 190             |
| Show Me How menu 174             | PS 177                                   |                                  |
| dropouts, problem-solving 249    | formatter                                | J                                |
| drum cleaning stage 31           | ordering 269                             | jams                             |
| duplex media-feed assembly       | part number 269                          | common causes of 219             |
| removing 104                     | service ID 261                           | envelopes 245                    |
| duplexer                         | formatter cover                          | preventing 240                   |
| Show Me How menu 174             | removing 60                              | recovery 241                     |
|                                  | formatter lights 133                     | Show Me How menu 174             |
| E                                | formatter PCA                            | Japanese VCCI statement 318      |
| ECU                              | removing 60                              | Jetadmin                         |
| removing 110                     | front-right cover, removing 76           | firmware updates 265             |
| EIO <x> Jetdirect menu 187</x>   | fuser                                    | Jetdirect print server           |
| EIO cards                        | removing 100                             | firmware updates 266             |
| settings 187                     | fuser motor, removing 117                | lights 133                       |
| electrical specifications 308    | fusing stage 30                          |                                  |
| electrostatic discharge (ESD) 46 |                                          | K                                |
| Embedded Jetdirect menu 187      | G                                        | Korean EMC statement 318         |
| end-of-life disposal 315         | gray background, problem-                |                                  |
| energy specifications 308        | solving 250                              | L                                |
| engine test 134                  |                                          | laser beam exposure stage 28     |
| engine-control system 6          | H                                        | laser safety statements 318, 319 |
| envelopes                        | hard disk                                | laser/scanner                    |
| jams 245                         | initialization 260                       | operations 24                    |
| wrinkled, problem-solving 252    | heartbeat LED 133                        | removing 107                     |
| environment for product          | help, Show Me How menu 174               | left cover                       |
| specifications 309               | HP Customer Care 303                     | removing 66                      |
| environmental stewardship        | HP Jetdirect print server                | license, software 300            |
| program 313                      | firmware updates 266                     | light print                      |
| error messages                   | lights 133                               | problem-solving 247              |
| event log, listed                | HP Web Jetadmin                          | lights                           |
| numerically 217                  | firmware updates 265                     | formatter 133                    |
| types of 197                     | humidity                                 | lines horizontal, problem-       |
| ESD (electrostatic discharge) 46 | specifications 309                       | solving 249, 253                 |
| European Union, waste            |                                          | lines vertical, problem-         |
| disposal 315                     | 100 (100 100 100 100 100 100 100 100 100 | solving 252                      |
| event log                        | I/O (input/output) menu 187              | lines, problem-solving 249, 253  |
| messages, listed                 | image defects, problem-                  | link speed settings 193          |
| numerically 217                  | solving 247                              | loading                          |
|                                  |                                          | Show Me How menu 174             |

322 Index ENWW

| location                              | mercury-free product 315       | part number                   |
|---------------------------------------|--------------------------------|-------------------------------|
| assemblies (base                      | messages                       | 500-sheet tray 269            |
| product) 272                          | event log, listed              | formatter 269                 |
| covers 274                            | numerically 217                | memory 269                    |
| internal assemblies 276               | types of 197                   | print cartridge 268           |
| optional trays or accessories         | misformed characters, problem- | whole-unit replacement 270    |
| (base product) 273                    | solving 251                    | parts                         |
| log of events                         | multipurpose tray cover        | 500-sheet input tray 288      |
| messages, listed                      | removing 69                    | assemblies (base              |
| numerically 217                       | 3                              | product) 272                  |
| loose toner, problem-solving 250      | N                              | covers 274                    |
| lower-right cover and bracket,        | networks                       | internal assemblies 276       |
| removing 80                           | diagnostics 191                | optional trays or accessories |
| · · · · · · · · · · · · · · · · · · · | link speed settings 193        | (base product) 273            |
| M                                     | protocols 187                  | PCL font list, printing 177   |
| Macintosh                             | security 187                   | PCL sub-menu 179              |
| support 303                           | settings 187                   | physical specifications 308   |
| Manage supplies menu 177              | noise specifications 308       | post-service tests 48         |
| material restrictions 315             | notes iii                      | power specifications 308      |
| Material Safety Data Sheet            | NVRAM initialization 260       | preservice checklist 48       |
| (MSDS) 316                            |                                | primary charging stage 28     |
| media                                 | 0                              | print cartridge               |
| Show Me How menu 174                  | online support 303             | memory tag 32                 |
| memory                                | operating environment          | ordering 268                  |
| DIMM, removing 57                     | specifications 309             | part number 268               |
| NVRAM initialization 260              | operations                     | removing 52                   |
| ordering 269                          | engine-control system 6        | print cartridges              |
| part numbers 269                      | laser/scanner 24               | recycling 313                 |
| print cartridge 32                    | print cartridge memory 32      | warranty 299                  |
| menu map, printing 176                | ordering                       | print quality                 |
| menus, control panel                  | 500-sheet tray 269             | black page 253                |
| default settings, restoring 262       | formatter 269                  | blurred 254                   |
| menus, control-panel                  | memory 269                     | dropouts 249                  |
| accessing 174                         | print cartridge 268            | gray background 250           |
| Configure device 178                  | product documents 268          | horizontal lines 249          |
| Diagnostics 194                       | supplies and accessories 268   | image defects 247             |
| EIO <x> Jetdirect menu 187</x>        | whole-unit replacement 270     | light print 247               |
| Embedded Jetdirect 187                |                                | lines 249                     |
| I/O (input/output) 187                | P                              | loose toner 250               |
| Information 176                       | packaging product 304          | misformed characters 251      |
| Manage supplies 177                   | pages                          | repeating defects 251         |
| Paper handling 177                    | blank 257                      | repetitive images 254         |
| PCL sub-menu 179                      | not printing 257               | scattered lines 253           |
| Print quality 180                     | printing slowly 257            | smeared toner 250             |
| Printing 178                          | paper                          | specks 248                    |
| Resets 194                            | curled 252                     | tire tracks 253               |
| Retrieve job 175                      | Show Me How menu 174           | white horizontal lines 253    |
| Service 259                           | skewed 251                     | white lines vertical 252      |
| Show Me How 174                       | wrinkled 252                   | white spots 253               |
| System setup 183                      | Paper handling menu 177        | Print quality menu 180        |
| · · · · · · · · · · · · · · · · · · · |                                | . ,                           |

ENWW Index 323

| print-quality test 48            | checklists 48                 | repacking product 304           |
|----------------------------------|-------------------------------|---------------------------------|
| printing                         | print cartridge 52            | service ID 261                  |
| troubleshooting 257              | service approach 48           | Service menu 259                |
| Printing menu 178                | sub cover 52                  | settings                        |
| problem-solving                  | tray cassette 54              | cold reset 262                  |
| black page 253                   | repacking product 304         | configuring 178                 |
| blank page 247                   | repair approach 48            | NVRAM initialization 260        |
| blurred print 254                | repeating defects, problem-   | shipping product 304            |
| checklist 128                    | solving 251, 254              | Show Me How menu 174            |
| curled paper 252                 | replacing parts               | skewed pages 251                |
| dropouts 249                     | cautions for 46               | skip disk-load 260              |
| event-log messages, numerical    | service approach 48           | Sleep mode                      |
| list 217                         | reset, cold 262               | power specifications 308        |
| gray background 250              | Resets menu 194               | smeared toner, problem-         |
| image defects 247                | Retrieve job menu 175         | solving 250                     |
| light print 247                  | right cover, removing 76      | software                        |
| lines 249                        | right-rear cover, removing 68 | software license                |
| lines horizontal 249, 253        | right roal cover, romoving    | agreement 300                   |
| lines vertical 252               | S                             | solving                         |
| messages, types of 197           | safety statements 318, 319    | direct-connect problems 258     |
| networks 191                     | screwdrivers, required 46     | network problems 258            |
| repeating defects 251            | screws                        | specifications                  |
| repetitive images 254            | replacing 46                  | acoustic 308                    |
| scattered lines 253              | types of 47                   | electrical 308                  |
| Show Me How menu 174             | security                      | operating environment 309       |
| skewed pages 251                 | settings 187                  | physical 308                    |
| smeared toner 250                | sensor tests, manual          | specks, problem-solving 248,    |
| specks 248                       | duplex sensor (C) 142         | 253                             |
| text quality 251, 254            | face up detect sensor (H) 147 | spots, problem-solving 248, 253 |
| tire tracks 253                  | FD tray full sensor (G) 146   |                                 |
|                                  | fuser output sensor (B) 141   | static precautions 46 status    |
| white spots 253                  | paper width sensor 1 (D) 143  |                                 |
| wrinkled paper 252               | rear cover open sensor        | messages, types of 197          |
| product settings                 | (I) 149                       | sub cover                       |
| configuring 178                  | • •                           | removing 52                     |
| protocols, network 187           | top cover open sensor (I) 148 | supplies                        |
| proxy server settings 190        | TOP sensor (A) 140            | managing 177                    |
| PS font list, printing 177       | Tray 2 detect consor (M) 150  | ordering 268                    |
| D.                               | Tray 2 detect sensor (M) 152  | recycling 313                   |
| R                                | Tray 2 paper sensor (L) 151   | supplies status page,           |
| rear-door assembly               | Tray 3 detect sensor (O) 154  | printing 176                    |
| removing 62                      | Tray 3 feed sensor (E) 144    | supply messages                 |
| recycling                        | Tray 3 paper sensor (N) 153   | configuring 177                 |
| HP printing supplies returns and | Tray 4 detect sensor (Q) 156  | support                         |
| environmental program 314        | Tray 4 feed sensor (F) 145    | online 303                      |
| registration assembly            | Tray 4 paper sensor (P) 155   | repacking product 304           |
| removing 102                     | separation stage 30           | service information form 305    |
| remote firmware update           | service                       | System setup menu 183           |
| (RFU) 263                        | approach 48                   |                                 |
| removing parts                   | information form 305          |                                 |
| cautions for 46                  |                               |                                 |

324 Index ENWW

| Т                                       | transparencies 244               |
|-----------------------------------------|----------------------------------|
| TCP/IP settings                         | USB cables 257                   |
| 187                                     | two-sided printing               |
| technical support                       | Show Me How menu 174             |
| online 303                              |                                  |
| repacking product 304                   | U                                |
| service information form 305            | upgrading firmware 263           |
| temperature specifications 309          | usage page, printing 176         |
| tests                                   | USB port                         |
| engine 134                              | troubleshooting 257              |
| networks 191                            |                                  |
| post-service 48                         | V                                |
| print-quality 48                        | voltage specifications 308       |
| sensor 137                              | w                                |
| skip disk-load 260                      |                                  |
| text, problem-solving                   | warnings iii<br>warranty         |
| blurred 254                             | customer self repair 302         |
| misformed characters 251                | license 300                      |
| tips iii                                | print cartridges 299             |
| tire tracks, problem-solving 253        | product 298                      |
| toner                                   | service ID 261                   |
| output quality, problem-<br>solving 250 | wavy paper, problem-solving 252  |
| toner cartridges. See print             | Web Jetadmin                     |
| cartridges                              | firmware updates 265             |
| tools, required 46                      | Web sites                        |
| top cover, removing 84                  | customer support 303             |
| top-right cover, removing 73            | Macintosh customer               |
| transfer stage 30                       | support 303                      |
| tray 1 cover                            | Material Safety Data Sheet       |
| removing 69                             | (MSDS) 316                       |
| Tray 3                                  | weight, product 308              |
| physical specifications 308             | white horizontal lines or spots, |
| Tray 4                                  | problem-solving 253              |
| physical specifications 308             | white vertical lines or spots,   |
| trays                                   | problem-solving 252              |
| removing 54                             | wiring diagram 170               |
| Show Me How menu 174                    | wrinkled paper, problem-         |
| trays, input                            | solving 252                      |
| configuring 177                         |                                  |
| troubleshooting                         |                                  |
| blank pages 257                         |                                  |
| direct-connect problems 258             |                                  |
| duplexing 246                           |                                  |
| engine test 134                         |                                  |
| network problems 258                    |                                  |
| pages not printing 257                  |                                  |
| pages printing slowly 257               |                                  |
| paper handling problems 242             |                                  |
| service approach 48                     |                                  |

ENWW Index 325

326 Index ENWW

 $\hfill \mathbb{C}$  2009 Hewlett-Packard Development Company, L.P.

www.hp.com

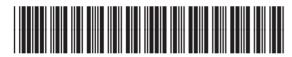

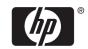

CE524-90909